# **GARMIN**

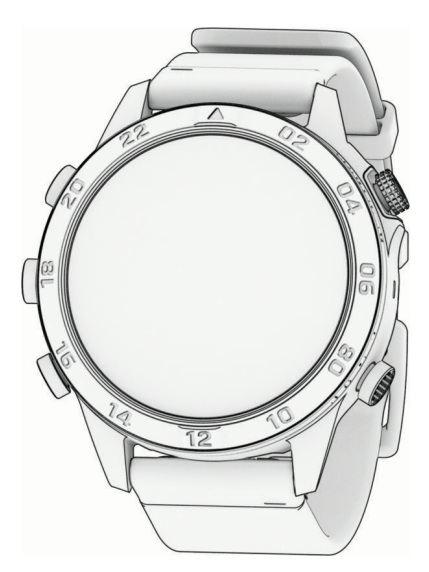

# MARQ® COMMANDER (GEN 2) - CARBON EDITION

Felhasználói kézikönyv

#### © 2022 Garmin Ltd. vagy leányvállalatai

Minden jog fenntartva. A szerzői jogi törvények értelmében ez a kézikönyv a Garmin írásos beleegyezése nélkül sem részletében, sem egészében nem másolható. A Garmin fenntartja a jogot termékei módosítására vagy tökéletesítésére, valamint a jelen kézkönyv tartalmának módosítására anélkül, hogy bármilyen értesítési kötelezettsége lenne személyek vagy szervezetek felé. A termékkel kapcsolatban az aktuális frissítéseket és a használatával kapcsolatos információkat a [www.garmin.com](http://www.garmin.com) oldalon találja.

A Garmin®, a Garmin Iogó, valamint a MARQ®,ANT®, ANT+®, Approach®, Auto Auuse®, Auto Pause®, InReach®, Move IQ®, QuickFit®, TracBack®, VIRB®, Virtual Partner® és a Xero® a Garmin Ltd. vagy leányvállalatainak bejegyzett védjegyei az Egyesült Államokban és más országokban. A Body Battery™, Connect IQ™, Firstbeat Analytics™, Garmin AutoShot™, Garmin Connect™, Garmin Explore™, Garmin Express™, Garmin GameOn™, Garmin Golf™, Garmin Index™, Garmin Pay™, Health Snapshot™, HRM-Dual™, HRM-Pro™, HRM-Run™, HRM-Swim™, HRM-Tri™, NextFork™, PacePro™, Rally™, SatIQ™,tempe™, Varia™ és a Vector™ a Garmin Ltd. vagy leányvállalatainak védjegyei. Ezek a védjegyek a Garmin kifejezett engedélye nélkül nem használhatók.

Az Android™ a Google LLC. védjegye. Az Applied Ballistics® az Applied Ballistics, LLC. bejegyzett védjegye. Az Apple®, iPhone®, iTunes® és a Mac® az Apple Inc. bejegyzett védjegyei az Egyesült Államokban és más országokban. A BLUETOOTH® kifejezésvédjegy és emblémák a Bluetooth SIG, Inc. tulajdonai, amelyek használatára a Garmin engedéllyel rendelkezik. A The Cooper Institute® minden kapcsolódó védjeggyel egyetemben a The Cooper Institute tulajdonát képezi. A Di2™ a Shimano, Inc. védjegye. A Shimano®a Shimano, Inc. bejegyzett védjegye. Az iOS® a Cisco Systems, Inc. bejegyzett védjegye, melyet az Apple Inc. licence alapján használ. Az Overwolf™ az Overwolf Ltd. védjegye. A STRAVA és a Strava™ a Strava, Inc. védjegyei. A Training Stress Score™ (TSS), Intensity Factor™ (IF) és a Normalized Power™ (NP) a Peaksware, LLC. védjegyei. A Wi-Fi® a Wi-Fi® a Wi-Fi® Corporation bejegyzett védjegye. A Windows® a Microsoft Corporation bejegyzett védjegye az Egyesült Államokban és más országokban. A Zwift™ a Zwift, Inc. védjegye. A további védjegyek és kereskedelmi nevek a vonatkozó tulajdonosok védjegyei és kereskedelmi nevei.

A termék ANT+® tanúsítással rendelkezik. A kompatibilis termékek és alkalmazások listájának megtekintéséhez látogasson el a következő weboldalra: [www.thisisant.com/directory](http://www.thisisant.com/directory).

# Tartalomjegyzék

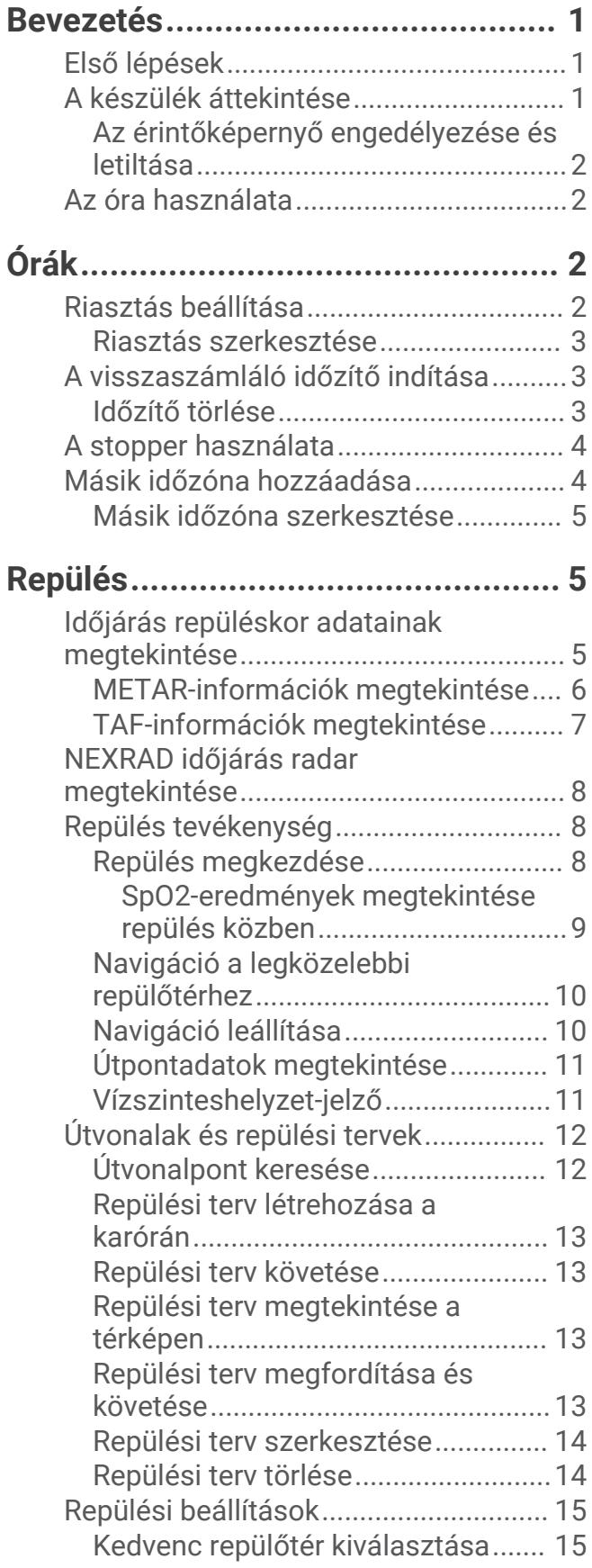

# **[Tevékenységek és alkalmazások....16](#page-25-0)**

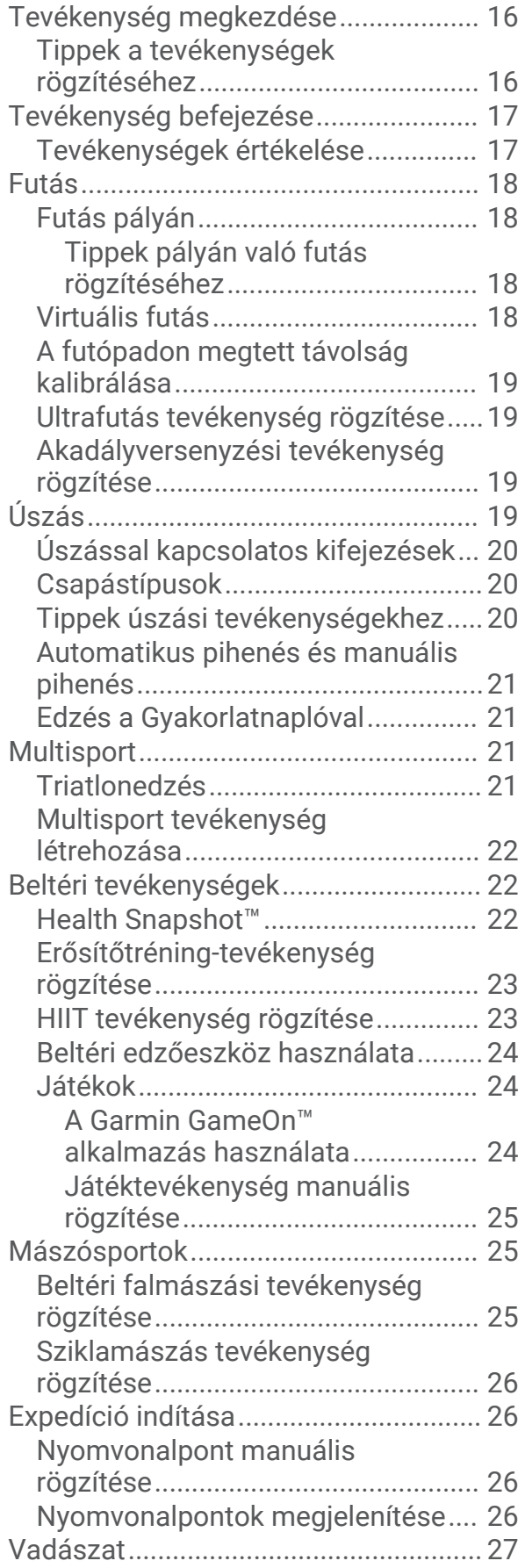

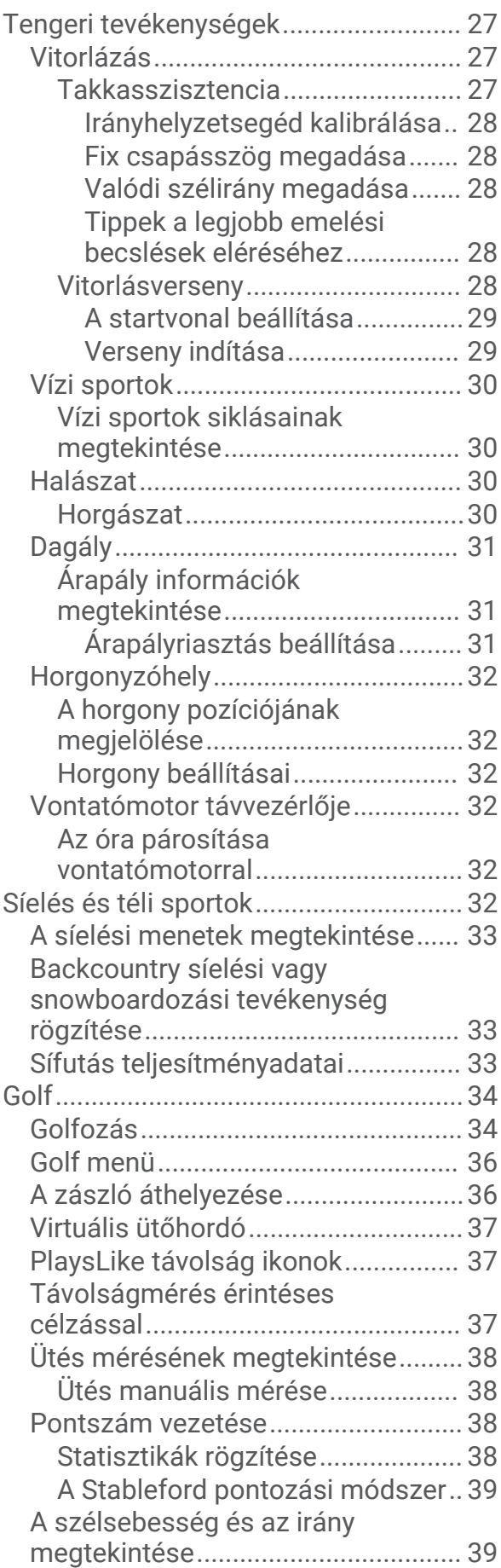

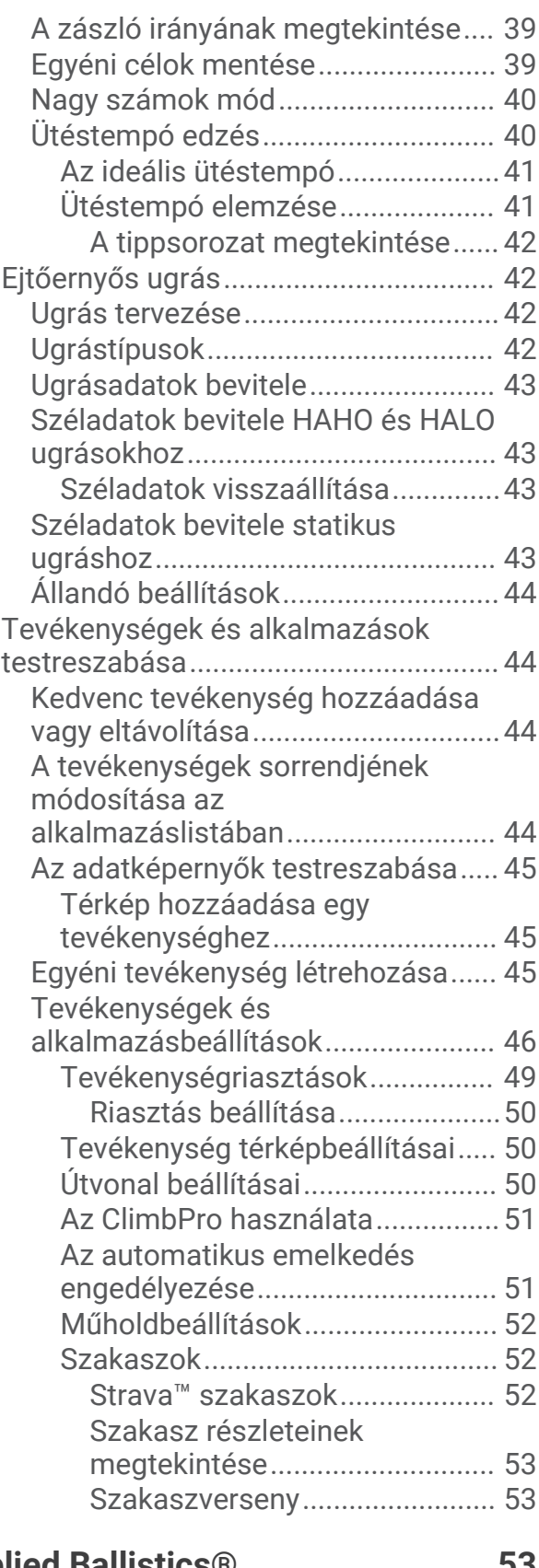

# **[Applied Ballistics®.........................](#page-62-0) 53**

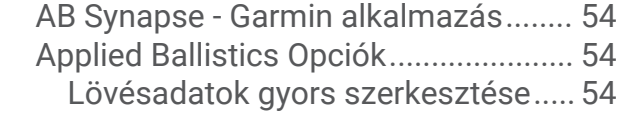

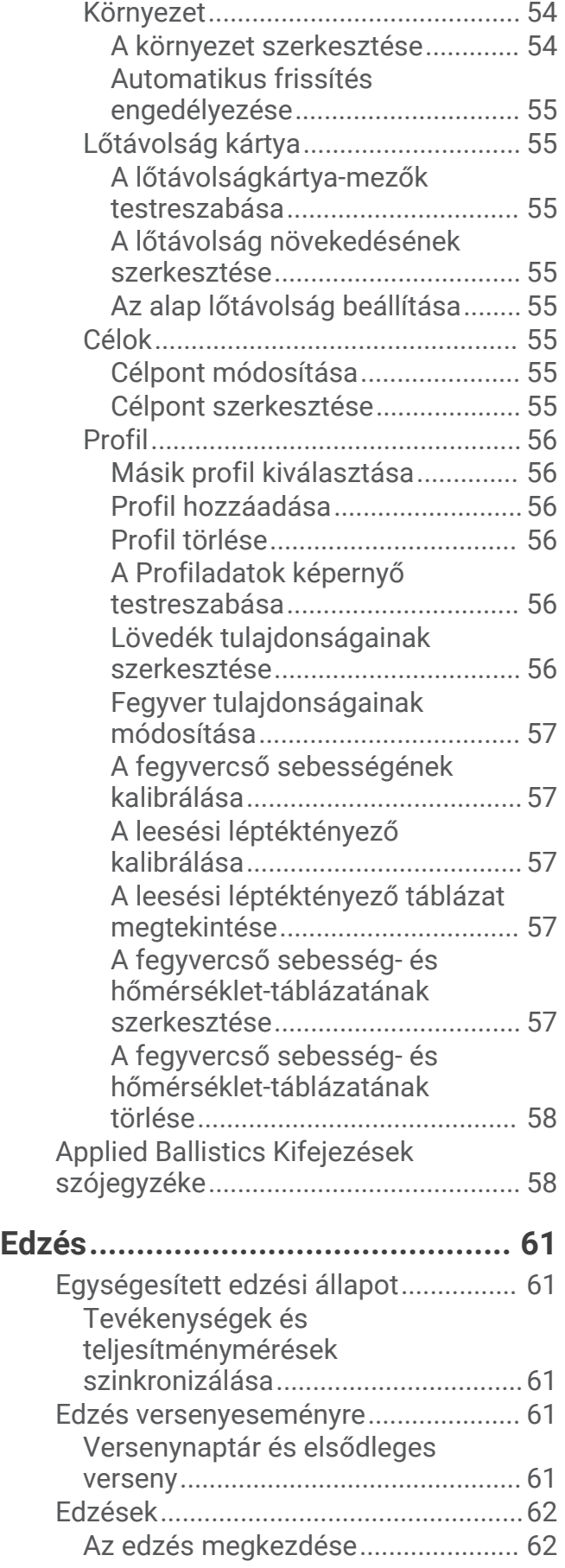

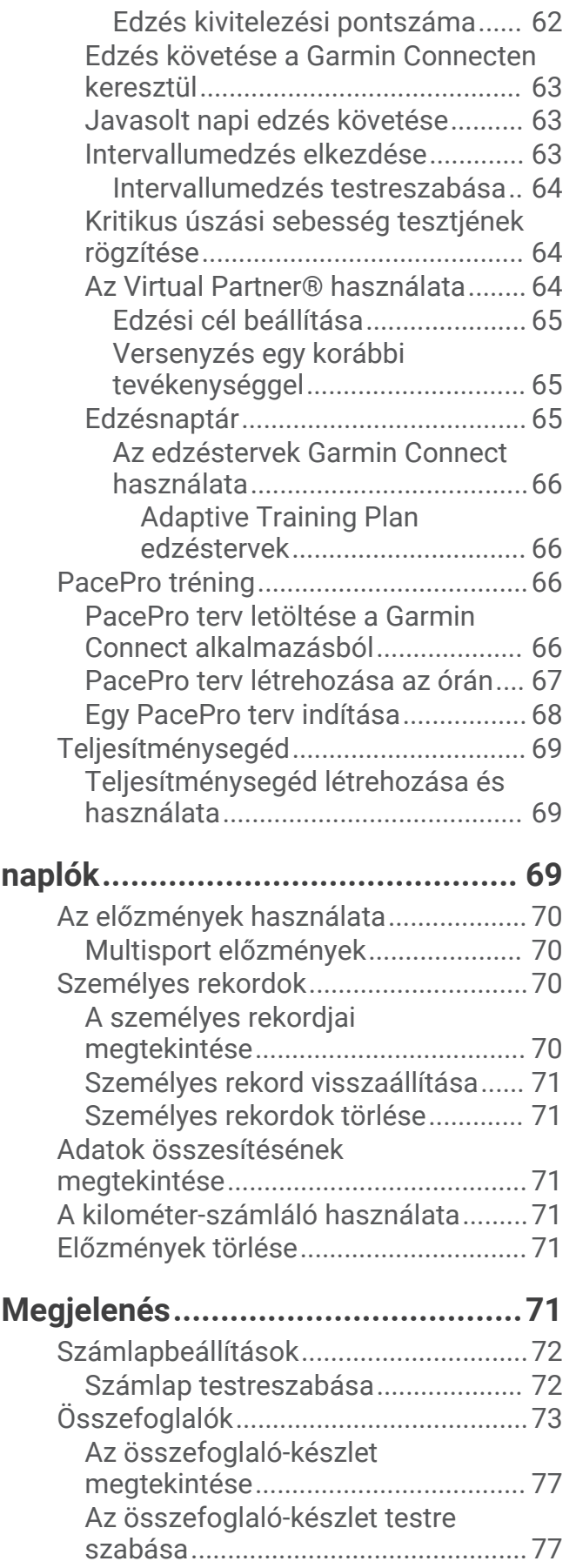

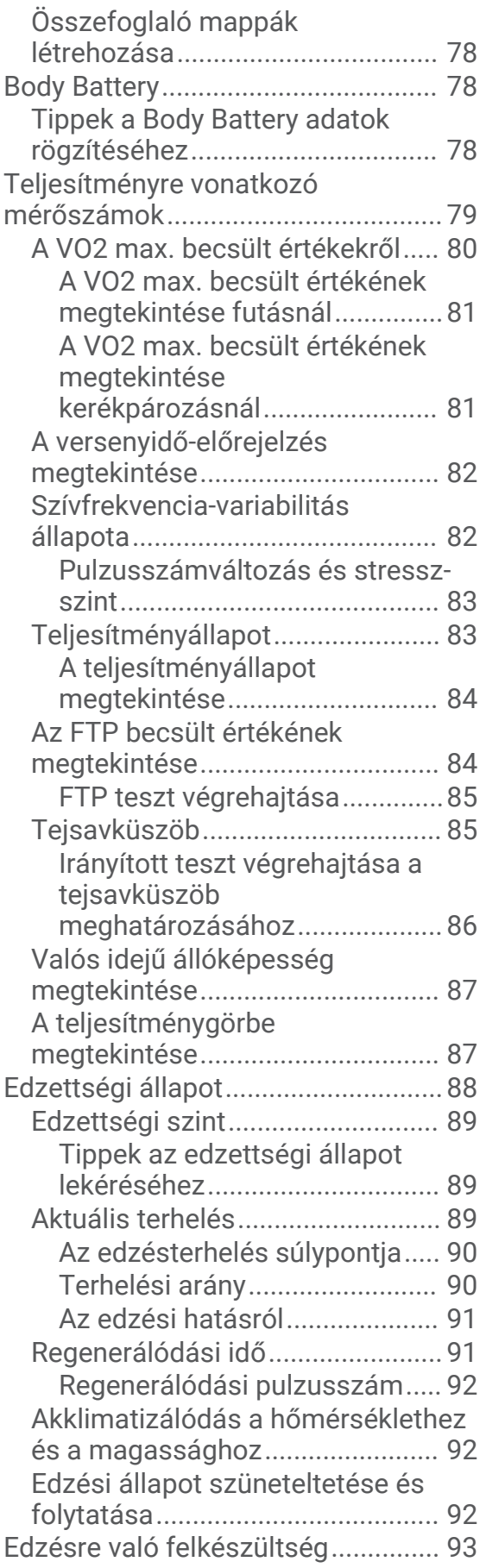

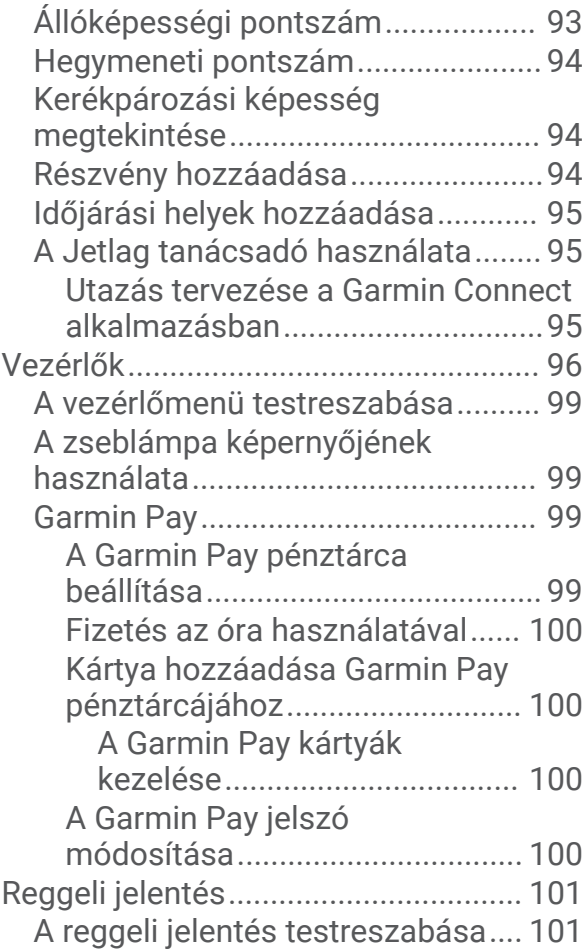

# **[Érzékelők és tartozékok...............](#page-110-0) 101**

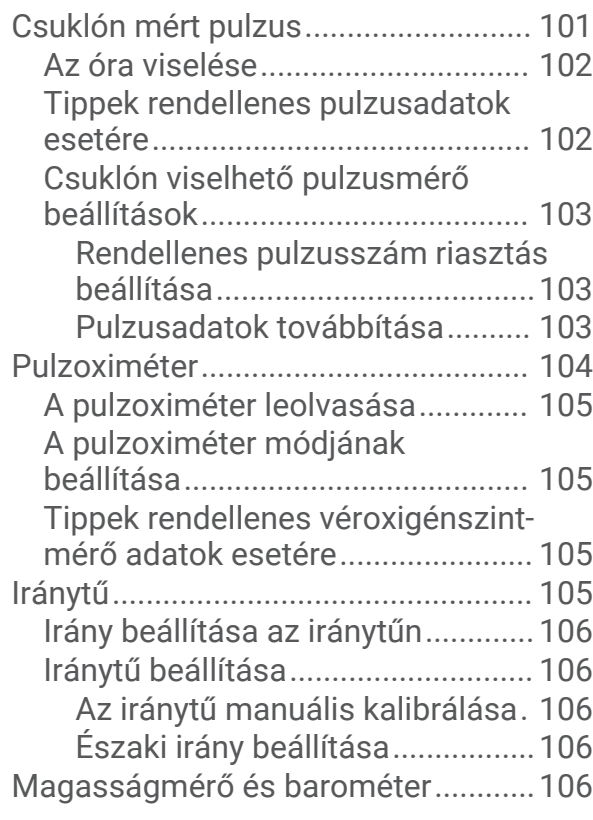

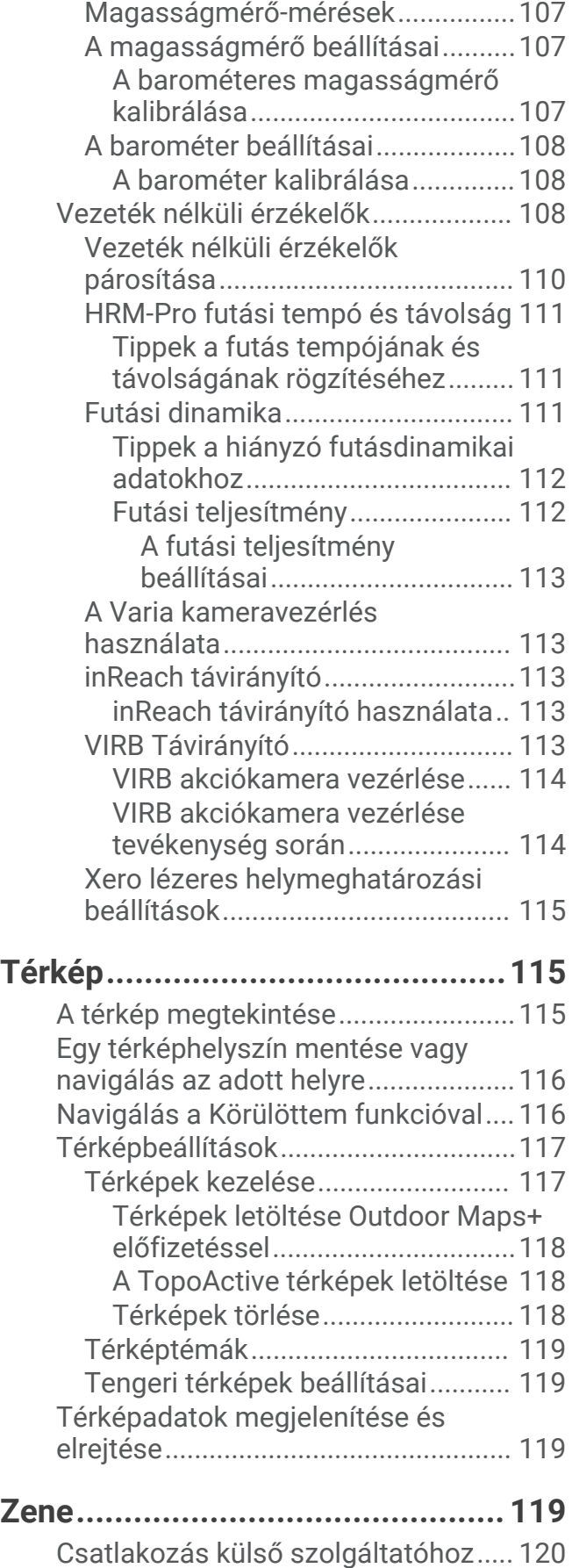

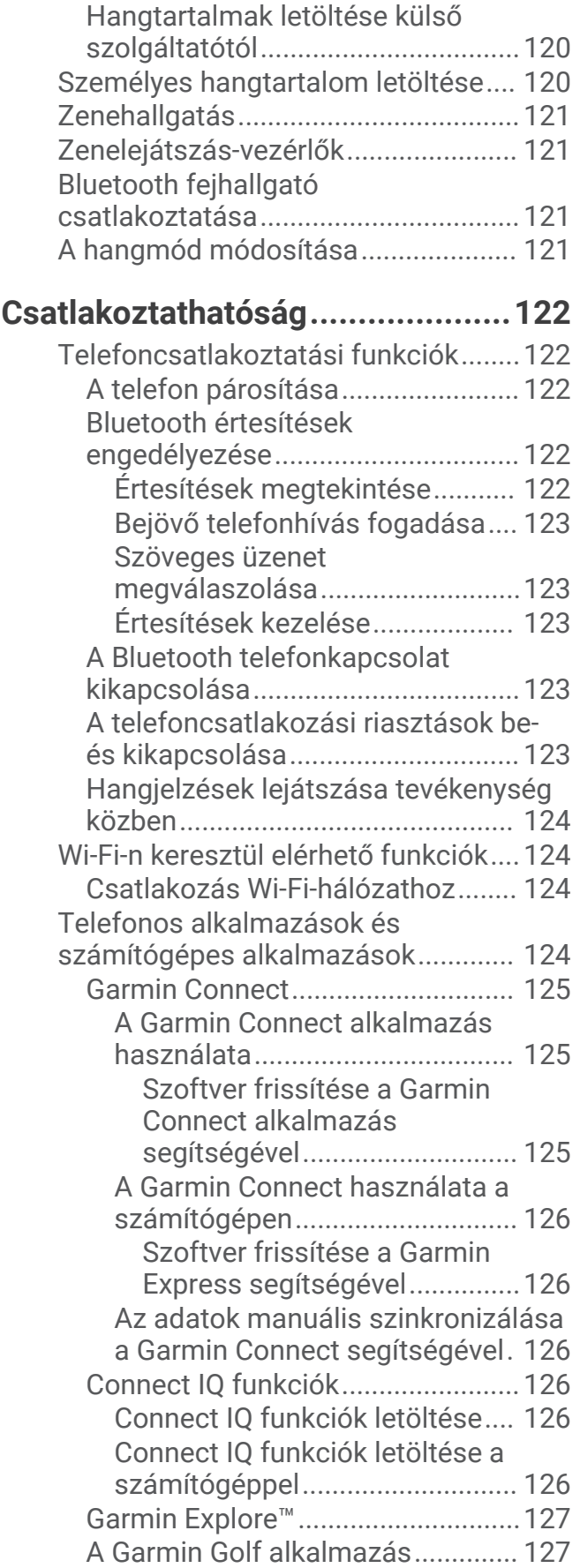

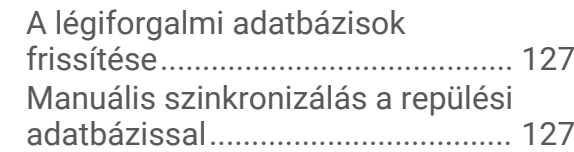

# **[Felhasználói profil........................](#page-136-0) 127**

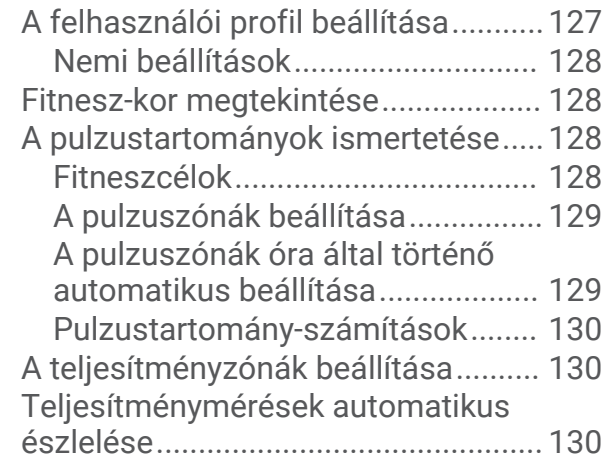

# **[Biztonsági és nyomon követési](#page-140-0)**

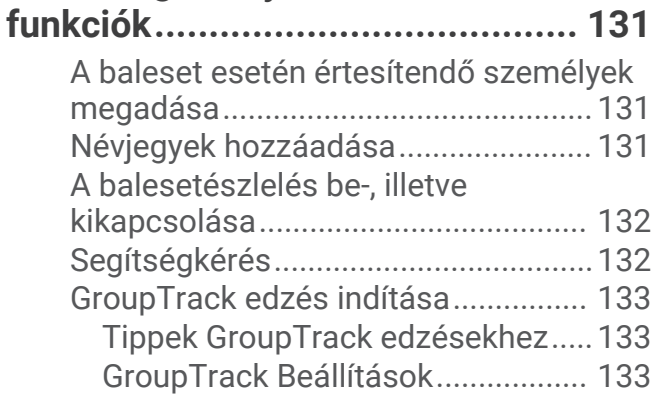

# **[Egészség és wellness beállítások.](#page-143-0) 134**

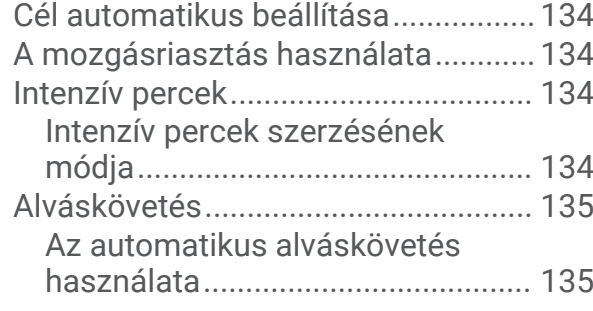

## **[Navigáció.....................................](#page-144-0) 135**

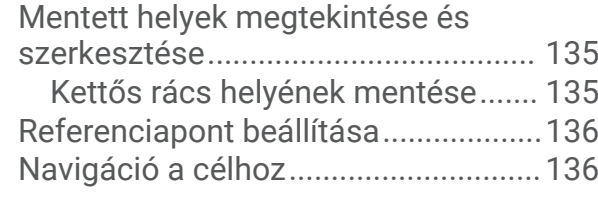

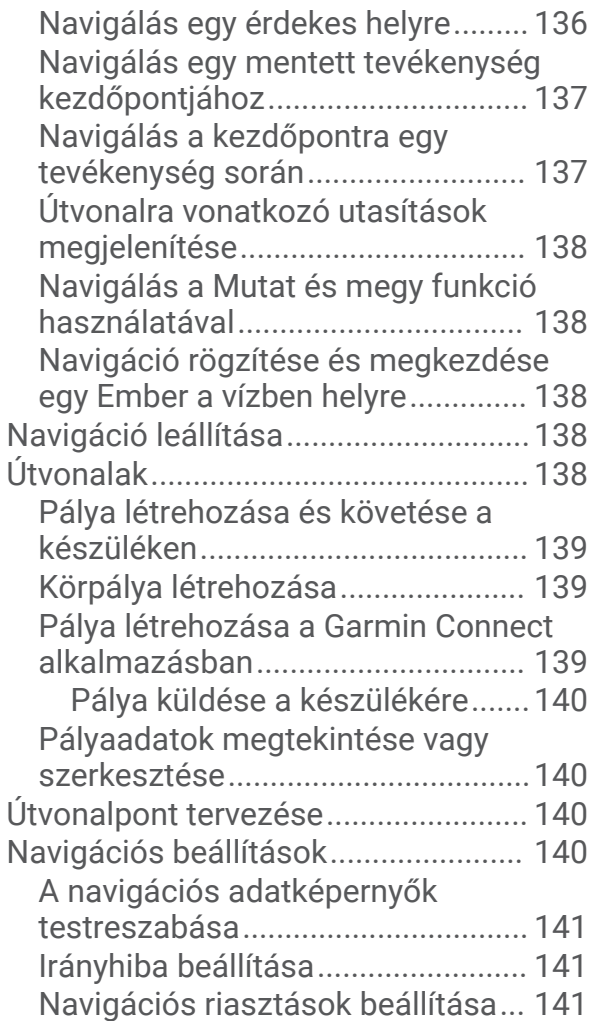

# **[Energiagazdálkodási beállítások...141](#page-150-0)**

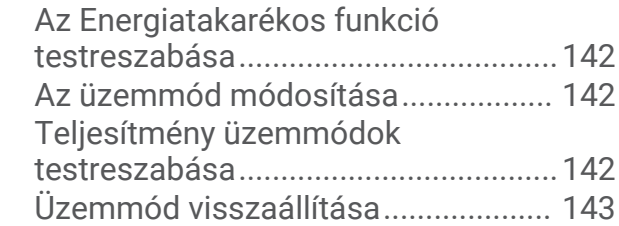

# **[Rendszerbeállítások.....................](#page-152-0) 143**

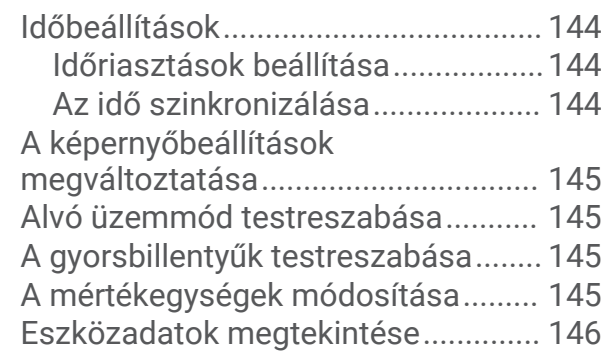

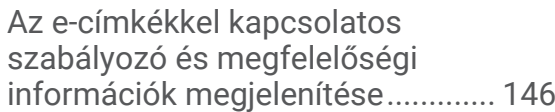

# **["Eszközadatok".............................](#page-155-0) 146**

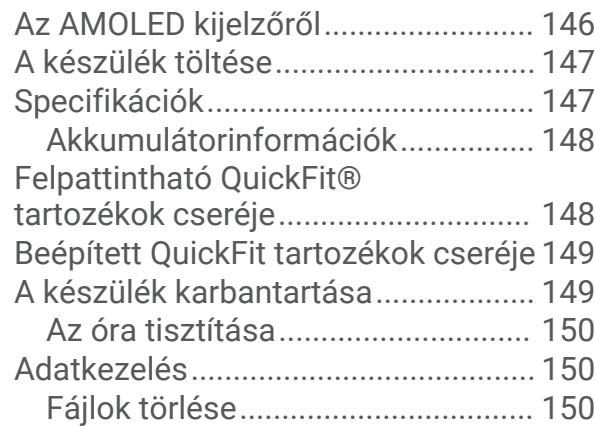

# **[Hibaelhárítás................................](#page-159-0) 150**

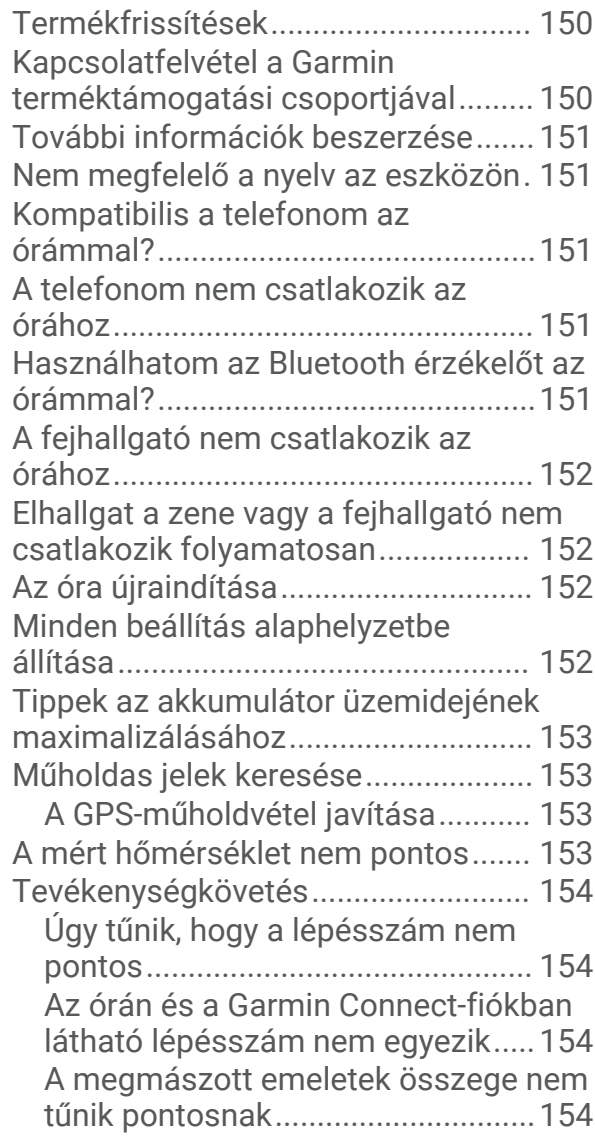

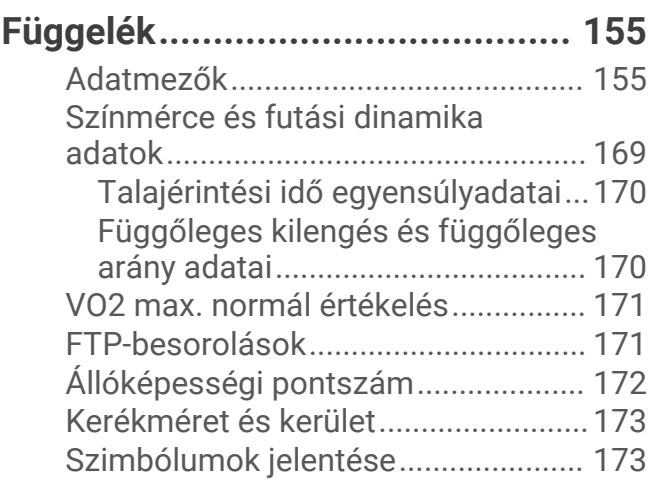

# Bevezetés

#### **FIGYELMEZTETÉS!**

<span id="page-10-0"></span>A termékre vonatkozó figyelmeztetéseket és más fontos információkat lásd a termék dobozában található *Fontos biztonsági és terméktudnivalók* ismertetőben.

Az edzésprogram megkezdése, illetve módosítása előtt minden esetben kérje ki orvosa véleményét.

# Első lépések

A karóra első használatakor végezze el a következő lépéseket a beállításhoz és az alapvető funkciók megismeréséhez.

- **1** Nyomja meg a **LIGHT** gombot az óra bekapcsolásához (*A készülék áttekintése*, 1. oldal).
- **2** A képernyőn megjelenő utasítások végrehajtásával fejezze be az első beállítást.

Az első beállítás során párosíthatja telefonját órájával, hogy értesítéseket kapjon, szinkronizálja tevékenységeit stb. (*[A telefon párosítása](#page-131-0)*, 122. oldal). Ha egy kompatibilis óráról vált, többek között áttelepítheti az óra beállításait és a mentett útvonalakat is, amikor új MARQ Commander óráját párosítja a telefonjával.

- **3** Töltse fel az órát (*[A készülék töltése](#page-156-0)*, 147. oldal).
- **4** Kezdjen el egy tevékenységet (*[Tevékenység megkezdése](#page-25-0)*, 16. oldal).

# A készülék áttekintése

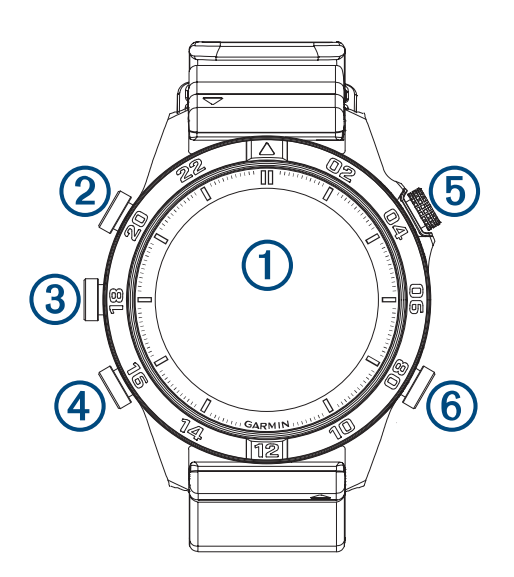

#### **Érintőképernyő**

- érintse meg egy menü egyik opciójának kiválasztásához.
- Tartsa lenyomva a számlap adatait a widget vagy egy funkció megnyitásához. **MEGJEGYZÉS:** ez a funkció nem minden számlap esetében érhető el.
- A widget-készlet és a menük áttekintéséhez húzza az ujját felfelé, illetve lefelé.
- Az előző képernyőre való visszatéréshez húzza jobbra az ujját.
- Takarja le a képernyőt a tenyerével, hogy visszatérjen a számlaphoz, és lecsökkentse a kijelző fényerejét.

#### **LIGHT**

- nyomja meg az óra bekapcsolásához.
- Nyomja meg a képernyő fényerejének csökkentéséhez.
- A zseblámpa bekapcsolásához nyomja meg gyorsan kétszer.
- Tartsa lenyomva a vezérlőmenü megjelenítéséhez.

#### **UP·MENU**

• nyomja meg a widget-készletben és a menükben történő görgetéshez.

<span id="page-11-0"></span>• Tartsa lenyomva a menü megjelenítéséhez.

#### **A** DOWN

- nyomja meg a widget-készletben és a menükben történő görgetéshez.
- Tartsa lenyomva a zenevezérlők bármely képernyőről történő megtekintéséhez.

#### **START·STOP**

- nyomja meg egy menüpont kiválasztásához.
- Nyomja meg a tevékenységlista megtekintéséhez, valamint egy tevékenység elindításához és leállításához.
- Tartsa lenyomva az aktuális hely két rácskoordinátával való mentéséhez.

#### **BACK·LAP**

- nyomja meg az előző képernyőre való visszatéréshez.
- Multisport tevékenység közben nyomja meg egy kör, pihenés vagy váltás rögzítéséhez.
- Tartsa lenyomva a számlap bármely képernyőről történő megjelenítéséhez.

#### Az érintőképernyő engedélyezése és letiltása

- Tartsa lenyomva a **DOWN** gombot és a **START** lehetőséget.
- Tartsa lenyomva a LIGHT gombot, és válassza az **ve** lehetőséget.
- Tartsa lenyomva a **MENU** gombot, válassza a **Rendszer** > **Érintés** lehetőséget, majd válasszon egy opciót. **TIPP:** az érintőképernyő gyors engedélyezéséhez vagy letiltásához gyorsbillentyűt rendelhet a gombok tartás funkciójához (*[A gyorsbillentyűk testreszabása](#page-154-0)*, 145. oldal).

## Az óra használata

- Tartsa lenyomva a **LIGHT** gombot a vezérlőmenü megtekintéséhez (*Vezérlők*[, 96. oldal\)](#page-105-0). A vezérlőmenü gyors hozzáférést biztosít a gyakran használt funkciókhoz, például a Ne zavarjanak üzemmód bekapcsolásához, egy hely mentéséhez és az óra kikapcsolásához.
- A számlapon nyomja meg a **UP** vagy **DOWN** gombot a widget-készlet áttekintéséhez (*[Összefoglalók](#page-82-0)*, [73. oldal\)](#page-82-0).
- A számlapon nyomja meg a **START** gombot egy tevékenység elindításához vagy egy alkalmazás megnyitásához (*[Tevékenységek és alkalmazások](#page-25-0)*, 16. oldal).
- Tartsa lenyomva **MENU** gombot a számlap testreszabásához (*[Számlap testreszabása](#page-81-0)*, 72. oldal), beállítások megadásához (*[Rendszerbeállítások](#page-152-0)*, 143. oldal), vezeték nélküli érzékelők párosításához (*[Vezeték nélküli](#page-119-0)  [érzékelők párosítása](#page-119-0)*, 110. oldal) stb.

# Órák

# Riasztás beállítása

Több riasztást is beállíthat.

- **1** Tartsa lenyomva a **MENU** gombot.
- **2** Válassza ki az **Órák** > **RIASZTÁSOK** > **Riasztás hozzáadása** lehetőséget.
- **3** Adja meg a riasztási időt.

#### <span id="page-12-0"></span>Riasztás szerkesztése

- **1** A számlapon tartsa lenyomva a **MENU** gombot.
- **2** Válassza ki az **Órák** > **RIASZTÁSOK** > **Szerkesztés** lehetőséget.
- **3** Válasszon ki egy riasztást.
- **4** Válasszon ki egy lehetőséget:
	- A riasztás be- vagy kikapcsolásához válassza az **Állapot** lehetőséget.
	- A riasztás idejének módosításához válassza az **Idő** lehetőséget.
	- A riasztás rendszeres ismétlésének beállításához válassza az **Ismétlés** lehetőséget, majd válassza ki, hogy mikor ismétlődjön a riasztás.
	- A riasztási értesítés típusának kiválasztásához válassza a **Hang és rezgés** lehetőséget.
	- A riasztás leírásának kiválasztásához válassza a **Címke** lehetőséget.
	- A riasztás törléséhez válassza a **Törlés** lehetőséget.

# A visszaszámláló időzítő indítása

- **1** A számlapon tartsa lenyomva a **MENU** gombot.
- **2** Válassza ki az **Órák** > **IDŐZÍTŐK** lehetőséget.
- **3** Válasszon ki egy lehetőséget:
	- A visszaszámláló időzítő első alkalommal történő beállításához és mentéséhez adja meg az időt, nyomja meg a **MENU** gombot, majd válassza az **Időzítő mentése** lehetőséget.
	- További visszaszámláló időzítők beállításához és mentéséhez válassza az **Visszasz. hozzáa.** lehetőséget, majd adja meg az időt.
	- Ha mentés nélkül szeretne visszaszámláló időzítőt beállítani, válassza a **Gyorsidőzítő** lehetőséget, majd adja meg az időt.
- **4** Szükség esetén nyomja meg a **MENU** gombot, és válasszon egy lehetőséget:
	- Az idő módosításához válassza az **Idő** lehetőséget.
	- Az **Újraindítás** > **Be.** lehetőség kiválasztásával automatikusan újraindíthatja az időzítőt, amikor az lejár.
	- Válassza a **Hang és rezgés** lehetőséget, majd válasszon ki egy értesítéstípust.
- **5** Az időzítő elindításához nyomja meg a **START** gombot.

#### Időzítő törlése

- **1** A számlapon tartsa lenyomva a **MENU** gombot.
- **2** Válassza ki az **Órák** > **IDŐZÍTŐK** > **Szerkesztés** lehetőséget.
- **3** Válasszon ki egy időzítőt.
- **4** Válassza ki a **Törlés** lehetőséget.

# <span id="page-13-0"></span>A stopper használata

- **1** A számlapon tartsa lenyomva a **MENU** gombot.
- **2** Válassza ki a következőket: **Órák** > **STOPPER**
- **3** Az időzítő elindításához nyomja meg a **START** gombot.
- **4** A köridőzítő újraindításához nyomja meg a **LAP** gombot.

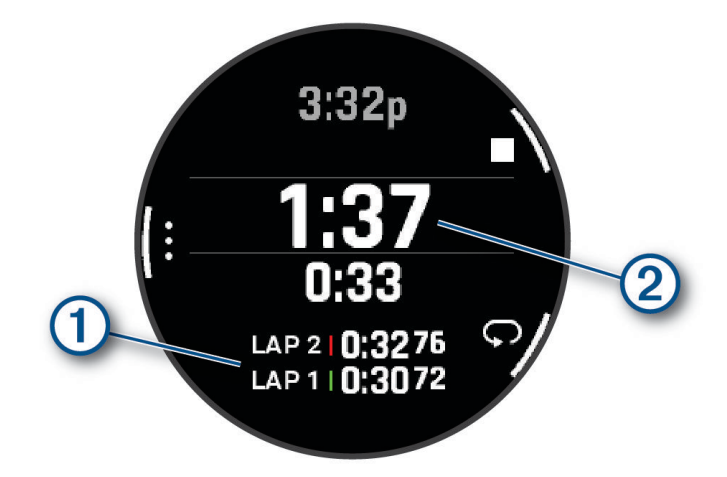

A stopper által mért összidő  $(2)$  továbbra is fut.

- **5** Nyomja meg a **STOP** gombot mindkét időzítő leállításához.
- **6** Válasszon ki egy lehetőséget:
	- Mindkét időzítő nullázásához nyomja meg a **DOWN** gombot.
	- A stopper által mért idő tevékenységként való elmentéséhez nyomja meg a **MENU** gombot, és válassza ki a **Tev. mentése** lehetőséget.
	- Az időzítők nullázásához és a stopperből való kilépéshez nyomja meg a **MENU** gombot, majd válassza ki a **Kész** elemet.
	- A köridőzítők áttekintéséhez nyomja meg a **MENU** gombot, és válassza ki az **Megtekintés** elemet. **MEGJEGYZÉS:** az **Megtekintés** opció csak akkor jelenik meg, ha több kört futott le.
	- Ha az időzítők nullázása nélkül szeretne visszatérni az óra számlapjához, nyomja meg a **MENU** gombot, majd válassza az **Ugrás a számlaphoz** elemet.
	- A körök rögzítésének be- vagy kikapcsolásához nyomja meg a **MENU** gombot, majd válassza ki a **Kör gomb** elemet.

# Másik időzóna hozzáadása

Megjelenítheti a további időzónák pontos idejét. Legfeljebb négy különböző időzónát állíthat be.

- **1** Tartsa lenyomva a **MENU** gombot.
- **2** Válassza az **Órák** > **MÁS IDŐZÓNÁK** > **Más időzóna h.adás** lehetőséget.
- **3** Válasszon ki egy lehetőséget:
	- Válassza a **Rept. az. haszn.** lehetőséget egy időzóna repülési útpont alfanumerikus azonosítója segítségével történő megkereséséhez.
	- Válassza a **Térképhasználat** lehetőséget egy adott földrajzi hely időzónájának kiválasztásához.
- **4** Válasszon egy időzónát!
- **5** Szükség esetén nevezze át a zónát.

#### <span id="page-14-0"></span>Másik időzóna szerkesztése

- **1** Tartsa lenyomva a **MENU** gombot.
- **2** Válassza az **Órák** > **MÁS IDŐZÓNÁK** > **Szerkesztés** lehetőséget.
- **3** Válasszon egy időzónát!
- **4** Válasszon ki egy lehetőséget:
	- Ha egyedi nevet szeretne adni az időzónának, válassza a **Zóna átnevezése** lehetőséget.
	- Az időzóna módosításához válassza a **Zóna váltása** lehetőséget.
	- Az időzóna helyének összefoglalóban történő módosításához válassza a **Zóna átrendezése** lehetőséget.
	- Az időzóna törléséhez válassza a **Zóna törlése** lehetőséget.

# Repülés

#### **FIGYELMEZTETÉS!**

Ne használja ezt a karórát elsődleges navigációs eszközként. A használat előtt olvassa el a termékre vonatkozó figyelmeztetéseket és más fontos információkat a termék dobozában található *Fontos biztonsági és terméktudnivalók* dokumentumban.

Ez a karóra nem elsődleges repülési adatok biztosítására szolgál, és kizárólag kiegészítő megoldásként használható.

## Időjárás repüléskor adatainak megtekintése

#### **FIGYELMEZTETÉS!**

Ez a karóra nem elsődleges repülési adatok biztosítására szolgál, és kizárólag kiegészítő megoldásként használható.

- **1** Az Időjárás repüléskor adatainak megtekintéséhez húzza az ujját a számlapon **UP** vagy **DOWN**.
- **2** Nyomja meg a **START** gombot.
- **3** Válasszon ki egy lehetőséget:
	- A METAR-információk megtekintéséhez válassza a **METAR** (*[METAR-információk megtekintése](#page-15-0)*, 6. oldal) lehetőséget.
	- A repülőtéri előrejelzések megtekintéséhez válassza a **TAF** (*[TAF-információk megtekintése](#page-16-0)*, [7. oldal](#page-16-0))lehetőséget.

#### <span id="page-15-0"></span>METAR-információk megtekintése

- **1** A repülési időjárási adatok összefoglalójának megtekintéséhez nyomja meg a számlapon az **UP** vagy a **DOWN** gombot.
- **2** Nyomja meg a **START** gombot.
- **3** Válassza a **METAR** lehetőséget.

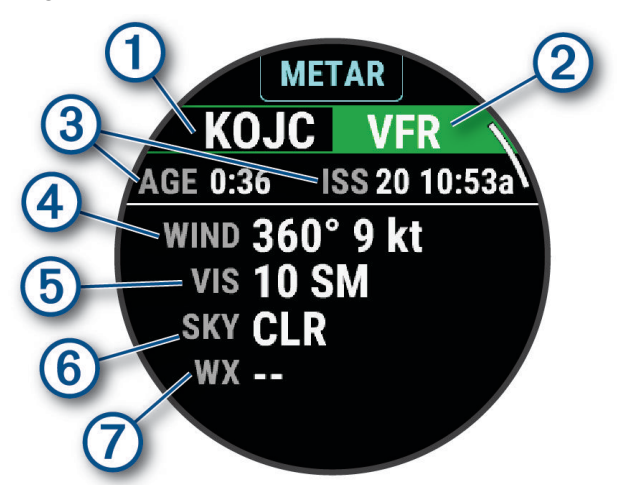

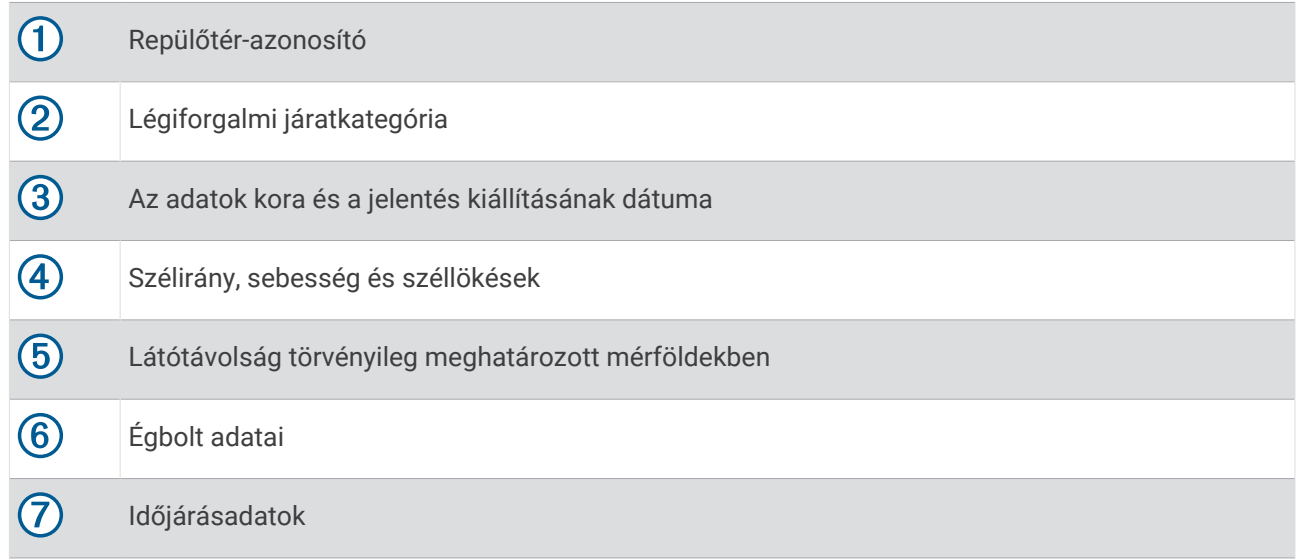

**4** További információk megtekintéséhez nyomja meg a **DOWN** gombot.

#### <span id="page-16-0"></span>TAF-információk megtekintése

- **1** A repülési időjárási adatok összefoglalójának megtekintéséhez nyomja meg a számlapon az **UP** vagy a **DOWN** gombot.
- **2** Nyomja meg a **START** gombot.
- **3** Válassza a **TAF** lehetőséget.

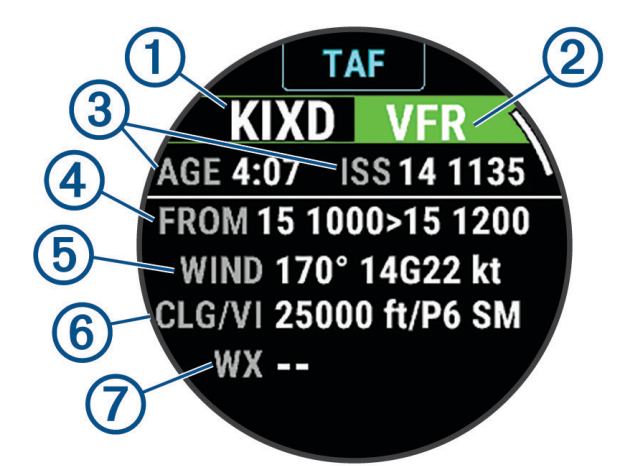

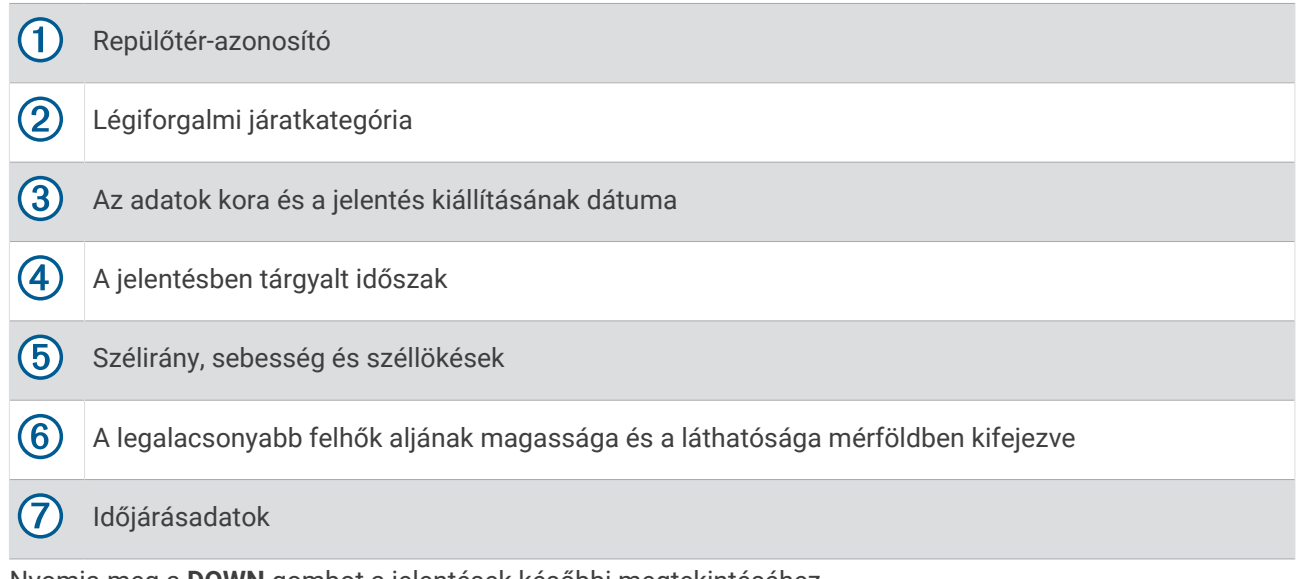

**4** Nyomja meg a **DOWN** gombot a jelentések későbbi megtekintéséhez.

# <span id="page-17-0"></span>NEXRAD időjárás radar megtekintése

A NEXRAD időjárás radar megtekintése előtt párosítania kell az órát telefonjával (*[A telefon párosítása](#page-131-0)*, [122. oldal\)](#page-131-0).

Megtekintheti az aktuális tartózkodási helyéhez tartozó időjárási radarképet.

**MEGJEGYZÉS:** a **NEXRAD letöltés** opciót a **Repülés** beállításokban szabhatja személyre, ahol további időjárási radarképeket tölthet le az aktuális tartózkodási helye alapján (*[Repülési beállítások](#page-24-0)*, 15. oldal).

- **1** A térképen válasszon ki egy helyet (*[A térkép megtekintése](#page-124-0)*, 115. oldal).
- **2** Tartsa lenyomva a **START** gombot.
- **3** Válassza a **NEXRAD megjelenítése** lehetőséget.

A karóra letölti a kiválasztott területhez tartozó radaradatok négyzetét, amelyet magenta színnel határol körül. A radaradatok 5 percig aktívak.

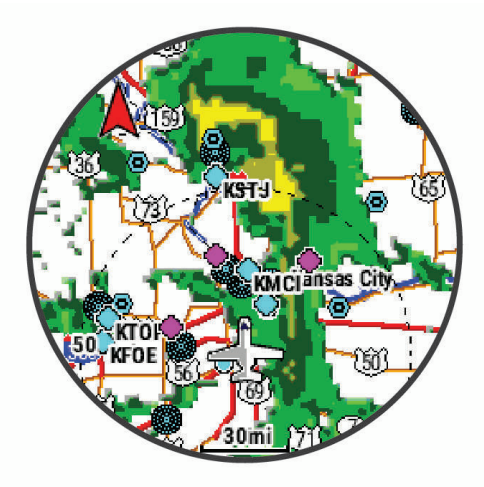

**MEGJEGYZÉS:** ha a négyzet határához közel tartózkodik, előfordulhat, hogy nem látja az összes vonatkozó radaradatot.

## Repülés tevékenység

#### Repülés megkezdése

- **1** A számlapon nyomja meg a **START** gombot.
- **2** Válassza ki a **Repülés** lehetőséget.
- **3** Menjen ki, és várja meg, hogy az óra megtalálja a műholdakat.
- **4** A repülésidőzítő elindításához nyomja meg a **START** gombot.

**MEGJEGYZÉS:** a tevékenységadatok csak addig kerülnek rögzítésre, amíg a repülésidőzítő működésben van. Szerkesztheti a tevékenység beállításait, hogy a repülésidőzítő automatikusan elinduljon egy meghatározott küszöbértéknél (*[Tevékenységek és alkalmazásbeállítások](#page-55-0)*, 46. oldal).

- **5** Kezdje el a tevékenységet.
- **6** A tevékenység befejezésekor nyomja meg a **STOP** gombot, és válassza a **Mentés** lehetőséget.

#### <span id="page-18-0"></span>SpO2-eredmények megtekintése repülés közben

#### **FIGYELMEZTETÉS!**

Az SpO2-eredmények csak kiegészítő információként szolgálnak. Az elsődleges tudatosság érdekében mindig a megfelelő repülési műszerekre hagyatkozzon.

Az órához egy csuklón viselhető pulzoximéter tartozik, amely a vér oxigénszaturációjának (SpO2) mérésére szolgál. Repülés közben a karóra gyakrabban végzi el a véroxigénszint-mérést, így nyomon követheti az SpO2 százalékos értékét.

**TIPP:** az SpO2-eredmények pontosságának javítása érdekében kapcsolja be az Egész nap véroxigénszint-mérő módot (*[A pulzoximéter módjának beállítása](#page-114-0)*, 105. oldal).

Repülés közben görgessen fel vagy le az SpO2 adatképernyő megtekintéséhez.

Az utolsó érték az oxigénszaturáció százalékaként és a színmérőn is megjelenik.

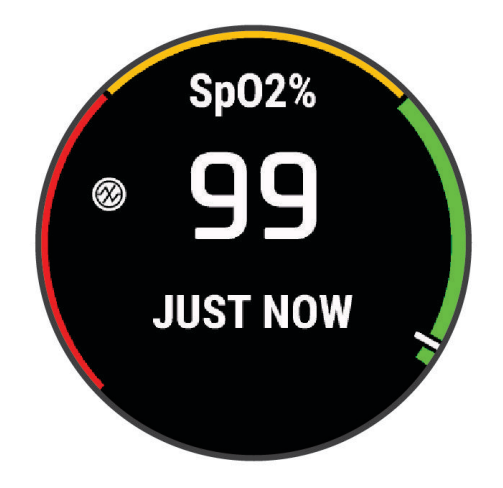

**MEGJEGYZÉS:** ha túl aktív ahhoz, hogy a karóra mérni tudja az oxigénszaturációt, vízszintes vonalak jelennek meg a százalékérték helyett. Legalább 30 másodpercig mozdulatlanul kell maradnia, amíg a karóra leolvassa a vér oxigénszaturációját.

#### <span id="page-19-0"></span>Navigáció a legközelebbi repülőtérhez

- **1** A számlapon nyomja meg a **START** gombot.
- **2** Válassza ki a **Repülés** lehetőséget.
- **3** Tartsa lenyomva az **MENU** gombot.
- **4** Válassza a **Navigáció** > **Repüléstervezés** > **Útvonalpont keresése** > **Legközelebbi repülőterek** lehetőséget. Megjelenik a legközelebbi repülőterek listája.

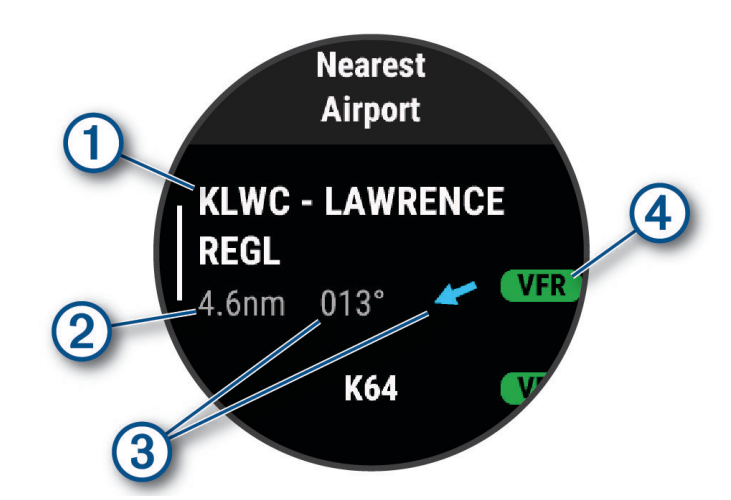

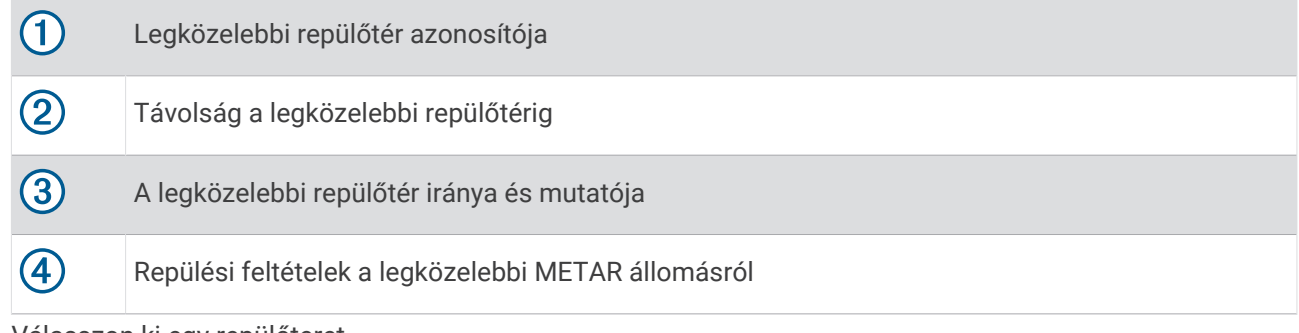

- **5** Válasszon ki egy repülőteret.
- **6** Válassza a **Közvetlenül** lehetőséget.
- **7** A navigáció elindításához nyomja meg a **START** gombot.

#### Navigáció leállítása

Tartsa nyomva a **MENU** lehetőséget, és válassza a **Navigáció leállítása** lehetőséget.

#### <span id="page-20-0"></span>Útpontadatok megtekintése

A legközelebbi repülőterek listájából, a navigációs segédeszközök listájából vagy a légi közlekedési útvonalpontok listájáról is megtekintheti az adott helyre vonatkozó információkat.

- **1** Keressen útvonalpontot (*[Útvonalpont keresése](#page-21-0)*, 12. oldal).
- **2** Válasszon ki egy lehetőséget:

**MEGJEGYZÉS:** az opciók a kiválasztott útvonalpont-típustól függően eltérőek lehetnek.

- A kiválasztott helyre való közvetlen navigáláshoz válassza a **Közvetlenül** lehetőséget.
- A kiválasztott helyhez tartozó NEXRAD időjárás-radarkép letöltéséhez válassza a **NEXRAD** (*[NEXRAD](#page-17-0)  [időjárás radar megtekintése](#page-17-0)*, 8. oldal) lehetőséget.
- Az adott útpont térképen való megjelenítéséhez válassza a **Térkép megjelenítése** lehetőséget.
- A METAR-, TAF- és MOS-információk megtekintéséhez válassza a **Reptérinformációk** lehetőséget, majd válassza ki a repülőteret.

**MEGJEGYZÉS:** a MOS-információk csak az Egyesült Államok repülőtereinél érhetők el.

- A rádiófrekvenciák megjelenítéséhez válassza a **Reptérinformációk** > **Frekvenciák** lehetőséget.
- A kifutópályára vonatkozó információk (például a kifutópálya hossza és felszínének anyaga) megjelenítéséhez válassza a **Reptérinformációk** > **Kifutópály. von. infók** lehetőséget.
- Az általános információk (például a távolság és az aktuális helytől való távolság) megtekintéséhez válassza az **Általános információk** vagy a **Reptérinformációk** > **Reptérinformációk** lehetőséget.
- Az időjárással kapcsolatos információk megjelenítéséhez válassza az **Időjárás** lehetőséget.

#### Vízszinteshelyzet-jelző

#### **FIGYELMEZTETÉS!**

Ez a karóra nem elsődleges repülési adatok biztosítására szolgál, és kizárólag kiegészítő megoldásként használható.

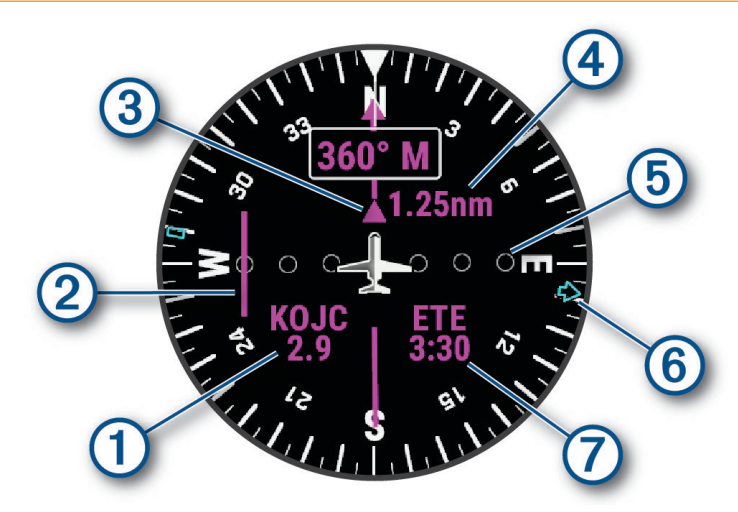

<span id="page-21-0"></span>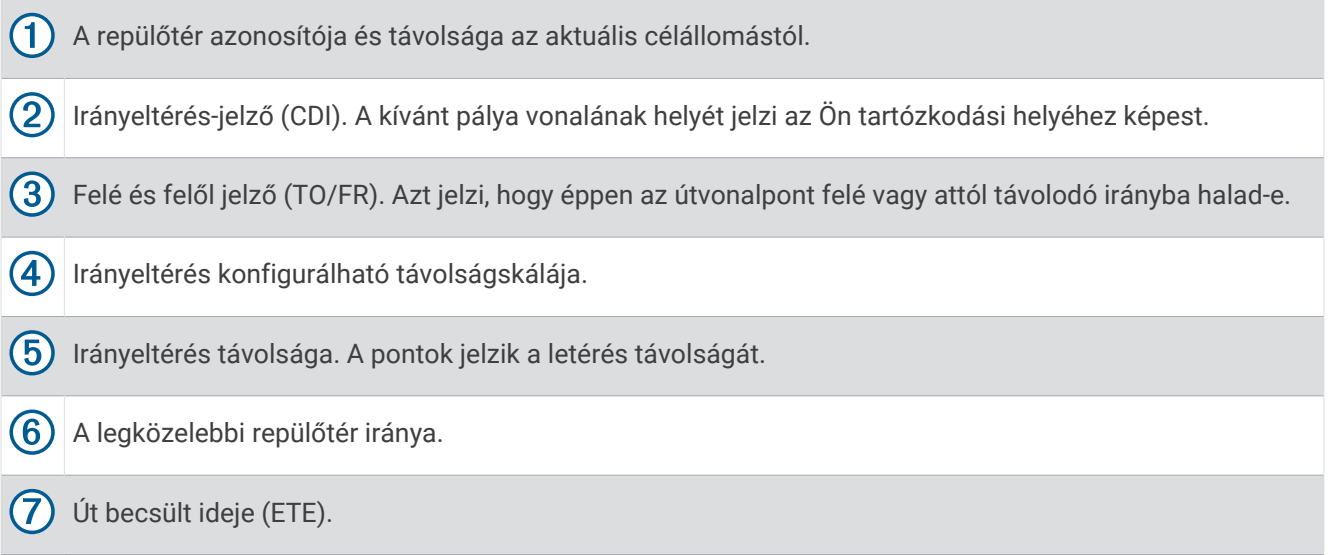

# Útvonalak és repülési tervek

Az útvonal útvonalpontok vagy helyek sorozatából áll, és a végső úti célhoz vezet. A repülési tervek olyan útvonalak, amelyek a repülésre optimalizált közvetlen útvonaltervezést használják. Repülési terveket karóráján is létrehozhat.

## Útvonalpont keresése

- **1** A számlapon nyomja meg a **START** gombot.
- **2** Válassza ki a **Repülés** lehetőséget.
- **3** Tartsa lenyomva az **MENU** gombot.
- **4** Válassza ki a **Navigáció** > **Repüléstervezés** > **Útvonalpont keresése** lehetőséget.
- **5** Válasszon ki egy lehetőséget:
	- Útvonalpont név szerinti kereséséhez válassza a **Keresés azon. alapján** lehetőséget.
	- A legközelebbi repülőterek listájából való kiválasztáshoz válassza a **Legközelebbi repülőterek**  lehetőséget.
	- A legközelebbi navigációs segédeszközök listájából való kiválasztáshoz válassza **Legközelebbi nav. segédpontok** lehetőséget.
	- A legközelebbi kereszteződések listájából való kiválasztáshoz válassza a **Legközelebbi kereszteződés**  lehetőséget.
- **6** Válassza ki a helyet.
- **7** Szükség esetén válasszon ki egy lehetőséget az útvonalpontok további részleteinek megtekintéséhez (*[Útpontadatok megtekintése](#page-20-0)*, 11. oldal).

#### <span id="page-22-0"></span>Repülési terv létrehozása a karórán

- A számlapon nyomja meg a **START** gombot.
- Válassza ki a **Repülés** lehetőséget.
- Tartsa lenyomva a **MENU** gombot.
- Válassza a **Navigáció** > **Repüléstervezés** > **Elmentett tervek** > **Új létrehozása** lehetőséget.
- Adja meg a repülési terv nevét.
- Válassza a **lehetőséget.**
- Válassza a **Hely hozzáadása** lehetőséget.
- Válassza ki a hely típusát.
- Válassza ki az útvonal első pontját.
- Ismételje a 7–9. lépéseket, amíg útvonala el nem készül.
- Az útvonal mentéséhez válassza a **Kész** lehetőséget.

#### Repülési terv követése

- A számlapon nyomja meg a **START** gombot.
- Válassza ki a **Repülés** lehetőséget.
- Tartsa lenyomva a **MENU** gombot.
- Válassza ki a **Navigáció** > **Repüléstervezés** > **Elmentett tervek** lehetőséget.
- Válasszon ki egy repülési tervet.
- Válassza a **Beállítás aktívként** lehetőséget a repülési terv végrehajtásának megkezdéséhez.

#### Repülési terv megtekintése a térképen

- A számlapon nyomja le a **START** gombot.
- Válassza ki a **Repülés** lehetőséget.
- Tartsa lenyomva a **MENU** gombot.
- Válassza ki a **Navigáció** > **Repüléstervezés** > **Elmentett tervek** lehetőséget.
- Válasszon ki egy repülési tervet.
- Válassza a **Térkép** elemet.

#### Repülési terv megfordítása és követése

- A számlapon nyomja meg a **START** gombot.
- Válassza ki a **Repülés** lehetőséget.
- Tartsa lenyomva a **MENU** gombot.
- Válassza ki a **Navigáció** > **Repüléstervezés** > **Elmentett tervek** lehetőséget.
- Válasszon ki egy repülési tervet.
- Válassza az **Invertálás és másolat mentése** lehetőséget az útvonal megfordításához, és az eredeti repülési terv másolataként való elmentéséhez.
- Válassza ki a repülési terv másolatát.
- Válassza a **Beállítás aktívként** lehetőséget a repülési terv végrehajtásának megkezdéséhez.

#### <span id="page-23-0"></span>Repülési terv szerkesztése

- A számlapon nyomja meg a **START** gombot.
- Válassza ki a **Repülés** lehetőséget.
- Tartsa lenyomva a **MENU** gombot.
- Válassza ki a **Navigáció** > **Repüléstervezés** > **Elmentett tervek** lehetőséget.
- Válasszon ki egy repülési tervet.
- Válassza a **Szerkesztés** lehetőséget.
- Válasszon ki egy lehetőséget:
	- Egy hely részletes adatainak megtekintéséhez válasszon ki egy helyet, majd válassza a **Részletek**  lehetőséget.
	- Az útvonalon található helyek sorrendjének módosításához válasszon ki egy helyet, majd válassza a **Áthelyezés fel** vagy **Áthelyezés le** elemet.
	- Egy hely nevének szerkesztéséhez válasszon ki egy helyet, majd válassza a **Név** lehetőséget.
	- Hely útvonalról való eltávolításához válasszon ki egy helyet, majd válassza az **Eltávolítás** lehetőséget.
	- Hely útvonalhoz való hozzáadásához válassza a **Hely hozzáadása** lehetőséget.

#### Repülési terv törlése

- A számlapon nyomja meg a **START** gombot.
- Válassza ki a **Repülés** lehetőséget.
- Tartsa lenyomva a **MENU** gombot.
- Válassza ki a **Navigáció** > **Repüléstervezés** > **Elmentett tervek** lehetőséget.
- Válasszon ki egy repülési tervet.
- Válassza ki a **Törlés** > **Igen** lehetőséget.

# <span id="page-24-0"></span>Repülési beállítások

#### **FIGYELMEZTETÉS!**

Ez a karóra nem elsődleges repülési adatok biztosítására szolgál, és kizárólag kiegészítő megoldásként használható.

Tartsa lenyomva a **MENU** gombot, és válassza a **Repülés** lehetőséget.

**Repülési mértékegységek**: a repülési adatokhoz használt mértékegység beállítására szolgál.

**Kedvenc hely**: beállítja kedvenc repülőterét (*Kedvenc repülőtér kiválasztása*, 15. oldal).

**METAR nyers**: beállítja, hogy a METAR-adatok dekódolás nélküli szövegként jelenjenek meg.

**Repülési feltételek színei**: normál vagy klasszikus színsémára állítja be a repülési feltételek színeit.

- **Időjárási adatok letöltése**: a repülési időjárási adatok letöltési korlátját állíthatja itt be. A Minimális opció a letöltéseket a kedvenc repülőtereire korlátozza az akkumulátor élettartamának növelése érdekében. A Közepes opció a letöltéseket a kedvenc és a legközelebbi repülőterekre korlátozza. A Maximális opcióval letölt minden METAR-adatot, ekkor csökkenhet az akkumulátor élettartama.
- **Repülőtér-krit.**: beállítja a repülőterek keresésekor a megjelenő repülőterekre vonatkozó kritériumokat. Beállíthatja például a kifutópálya minimális hosszát és a felületének az anyagát, és megadhatja, hogy a keresési eredmények között megjelenjenek-e magánrepülőterek és helikopter-leszállóhelyek.
- **Ownship**: a légijármű típusát helikopterre vagy repülőgépre állítja.
- **NEXRAD letöltés**: lehetővé teszi a NEXRAD-adatok egyetlen tömbjének a megjelenítését, vagy a jelenlegi pozíciója szerinti irányon alapuló további NEXRAD-adatjavítások megjelenítését.

**NEXRAD rezgés**: beállítja, hogy az eszköz rezegjen, amikor egy NEXRAD javítócsomag letöltése befejeződik.

- **Cross track riasztás**: rezgésre állítja az eszközt, ha egy adott távolságra eltér az útvonalától. A Rezgésminta lehetőséggel repülés előtt megtekintheti a rezgésmintákat.
- **Üzemanyagtartály emlékeztető**: a megadott időtartam után riasztást ad vagy rezeg, és egy üzenetet jelenít meg az üzemanyagtartály mérőműszereinek ellenőrzésére. A Rezgésminta lehetőséggel repülés előtt megtekintheti a rezgésmintákat.
- **Időjárási gyorsítótár törlése**: törli az összes letöltött repülési időjárási adatot, és új letöltést indít az adatok frissítése érdekében.

#### Kedvenc repülőtér kiválasztása

Amikor kiválasztja kedvenc repülőterét, megtekintheti a hozzá tartozó METAR-adatokat a repülés időjárási összefoglalóján.

- **1** Tartsa lenyomva a **MENU** gombot.
- **2** Válassza ki a **Repülés** > **Kedvenc hely** lehetőséget.
- **3** Válasszon ki egy lehetőséget:
	- Ha egy repülőteret az azonosítója alapján szeretne megkeresni, válassza a **Keresés azon. alapján**  lehetőséget. és írja be az alfanumerikus azonosító egy részét vagy egészét.
	- Az Ön közelében lévő repülőterek kereséséhez válassza a **Legközelebbi** lehetőséget, és várja meg, hogy a karóra megtalálja a műholdakat.
	- Ha repülési tervéből szeretne repülőteret kiválasztani, válassza a **Repülési terv** lehetőséget.
	- A repülőterek listája jelenik meg.
- **4** Válasszon ki egy repülőteret.

# Tevékenységek és alkalmazások

<span id="page-25-0"></span>Az óra beltéri, kültéri, atlétikai és fitnesztevékenységekhez használható. Ha elkezd egy tevékenységet, az óra megjeleníti és rögzíti az érzékelt adatokat. Az alapértelmezett tevékenységek alapján egyéni tevékenységeket vagy új tevékenységeket is létrehozhat (*[Egyéni tevékenység létrehozása](#page-54-0)*, 45. oldal). Ha befejezte tevékenységeit, elmentheti és megoszthatja őket a Garmin Connect™ közösséggel.

Emellett Connect IQ™ tevékenységeket és alkalmazásokat is hozzáadhat az órához a Connect IQ alkalmazás használatával (*[Connect IQ funkciók](#page-135-0)*, 126. oldal).

A tevékenységkövetés és az edzettségi mérőszámok pontosságára vonatkozó további információkért látogasson el ide: [garmin.com/ataccuracy.](http://garmin.com/ataccuracy)

## Tevékenység megkezdése

Egy tevékenység megkezdésekor a GPS automatikusan bekapcsol (szükség esetén).

**1** A számlapon nyomja le a **START** gombot.

- **2** Válasszon ki egy lehetőséget:
	- Válasszon egy tevékenységet a kedvencek közül.
	- Válassza ki a  $\sim$  ikont, majd válasszon egy tevékenységet a tevékenységek kibővített listájáról.
- **3** Amennyiben a tevékenységhez GPS-jel szükséges, menjen ki a szabadba, ahonnan szabad rálátása nyílik az égre, és várjon, amíg az óra készen nem áll a használatra.

Ha az óra megmérte a pulzust, azonosította a GPS-jelet (ha szükséges), és csatlakozott a vezeték nélküli érzékelőkhöz (ha szükséges), megkezdheti a tevékenységet.

**4** A tevékenységidőzítő elindításához nyomja meg a **START** gombot. Az óra csak akkor rögzíti a tevékenység adatait, ha a tevékenységidőzítő fut.

#### Tippek a tevékenységek rögzítéséhez

- A tevékenység megkezdése előtt töltse fel az órát (*[A készülék töltése](#page-156-0)*, 147. oldal).
- Nyomja meg a **LAP** elemet a körök rögzítéséhez, egy új sorozat vagy póz, illetve a következő edzésszakasz megkezdéséhez.
- A további adatképernyők megtekintéséhez nyomja meg a **UP** és a **DOWN** gombokat.
- A további adatképernyők megjelenítéséhez húzza fel és le a képernyőt.
- Tartsa lenyomva a **MENU** gombot, és válassza a **Energiaüzemmód** lehetőséget, ha a teljesítmény üzemmódot kívánja használni az akkumulátor élettartamának meghosszabbításához (*[Teljesítmény](#page-151-0) [üzemmódok testreszabása](#page-151-0)*, 142. oldal).

# <span id="page-26-0"></span>Tevékenység befejezése

- **1** Nyomja meg a **STOP** gombot.
- **2** Válasszon ki egy lehetőséget:
	- A tevékenység folytatásához válassza a **Folytatás** lehetőséget.
	- A tevékenység mentéséhez és a részletes adatok megtekintéséhez válassza a **Mentés** lehetőséget, nyomja meg a **START** gombot, majd válasszon egy opciót. **MEGJEGYZÉS:** a tevékenység mentése után megadhatja az önértékelési adatokat (*Tevékenységek értékelése*, 17. oldal).
	- A tevékenység felfüggesztéséhez és későbbi folytatásához válassza a **Folytatás később** lehetőséget.
	- Egy kör megjelöléséhez válassza a **Kör** lehetőséget.
	- Ha a megtett út mentén szeretne visszatérni a tevékenység kezdőpontjához, válassza a **Vissza a kezdéshez** > **TracBack** lehetőséget.
		- **MEGJEGYZÉS:** ez a funkció csak GPS-t használó tevékenységeknél érhető el.
	- Ha a legközvetlenebb útvonalon szeretne visszatérni a tevékenység kezdőpontjához, válassza a **Vissza a kezdéshez** > **Útvonal** lehetőséget.

**MEGJEGYZÉS:** ez a funkció csak GPS-t használó tevékenységeknél érhető el.

- A tevékenység végi pulzusszám és a két perccel későbbi pulzusszám közötti különbség méréséhez válassza a **Regen. HR** lehetőséget, és várja meg, hogy az időzítő visszaszámoljon.
- A tevékenység elvetéséhez válassza ki az **Elvetés** ikont.

**MEGJEGYZÉS:** a tevékenység leállítása után a karóra 30 perc után automatikusan menti azt.

#### Tevékenységek értékelése

A tevékenységek értékelése előtt be kell kapcsolni az önértékelési beállítást MARQ Commander óráján (*[Tevékenységek és alkalmazásbeállítások](#page-55-0)*, 46. oldal).

**MEGJEGYZÉS:** ez a funkció nem minden tevékenység esetében érhető el.

- **1** Egy tevékenység befejezése után válassza ki a **Mentés** lehetőséget (*Tevékenység befejezése*, 17. oldal).
- **2** Válassza ki azt a számot, amely megfelel az erőkifejtés Ön által vélt szintjének. **MEGJEGYZÉS:** az önértékelés kihagyásához válassza az  $\mathcal{Y}$ .
- **3** Válassza ki, hogyan érzett a tevékenység során.
- Az értékeléseket a(z) Garmin Connect alkalmazásban tekintheti meg.

# <span id="page-27-0"></span>Futás

### Futás pályán

Mielőtt elkezdene futni, győződjön meg róla, hogy normál alakú, 400 m-es pályán fut.

A pályán való futás tevékenység használatával rögzítheti a szabadtéri pályán való futással kapcsolatos adatait, beleértve a távolságot méterben és a körökhöz tartozó részidőket.

- **1** Álljon a szabadtéri pályára.
- **2** A számlapon nyomja meg a **START** gombot.
- **3** Válassza ki a **Futás pályán** lehetőséget.
- **4** Várja meg, hogy az óra megtalálja a műholdakat.
- **5** Ha az 1-es sávban halad, ugorjon a 11. lépésre.
- **6** Nyomja meg a **MENU** ikont.
- **7** Válassza ki a tevékenységbeállításokat.
- **8** Válassza ki a **Sáv száma** lehetőséget.
- **9** Válasszon ki egy sávszámot.
- **10** Nyomja meg kétszer a **BACK** gombot a tevékenységidőzítőhöz való visszatéréshez.
- **11** Nyomja meg a **START** gombot.
- **12** Fusson a pályán.

3 kör futtatása után az óra rögzíti a pálya méreteit, és kalibrálja a nyomvonaltávot.

**13** A tevékenység befejezésekor nyomja meg a **STOP** gombot, és válassza a **Mentés** lehetőséget.

#### Tippek pályán való futás rögzítéséhez

- A pályán való futás megkezdése előtt várja meg, amíg a GPS állapotjelző zöldre vált.
- Ismeretlen pályán való első futás során fusson legalább 3 kört a nyomvonaltáv kalibrálásához. A kör befejezéséhez kissé túl kell futnia a kiindulóponton.
- Minden kört ugyanabban a sávban fussa le. **MEGJEGYZÉS:** az alapértelmezett Auto Lap® távolság 1600 m vagy 4 kör a nyomvonal körül.
- Ha az 1-es sávtól eltérő sávban fut, a tevékenységbeállításokban állítsa be a sávszámot.

#### Virtuális futás

Az óra párosítható külső szolgáltatótól származó kompatibilis alkalmazásokkal a tempó-, pulzusszám- vagy pedálütem-adatok átviteléhez.

- **1** A számlapon nyomja le a **START** gombot.
- **2** Válassza ki a **Virtuális futás** opciót.
- **3** Nyissa meg táblagépén, laptopján vagy telefonján a Zwift™ alkalmazást vagy egy másik virtuális edzőalkalmazást.
- **4** Kövesse a képernyőn megjelenő utasításokat futási tevékenység elindításához és a készülékek párosításához.
- **5** A tevékenységidőzítő elindításához nyomja meg a **START** gombot.
- **6** A tevékenység befejezésekor nyomja meg a **STOP** gombot, és válassza a **Mentés** lehetőséget.

#### <span id="page-28-0"></span>A futópadon megtett távolság kalibrálása

Annak érdekében, hogy pontosabb távolságadatokat rögzíthessen a futópadon végzett futások alkalmával, legalább 1,5 km (1 mi.) futás után kalibrálhatja a futópadon megtett távolságot. Ha különböző futópadokat használ, manuálisan kalibrálhatia a futópadon megtett távolságokat minden futópad esetén vagy minden futás után.

- **1** Indítson el egy futópados tevékenységet (*[Tevékenység megkezdése](#page-25-0)*, 16. oldal).
- **2** Fusson a futópadon addig, amíg az óra nem rögzít legalább 1,5 km-es (1 mérföldes) távolságot.
- **3** A tevékenység befejezése után nyomja meg a **STOP** gombot a tevékenységidőzítő leállításához.
- **4** Válasszon ki egy lehetőséget:
	- Amikor első alkalommal kalibrálja a futópadon megtett távolságot, válassza a **Mentés** lehetőséget. A készülék ekkor felszólítja a futópad kalibrálásának elvégzésére.
	- Az első kalibrálást követően a futópadon megtett távolság manuális kalibrálásához válassza a **Kalibr.+Mentés** > **Igen** lehetőséget.
- **5** Ellenőrizze a futópad kijelzőjén a megtett távolságot, majd adja meg az órán.

#### Ultrafutás tevékenység rögzítése

- **1** A számlapon nyomja le a **START** gombot.
- **2** Válassza az **Ultra futás** lehetőséget.
- **3** A tevékenységidőzítő elindításához nyomja meg a **START**.
- **4** Kezdjen el futni.
- **5** Nyomja meg a **LAP** gombot, hogy rögzítsen egy kört és elindítsa a pihenésidőzítőt. **MEGJEGYZÉS:** a Kör gomb beállítást konfigurálhatja úgy is, hogy rögzítsen egy kört és elindítsa a pihenésidőzítőt, de úgy is, hogy csak a pihenésidőzítőt indítsa el, illetve csak egy kört rögzítsen (*[Tevékenységek és alkalmazásbeállítások](#page-55-0)*, 46. oldal).
- **6** A pihenőidő végén nyomja meg a **LAP** gombot a futás folytatásához.
- **7** A további adatoldalak megtekintéséhez nyomja meg az **UP** vagy **DOWN** gombokat (opcionális).
- **8** A tevékenység befejezésekor nyomja meg a **STOP** gombot, és válassza a **Mentés** lehetőséget.

#### Akadályversenyzési tevékenység rögzítése

Ha akadálypályás versenyen vesz részt, használja az Akadályvers. tevékenységet az elért idő rögzítéséhez az akadályokra, valamint az akadályok közötti futásra vonatkozóan.

- **1** A számlapon nyomja le a **START** gombot.
- **2** Válassza az **Akadályvers.** lehetőséget.
- **3** A tevékenységidőzítő elindításához nyomja meg a **START** gombot.
- **4** Nyomja meg a **LAP** gombot az egyes akadályok kezdetének és végének manuális megjelöléséhez. **MEGJEGYZÉS:** az Akadálykövetés beállításával elmentheti az akadályok helyét az útvonal első körénél. Az útvonal ismétlődő köreiben az óra a mentett helyeket használja az akadályok és a futási szakaszok közötti váltáshoz.
- **5** A tevékenység befejezésekor nyomja meg a **STOP** gombot, és válassza a **Mentés** lehetőséget.

# Úszás

#### *ÉRTESÍTÉS*

Az eszköz felszíni úszáshoz használható. Ha a készüléket búvárkodáshoz használja, károsíthatja a terméket, és érvényteleníti a garanciát.

**MEGJEGYZÉS:** az óra csuklóalapú pulzusmérési funkciója úszási tevékenységekhez is használható. Az óra emellett a HRM-Pro™ sorozattal, valamint a HRM-Swim™ és a HRM-Tri™ tartozékokkal is kompatibilis. Ha csuklóalapú és mellkasi pulzusadatok is elérhetőek, az óra a mellkasi pulzusadatokat fogja használni.

#### <span id="page-29-0"></span>Úszással kapcsolatos kifejezések

**Hossz**: a medence egyszeri átúszása.

**Időköz**: egy vagy több egymást követő hossz. Pihenés után új időköz veszi kezdetét.

**Csapás**: csapásnak minősül minden egyes alkalom, amikor a karja a felcsatolt órával egy teljes kört tesz meg.

- **swolf**: a swolf pontszám egy hossz megtételéhez szükséges idő és a hossz megtételéhez szükséges karcsapások száma. 30 másodperc és 15 csapás például 45 swolf-pontot ér. Nyíltvízi úszás esetén a swolf kiszámítása 25 méterenként történik. A swolf az úszási hatékonyság mércéje, és a golfhoz hasonlóan az alacsonyabb pontszám számít jobbnak.
- **Kritikus úszási sebesség (CSS)**: a CSS az az elméleti sebesség, amelyet kimerültség nélkül folyamatosan képes tartani. A CSS iránymutatásként szolgálhat az edzéstempójához, és nyomon követheti a fejlődését.

#### Csapástípusok

A csapástípus-azonosítás csak medencében történő úszás esetén áll rendelkezésre. A csapástípust egy hossz végén azonosítja be a rendszer. A csapástípusok az úszási előzményekben és a Garmin Connect fiókban jelennek meg. A csapástípust egyéni adatmezőként is kiválaszthatja (*[Az adatképernyők testreszabása](#page-54-0)*, [45. oldal](#page-54-0)).

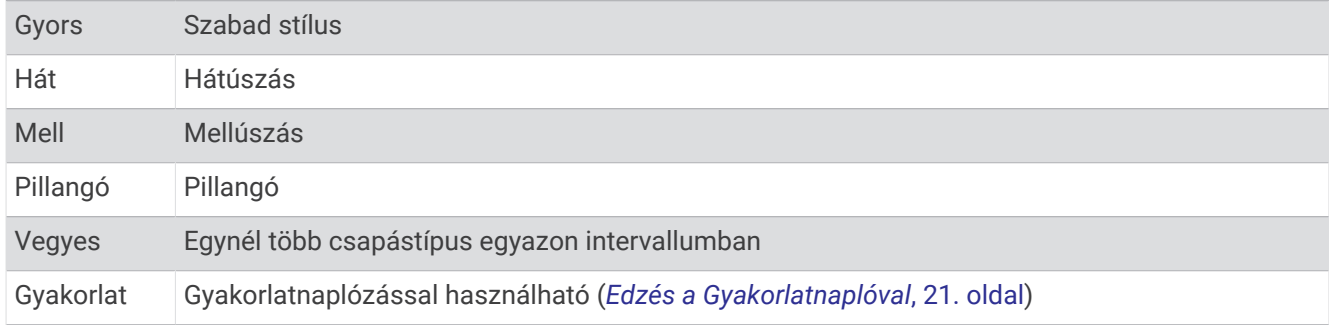

#### Tippek úszási tevékenységekhez

- Nyílt vízi úszás közben a **LAP** gomb megnyomásával rögzíthet egy intervallumot.
- A medencés úszási tevékenység megkezdése előtt kövesse a képernyőn megjelenő utasításokat a medenceméret kiválasztásához, vagy adjon meg egy egyéni méretet.

Az óra a befejezett medencehosszak szerint méri és rögzíti a távolságot. A medence méretének helyesnek kell lennie a pontos távolság megjelenítéséhez. A következő medencés úszási tevékenység megkezdésekor az óra ezt a medenceméretet használja. Tartsa lenyomva az **MENU** gombot, válassza ki a tevékenységbeállításokat, majd a méret módosításához válassza a **Medence mérete** lehetőséget.

- A pontos eredmények érdekében ússza végig a medence teljes hosszát, és egyetlen csapástípust alkalmazzon a teljes hossz során. Pihenéskor szüneteltesse a tevékenységidőzítőt.
- Nyomja meg a **LAP** gombot, ha medencés úszás közben pihenőidőt szeretne rögzíteni (*[Automatikus pihenés](#page-30-0) [és manuális pihenés](#page-30-0)*, 21. oldal).

Az óra automatikusan rögzíti a medencés úszási időközöket és hosszokat.

- Annak érdekében, hogy az óra számolni tudja a leúszott hosszokat, erősen rúgja el magát a faltól, és az első csapás előtt végezzen siklást a vízen.
- A gyakorlatok végzésekor szüneteltetni kell a tevékenységidőzítőt, vagy a gyakorlatnapló funkciót kell használni (*[Edzés a Gyakorlatnaplóval](#page-30-0)*, 21. oldal).

#### <span id="page-30-0"></span>Automatikus pihenés és manuális pihenés

**MEGJEGYZÉS:** az úszási adatok pihenés közben nem kerülnek rögzítésre. Más adatképernyők megtekintéséhez nyomja meg a UP vagy DOWN gombot.

Az automatikus pihenés funkció csak medencés úszáshoz áll rendelkezésre. Az óra automatikusan érzékeli a nyugalmi állapotot, és megjelenik a pihenőképernyő. Ha 15 másodpercnél hosszabb ideig pihen, az óra automatikusan létrehoz egy pihenési intervallumot. Amikor folytatja az úszást, az óra automatikusan új úszási intervallumot kezd. Az automatikus pihenés funkciót a tevékenység beállításainál kapcsolhatja be (*[Tevékenységek és alkalmazásbeállítások](#page-55-0)*, 46. oldal).

**TIPP:** az automatikus pihenés funkció használatával a legjobb eredmény érdekében pihenés közben tartsa a karmozgást minimális szinten.

Medencés vagy nyílt vízi úszás közben a LAP ikon megnyomásával manuálisan megjelölhet egy pihenési intervallumot.

#### Edzés a Gyakorlatnaplóval

A gyakorlatnapló funkció csak medencés úszáshoz áll rendelkezésre. A gyakorlatnapló funkcióval manuálisan rögzíthet lábmunkát, egykaros úszást vagy bármilyen úszást, amely nem tartozik a négy fő csapástípus közé.

- **1** A medencés úszási tevékenység közben nyomja meg az **UP** vagy **DOWN** gombot a gyakorlatnapló képernyőjének megtekintéséhez.
- **2** A gyakorlatidőzítő elindításához nyomja meg a **LAP** gombot.
- **3** A gyakorlatintervallum teljesítése után nyomja meg a **LAP** gombot. A gyakorlatidőzítő leáll, de a tevékenységidőzítő továbbra is rögzíti a teljes úszásedzést.
- **4** Válasszon egy távolságot az elvégzett gyakorlathoz.

A távolság léptékei a tevékenységi profilhoz kiválasztott medenceméreten alapulnak.

- **5** Válasszon ki egy lehetőséget:
	- Másik gyakorlatintervallum indításához nyomja meg a **LAP** gombot.
	- Úszási intervallum indításához nyomja meg az **UP** vagy **DOWN** gombot, hogy visszatérjen az úszásedzés képernyőihez.

## **Multisport**

A triatlonos, duatlonos és egyéb multisportban résztvevők kihasználhatják az óra multisport tevékenységeit, mint amilyen a Triatlon vagy az Swimrun. Multisport tevékenység közben válthat a tevékenységek között, és megtekintheti a teljes időtartamot. Például válthat a kerékpározás és a futás között, és megtekintheti a kerékpározás és futás teljes idejét a multisport tevékenység során.

Testre szabhat egy multisport tevékenységet, vagy használhatja a normál triatlonhoz beállított alapértelmezett triatlon-tevékenységet.

#### **Triatlonedzés**

Amikor részt vesz egy triatlonon, a triatlon-tevékenység segítségével gyorsan válthat az egyes sportágak között, mérheti az időt az egyes sportágaknál, és mentheti a tevékenységet.

- **1** A számlapon nyomja le a **START** gombot.
- **2** Válassza a **Triatlon** elemet.
- **3** A tevékenységidőzítő elindításához nyomja meg a **START** gombot.
- **4** Nyomja meg a **LAP** ikont az egyes váltások elején és végén.

A váltás funkció alapértelmezés szerint be van kapcsolva, és a váltás ideje a tevékenység idejétől függetlenül kerül rögzítésre. A váltás funkció a triatlon-tevékenység beállításainál kapcsolható be és ki. Ha a váltások ki vannak kapcsolva, nyomja meg a LAP ikont a sportágak közötti váltáshoz.

**5** A tevékenység befejezésekor nyomja meg a **STOP** gombot, és válassza a **Mentés** lehetőséget.

#### <span id="page-31-0"></span>Multisport tevékenység létrehozása

- **1** A számlapon nyomja le a **START** gombot.
- **2** Válassza a **Hozzáadás** > **Multisport** lehetőséget.
- **3** Válasszon ki egy multisport tevékenységtípust vagy adjon meg egy egyéni nevet.
	- A duplán szereplő tevékenységneveket egy szám különbözteti meg. Például: Triatlon(2).
- **4** Válasszon ki két vagy több tevékenységet.
- **5** Válasszon ki egy lehetőséget:
	- Válasszon ki egy lehetőséget az adott tevékenység beállításainak testreszabásához. Például kiválaszthatja, hogy a tevékenység tartalmazzon-e átmeneteket.
	- Válassza a **Kész** lehetőséget a multisport tevékenység mentéséhez és használatához.
- **6** Válassza az **Igen** lehetőséget, amellyel hozzáadhatja a tevékenységet a kedvencek listájához.

# Beltéri tevékenységek

Az óra alkalmas beltéri edzéshez, például fedett pályán végzett futáshoz, valamint szobabicikli vagy más beltéri edzőeszköz használatához. A beltéri tevékenységek esetén a GPS funkció ki van kapcsolva (*[Tevékenységek és](#page-55-0) [alkalmazásbeállítások](#page-55-0)*, 46. oldal).

Ha kikapcsolt GPS mellett fut vagy gyalogol, akkor a sebesség és a távolság kiszámítása az órában található gyorsulásmérő segítségével történik. A gyorsulásmérő önmagát kalibrálja. A sebesség és a távolság adatainak pontossága javul néhány kültéri, GPS funkció használatával történő futási vagy gyaloglási tevékenységet követően.

**TIPP:** ha a futópad fogantyúiba kapaszkodik, az csökkenti a mérés pontosságát.

Ha kikapcsolt GPS mellett biciklizik, a sebesség- és távolságadatok csak akkor érhetők el, ha rendelkezik egy opcionális érzékelővel, amely sebesség- és távolságadatokat küld az órának, pl. egy sebesség- vagy pedálütemérzékelő.

#### Health Snapshot™

Az órán elérhető Health Snapshot funkció egy olyan tevékenység, amely rögzít néhány főbb egészségügyi mérőszámot, miközben Ön két percen át nyugalmi állapotban van. Áttekintést ad az általános kardiovaszkuláris állapotáról. Az óra olyan mérőszámokat rögzít, mint az átlagos pulzusszám, a stressz-szint és a légzésszám.

#### <span id="page-32-0"></span>Erősítőtréning-tevékenység rögzítése

Erősítő tréningjei során rögzítheti az elvégzett sorozatokat. Egy sorozat ugyanazon mozdulat többszöri ismétléséből épül fel.

- **1** A számlapon nyomja le a **START** gombot.
- **2** Válassza az **Súlyzózás** lehetőséget.
- **3** Válasszon egy edzést.
- **4** Nyomja meg a **DOWN** gombot az edzésszakaszok listájának megtekintéséhez (opcionális). **TIPP:** az edzésszakaszok megtekintése közben a START, majd a DOWN gomb megnyomásával megtekintheti a kiválasztott gyakorlat animációját, ha elérhető.
- **5** Ha befejezte az edzés szakaszainak megtekintését, nyomja meg a **START** gombot, és válassza az **Edzés indítása** lehetőséget.
- **6** Nyoma meg a **START** gombot, majd válassza az **Edzés megkezd.** lehetőséget:
- **7** Kezdje el az első sorozatot.

Az óra számolja az ismétlésszámokat. Az ismétlésszám csak minimum négy ismétlés után jelenik meg. **TIPP:** az óra minden sorozatnál csak egy mozdulat ismétlésszámait képes számolni. Ha új mozdulatot szeretne végezni, fejezze be a sorozatot, és kezdjen újat.

- **8** Nyomja meg a **LAP** gombot a sorozat befejezéséhez, és következő gyakorlatra lépéshez, ha van. Az óra megjeleníti a sorozat teljes ismétlésszámát.
- **9** Szükség esetén nyomja meg az **UP** vagy **DOWN** gombot, és módosítsa az ismétlésszámot. **TIPP:** lehetősége van a sorozat során használt súly szerkesztésére is.
- **10** Ha szükséges, a következő sorozat elindításához nyomja meg a **LAP** gombot, ha már végzett a pihenéssel.
- **11** Ismételje meg minden sorozathoz, amíg tevékenysége be nem fejeződik.
- **12** Az utolsó sorozat után nyomja meg a **START** gombot, majd válassza az **Edzés leállítása** lehetőséget.
- **13** Válassza a **Mentés** lehetőséget.

#### HIIT tevékenység rögzítése

A speciális időzítők segítségével rögzítheti a nagy intenzitású intervallumedzéseket (HIIT).

- **1** A számlapon nyomja le a **START** gombot.
- **2** Válassza a **HIIT** lehetőséget.
- **3** Válasszon ki egy lehetőséget:
	- Válassza a **Szabad** lehetőséget egy strukturálatlan HIIT tevékenység rögzítéséhez.
	- Válassza a **HIIT-időmérők** > **AMRAP** lehetőséget a megadott időtartam alatti lehető legtöbb kör rögzítéséhez.
	- Válassza a **HIIT-időmérők** > **EMOM** lehetőséget, ha egy adott számú mozdulatot szeretne percenként rögzíteni.
	- Válassza **HIIT-időmérők** > **Tabata** lehetőséget a 20 másodperces maximális erőfeszítés intervallumai közötti váltáshoz 10 másodperces pihenéssel.
	- Válassza a **HIIT-időmérők** > **Egyéni** lehetőséget a mozgásidő, a pihenőidő, a mozdulatok száma és a körök számának beállításához.
	- Válassza az **Edzések** lehetőséget egy mentett edzés követéséhez.
- **4** Szükség esetén hajtsa végre a képernyőn megjelenő utasításokat.
- **5** Az első kör megkezdéséhez nyomja meg a **START** gombot.

A karóra megjeleníti a visszaszámláló időzítőt és az aktuális pulzusszámot.

- **6** Ha szükséges, nyomja meg a **LAP** gombot a következő körre vagy pihenésre való kézi léptetéshez.
- **7** A tevékenység befejezése után nyomja meg a **STOP** gombot a tevékenységidőzítő leállításához.
- **8** Válassza a **Mentés** lehetőséget.

#### <span id="page-33-0"></span>Beltéri edzőeszköz használata

Egy kompatibilis beltéri edzőeszköz használata előtt ANT+® kapcsolaton keresztül párosítania kell az edzőeszközt az órával (*[Vezeték nélküli érzékelők párosítása](#page-119-0)*, 110. oldal).

Az órát beltéri edzőeszközzel is használhatja, hogy szimulálja az ellenállást pálya követése, kerékpározás vagy edzés során. Beltéri edzőeszköz használata közben a GPS automatikusan kikapcsol.

- **1** A számlapon nyomja le a **START** gombot.
- **2** Válassza ki a **Szobakerékpár** lehetőséget.
- **3** Tartsa lenyomva a **MENU** ikont.
- **4** Válassza az **Okos edzőeszköz beállításai** lehetőséget.
- **5** Válasszon ki egy lehetőséget:
	- Válassza ki a **Szabad kerékpározás** lehetőséget a kerékpározáshoz.
	- Válassza ki az **Edzés követése** lehetőséget egy mentett edzés követéséhez (*Edzések*[, 62. oldal](#page-71-0)).
	- Válassza ki a **Pálya követése** lehetőséget egy elmentett útvonal követéséhez (*Útvonalak*[, 138. oldal](#page-147-0)).
	- Válassza ki a **Teljesítmény beállítása** lehetőséget a kívánt teljesítményérték beállításához.
	- Válassza ki a **Nehézség beállítása** lehetőséget a szimulált meredekség értékének beállításához.
	- Válassza ki az **Ellenállás beállítása** lehetőséget az edzőeszköz által kifejtett ellenállás beállításához.
- **6** A tevékenységidőzítő elindításához nyomja meg a **START** gombot.

Az edzőeszköz az útvonal vagy a munkamenet magassági adatai alapján növeli vagy csökkenti az ellenállást.

#### Játékok

#### A Garmin GameOn™ alkalmazás használata

Amikor párosítja az órát a számítógépével, rögzítheti a játéktevékenységeket az óráján, és megtekintheti a valós idejű teljesítménymutatókat a számítógépen.

- **1** A számítógépén lépjen a [www.overwolf.com/app/Garmin-Garmin\\_GameOn](https://www.overwolf.com/app/Garmin-Garmin_GameOn) weboldalra, és töltse le a Garmin GameOn alkalmazást.
- **2** A képernyőn megjelenő utasítások végrehajtásával fejezze be a telepítést.
- **3** Indítsa el a Garmin GameOn alkalmazást.
- **4** Amikor a Garmin GameOn alkalmazás felkéri az órája párosítására, nyomja meg a **START** gombot, és válassza ki a **Játékok** lehetőséget az órán.

**MEGJEGYZÉS:** miközben az óra csatlakoztatva van a Garmin GameOn alkalmazáshoz, a rendszer letiltja az értesítéseket és egyéb Bluetooth® -funkciókat az órán.

- **5** Válassza a **Párosítás most** lehetőséget.
- **6** Válassza ki az óráját a listából, és kövesse a képernyőn megjelenő utasításokat.

**TIPP:** a  $\equiv$  > **Beállítások** lehetőségre kattintva személyre szabhatja a beállításokat, ismét elolvashatja az oktatóanyagot, vagy eltávolíthatja az órát. A Garmin GameOn alkalmazás emlékezni fog az órájára és a beállításaira az alkalmazás következő alkalommal történő megnyitásakor. Szükség esetén párosíthatja az óráját egy másik számítógéppel (*[Vezeték nélküli érzékelők párosítása](#page-119-0)*, 110. oldal).

- **7** Válasszon ki egy lehetőséget:
	- Indítson el egy támogatott játékot a számítógépen a játéktevékenység automatikus elindításához.
	- Indítson el egy manuális játéktevékenységet az óráján (*[Játéktevékenység manuális rögzítése](#page-34-0)*, 25. oldal)).

A Garmin GameOn alkalmazás megjeleníti a valós idejű teljesítménymutatóit. Amikor befejezte a tevékenységet, a Garmin GameOn alkalmazás megjeleníti a játéktevékenység összefoglalóját és a meccsinformációkat.

#### <span id="page-34-0"></span>Játéktevékenység manuális rögzítése

Óráján rögzíthet egy játéktevékenységet, és manuálisan is hozzáadhat statisztikákat az meccsekhez.

- **1** A számlapon nyomja le a **START** gombot.
- **2** Válassza ki a **Játékok** lehetőséget.
- **3** Nyomja meg a **DOWN** gombot, és válassza ki a játék típusát.
- **4** A tevékenységidőzítő elindításához nyomja meg a **START** gombot.
- **5** Nyomja meg a **LAP** ikont a meccs végén a végeredmény vagy a helyezés rögzítéséhez.
- **6** Nyomja meg a **LAP** ikont új meccs indításához.
- **7** A tevékenység befejezésekor nyomja meg a **STOP** gombot, és válassza a **Mentés** lehetőséget.

## Mászósportok

#### Beltéri falmászási tevékenység rögzítése

Beltéri falmászási tevékenység közben is rögzíthet útvonalakat. Az útvonal egy beltéri sziklafalon végigvezető mászóösvény.

- **1** A számlapon nyomja le a **START** gombot.
- **2** Válassza a **Belt. f.mászás** lehetőséget.
- **3** Válassza az **Igen** lehetőséget az útvonal-statisztika rögzítéséhez.
- **4** Válasszon ki egy osztályozási rendszert.

**MEGJEGYZÉS:** a következő beltéri falmászási tevékenység megkezdésekor az eszköz ezt az értékelési rendszert használja. Tartsa lenyomva a MENU gombot, válassza ki a tevékenységbeállításokat, majd válassza ki az Értékelési rendszer lehetőséget a rendszer módosításához.

- **5** Válassza ki az útvonal nehézségi szintjét.
- **6** Nyomja meg a **START**.
- **7** Kezdje meg az első útvonalat.

**MEGJEGYZÉS:** amikor az útvonal-időzítő fut, a készülék automatikusan zárolja a gombokat, hogy megakadályozza a gombok véletlen megnyomását. Az óra feloldásához tartson lenyomva egy tetszőleges gombot.

**8** Az útvonal befejezése után ereszkedjen le a talajra.

A pihenésidőzítő automatikusan elindul, amikor Ön a talajon van.

**MEGJEGYZÉS:** szükség esetén a LAP gomb megnyomásával fejezheti be az útvonalat.

- **9** Válasszon ki egy lehetőséget:
	- Sikeres útvonal mentéséhez válassza a **Végrehajtva** lehetőséget.
	- Sikertelen útvonal mentéséhez válassza a **Megkísérelt** lehetőséget.
	- Az útvonal törléséhez válassza az **Elvetés** lehetőséget.
- **10** Adja meg az útvonalhoz tartozó zuhanások számát.
- **11** A pihenőidő végén nyomja meg a **LAP** gombot a következő útvonal megkezdéséhez.
- **12** Ismételje meg minden útvonalhoz, amíg tevékenysége be nem fejeződik.
- **13** Nyomja meg a **STOP**.
- **14** Válassza a **Mentés** lehetőséget.

#### <span id="page-35-0"></span>Sziklamászás tevékenység rögzítése

Sziklamászás tevékenység során rögzítheti az útvonalat. Az útvonal egy mászófal vagy egy kis sziklaképződés megmászásának útvonala.

- **1** A számlapon nyomja le a **START** gombot.
- **2** Válassza a **Falmászás** lehetőséget.
- **3** Válasszon ki egy osztályozási rendszert.

**MEGJEGYZÉS:** a következő sziklamászási tevékenység megkezdésekor az óra ezt az értékelési rendszert használja. Tartsa lenyomva a MENU gombot, válassza ki a tevékenységbeállításokat, majd válassza ki az Értékelési rendszer lehetőséget a rendszer módosításához.

- **4** Válassza ki az útvonal nehézségi szintjét.
- **5** Az útvonal-időzítő elindításához nyomja meg a **START** gombot.
- **6** Kezdje meg az első útvonalat.
- **7** Az útvonal befejezéséhez nyomja meg a **LAP** gombot.
- **8** Válasszon ki egy lehetőséget:
	- Sikeres útvonal mentéséhez válassza a **Végrehajtva** lehetőséget.
	- Sikertelen útvonal mentéséhez válassza a **Megkísérelt** lehetőséget.
	- Az útvonal törléséhez válassza az **Elvetés** lehetőséget.
- **9** A pihenőidő végén nyomja meg a **LAP** gombot a következő útvonal elindításához.

**10** Ismételje meg minden útvonalhoz, amíg tevékenysége be nem fejeződik.

**11** Az utolsó útvonal után nyomja meg a **STOP** gombot az útvonal-időzítő leállításához.

**12** Válassza a **Mentés** lehetőséget.

## Expedíció indítása

Az **Expedíció** alkalmazás használatával meghosszabbíthatja az akkumulátor üzemidejét, amikor több napos tevékenységet rögzít.

- **1** A számlapon nyomja le a **START** gombot.
- **2** Válassza az **Expedíció** lehetőséget.
- **3** A tevékenységidőzítő elindításához nyomja meg a **START** gombot.

A készülék alacsony energiafogyasztású üzemmódba lép, és óránként összegyűjti a GPSnyomvonalpontokat. Az akkumulátor élettartamának maximalizálása érdekében a készülék kikapcsolja az összes érzékelőt és tartozékot, beleértve az okostelefonhoz való csatlakozást is.

#### Nyomvonalpont manuális rögzítése

Egy felfedezés során a rendszer a kiválasztott rögzítési időköznek megfelelően automatikusan rögzíti a nyomvonalpontokat. Nyomvonalpontokat bármikor manuálisan rögzíthet.

- **1** Felfedezés közben nyomja meg a **START** gombot.
- **2** Válassza a **Pont hozzáadása** lehetőséget.

#### Nyomvonalpontok megjelenítése

- **1** Felfedezés közben nyomja meg a **START** gombot.
- **2** Válassza ki a **Pontok megtekintése** lehetőséget.
- **3** Válasszon ki egy nyomvonalpontot a listából.
- **4** Válasszon ki egy lehetőséget:
	- Az **Menj!** lehetőséget kiválasztva elindíthatja a kiválasztott nyomvonalpontra mutató navigációt.
	- A nyomvonalpontra vonatkozó részletes információk megtekintéséhez válassza a **Részletek** lehetőséget.
## Vadászat

A vadászat szempontjából fontos helyeket elmentheti, és megtekintheti a mentett helyek térképét. Vadászati tevékenység közben a készülék olyan GNSS-módot használ, amely kíméli az akkumulátor élettartamát.

- **1** A számlapon nyomja le a **START** gombot.
- **2** Válassza a **Vadászat** lehetőséget.
- **3** Nyomja meg a **START** gombot, majd válassza a **Vadászat indítása** lehetőséget.
- **4** Nyoma meg a **START** gombot, majd válasszon az alábbi lehetőségek közül:
	- Ha szeretne visszatérni a tevékenység kezdőpontjához, válassza ki a **Vissza a kezdéshez** elemet, és válasszon ki egy lehetőséget.
	- Az aktuális hely elmentéséhez válassza a **Hely mentése** lehetőséget.
	- A vadászat során mentett helyek megtekintéséhez válassza a **Vadászhelyszínek** lehetőséget.
	- Az összes korábban mentett hely megtekintéséhez válassza a **Mentett helyek** lehetőséget.
	- Egy úti célhoz való navigáláshoz válassza a **Navigáció** elemet, majd válasszon ki egy lehetőséget.
- **5** A vadászat befejezésekor nyomja meg a **STOP** gombot, és válassza a **Vadászat befejezése** lehetőséget.

## Tengeri tevékenységek

## Vitorlázás

#### Takkasszisztencia

#### **VIGYÁZAT!**

Az óra GPS-alapú COG (mederhez viszonyított útvonal) alapján határozza meg a haladást az irányhelyzetsegéd funkcióban, és nem veszi figyelembe a hajó irányát befolyásoló egyéb tényezőket (például az áramlatokat és az árapályokat). Ön felelős a hajó biztonságos és óvatos üzemeltetéséért.

Az irányhelyzetsegéd funkció segítségével megállapíthatja, hogy a hajó melyik csapásirányban halad. Az irányhelyzetsegéd kalibrálásakor az óra rögzíti a hajó bal  $(1)$  és jobb  $(2)$  oldalának mederhez viszonyított útvonalára (COG) vonatkozó méréseket, és e COG-adatok alapján kiszámítja a szél átlagos valós irányát 3, valamint a hajó csapásszögét  $(4)$ .

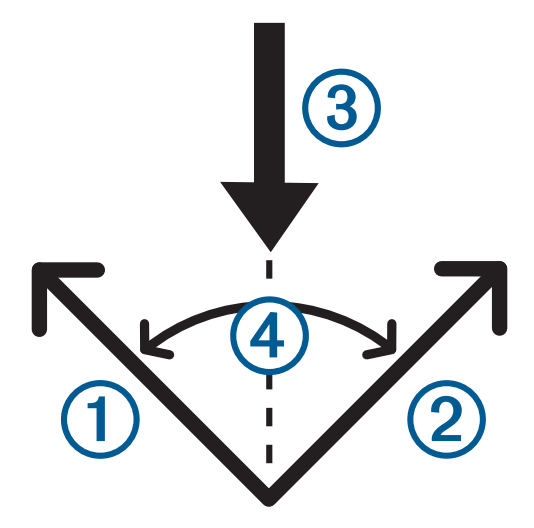

Az óra ezen adatok alapján határozza meg, hogy a hajó melyik oldalát éri a szél a szélirány hirtelen változása miatt.

Alapértelmezés szerint az irányhelyzetsegéd automatikusra van állítva. Minden alkalommal, amikor kalibrálja a bal vagy jobb oldali COG-ot, az óra újrakalibrálja az ellenkező oldalt és a valódi szélirányt. Úgy is módosíthatja az irányhelyzetsegéd beállításait, hogy fix csapásszöget és valós szélirányt ad meg.

## Irányhelyzetsegéd kalibrálása

- **1** A számlapon nyomja meg a **START** (Ember a vízben) gombot.
- **2** Válassza a **Vitorlásv.** vagy **Sail** lehetőséget.
- **3** Az irányhelyzetsegéd képernyő megtekintéséhez használja a **UP** vagy **DOWN** gombot. **MEGJEGYZÉS:** előfordulhat, hogy a tevékenység adatképernyőihez hozzá kell adnia az irányhelyzetsegéd képernyőt (*[Az adatképernyők testreszabása](#page-54-0)*, 45. oldal).
- **4** Válassza a **START** lehetőséget.
- **5** Válasszon ki egy lehetőséget:
	- A jobb oldal kalibrálásához válassza a **START** lehetőséget.
	- A bal oldal kalibrálásához válassza a **DOWN** lehetőséget.

**TIPP:** ha a szél a hajó jobb oldalától fúj, kalibrálnia kell a jobb oldalt. Ha a szél a hajó bal oldalától fúj, kalibrálnia kell a bal oldalt.

**6** Várjon, amíg a készülék kalibrálja az irányhelyzetsegédet.

Megjelenik egy nyíl, amely jelzi, hogy a hajó emelése folyamatban van vagy halad.

#### Fix csapásszög megadása

- **1** A számlapon nyomja meg a **START** gombot.
- **2** Válassza a **Vitorlásv.** vagy **Sail** lehetőséget.
- **3** Az irányhelyzetsegéd képernyő megtekintéséhez nyomja meg a **UP** vagy **DOWN** gombot.
- **4** Tartsa lenyomva a **MENU** gombot.
- **5** Válassza ki a **Takkszög** > **Szög** lehetőséget.
- **6** Az érték beállításához nyomja meg a **UP** vagy **DOWN** gombot.

#### Valódi szélirány megadása

- **1** A számlapon nyomja meg a **START** gombot.
- **2** Válassza a **Vitorlásv.** vagy **Sail** lehetőséget.
- **3** Az irányhelyzetsegéd képernyő megtekintéséhez nyomja meg a **UP** vagy **DOWN** gombot.
- **4** Tartsa lenyomva a **MENU** gombot.
- **5** Válassza ki a **Valódi szélirány** > **Fix** lehetőséget.
- **6** Az érték beállításához nyomja meg a **UP** vagy **DOWN** gombot.

#### Tippek a legjobb emelési becslések eléréséhez

Próbálja ki a következő tippeket, ha a legjobb emelési becslést szeretné elérni az irányhelyzetsegéd használatakor. Bővebb tájékoztatásért lásd: *Valódi szélirány megadása*, 28. oldal és *Irányhelyzetsegéd kalibrálása*, 28. oldal.

- Adjon meg egy fix csapásszöget, és kalibrálja a bal oldalt.
- Adjon meg egy fix csapásszöget, és kalibrálja a jobb oldalt.
- Állítsa vissza a csapásszöget, és kalibrálja a bal és jobb oldalt is.

#### Vitorlásverseny

A készülék segítségével pontosan akkor léphet át a verseny startvonalán, amikor a verseny megkezdődik. Ha szinkronizálja a vitorlásverseny alkalmazásban lévő regatta időzítőt a hivatalos visszaszámláló időzítővel, a rendszer egyperces időközönként értesítést küld a verseny indulásához közeledve. Ha beállítja a startvonalat, a készülék GPS-adatokat használ annak jelzésére, hogy a hajó a verseny megkezdése előtt, után vagy a megfelelő időpontban áthalad-e a startvonalon.

## A startvonal beállítása

- **1** A számlapon nyomja meg a **START** gombot.
- **2** Válassza a **Vitorlásv.** lehetőséget.
- **3** Várja meg, hogy a készülék megtalálja a műholdakat.
- **4** Tartsa lenyomva a **MENU** gombot.
- **5** Válassza a **Startvonal beállításai** lehetőséget.
- **6** Válasszon ki egy lehetőséget:
	- Válassza ki a **Kikötő megjelölése** elemet, ha szeretné a kikötő startvonalát áthaladottként megjelölni.
	- Válassza ki a **Jobb oldal megjelölése** elemet, ha szeretné a jobb oldal startvonalát áthaladottként megjelölni.
	- A **Rajtidőkülönbség** kiválasztásával be-, illetve kikapcsolhatja a rajtolásig hátralévő időt a regatta időzítő adatképernyőn.
	- Válassza a **Kezdőpont távol.** lehetőséget a startvonal távolságának, a távolság kívánt mértékegységeinek és a hajó hosszának beállításához.

#### Verseny indítása

Az égési idő megtekintéséhez be kell állítani a startvonalat (*A startvonal beállítása*, 29. oldal).

- **1** A számlapon nyomja meg a **START** gombot.
- **2** Válassza a **Vitorlásv.** lehetőséget.
- **3** Várja meg, hogy az óra megtalálja a műholdakat.

A képernyőn megjelenik a regatta időzítő  $\bigcirc$  és az égési idő  $\bigcirc$ .

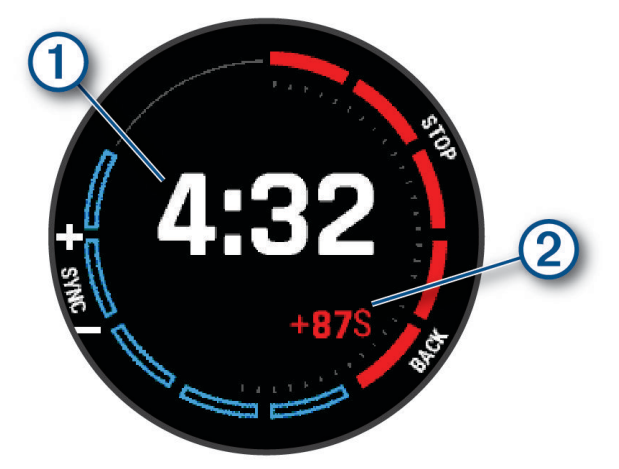

- **4** Szükség esetén tartsa lenyomva a **MENU** gombot, és válasszon egy lehetőséget:
	- Fix időzítő beállításához válassza a **Regatta idő** > **Fix** lehetőséget, és adja meg az időtartamot.
	- Következő 24 órán belüli kezdési idő beállításához válassza a **Regatta idő** > **GPS** lehetőséget, majd adja meg a pontos időt.
- **5** Nyomja meg a **START** gombot.
- **6** Nyomja meg a **UP** és **DOWN** gombot a regatta időzítő hivatalos verseny-visszaszámlálóval való szinkronizálásához.

**MEGJEGYZÉS:** ha az égési idő negatív, a verseny indulása után fog a startvonalhoz érkezni. Ha az égési idő negatív, a verseny indulása előtt fog a startvonalhoz érkezni.

**7** A tevékenységidőzítő elindításához nyomja meg a **START** gombot.

## <span id="page-39-0"></span>Vízi sportok

### Vízi sportok siklásainak megtekintése

Az óra az automatikus siklás funkció segítségével rögzíti a vízi sportok siklásainak adatait. Ez a funkció automatikusan rögzíti az új siklásokat az Ön mozgása alapján. A tevékenységidőzítő leáll, ha Ön megáll. A tevékenységidőzítő automatikusan elindul, amikor a mozgás sebessége elkezd nőni. A lesiklások részletes adatait a szünet képernyőn, illetve a tevékenységidőzítő aktív állapotában is megtekintheti.

- **1** Indítson el egy vízi sport tevékenységet, például vízisíelést.
- **2** Tartsa lenyomva a **MENU** gombot.
- **3** Válassza a **Lesiklások megtekintése** lehetőséget.
- **4** A legutóbbi, az aktuális, illetve az összes menet adatait az **UP** és a **DOWN** gombok megnyomásával tekintheti meg.

A siklások képernyőjén megjelenik az idő, a megtett távolság, a maximális sebesség és az átlagos sebesség.

## Halászat

### Horgászat

- **1** A számlapon nyomja le a **START** gombot.
- **2** Válassza a **Horgászás** lehetőséget.
- **3** Nyomja meg a **START** > **Halászás indítása**.
- **4** Nyoma meg a **START** gombot, majd válasszon az alábbi lehetőségek közül:
	- Egy kapás hozzáadásához és a hely mentéséhez válassza a **Fogás naplózása** lehetőséget.
	- Az aktuális hely elmentéséhez válassza a **Hely mentése** lehetőséget.
	- Egy tevékenységidőzítő, befejezési időpont vagy a befejezési időpont emlékeztető beállításához válassza a **Halász. időzítők** lehetőséget.
	- Ha szeretne visszatérni a tevékenység kezdőpontjához, válassza ki a **Vissza a kezdéshez** elemet, és válasszon ki egy lehetőséget.
	- A mentett helyek megtekintéséhez válassza a **Mentett helyek** lehetőséget.
	- Egy úti célhoz való navigáláshoz válassza a **Navigáció** elemet, majd válasszon ki egy lehetőséget.
	- A tevékenységbeállítások szerkesztéséhez válassza ki a **Beállítások** elemet, majd válasszon ki egy lehetőséget (*[Tevékenységek és alkalmazásbeállítások](#page-55-0)*, 46. oldal).
- **5** A tevékenység befejezésekor nyomja meg a **STOP** gombot, és válassza a **Fogás befejezése** lehetőséget.

## Dagály

## Árapály információk megtekintése

#### **FIGYELMEZTETÉS!**

Az árapályadatok csupán tájékoztató jellegűek. Minden esetben az Ön felelőssége betartani a vízzel kapcsolatban közzétett útmutatásokat, figyelemmel kísérni a környezetet, valamint józan eszét követve tevékenykedni a vízben, a vízen vagy annak közelében. A figyelmeztetés figyelmen kívül hagyása súlyos személyi sérülést vagy halált okozhat.

Megtekintheti egy adott árapályjelző állomás adatait, beleértve az árapály magasságát, valamint azt, hogy mikor következik be a következő apály és dagály. Akár tíz árapályt jelző állomást is elmenthet.

- **1** A számlapon nyomja le a **START** gombot.
- **2** Válassza az **Árapály** lehetőséget.
- **3** Válasszon ki egy lehetőséget:
	- Ha egy árapályjelző állomás közelében kívánja használni az aktuális hely funkciót, válassza a **Hozzáadás**  > **Jelenlegi pozíció** lehetőséget.
	- A térképen egy hely kiválasztásához válassza a **Hozzáadás** > **Térképhasználat** lehetőséget.
	- Város nevének megadásához válassza a **Hozzáadás** > **Város keresése** lehetőséget.
	- Egy mentett hely kiválasztásához válassza a **Hozzáadás** > **Mentett helyek** lehetőséget.
	- Egy hely koordinátáinak megadásához válassza a **Hozzáadás** > **Koordináták** lehetőséget.

Egy 24 órás árapálytérkép jelenik meg az aktuális dátumra vonatkozóan, az aktuális árapály magasságával  $\Omega$  és a következő dagály és apály adataival  $\Omega$ .

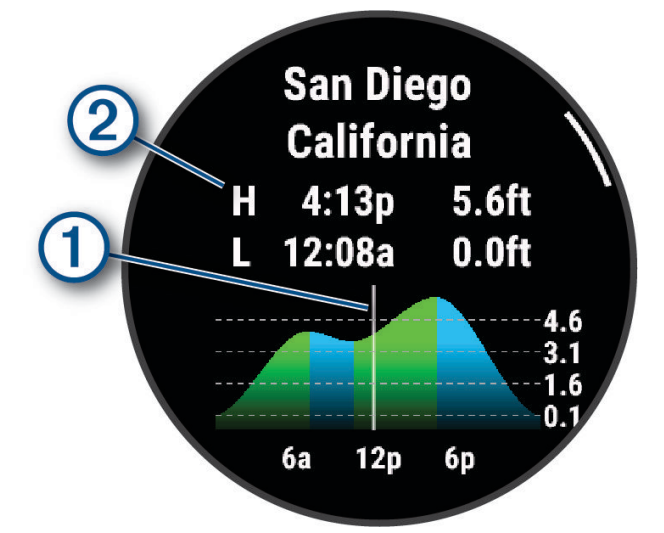

- **4** A következő napokra vonatkozó árapályadatok megtekintéséhez nyomja meg a **DOWN** gombot.
- **5** Nyomja meg a **START** gombot, majd válassza a **Beállítás kedvencként** lehetőséget, hogy ezt a helyet állítsa be kedvenc árapályt jelző állomásaként.

#### Kedvenc árapályt jelző állomása a lista tetején jelenik meg az alkalmazásban és az összefoglalóban.

#### Árapályriasztás beállítása

- **1** Az **Árapály** alkalmazásban válasszon ki egy mentett árapályt jelző állomást.
- **2** Nyomja meg a **START** gombot, majd válassza a **Riasztások beállítása** lehetőséget.
- **3** Válasszon ki egy lehetőséget:
	- A dagály tetőzése előtti riasztás beállításához válassza a **Dagályig** lehetőséget.
	- Az apály előtti riasztás beállításához válassza az **Apályig** lehetőséget.

## Horgonyzóhely

#### **FIGYELMEZTETÉS!**

A horgony funkció csak a figyelem felkeltésére szolgáló eszköz, amely nem minden esetben akadályozza meg a zátonyra futást és az ütközést. Az Ön felelőssége a hajó biztonságos és körültekintő üzemeltetése, a környezet figyelemmel kísérése, valamint józan eszét követve tevékenykedni a vízen. A figyelmeztetés figyelmen kívül hagyása vagyoni kárt, súlyos személyi sérülést vagy halált okozhat.

#### A horgony pozíciójának megjelölése

- **1** A számlapon nyomja meg a **START** gombot.
- **2** Válassza ki a **Horgony** lehetőséget.
- **3** Várja meg, hogy az óra megtalálja a műholdakat.
- **4** Nyomja meg a **START** gombot, majd válassza a **Horgonyt leenged** lehetőséget.

#### Horgony beállításai

A számlapon nyomja le a **START** gombot, válassza a **Horgony** lehetőséget, majd tartsa lenyomva a **MENU**  gombot, és válassza ki a tevékenység beállításait.

**Sodródás sugara**: a megengedett sodródási távolság beállítására szolgál lehorgonyzott állapotában.

**Időköz frissítése**: a horgonyadatok frissítési időintervallumának beállítására szolgál.

**Horgony riaszt.**: riasztást aktiválhat vagy tilthat le arra az esetre, ha a hajó kívül kerül a sodródás sugarán.

**Horgonyriasztás időtartama**: lehetővé teszi a horgonyriasztás időtartamának beállítását. Ha a horgonyriasztás engedélyezve van, riasztás jelenik meg minden alkalommal, amikor a hajó a megadott riasztási időtartam alatt átlépi a sodródási sugarat.

## Vontatómotor távvezérlője

#### Az óra párosítása vontatómotorral

Az órát Garmin® vontatómotorral is párosíthatja, és használhatja azt hozzá távvezérlőként. A távvezérlő használatával kapcsolatos további információkért tekintse meg vontatómotorja felhasználói kézikönyvét.

- **1** Kapcsolja be a vontatómotort.
- **2** Vigye az órát a vontatómotor kijelzőpaneljének 1 m-es (3 láb) körzetébe.
- **3** Az órán nyomja meg a **START** gombot, majd válassza a **Vontatómotor** lehetőséget.

**TIPP:** szükség esetén párosíthatja óráját egy másik vontatómotorral is (*[Vezeték nélküli érzékelők párosítása](#page-119-0)*, [110. oldal\)](#page-119-0)).

- **4** A párosítási mód aktiválásához nyomia meg háromszor a vontatómotor kijelzőpaneljének  $\bigcup$  gombját. A kapcsolat keresésekor a  $\mathcal{Z}$  ikon kéken világít a vontatómotor kijelzőpaneljén.
- **5** Párosítási módba lépéshez nyomja meg az órán a **START** gombot.
- **6** Ellenőrizze, hogy a vontatómotor távvezérlőjén látható jelszó megfelel-e az órán láthatónak.
- **7** A jelszó megerősítéséhez nyomja meg a **START** gombot az órán.
- 8 A vontatómotor távvezérlőjén nyomja meg a  $\bullet$  gombot a jelszó megerősítéséhez. Az órához való sikeres kapcsolódáskor a  $\mathcal{Z}$  ikon zölden világít a vontatómotor kijelzőpaneljén.

## Síelés és téli sportok

Síelési és snowboardozási tevékenységeket adhat hozzá a tevékenységlistához (*[Tevékenységek és](#page-53-0)  [alkalmazások testreszabása](#page-53-0)*, 44. oldal). Az egyes tevékenységek adatképernyőit testre szabhatja (*[Az](#page-54-0)  [adatképernyők testreszabása](#page-54-0)*, 45. oldal).

## <span id="page-42-0"></span>A síelési menetek megtekintése

Az óra az automatikus futás funkció segítségével rögzíti a lesiklási vagy snowboardozási menetek adatait. A rendszer lesiklás vagy snowboardozás észlelése esetén automatikusan bekapcsolja ezt a funkciót. Automatikusan rögzít új síelési menetet, amikor lejtőn indul el.

- **1** Kezdjen meg egy síelési vagy snowboard-aktivitást.
- **2** Tartsa lenyomva a **MENU** gombot.
- **3** Válassza a **Lesiklások megtekintése** lehetőséget.
- **4** A legutóbbi, az aktuális, illetve az összes menet adatait az **UP** és a **DOWN** gombok megnyomásával tekintheti meg.

A menetek képernyőjén megjelenik az idő, a megtett távolság, a maximális sebesség, az átlagos sebesség, valamint a lejtőn lefelé megtett távolság.

### Backcountry síelési vagy snowboardozási tevékenység rögzítése

A backcountry síelési vagy snowboardozási tevékenység lehetővé teszi, hogy váltson az emelkedési és az ereszkedési követési mód között, így pontosan követheti nyomon statisztikáit. Az Üzemmód nyomon követése beállításnál kiválaszthatja, hogy automatikusan vagy manuálisan váltson-e követési módot (*[Tevékenységek és](#page-55-0) [alkalmazásbeállítások](#page-55-0)*, 46. oldal).

- **1** A számlapon nyomja le a **START** gombot.
- **2** Válassza a **Backcountry sí** vagy a **Backcountry snowboard** lehetőséget.
- **3** Válasszon ki egy lehetőséget:
	- Ha emelkedőn kezdi a tevékenységet, válassza az **Emelkedés** lehetőséget.
	- Ha lejtőn kezdi a tevékenységet, válassza az **Ereszkedés** lehetőséget.
- **4** A tevékenységidőzítő elindításához nyomja meg a **START** gombot.
- **5** Szükség esetén nyomja meg a **LAP** gombot az emelkedési és az ereszkedési követési mód közötti váltáshoz.
- **6** A tevékenység befejezésekor nyomja meg a **STOP** gombot, és válassza a **Mentés** lehetőséget.

### Sífutás teljesítményadatai

**MEGJEGYZÉS:** a HRM-Pro sorozatú tartozékot ANT+ technológiával kell párosítani a MARQ órával.

A HRM-Pro sorozatú tartozékkal párosított kompatibilis MARQ órája használatával valós idejű visszajelzést kaphat sífutási teljesítményéről. A kimeneti teljesítmény mérése wattban történik. A teljesítményt befolyásoló tényezők közé tartozik a sebesség, a magassági változások, a szél és a hó. A kimeneti teljesítmény segítségével mérheti és javíthatja a síelési teljesítményét.

**MEGJEGYZÉS:** a síelési teljesítményértékek általában alacsonyabbak, mint a kerékpározási teljesítményértékek. Ez normális, és azért van, mert az emberek kisebb hatékonysággal síelnek, mint kerékpároznak. Gyakori, hogy azonos intenzitással végzett síelési és kerékpáros tevékenységek esetén a síelési teljesítményértékek 30-40% kal alacsonyabbak a kerékpáros teljesítményértékeknél.

## <span id="page-43-0"></span>Golf

## Golfozás

Golfozás előtt fel kell töltenie az órát (*[A készülék töltése](#page-156-0)*, 147. oldal).

- **1** A számlapon nyomja le a **START** gombot.
- **2** Válassza a **Golf** lehetőséget.

A készülék megkeresi a műholdakat, kiszámítja a helyadatokat, és kiválaszt egy pályát, ha csak egy pálya van a közelben.

- **3** Ha megjelenik a pályalista, válasszon ki egy pályát a listából.
- **4** Szükség esetén állítsa be a driver távolságát.
- **5** Válassza a **√** lehetőséget a pontszám nyilvántartásához.

#### **6** Válassza ki az elütőhelyet.

Megjelenik a lyuk információs képernyője.

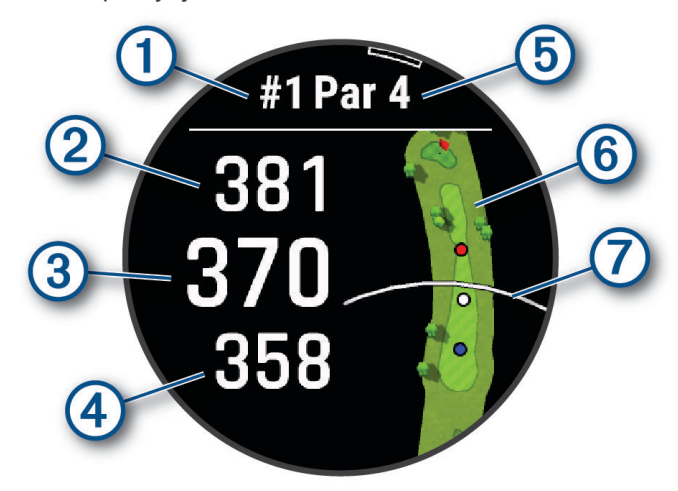

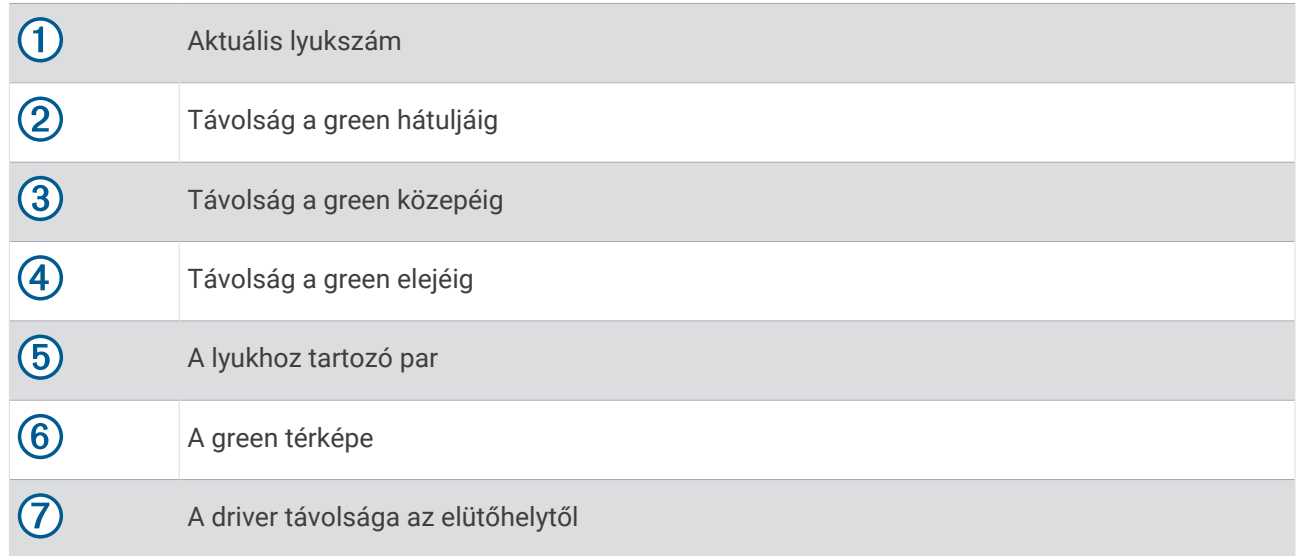

**MEGJEGYZÉS:** mivel a zászlórudak helyei változnak, a készülék kiszámítja a golfpálya lyuk körüli részének (green) elejéig, közepéig és hátuljáig terjedő távolságot, de nem számítja ki a zászlórúd tényleges helyét.

- **7** Válasszon ki egy lehetőséget:
	- Érintse meg az elülső, középső vagy hátsó távolságokat a greenig a PlaysLike távolság megtekintéséhez (*[PlaysLike távolság ikonok](#page-46-0)*, 37. oldal).
	- Érintse meg a térképet további részletek megtekintéséhez, vagy mérje meg a távolságot a cél megérintésével (*[Távolságmérés érintéses célzással](#page-46-0)*, 37. oldal).
	- Az **UP** vagy **DOWN** gomb megnyomásával megtekintheti a pozíciót és egy layup vagy egy veszély elejétől és hátuljától való távolságot.
	- Nyomja meg a **START** gombot a golf menü megnyitásához (*[Golf menü](#page-45-0)*, 36. oldal).

Amikor a következő lyukhoz sétál, az óra automatikusan átvált az új lyukinformációk megjelenítésére.

## <span id="page-45-0"></span>Golf menü

Egy kör során a **START** gomb megnyomásával további funkciókat is elérhet a golf menüben.

**Kör vége**: befejezi az aktuális kört.

**Lyuk módosítása**: lehetővé teszi a lyuk manuális módosítását.

**Green módosítása**: lehetővé teszi a green módosítását, ha egynél több green áll rendelkezésre egy lyukhoz.

**Zöld megtekint.**: lehetővé teszi a zászló pozíciójának módosítását a pontosabb távolságmérés érdekében (*A zászló áthelyezése*, 36. oldal).

**Virtuális ütőhordó**: ütőjavaslatot kérhet a virtuális ütőhordótól (*[Virtuális ütőhordó](#page-46-0)*, 37. oldal).

**PlaysLike**: megmutatja a lyuk PlaysLike tényezőit (*[PlaysLike távolság ikonok](#page-46-0)*, 37. oldal).

**Ütésmérés**: a Garmin AutoShot™ funkcióval rögzített előző ütés távolságát mutatja. (*[Ütés mérésének](#page-47-0) [megtekintése](#page-47-0)*, 38. oldal). Az ütést manuálisan is rögzítheti (*[Ütés manuális mérése](#page-47-0)*, 38. oldal).

**Score kártya**: megnyitja a kör pontozókártyáját (*[Pontszám vezetése](#page-47-0)*, 38. oldal).

- **Kilométer-számláló**: a rögzített időt, a távolságot és a megtett lépéseket mutatja. A kilométer-számláló automatikusan elindul, illetve leáll, amikor elkezd vagy befejez egy kört. A kilométer-számláló menet közben nullázható.
- **Szél**: megnyit egy mutatót, amely megjeleníti a zászlóhoz viszonyított szélirányt és -sebességet (*[A szélsebesség](#page-48-0) [és az irány megtekintése](#page-48-0)*, 39. oldal).
- **PinPointer**: a PinPointer funkció egy iránytű, amely a zászló pozíciójára mutat abban az esetben, ha a green nem látható. A funkció segítségével akkor is a megfelelő irányba üthet, ha éppen egy erdőben vagy mély homokcsapdában tartózkodik.

**MEGJEGYZÉS:** golfkocsiban ülve ne használja a PinPointer funkciót. A golfkocsitól származó interferencia befolyásolhatja az iránytű pontosságát.

- **Egyéni célok**: lehetővé teszi egy hely, például egy tárgy vagy akadály mentését az aktuális lyukhoz (*[Egyéni célok](#page-48-0) mentése*[, 39. oldal](#page-48-0)).
- **Ütőstatisztikák**: az egyes golfütőkkel kapcsolatos statisztikákat jeleníti meg, például a távolsággal és a pontossággal kapcsolatos adatokat. Akkor jelenik meg, ha Approach® CT10 érzékelőket párosít, vagy bekapcsolja a Rákérdezés az ütőre beállítást.

**NAPKEL. & NAPNYUG.**: az aktuális nap napkeltéjének, napnyugtájának és szürkületének idejét mutatja.

**Beállítások**: lehetővé teszi a golftevékenység beállításainak testreszabását (*[Tevékenységek és](#page-55-0) [alkalmazásbeállítások](#page-55-0)*, 46. oldal).

## A zászló áthelyezése

Közelebbről is megnézheti a greent, illetve módosíthatja a zászló pozícióját.

- **1** A lyukinformációk képernyőjén nyomja meg a **START** gombot.
- **2** Válassza a **Zöld megtekint.** lehetőséget.
- **3** Érintse meg vagy húzza el a **v**ikont a zászló pozíciójának módosításához. **TIPP:** a nagyításhoz vagy a kicsinyítéshez nyomja meg a START gombot.
- **4** Nyomja meg a **BACK** gombot.

A lyukinformációk képernyőjén megjelenő távolságok az új zászlópozíciónak megfelelően frissülnek. A zászlópozíció csak az aktuális körhöz kerül elmentésre.

## <span id="page-46-0"></span>Virtuális ütőhordó

A virtuális ütőhordó használata előtt öt kört kell játszania az Approach CT10 érzékelőkkel, vagy engedélyeznie kell a Rákérdezés az ütőre beállítást (*[Tevékenységek és alkalmazásbeállítások](#page-55-0)*, 46. oldal)), és fel kell töltenie pontkártyáit. Minden körnél csatlakoznia kell egy párosított telefonhoz a Garmin Golf™ alkalmazással. A virtuális ütőhordó ajánlásokat tesz a lyuk, a széladatok és az egyes ütőkkel nyújtott múltbeli teljesítménye alapján.

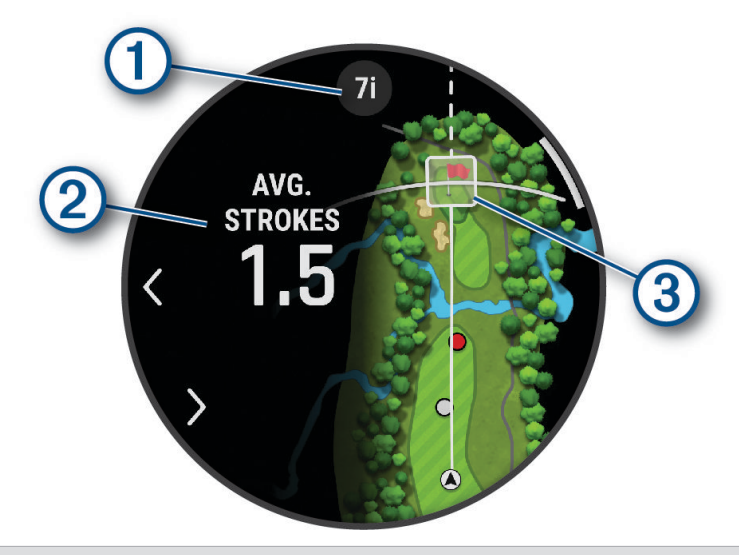

 $\bigcap$  Megjeleníti az adott lyukra vonatkozó ütő- vagy ütőkombináció-ajánlást. A  $\bigcup_{v\in V} \mathbb{R}$ kiválasztásával további ütőbeállításokat tekinthet meg.

 $(2)$  Megjeleníti az ajánlott ütővel való betaláláshoz szükséges várható átlagos ütésszámot.

Megjeleníti az ajánlott ütővel való következő ütés várható eloszlási területét az adott ütővel végzett korábbi ütései alapján.

**MEGJEGYZÉS:** ha az ütések eloszlási területe átfedésben van a greennel, akkor százalék formájában megjelenik a green elérésének esélye.

### PlaysLike távolság ikonok

A PlaysLike távolság funkció greenhez igazított távolság megjelenítésével jelzi a pálya magasságváltozásait, a szél sebességét és irányát, valamint a levegő sűrűségét. Játék közben a PlaysLike távolság megtekintéséhez érintsen meg egy távolságot a greenig.

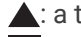

3

: a távolság a vártnál hosszabb. : a távolság a vártnak megfelelő.

: a távolság a vártnál rövidebb.

## Távolságmérés érintéses célzással

Játék közben az érintéses célzás segítségével lemérheti a térkép bármely pontjához való távolságot.

- **1** Golfozás közben érintse meg a térképet.
- **2** Érintse meg vagy húzza el az ujját a célkereszt  $\Theta$  beállításához. Megtekintheti az aktuális pozíció és a célkereszt közötti távolságot, valamint a célkereszt és a zászlópozíció közötti távolságot.
- **3** Szükség esetén válassza ki a  $\blacksquare$  vagy  $\blacksquare$  lehetőséget a nagyításhoz vagy kicsinyítéshez.

## <span id="page-47-0"></span>Ütés mérésének megtekintése

Ahhoz, hogy a készülék automatikusan észlelhesse és megmérhesse az ütéseket, engedélyeznie kell a pontozást.

Készüléke automatikus ütésészlelési és -rögzítési funkciókkal rendelkezik. A fairwayben végzett ütések során a készülék rögzíti, hogy milyen messzire jutott a labdával. Ezeket az adatokat később bármikor megtekintheti.

**TIPP:** az automatikus ütésészlelés akkor a legpontosabb, ha a készüléket a vezető csuklón viseli, és megfelelően eltalálja a labdát. A puttokat a rendszer nem észleli.

- **1** Golfozás közben nyomja meg a **START** gombot.
- **2** Válassza az **Ütésmérés** lehetőséget.

Megjelenik az utolsó ütés távolsága.

**MEGJEGYZÉS:** a távolság automatikusan nullázódik, amikor ismét elüti a labdát, a zöldben üt vagy a következő lyukra lép.

- **3** Nyomja meg a **DOWN** gombot.
- **4** Válassza az **Előző ütések** lehetőséget az összes rögzített ütéstávolság megtekintéséhez.

#### Ütés manuális mérése

Ha az óra nem észleli, manuálisan is hozzáadhat egy ütést. Az ütést a kimaradt ütés helyéről kell hozzáadnia.

- **1** Hajtsa végre az ütést, és nézze meg, hogy hol ér földet a labda.
- **2** A lyukinformációk képernyőjén nyomja meg a **START** gombot.
- **3** Válassza az **Ütésmérés** lehetőséget.
- **4** Nyomja meg a **START** gombot.
- **5** Válassza ki az **Ütés hozzáadása > v** lehetőséget.
- **6** Szükség esetén adja meg az ütéshez használt ütőt.
- **7** Sétáljon vagy a golfautóval vezessen a labdához.

A következő ütés elvégzésekor az óra automatikusan rögzíti az utolsó ütés távolságát. Szükség esetén manuálisan hozzáadhat egy másik ütést is.

## Pontszám vezetése

- **1** A lyukinformációk képernyőjén nyomja meg a **START**.
- **2** Válassza ki a **Score kártya** lehetőséget.

Amikor Ön a green területen van, megjelenik az eredménylap.

- **3** A lyukak áttekintéséhez nyomja meg az **UP** vagy **DOWN** gombot.
- **4** Egy lyuk kiválasztásához nyomja meg a **START**.
- **5** A pontszám beállításához nyomja meg az **UP** vagy **DOWN** gombot. Az összpontszáma frissítésre került.

#### Statisztikák rögzítése

A statisztikák rögzítéséhez engedélyeznie kell a statisztikák nyomon követését (*[Tevékenységek és](#page-55-0)  [alkalmazásbeállítások](#page-55-0)*, 46. oldal).

- **1** Válasszon ki egy golflyukat a pontkártyáról.
- **2** Adja meg az ütések teljes számát (a puttokat is beleértve), majd nyomja meg a **START** gombot.
- **3** Adja meg a puttok számát, majd nyomja meg a **START** gombot.

**MEGJEGYZÉS:** a puttok száma kizárólag statisztikai nyomon követésre szolgál, és nem adódik hozzá pontszámához.

- **4** Szükség esetén válasszon az opciók közül: **MEGJEGYZÉS:** ha 3 parral elérhető lyuknál van, a fairway-adatok nem jelennek meg.
	- Ha a labda a fairwayen ért földet, válassza a **Fairwayben**. lehetőséget.
	- Ha a labda kihagyta a fairwayt, válassza a **Kihagyott jobb** vagy **Kihagyott bal** lehetőséget.
- **5** Szükség esetén adja meg a büntetőütések számát.

## <span id="page-48-0"></span>A Stableford pontozási módszer

Ha kiválasztja a Stableford pontozási módszert (*[Tevékenységek és alkalmazásbeállítások](#page-55-0)*, 46. oldal), a pontokat a parhoz viszonyított ütések száma alapján számolják. A kör végén a legmagasabb pontszámú játékos nyer. Az eszköz a United States Golf Association által meghatározott módon osztja ki a pontokat.

A Stableford pontozással játszott játék pontkártyáján ütések helyett pontok szerepelnek.

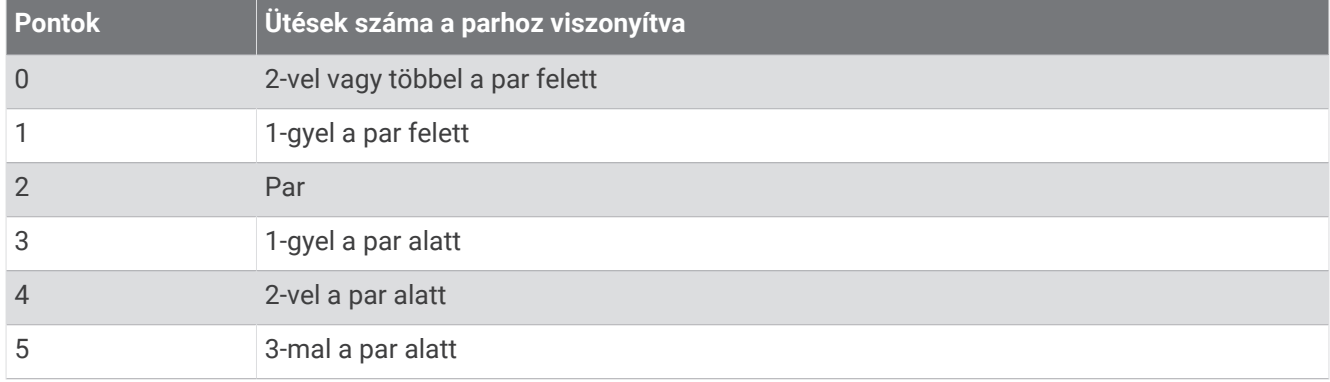

### A szélsebesség és az irány megtekintése

A szél funkció egy mutató, amely a zászlóhoz viszonyított szélsebességet és irányt mutatja. A szél funkció használatához kapcsolódnia kell a Garmin Golf alkalmazáshoz.

- **1** Nyomja meg **START**.
- **2** Válassza a **Szél** lehetőséget.

A nyíl a szél zászlóhoz viszonyított irányába mutat.

## A zászló irányának megtekintése

A PinPointer funkció egy iránytű, amely iránymutatást biztosít abban az esetben, ha a green nem látható. A funkció segítségével akkor is a megfelelő irányba üthet, ha éppen egy erdőben vagy mély homokcsapdában tartózkodik.

**MEGJEGYZÉS:** golfkocsiban ülve ne használja a PinPointer funkciót. A golfkocsitól származó interferencia befolyásolhatja az iránytű pontosságát.

- **1** A lyukinformációk képernyőjén nyomja meg a **START** lehetőséget.
- **2** Válassza a **PinPointer** lehetőséget.

A nyíl megmutatja a zászló pozícióját.

## Egyéni célok mentése

Golfozás közben minden lyukhoz legfeljebb öt egyéni célt menthet el. Egy cél mentése hasznos olyan objektumok vagy akadályok rögzítéséhez, amelyek nem láthatók a térképen. A célok távolságát a Veszélyek és layup képernyőn tekintheti meg (*Golfozás*[, 34. oldal](#page-43-0)).

**1** Álljon a menteni kívánt cél közelébe.

**MEGJEGYZÉS:** az aktuálisan kiválasztott lyuktól távol lévő cél nem menthető.

- **2** A Lyukinformáció képernyőn nyomja meg a **START** gombot.
- **3** Válassza az **Egyéni célok** lehetőséget.
- **4** Válassza ki a cél típusát.

## <span id="page-49-0"></span>Nagy számok mód

Módosíthatja a számokat a lyukakkal kapcsolatos információkat megjelenítő képernyőn.

Tartsa lenyomva a **MENU** gombot, válassza ki a tevékenységbeállításokat, majd válassza a **Nagy számok**  lehetőséget.

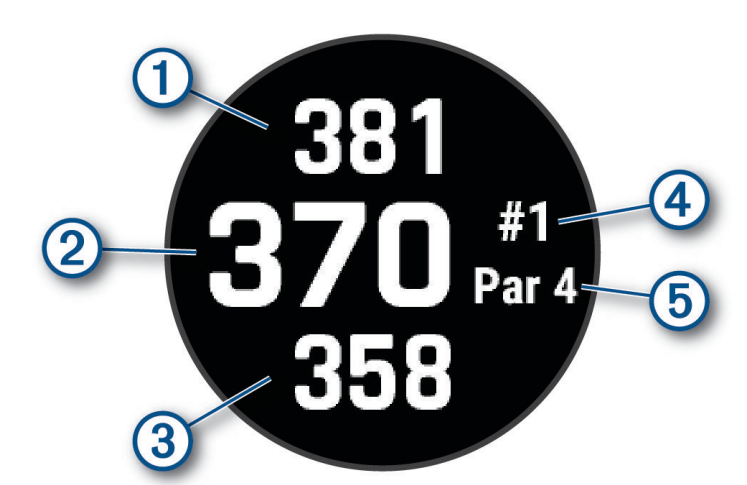

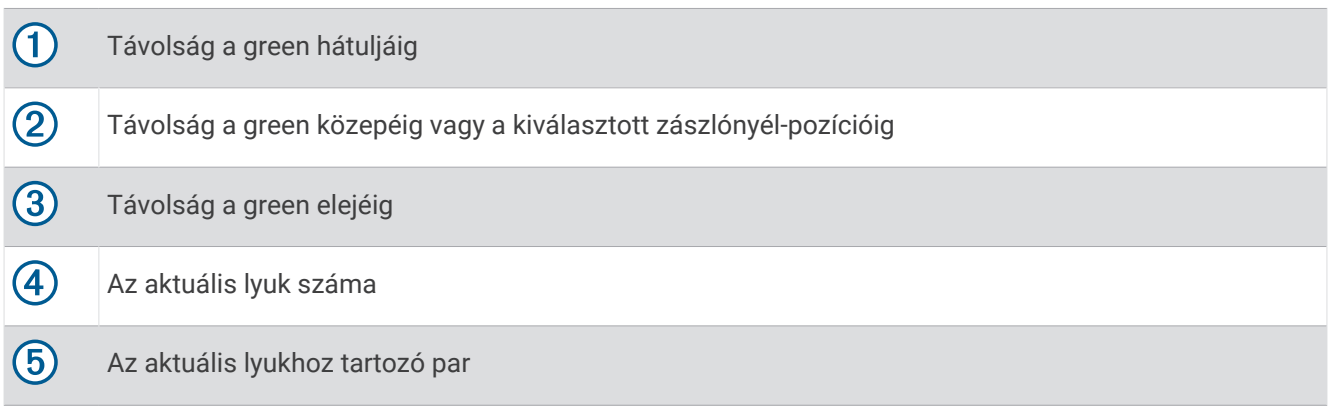

## Ütéstempó edzés

Az Tempó edzés segít az egyenletesebb ütés gyakorlásában. A készülék méri és kijelzi a hátra- és előrelendítési időt. A készülék a lendítés tempóját is megjeleníti. Az ütéstempó egyenlő a hátralendítési idő osztva az előrelendítési idővel, arányokban kifejezve. Profi golfosokon végzett megfigyelések alapján a 3:1-es arány, illetve a 3,0-s tempó az ideális.

## Az ideális ütéstempó

A 3,0-s tempó eléréséhez használjon különböző ütési időket, például 0,7 mp./0,23 mp. vagy 1,2 mp./0,4 mp. A golfjátékosok ütési tempója a tudástól és a gyakorlattól függően eltérő lehet. A Garmin hat különböző időzítéssel rendelkezik.

A készülék megjelenít egy grafikont, amely jelzi, hogy a hátra- vagy előrelendítési idő túl gyors, túl lassú vagy éppen megfelelő-e a kiválasztott időzítéshez.

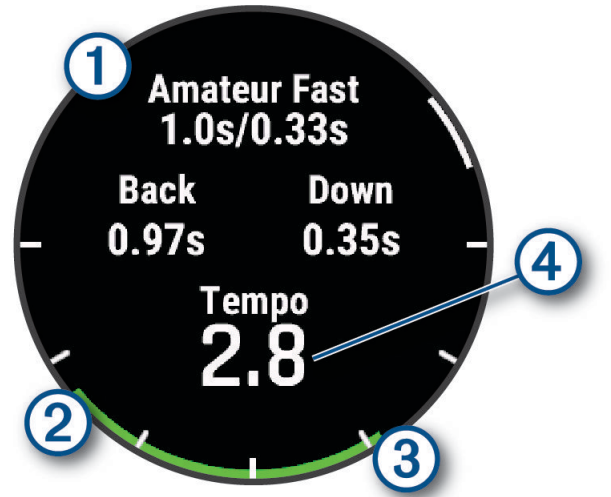

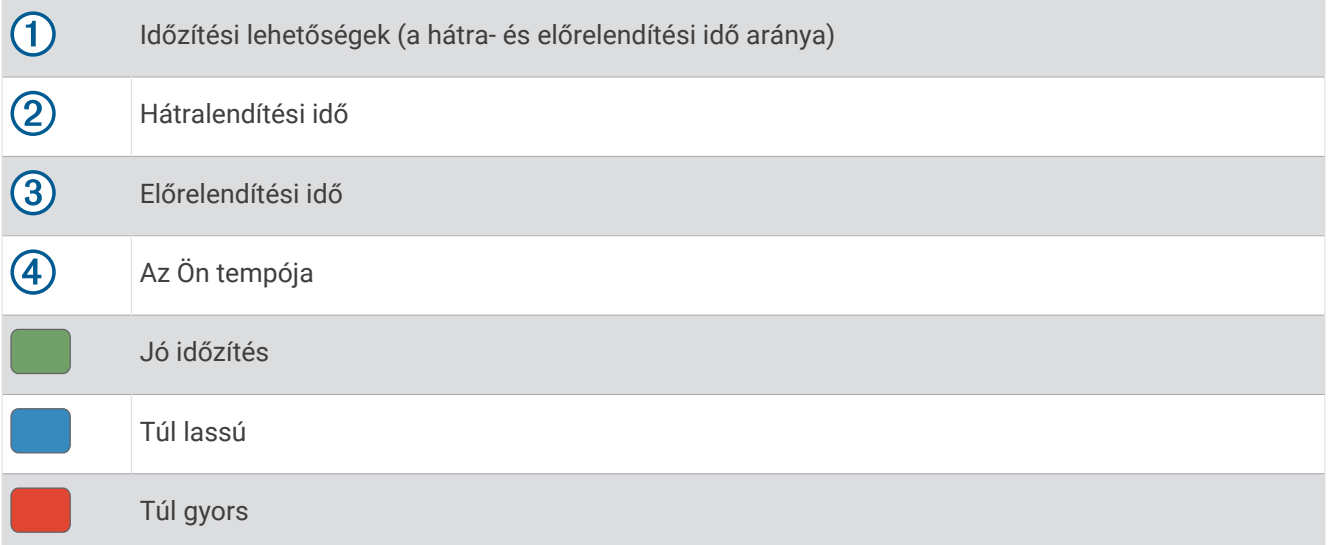

Ahhoz, hogy megtalálja az ideális ütésidőzítést, érdemes a leglassabb időzítéssel kezdeni, és néhány lendítéssel kipróbálni. Ha a tempógrafikon mind a hátra-, mind az előrelendítési időben folyamatosan zöld színű, akkor továbbléphet a következő időzítéshez. Ha megtalálja a kényelmes időzítést, használhatja az egyenletesebb lendítések és teljesítmény eléréséhez.

#### Ütéstempó elemzése

Az ütéstempó megtekintéséhez el kell ütnie egy labdát.

- **1** Nyomja meg a **START** gombot.
- **2** Válassza az **Tempó edzés** lehetőséget.
- **3** Nyomja meg a **START** gombot.
- **4** Válassza ki az **Ütési sebesség** lehetőséget, majd válasszon egy opciót.
- **5** Végezzen teljes lendítést, és üsse el a labdát. Az óra megjeleníti az ütés elemzését.

## <span id="page-51-0"></span>A tippsorozat megtekintése

A Tempó edzés első használatakor az óra egy tippsorozatot jelenít meg, amely elmagyarázza, hogyan történik a lendítés elemzése.

- **1** A tevékenység közben nyomja meg a **START** gombot.
- **2** Válassza a **Tippek** lehetőséget.
- **3** A következő tipp megtekintéséhez nyomja meg a **START** gombot.

## Ejtőernyős ugrás

#### **FIGYELMEZTETÉS!**

Az ejtőernyős ugrás funkciót csak tapasztalt ejtőernyősök használják. Az ejtőernyős ugrás funkció nem használható elsődleges ejtőernyős magasságmérőként. Ha nem adja meg az ugrással kapcsolatos megfelelő információkat, az súlyos személyi sérüléshez vagy halálhoz vezethet.

Az ejtőernyős ugrás funkció a nagy magasságban lévő kioldási pont (HARP) kiszámítására vonatkozó katonai irányelveket követi. A készülék automatikusan érzékeli, amikor az ugrás megtörtént, majd a barométerrel és az elektronikus iránytűvel a kívánt leérkezési pont (DIP) felé kezd navigálni.

## Ugrás tervezése

- **1** Válassza ki az ugrás típusát (*Ugrástípusok*, 42. oldal).
- **2** Adja meg az ugrás adatait (*[Ugrásadatok bevitele](#page-52-0)*, 43. oldal). A készülék kiszámítja a HARP értékét.
- **3** Válassza ki az **Ugrás ide: HARP** lehetőséget a HARP-hoz való navigáláshoz.

## Ugrástípusok

Az ejtőernyős ugrás funkció esetében három típus közül választhat: HAHO, HALO és statikus. A kiválasztott ugrástípus határozza meg, hogy milyen további beállítási adatokra van szükség. Minden ugrástípus esetében az ugrási és nyitási magasságokat a talajszinttől mérve (AGL) lábban kell megadni.

- **HAHO**: nagy magasság, nagy magasságú nyitás. Az ejtőernyős nagyon nagy magasságból ugrik, és nagy magasságban nyitja ki az ejtőernyőt. A DIP-et és az ugrási magasságot legalább 1000 lábra kell beállítani. Az ugrási magasság megegyezik a nyitási magassággal. Az ugrási magasság a talajtól mérve általában 12 000 és 24 000 láb között szokott lenni.
- **HALO**: nagy magasság, alacsony magasságú nyitás. Az ejtőernyős nagyon nagy magasságból ugrik, és alacsony magasságban nyitja ki az ejtőernyőt. Ez esetben ugyanazokra az adatokra van szükség, minta a HAHO esetében, valamint a nyitási magasságra. A nyitási magasság nem lehet magasabb, mint az ugrási magasság. A nyitási magasság a talajtól mérve általában 2000 és 6000 láb között szokott lenni.
- **Statikus**: a szélsebesség és a szélirány az ugrás idejére állandónak tekinthető. Az ugrási magasságnak legalább 1000 lábnak kell lennie.

## <span id="page-52-0"></span>Ugrásadatok bevitele

- **1** Nyomja meg a **START** gombot.
- **2** Válassza az **Ejt. ugrás** lehetőséget.
- **3** Válasszon ki egy ugrástípust (*[Ugrástípusok](#page-51-0)*, 42. oldal).
- **4** Végezzen el egy vagy több műveletet az ugrásadatok megadásához:
	- Válassza a **DIP** lehetőséget a kívánt földet érési helyhez tartozó útvonalpont beállításához.
	- Válassza az **Esési mag.** lehetőséget annak a tengerszint feletti ugrási magasságnak a beállításához (lábban), amikor az ejtőernyős kilép a repülőgépből.
	- Válassza a **Nyitó mag.** lehetőséget annak a tengerszint feletti nyitási magasságnak a beállításához (lábban), amikor az ejtőernyős kinyitja az ejtőernyőt.
	- Válassza az **Előredobás** lehetőséget a (méterben) megtett vízszintes távolságnak a repülőgép sebességéhez igazodó beállításához.
	- Válassza a **Pálya ide: HARP** lehetőséget a (fokban) megtett iránynak a repülőgép sebességéhez igazodó beállításához.
	- Válassza a **Szél** lehetőséget a szélsebesség (csomóban történő) és az irány (fokban történő) beállításához.
	- Válassza az **Állandó** lehetőséget a tervezett ugrásra vonatkozó egyes információk finomhangolásához. Az ugrás típusától függően az alábbiakat választhatja ki: **Százalék: max.**, **Biztonsági tényező**, **K-nyitott**, **K-szabadesés** vagy **K-statikus**, majd további adatokat adhat meg (*[Állandó beállítások](#page-53-0)*, 44. oldal).
	- Válassza az **Auto. a DIP-hez** lehetőséget, hogy lehetővé tegye a DIP-hez történő automatikus navigálást az ugrást követően.
	- Válassza az **Ugrás ide: HARP** lehetőséget a HARP-hoz való navigáláshoz.

## Széladatok bevitele HAHO és HALO ugrásokhoz

- **1** Nyomja meg a **START** gombot.
- **2** Válassza az **Ejt. ugrás** lehetőséget.
- **3** Válasszon ki egy ugrástípust (*[Ugrástípusok](#page-51-0)*, 42. oldal).
- **4** Válassza a **Szél** > **Hozzáadás** lehetőséget.
- **5** Válasszon magasságot.
- **6** Adja meg a szélsebességet csomóban, és válassza a **Kész** lehetőséget.
- **7** Adja meg a szélirányt fokban, majd válassza a **Kész** lehetőséget.

A szél értéke megjelenik a listában. A számításokhoz csak a listában szereplő szélértékeket használja a rendszer.

**8** Ismételje meg az 5–7. lépést minden elérhető magasságnál.

#### Széladatok visszaállítása

- **1** Nyomja meg a **START** gombot.
- **2** Válassza az **Ejt. ugrás** lehetőséget.
- **3** Válassza a **HAHO** vagy a **HALO** lehetőséget.
- **4** Válassza a **Szél** > **Visszaállítás** lehetőséget.

Minden szélérték törlődik a listáról.

### Széladatok bevitele statikus ugráshoz

- **1** Nyomja meg a **START** gombot.
- **2** Válassza az **Ejt. ugrás** > **Statikus** > **Szél** lehetőséget.
- **3** Adja meg a szélsebességet csomóban, és válassza a **Kész** lehetőséget.
- **4** Adja meg a szélirányt fokban, majd válassza a **Kész** lehetőséget.

## <span id="page-53-0"></span>Állandó beállítások

Válassza az Ejt. ugrás lehetőséget, válasszon egy ugrástípust, majd az Állandó lehetőséget.

- **Százalék: max.**: az ugrási tartomány beállítása minden ugrástípushoz. A 100%-nál kisebb érték csökkenti a DIP-hez viszonyított elsodródási távolságot, a 100%-nál nagyobb érték pedig növeli azt. A tapasztaltabb ejtőernyősök kisebb számokat szeretnek használni, a kevésbé tapasztaltak nagyobbakat.
- **Biztonsági tényező**: ugrás hibahatárának beállítása (csak HAHO). A biztonsági tényezők értéke általában kettő vagy annál nagyobb egész szám, amelyeket az ugrásra vonatkozó specifikációk alapján az ejtőernyős határoz meg.
- **K-szabadesés**: az ejtőernyő besorolása alapján beállítja az ejtőernyő szabadesés közbeni légellenállási értékét (csak HALO). A K-érték minden ejtőernyőn megtalálható.
- **K-nyitott**: az ejtőernyő besorolása alapján beállítja a nyitott ejtőernyő légellenállási értékét (HAHO és HALO). A K-érték minden ejtőernyőn megtalálható.
- **K-statikus**: az ejtőernyő besorolása alapján beállítja az ejtőernyő statikus ugrás közbeni légellenállási értékét (csak Statikus). A K-érték minden ejtőernyőn megtalálható.

## Tevékenységek és alkalmazások testreszabása

Testreszabhatja a tevékenységek és alkalmazások listáját, az adatképernyőket, az adatmezőket és egyéb beállításokat.

## Kedvenc tevékenység hozzáadása vagy eltávolítása

Ha a számlapon megnyomja a **START** gombot, megjelenik a kedvenc tevékenységek listája, ahonnan gyorsan elérheti a leggyakrabban használt tevékenységeket. Kedvenc tevékenységeit bármikor hozzáadhatja és eltávolíthatja.

- **1** Tartsa lenyomva a **MENU** gombot.
- **2** Válassza a **Tevékeny. és alkalmazások** lehetőséget. Kedvenc tevékenységei a lista tetején jelennek meg.
- **3** Válasszon ki egy lehetőséget:
	- Kedvenc tevékenység hozzáadásához válasszon egy tevékenységet, majd válassza a **Beállítás kedvencként** lehetőséget.
	- Kedvenc tevékenység eltávolításához válasszon egy tevékenységet, majd válassza az **Eltávolítás a kedvencekből** lehetőséget.

### A tevékenységek sorrendjének módosítása az alkalmazáslistában

- **1** Tartsa lenyomva a **MENU** gombot.
- **2** Válassza a **Tevékeny. és alkalmazások** lehetőséget.
- **3** Válassza ki az egyik tevékenységet.
- **4** Válassza az **Átrendezés** lehetőséget.
- **5** A **UP** vagy **DOWN** gomb megnyomásával állítsa a tevékenységet a kívánt helyre az alkalmazáslistában.

## <span id="page-54-0"></span>Az adatképernyők testreszabása

Megielenítheti, elreitheti és módosíthatia az egyes tevékenységekhez tartozó adatképernyők elrendezését és tartalmát.

- **1** Tartsa lenyomva a **MENU** gombot.
- **2** Válassza ki a **Tevékeny. és alkalmazások** lehetőséget.
- **3** Válassza ki a testre szabni kívánt tevékenységet.
- **4** Válassza ki a tevékenységbeállításokat.
- **5** Válassza ki az **Adatképernyők** lehetőséget.
- **6** Válassza ki a módosítani kívánt adatképernyőt.
- **7** Válasszon ki egy lehetőséget:
	- Válassza az **Elrendezés** lehetőséget az adatképernyőn lévő adatmezők számának beállításához.
	- Válassza az **Adatmezők** lehetőséget, majd válasszon ki egy mezőt a megjelenő adatok módosításához. **TIPP:** az összes elérhető adatmező listáját lásd: *[Adatmezők](#page-164-0)*, 155. oldal. Nem áll rendelkezésre az összes adatmező minden tevékenységtípushoz.
	- Az adatképernyő helyének módosításához válassza az **Átrendezés** lehetőséget.
	- Az adatképernyőt az **Eltávolítás** lehetőség kiválasztásával távolíthatja el a widget-készletből.
- **8** Ha szükséges, válassza az **Új hozzáadása** lehetőséget, hogy egy adatképernyőt adjon a készlethez. Hozzáadhat egy egyéni adatképernyőt, vagy kiválaszthat egyet az előre beállított adatképernyők közül.

### Térkép hozzáadása egy tevékenységhez

Lehetősége van arra, hogy a térképet hozzáadja egy tevékenység adatképernyő-folyamához.

- **1** Tartsa lenyomva a **MENU** gombot.
- **2** Válassza ki a **Tevékeny. és alkalmazások** lehetőséget.
- **3** Válassza ki a testre szabni kívánt tevékenységet.
- **4** Válassza ki a tevékenységbeállításokat.
- **5** Válassza ki az **Adatképernyők** > **Új hozzáadása** > **Térkép** lehetőséget.

## Egyéni tevékenység létrehozása

- **1** A számlapon nyomja le a **START** gombot.
- **2** Válassza a **Hozzáadás** lehetőséget.
- **3** Válasszon ki egy lehetőséget:
	- Válassza a **Tev. másolása** lehetőséget, hogy valamelyik elmentett tevékenysége alapján létrehozzon egy egyéni tevékenységet.
	- Egy új egyéni tevékenység létrehozásához válassza az **Egyéb** > **Egyéb** lehetőséget.
- **4** Szükség esetén válasszon ki egy tevékenységtípust.
- **5** Válasszon ki egy nevet vagy adjon meg egy egyéni nevet.
- A duplán szereplő tevékenységneveket egy szám különbözteti meg, például: Kerékpár (2).
- **6** Válasszon ki egy lehetőséget:
	- Válasszon ki egy lehetőséget az adott tevékenység beállításainak testreszabásához. Például testreszabhatja az adatképernyőket vagy az automatikus funkciókat.
	- A mentéshez és az egyéni tevékenység használatához válassza a **Kész** lehetőséget.
- **7** Válassza az **Igen** lehetőséget a tevékenység Kedvencek listájához történő hozzáadásához.

## <span id="page-55-0"></span>Tevékenységek és alkalmazásbeállítások

Ezek a beállítások lehetővé teszik az egyes tevékenységekhez kapcsolódó, előre feltöltött alkalmazások testreszabását az Ön edzési igényei alapján.Például egyénileg beállíthatja az adatoldalakat, és riasztásokat, illetve edzésfunkciókat engedélyezhet.Nem minden tevékenységtípushoz elérhető az összes beállítás.

Tartsa lenyomva a **MENU** gombot, válassza a **Tevékeny. és alkalmazások** lehetőséget, válasszon ki egy tevékenységet, majd válassza a tevékenységbeállítások lehetőséget.

- **3D-s távolság**: a magasságváltozás és a vízszintes talajmozgás segítségével kiszámítja a megtett távolságot.
- **3D-s sebesség**: a magasságváltozás és a vízszintes talajmozgás segítségével kiszámítja a sebességet.
- **Hangsúlyos szín**: itt állíthatja be az egyes tevékenységek kiemelési színét az aktív tevékenység könnyebb azonosítása érdekében.
- **Tevékenység hozzáadása**: lehetővé teszi egy multisport tevékenység testreszabását.
- **Riasztások**: itt állíthatja be a tevékenységhez tartozó tréning vagy navigációs riasztásokat (*[Tevékenységriasztások](#page-58-0)*, 49. oldal).
- **Magasságmérő**: megjeleníti a nyomásmagasságot vagy GPS magasságot, amikor az óra fix GPS ponttal rendelkezik.
- **Automatikus mászás**: lehetővé teszi, hogy az óra a beépített magasságmérővel automatikusan észlelje a magasságváltozásokat (*[Az automatikus emelkedés engedélyezése](#page-60-0)*, 51. oldal).
- **Auto Lap**: itt állíthatja be az Auto Lap funkcióra vonatkozó lehetőségeket a körök automatikus megjelöléséhez. Az Automatikus távolság lehetőség egy adott távolságnál jelöli meg a köröket. Az Automatikus pozíció lehetőség a köröket egy olyan helyen jelöli meg, ahol korábban megnyomta a LAP gombot. A kör befejezésekor egy testre szabható körriasztási üzenet jelenik meg. Ez a funkció hasznos, ha össze kívánja vetni, hogy a tevékenység különböző részein milyen teljesítményt nyújtott.
- **Auto Pause**: itt állíthatja be az Auto Pause® funkció azon lehetőségeit, amelyek segítségével leállíthatja az adatok rögzítését megálláskor, illetve ha a sebessége egy meghatározott érték alá esik. Ez a funkció akkor hasznos, ha menet közben a jelzőlámpák vagy egyéb okok miatt meg kell állnia.
- **Automatikus pihenés**: lehetővé teszi, hogy az óra automatikusan pihenőintervallumot hozzon létre megálláskor (*[Automatikus pihenés és manuális pihenés](#page-30-0)*, 21. oldal).
- **Automatikus lesiklás**: lehetővé teszi, hogy az óra automatikusan észlelje a síelés vagy vízi sportok során történő siklásokat a beépített gyorsulásmérő segítségével (*[A síelési menetek megtekintése](#page-42-0)*, 33. oldal, *[Vízi](#page-39-0) [sportok siklásainak megtekintése](#page-39-0)*, 30. oldal).
- **Automatikus görgetés**: itt állíthatja be, hogy az óra automatikusan végiggörgessen a tevékenységadatokat megjelenítő összes képernyőn, miközben a tevékenységidőzítő fut.
- **Automatikus sorozat**: lehetővé teszi, hogy az óra automatikusan elindítsa és leállítsa a gyakorlatsorozatokat az erősítő tréningek során.
- **Automatikus indítás**: itt állíthatja be, hogy az óra automatikusan elindítson egy motocross- vagy BMXtevékenységet, amikor elkezd mozogni.
- **Nagy számok**: módosítja a golflyuk-információs képernyőn megjelenő számok méretét (*[Nagy számok mód](#page-49-0)*, [40. oldal](#page-49-0)).
- **Pulzus leadása**: engedélyezi a pulzusadatok automatikus továbbítását a tevékenység megkezdésekor (*[Pulzusadatok továbbítása](#page-112-0)*, 103. oldal).
- **Továbbítás a GameOn felé**: engedélyezi a biometrikus adatok automatikus továbbítását a Garmin GameOn alkalmazásnak egy játéktevékenység megkezdésekor (*A Garmin GameOn™  [alkalmazás használata](#page-33-0)*, 24. oldal).
- **ClimbPro**: megjeleníti az emelkedéstervező és -felügyeleti képernyőket navigálás közben (*[Az ClimbPro](#page-60-0)  [használata](#page-60-0)*, 51. oldal).
- **Rákérdezés az ütőre**: az ütőstatisztikák rögzítése érdekében a rendszer felkéri azon golfütők megadására, amelyekkel az egyes észlelt ütéseket végezte (*[Statisztikák rögzítése](#page-47-0)*, 38. oldal).
- **Visszaszámlálás indítása**: bekapcsol egy visszaszámláló időzítőt a medencés úszóintervallumokhoz.
- **Adatképernyők**: lehetővé teszi az adatképernyők testreszabását, és új adatképernyők hozzáadását a tevékenységhez (*[Az adatképernyők testreszabása](#page-54-0)*, 45. oldal).
- **Driver távolsága**: itt állíthatja be az átlagos távolságot, amelyet a labda golfozáskor a kezdőütés során tesz meg.
- **Testsúly módosítása**: lehetővé teszi az erősítő vagy kardiotréning során elvégzett gyakorlatsorokhoz használt súly megadását.
- **Repülésidőzítő**: a Repülés tevékenység során lehetővé teszi, hogy a repülésidőzítő automatikusan elinduljon és leálljon, amikor a talajsebesség túllépi a Repülésidőzítő küszöbérték opciónál beállított értéket.
- **Repülésidőzítő küszöbérték**: a Repülés tevékenység során lehetővé teszi, hogy a repülésidőzítő automatikusan elinduljon és leálljon, amikor a talajsebesség túllépi ezt az értéket. Például: 30 kt.
- **Golftávolság**: beállítja a golfozás közben használt távolság mértékegységét.
- **Golf szélsebesség**: beállítja a golfozás közben használt szélsebesség mértékegységét.
- **Értékelési rendszer**: itt állíthatja be az értékelési rendszert a sziklamászási tevékenység útvonalának nehézségi értékeléséhez.
- **Pályaelőny-pontozás**: lehetővé teszi a pályaelőny pontozását golfozás közben. A Helyi pályaelőny opció lehetővé teszi, hogy megadja a teljes pontszámából kivonandó ütések számát. Az Index/lejtő opció lehetővé teszi saját pályaelőnyének és a pálya meredekségének megadását, hogy az óra ki tudja számítani a pályaelőnyt. Ha engedélyezi valamelyik pályaelőny-pontozási lehetőséget, módosíthatja a pályaelőny értékét.
- **Sáv száma**: beállítja a sáv számát a pályán való futáshoz.
- **Kör gomb**: engedélyezi vagy letiltja a LAP gombot a tevékenységek közben megtett körök vagy pihenők rögzítéséhez.
- **Készülék zárolása**: multisport tevékenység közben zárolja az érintőképernyőt és a gombokat, hogy megakadályozza a gombok véletlen megnyomását és az érintőképernyő elcsúsztatását.
- **Térkép**: itt állíthatja be a tevékenység térképadat-képernyőjének megjelenítési beállításait (*[Tevékenység](#page-59-0)  [térképbeállításai](#page-59-0)*, 50. oldal).
- **Metronóm**: egyenletes ritmusú hanglejátszással vagy rezgéssel segíti abban, hogy gyorsabb, lassabb vagy konzisztensebb lépésütemmel végzett edzéssel javíthassa teljesítményét. Beállíthatja a fenntartani kívánt lépésütem ütés/perc (bpm) értékét, az ütésfrekvenciát és a hangbeállításokat.
- **Üzemmód nyomon követése**: engedélyezi vagy letiltja backcountry síelés és snowboardozás közben az automatikus emelkedési vagy ereszkedési követési módot.
- **Akadálykövetés**: lehetővé teszi, hogy az óra elmentse az akadályok helyét az útvonal első körében. Az útvonal ismétlődő köreiben az óra a mentett helyeket használja az akadályok és a futási szakaszok közötti váltáshoz (*[Akadályversenyzési tevékenység rögzítése](#page-28-0)*, 19. oldal).
- **Büntetések**: lehetővé teszi a büntetőütések nyomon követését golfozás közben (*[Statisztikák rögzítése](#page-47-0)*, [38. oldal\)](#page-47-0).
- PlaysLike: konfigurálja a "plays like" távolság funkciót, amely golfozás közben mutatja a beállított távolságokat a greenig (*[PlaysLike távolság ikonok](#page-46-0)*, 37. oldal).
- **Medence mérete**: itt állíthatja be a medence hosszát a medencés úszáshoz.
- **Teljesítmény átlagolása**: azt vezérli, hogy az óra belefoglaljon-e nullás értékeket a kerékpározási teljesítményadatokba, amelyek akkor fordulnak elő, amikor Ön nem hajtja a pedálokat.
- **Energiaüzemmód**: itt állíthatja be a tevékenység alapértelmezett teljesítmény üzemmódját.
- **Energiatakarékos időkorlát**: itt állíthatja be az energiatakarékos időkorlát hosszát aszerint, hogy az óra mennyi ideig maradjon edzés üzemmódban, például amikor arra vár, hogy egy verseny elkezdődjön. A Normál beállítás 5 perc inaktivitás után alacsony energiafogyasztású óra üzemmódba állítja az órát. A Bővített beállítás 25 perc inaktivitás után alacsony energiafogyasztású óra üzemmódba állítja az órát. A meghosszabbított üzemmód két töltés között rövidebb akkumulátor-élettartamot eredményezhet.
- **Tevékenység rögzítése**: lehetővé teszi a tevékenységhez tartozó FIT fájl rögzítését a golftevékenységekhez. A FIT fájlok a Garmin Connect alkalmazásra szabott fitneszinformációkat rögzítenek.
- **Rögzítés napnyugta után**: itt állíthatja be, hogy az óra napnyugta után is rögzítse a nyomvonalpontokat a felfedezés során.
- **Hőmérséklet rögzítése**: rögzíti az óra körüli környezeti hőmérsékletet bizonyos tevékenységek során.
- **VO2 max. rögzítése**: lehetővé teszi a VO2 max. rögzítését terepfutási és ultrafutási tevékenységekhez.

**Rögzítési időköz**: itt állíthatja be, hogy az óra milyen gyakorisággal rögzítse a nyomvonalpontokat a felfedezés során. Alapértelmezés szerint a GPS-nyomvonalpontok óránként egyszer kerülnek rögzítésre, napnyugta után pedig nem kerülnek rögzítésre. A nyomvonalpontok ritkábban történő rögzítése maximalizálja az akkumulátor élettartamát.

**Átnevezés**: itt állíthatja be a tevékenység nevét.

- **Ism. számlálása**: ismétlések számlálásának engedélyezése vagy letiltása edzések során. A Csak edzések opció csak az irányított edzések során engedélyezi az ismétlések számlálását.
- **Ismétlés**: engedélyezi az Ismétlés opciót a multisport tevékenységekhez. Ezt az opciót például olyan tevékenységekhez használhatia, amelyek több átmenetet is magukban foglalnak – ilyen például a swimrun.
- **Alapbeállítások visszaállítása**: lehetővé teszi a tevékenység beállításainak visszaállítását.
- **Útvonal-statisztikák**: lehetővé teszi az útvonal-statisztikák nyomon követését beltéri sziklamászási tevékenységek esetén.
- **Útvonalterv**: itt adhatja meg a tevékenység útvonalszámítási beállításait (*[Útvonal beállításai](#page-59-0)*, 50. oldal).
- **Futási teljesítmény**: lehetővé teszi a futási teljesítményadatok rögzítését és a beállítások testreszabását (*[A](#page-122-0)  [futási teljesítmény beállításai](#page-122-0)*, 113. oldal).
- **Műholdak**: itt állíthatja be a tevékenységhez használandó műholdas rendszert (*[Műholdbeállítások](#page-61-0)*, 52. oldal).
- **Pontozás**: automatikusan engedélyezi vagy letiltja a pontszámlálást egy golfkör megkezdésekor. A Mindig kérdezzen rá opció beállításával a rendszer rákérdez, amikor Ön elkezd egy kört.
- **Pontozási mód**: golfozás során stroke játékra vagy Stableford pontozásra állítja a pontozási módot.
- **Szakaszok**: lehetővé teszi a tevékenység mentett szakaszainak megtekintését (*[Szakaszok](#page-61-0)*, 52. oldal). Az Automatikus erőfeszítés egy szakasz célversenyidejét automatikusan azon teljesítmény alapján módosítja, amelyet Ön a szakasz során nyújtott.
- **Szakaszértesítések**: itt engedélyezheti a szakaszokhoz való közeledésre figyelmeztető üzeneteket (*[Szakaszok](#page-61-0)*, [52. oldal\)](#page-61-0).
- **Önértékelés**: itt állíthatja be a tevékenységre vonatkozóan észlelt erőfeszítés értékelésének gyakoriságát (*[Tevékenységek értékelése](#page-26-0)*, 17. oldal).
- **SpeedPro**: speciális sebesség-mérőszámokat engedélyez a széllovaglási lesiklásokhoz.
- **Adatok nyomon követése**: lehetővé teszi a statisztikák nyomon követését golfozás közben (*[Statisztikák](#page-47-0)  rögzítése*[, 38. oldal\)](#page-47-0).
- **Csapásérzékelés**: lehetővé teszi a csapásérzékelést a medencés úszások során.
- **Auto. sportvált. Swimrun**: lehetővé teszi az automatikus átmenetet a swimrun multisport tevékenység úszási és futási szakasza között.
- **Érintés**: engedélyezi vagy letiltja az érintőképernyőt egy tevékenység közben.
- **Bajnokság üzemmód**: letiltja a szabályos bajnokságok során nem engedélyezett funkciókat.
- **Átmenet**: engedélyezi az átmenetet a multisport tevékenységekhez.
- **Mértékegységek**: beállítja a tevékenység mértékegységét.
- **Rezgő figyelm.**: belégzésre vagy kilégzésre figyelmeztető riasztásokat engedélyez a légzésgyakorlatok során.
- **Virtuális ütőhordó**: lehetővé teszi a virtuális ütőhordókra vonatkozó ütőjavaslatok automatikus vagy manuális kiválasztását. Akkor jelenik meg, ha lejátszott öt kör golfot, nyomon követte az ütőit, és feltöltötte pontkártyáit a Garmin Golf alkalmazásba.
- **Edzésvideók**: útmutató edzésanimációk megjelenítését engedélyezi az erősítő vagy kardioedzések, illetve egy jóga- vagy pilates gyakorlatok során. Az animációk az előre telepített, valamint a Garmin Connect fiókból letöltött edzések esetén érhetők el.

#### <span id="page-58-0"></span>Tevékenységriasztások

Mindegyik tevékenységhez beállíthat figyelmeztetéseket, amelyek segítségével konkrét célok elérése érdekében edzhet, jobban tudatában lehet környezetének, és elnavigálhat az úti célhoz. Egyes riasztások csak bizonyos tevékenységek esetében érhetők el. Három különböző riasztás van: eseményriasztások, tartományriasztások és ismétlődő riasztások.

- **Eseményriasztás**: egy eseményriasztás egyszer értesíti Önt. Az esemény egy meghatározott érték. Beállíthatja például, hogy a karóra értesítse, amikor elégetett egy meghatározott mennyiségű kalóriát.
- **Tartományriasztás**: a tartományriasztás arról értesíti, amikor a karóra az értékek egy meghatározott tartománya felett vagy alatt van. Beállíthatja például, hogy riasszon a karóra, amikor pulzusa 60 alá süllyed vagy 210 fölé emelkedik.
- **Ismétlődő riasztás**: az ismétlődő riasztások minden egyes alkalommal értesítik, ha a karóra egy meghatározott értéket vagy intervallumot rögzít. Beállíthatja például, hogy a készülék 30 percenként értesítse.

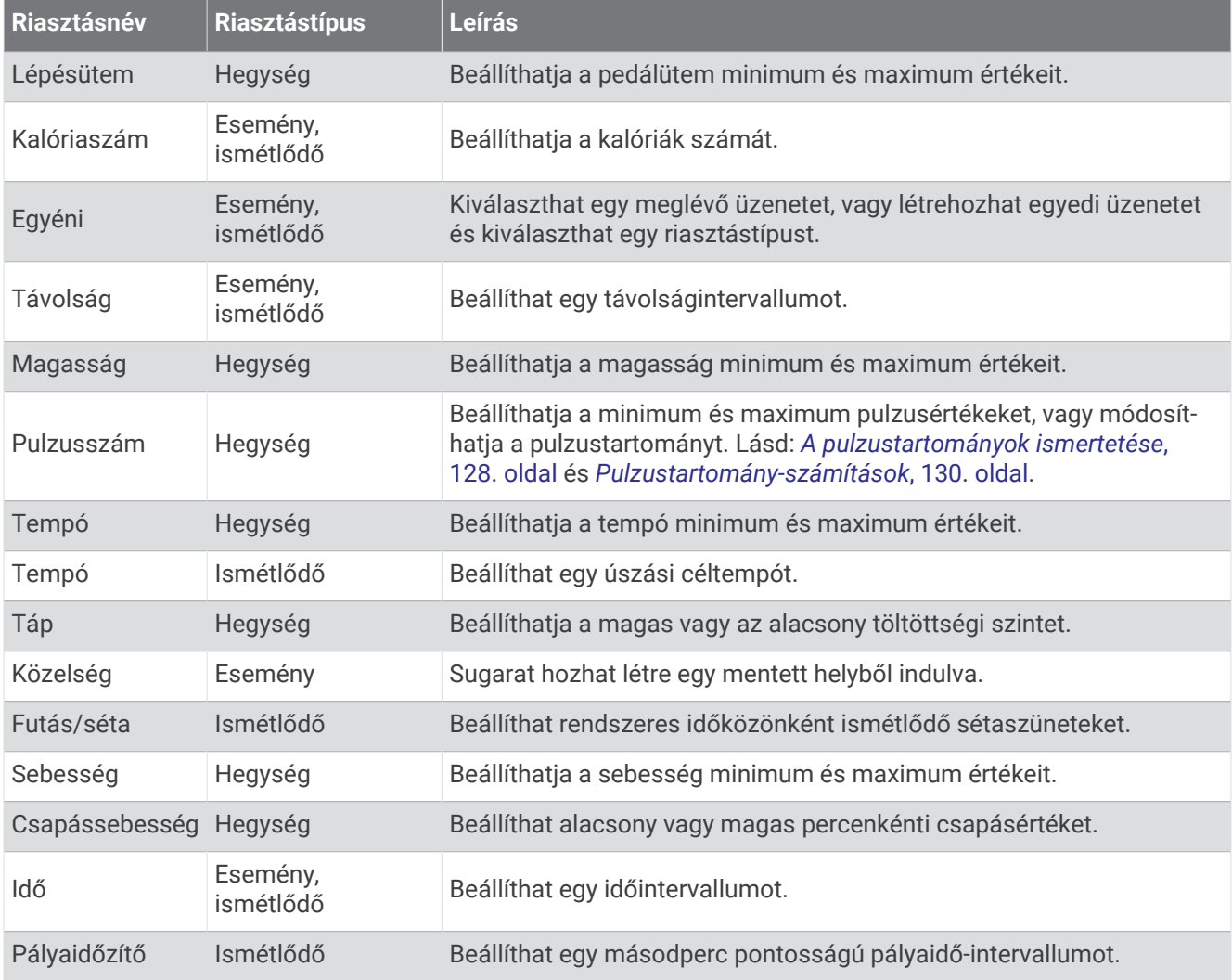

## <span id="page-59-0"></span>Riasztás beállítása

- **1** Tartsa lenyomva a **MENU** gombot.
- **2** Válassza ki a **Tevékeny. és alkalmazások** lehetőséget.
- **3** Válassza ki az egyik tevékenységet.

**MEGJEGYZÉS:** ez a funkció nem minden tevékenység esetében érhető el.

- **4** Válassza ki a tevékenységbeállításokat.
- **5** Válassza ki a **Riasztások** lehetőséget.
- **6** Válasszon ki egy lehetőséget:
	- Az **Új hozzáadása** lehetőség kiválasztásával új riasztást adhat hozzá a tevékenységhez.
	- Egy meglévő riasztás szerkesztéséhez válassza ki az adott riasztás nevét.
- **7** Ha szükséges, válassza ki a riasztás típusát.
- **8** Válasszon ki egy zónát, adja meg a minimum és maximum értékeket, vagy adjon meg egyedi értéket a riasztáshoz.
- **9** Ha szükséges, kapcsolja be a riasztást.

Az eseményriasztások és ismétlődő riasztások esetén minden alkalommal megjelenik egy üzenet, amikor eléri a riasztási értéket. A tartományriasztások esetén minden alkalommal megjelenik egy üzenet, amikor túllépi a megadott tartomány felett/alatt teljesít (minimum és maximum értékek).

## Tevékenység térképbeállításai

Minden tevékenységhez testreszabhatja a térképen levő elemek megjelenését.

Tartsa lenyomva a **MENU** ikont, válassza a **Tevékeny. és alkalmazások** lehetőséget, válasszon ki egy tevékenységet, válassza a tevékenységbeállításokat, majd válassza a **Térkép** lehetőséget.

**Térképek konfigurálása**: megjeleníti vagy elrejti a telepített térképek adatait.

- **Térkép témája**: beállítja, hogy a térkép az Ön tevékenységtípusához optimalizált adatokat jelenítse meg. A Rendszer opció esetében a rendszertérkép beállításai kerülnek használatra (*[Térképtémák](#page-128-0)*, 119. oldal).
- **Rendszerbeáll. haszn.**: lehetővé teszi az óra számára a térképrendszer beállításainak használatát (*[Térképbeállítások](#page-126-0)*, 117. oldal). Ha ez a beállítás le van tiltva, testreszabhatja a tevékenység térképbeállításait.
- **Színes mód**: a térkép színeit fehér vagy fekete háttérre állítja a nappali vagy éjszakai láthatósághoz. Az Automatikus beállítás a napszaknak megfelelően módosítja a térkép színeit.
- **Téma visszaállítása**: lehetővé teszi az alapértelmezett térképtéma-beállítások vagy az óráról törölt témák visszaállítását.

### Útvonal beállításai

Az útvonal beállítások módosításával testre szabhatja, hogy az óra hogyan számítsa ki az egyes tevékenységekhez tartozó útvonalakat.

**MEGJEGYZÉS:** nem minden tevékenységi típushoz érhető el az összes beállítás.

Tartsa lenyomva **MENU** gombot, válassza a **Tevékeny. és alkalmazások** lehetőséget, válasszon ki egy tevékenységet, válassza ki a Tevékenység beállítások lehetőséget, majd válassza az **Útvonalterv** lehetőséget.

- **Tevékenység**: egy útvonalhoz tartozó tevékenység beállítására szolgál. Az óra az aktuális tevékenységhez igazítva tervezi meg az útvonalakat.
- **Népszerű útvonaltervezés**: az útvonalak kiszámítása a Garmin Connect alkalmazásban legnépszerűbb futások és utak alapján történik.
- **Útvonalak**: az óra segítségével történő navigálás módjának beállítása. Használja a Pálya követése lehetőséget, hogy pontosan úgy navigáljon, ahogy a pálya megjelenik, újratervezés nélkül. Használja a Térképhasználat opciót egy pálya útvonaltérképekkel történő navigálásához, és hogy az óra újratervezze az útvonalat, ha letérne a pályáról.
- **Tervezés módszere**: a tervezési módszer beállítása az útvonalak idejének, távolságának vagy emelkedésének minimalizálására.

**Elkerülések**: a navigáció során elkerülendő úttípusok és közlekedési módok beállítása.

**Típus**: beállítja a közvetlen útvonaltervezés során megjelenő mutató működését.

## <span id="page-60-0"></span>Az ClimbPro használata

A ClimbPro funkció segít, hogy a pályán a következő emelkedőknél hogyan gazdálkodjon az erőtartalékaival. A pálya követése közben valós időben tekintheti meg az emelkedő adatait, beleértve az emelkedő mértékét, a távolságot és a magasságnövekedést. A kerékpáros emelkedő kategóriákat a hossz és az emelkedő mértéke alapján különböző színek jelölik.

- **1** Tartsa lenyomva a **MENU** gombot.
- **2** Válassza ki a **Tevékeny. és alkalmazások** lehetőséget.
- **3** Válassza ki az egyik tevékenységet.
- **4** Válassza ki a tevékenységbeállításokat.
- **5** Válassza a **ClimbPro** > **Állapot** > **Navigáció közben** lehetőséget.
- **6** Válasszon ki egy lehetőséget:
	- Válassza az **Adatmező** lehetőséget a ClimbPro képernyőn megjelenő adatmező testreszabásához.
	- Válassza a **Riasztás** lehetőséget, ha figyelmeztetést szeretne beállítani az emelkedő elején vagy az emelkedőtől bizonyos távolságra.
	- Válassza a **Ereszkedések** lehetőséget, hogy a futási tevékenységekhez be- vagy kikapcsoljon a lejtőket.
	- A kerékpáros tevékenységek során észlelt emelkedési típusok kiválasztásához válassza az **Emelkedőészlelés** lehetőséget.
- **7** Tekintse át a pálya emelkedő- és pályaadatait (*[Pályaadatok megtekintése vagy szerkesztése](#page-149-0)*, 140. oldal).
- **8** Induljon el egy elmentett pályán (*[Navigáció a célhoz](#page-145-0)*, 136. oldal).

#### Az automatikus emelkedés engedélyezése

Az automatikus emelkedés funkcióval automatikusan észlelheti a magasságváltozásokat. Használhatja hegymászás, túrázás, futás vagy kerékpározás közben is.

- **1** Tartsa lenyomva a **MENU** gombot.
- **2** Válassza ki a **Tevékeny. és alkalmazások** lehetőséget.
- **3** Válassza ki az egyik tevékenységet.

**MEGJEGYZÉS:** ez a funkció nem minden tevékenység esetében érhető el.

- **4** Válassza ki a tevékenységbeállításokat.
- **5** Válassza ki az **Automatikus mászás** > **Állapot** lehetőséget.
- **6** Válassza a **Mindig** vagy **Ha nem navigál** lehetőséget.
- **7** Válasszon ki egy lehetőséget:
	- Válassza **Futás képernyő** lehetőséget annak azonosításához, hogy futás közben melyik adatképernyő jelenik meg.
	- Válassza az **Mászás képernyő** lehetőséget annak azonosításához, hogy az emelkedés közben melyik adatképernyő jelenik meg.
	- Válassza az **Inverz színek** lehetőséget a kijelző színeinek üzemmódváltáskor történő felcseréléséhez.
	- Válassza a **Függőleges sebesség** lehetőséget az idővel történő emelkedés sebességének beállításához.
	- A **Módváltás** kiválasztásával beállíthatja, hogy a készülék milyen gyorsan váltson üzemmódot.

**MEGJEGYZÉS:** az Aktuális képernyő opció lehetővé teszi, hogy automatikusan átválthasson arra a képernyőre, amelyet közvetlenül az automatikus emelkedési átmenet előtt tekintett meg.

### <span id="page-61-0"></span>Műholdbeállítások

Az egyes tevékenységekhez használt műholdrendszerek testreszabásához módosíthatja a műholdas beállításokat. A műholdrendszerekkel kapcsolatos további információkért látogasson el a [garmin.com](https://www.garmin.com/aboutGPS) [/aboutGPS](https://www.garmin.com/aboutGPS) weboldalra.

Tartsa lenyomva a **MENU** gombot, válassza a **Tevékeny. és alkalmazások** lehetőséget, válasszon ki egy tevékenységet, válassza a tevékenységbeállításokat, majd válassza a **Műholdak** lehetőséget.

**MEGJEGYZÉS:** ez a funkció nem minden tevékenység esetében érhető el.

**Kikapcsolás**: a műholdrendszerek letiltása a tevékenységhez.

- **Alapértelmezett**: lehetővé teszi, hogy az óra a műholdak alapértelmezett rendszerbeállításait használja (*[Rendszerbeállítások](#page-152-0)*, 143. oldal).
- **Csak GPS**: engedélyezi a GPS műholdrendszer használatát.
- **Minden rendszer**: engedélyezi több műholdrendszer használatát. Több műholdrendszer egyidejű használata gyorsabb helymeghatározást, illetve jobb teljesítményt tesz lehetővé a kihívást jelentő környezeti feltételek között, mintha csak a GPS funkciót használná. Több műholdrendszer együttes használatával azonban gyorsabban csökkenhet az akkumulátor üzemideje, mintha csak a GPS funkciót használná.
- **Mind + többsávos**: engedélyezi több műholdrendszer használatát több frekvenciasávon. A többsávos rendszerek több frekvenciasávot használnak, és következetesebb nyomvonalnaplókat és jobb pozicionálást tesznek lehetővé, valamint kevesebb többútvonalas hibát és kevesebb légköri hibát eredményeznek, ha az órát kihívást jelentő környezetben használják.
- **Auto. kiválasztás**: lehetővé teszi, hogy az óra a SatIQ™ technológia használatával dinamikusan válassza ki a környezetnek leginkább megfelelő többsávos rendszert. Az Auto. kiválasztás beállítás a legjobb pozicionálási pontosságot biztosítja, miközben az akkumulátort is kíméli.
- **UltraTrac**: ritkábban rögzíti a nyomvonalpontokat és az érzékelőadatokat. Az UltraTrac funkció engedélyezése növeli az akkumulátor üzemidejét, de csökkenti a rögzített tevékenységek minőségét. Az UltraTrac funkciót olyan tevékenységek esetében érdemes használni, amelyek hosszabb akkumulátor-üzemidőt igényelnek, és amelyek esetében a gyakori érzékelőadat-frissítés kevésbé fontos.

#### Szakaszok

Futási vagy kerékpározási szakaszokat küldhet Garmin Connect fiókjából a készülékére. Miután elmentett egy szakaszt a készülékére, versenyezhet egy szakaszon, megkísérelve elérni vagy túlszárnyalni saját, illetve a szakaszon versenyt teljesített egyéb résztvevők személyes rekordját.

**MEGJEGYZÉS:** amikor letölt egy pályát Garmin Connect fiókjából, a pálya összes rendelkezésre álló szakaszát letöltheti.

#### Strava<sup>™</sup> szakaszok

Strava szakaszokat tölthet le MARQ Commander készülékére. Kövesse a Strava szakaszokat, és hasonlítsa össze teljesítményét korábbi kerékpározásaival, barátaival és a profikkal, akik ugyanazt a szakaszt teljesítették.

Ha szeretne Strava tagságra feliratkozni, Garmin Connect fiókjában lépjen a Szakaszok menühöz. További tájékoztatásért látogasson el a [www.strava.com](http://www.strava.com) weboldalra.

A jelen kézikönyvben található információk mind a Garmin Connect szakaszokra, mind pedig a Strava szakaszokra vonatkoznak.

#### Szakasz részleteinek megtekintése

- **1** A számlapon nyomja le a **START** gombot.
- **2** Válassza ki az egyik tevékenységet.
- **3** Tartsa lenyomva a **MENU** gombot.
- **4** Válassza ki a következőket: **Tréning** > **Szakaszok**
- **5** Válasszon ki egy szakaszt.
- **6** Válasszon ki egy lehetőséget:
	- Válassza ki a **Versenyidők** elemet a szakaszvezető idejének és átlagsebességének vagy tempójának megtekintéséhez.
	- Válassza ki a **Térkép** lehetőséget a szakasz térképen történő megjelenítéséhez.
	- Válassza ki a **Magasságprofil** opciót a szakasz magassági diagramjának megtekintéséhez.

#### **Szakaszverseny**

A szakaszok virtuális versenypályák. Versenyezhet egy szakaszon, és összehasonlíthatja teljesítményét korábbi tevékenységeivel, mások teljesítményével, a Garmin Connect fiókjában lévő kapcsolatokkal vagy a futó vagy kerékpáros közösségek más tagjaival. A szakaszhelyezés megtekintéséhez tevékenységi adatait feltöltheti Garmin Connect fiókjába.

**MEGJEGYZÉS:** ha Garmin Connect fiókja és Strava fiókja össze van kapcsolva, a rendszer automatikusan elküldi a tevékenységét a Strava fiókjába, hogy áttekinthesse a szakaszhelyezését.

- **1** A számlapon nyomja le a **START** gombot.
- **2** Válassza ki az egyik tevékenységet.
- **3** Menjen el futni vagy kerékpározni.

Amikor egy szakaszhoz közeledik, egy üzenet jelenik meg, és Ön megkezdheti a szakaszversenyt.

- **4** Kezdje el a szakaszversenyt.
- A szakasz befejeződése után egy üzenet jelenik meg.

# Applied Ballistics®

#### **FIGYELMEZTETÉS!**

Az Applied Ballistics funkció célja, hogy a fegyver és a töltény profilját, valamint az aktuális körülményeket alapul véve pontos fölécélzást, valamint ideális megoldásokat biztosítson a lövedék szél okozta eltérítése ellen. Környezetétől függően a körülmények gyorsan változhatnak. A környezeti feltételek változásai, például a széllökések vagy a leszálló légáramlatok hatással lehetnek a lövés pontosságára. A fölécélzással és a lövedék szél okozta eltérítésére vonatkozó megoldásokkal kapcsolatos mérések csak javaslatok, amelyek a szolgáltatásban megadott információkon alapulnak. Gyakran és körültekintően végezzen méréseket, és a környezeti feltételekben bekövetkező jelentős változások esetén várja meg, hogy az értékek stabilizálódjanak. Mindig hagyjon egy biztonsági ráhagyást a változó feltételek és az esetleges olvasási hibák miatt.

Lövés előtt minden esetben azonosítsa a célpontot, és hogy mi található a célpont mögött. A lövés környezetének figyelmen kívül hagyása anyagi károkat, sérüléseket vagy halált okozhat.

A Applied Ballistics funkció egyedi célzási megoldásokat kínál nagy hatótávolságú lövésekhez a puska és a lövedék jellemzői, valamint számos környezeti feltétel alapján. Megadhatja a széljárás, a hőmérséklet, a páratartalom, a hatótávolság és a tűzirány paramétereit.

A funkció olyan fontos információkat nyújt a nagy hatótávolságú lövedékek kilövéséhez, mint a fölécélzás mértéke, a szélirány és a röppálya időtartama. A töltény típusának megfelelő ballisztikuspálya-modelleket is tartalmaz. A funkcióval kapcsolatos további tudnivalókért látogasson el az [appliedballisticsllc.com](http://appliedballisticsllc.com) weboldalra. Az egyes kifejezések és adatmezők leírásáért tekintse át az *[Applied Ballistics Kifejezések szójegyzéke](#page-67-0)*, [58. oldal](#page-67-0) című dokumentumot.

**MEGJEGYZÉS:** előfordulhat, hogy frissítenie kell a ballisztikai kalkulátort az AB Synapse - Garmin alkalmazásban az összes Applied Ballistics funkció feloldásához (*[AB Synapse - Garmin alkalmazás](#page-63-0)*, 54. oldal).

## <span id="page-63-0"></span>AB Synapse - Garmin alkalmazás

Az AB Synapse - Garmin alkalmazással a MARQ Commander órán kezelheti a ballisztikai profilokat, vagy frissítheti a ballisztikai kalkulátort, ha szükséges. Az AB Synapse - Garmin alkalmazást a telefonja alkalmazásáruházából töltheti le.

## Applied Ballistics Opciók

A számlapon nyomja meg a **START** gombot, válassza az **Applied Ballistics** lehetőséget, majd nyomja meg a **START** gombot.

- **Quick Edit**: lehetővé teszi a lőtávolság, a tűzirány és a széladatok gyors szerkesztését (*Lövésadatok gyors szerkesztése*, 54. oldal).
- **Range Card**: több különböző lőtávolság adatait jeleníti meg a felhasználó által bevitt paraméterek alapján. Módosíthatja a mezőket (*[A lőtávolságkártya-mezők testreszabása](#page-64-0)*, 55. oldal), szerkesztheti a lőtávolság növekedését (*[A lőtávolság növekedésének szerkesztése](#page-64-0)*, 55. oldal), és beállíthatja az alap-lőtávolságot (*[Az](#page-64-0) [alap lőtávolság beállítása](#page-64-0)*, 55. oldal).
- **Target Card**: tíz különböző célpont lőtávolsági, felülcélzási és széljárási adatait jeleníti meg a felhasználó által bevitt paraméterek alapján.
- **Environment**: lehetővé teszi a légköri viszonyok testreszabását az aktuális környezethez. Megadhat egyedi értékeket, használhatja a készülék belső érzékelője által jelzett nyomás- és szélességi értékeket, vagy használhatja egy csatlakoztatott tempe™ -érzékelő hőmérsékleti értékét (*Környezet*, 54. oldal).
- **Target**: lehetővé teszi a nagy hatótávolságú lövések körülményeinek testreszabását az aktuális célponthoz. Módosíthatja a kiválasztott célpontot, és akár tíz különböző célpont feltételeit is beállíthatja (*[Célpont](#page-64-0) [módosítása](#page-64-0)*, 55. oldal).
- **Profile**: testreszabhatja a puska tulajdonságait (*[Fegyver tulajdonságainak módosítása](#page-66-0)*, 57. oldal), a lövedék tulajdonságait (*[Lövedék tulajdonságainak szerkesztése](#page-65-0)*, 56. oldal), és az aktuális profil kimeneti mértékegységeit. Módosíthatja a kiválasztott profilt (*[Másik profil kiválasztása](#page-65-0)*, 56. oldal), és további profilokat adhat hozzá (*[Profil hozzáadása](#page-65-0)*, 56. oldal).
- **Change Fields**: lehetővé teszi az adatmezők testreszabását a profiladatok képernyőn (*[A Profiladatok képernyő](#page-65-0) [testreszabása](#page-65-0)*, 56. oldal).

**Setup**: lehetővé teszi a mértékegységek kiválasztását, valamint a széljárás és a fölécélzás beállítását.

## Lövésadatok gyors szerkesztése

Szerkesztheti a lőtávolság, a tűzirány és a széljárás adatait.

- **1** A Applied Ballistics alkalmazásban nyomja meg a **START** gombot.
- **2** Válassza a **Quick Edit** lehetőséget.

**TIPP:** az egyes értékek szerkesztéséhez nyomja le a DOWN vagy a UP gombot, majd a START gomb lenyomásával ugorjon a következő mezőre.

- **3** Állítsa be az **RNG** értéket a céltávolságra.
- **4** Állítsa be a **DOF** értéket a tényleges tűzirányra (manuálisan vagy az iránytű használatával).
- **5** Állítsa be a **W 1** értéket az alacsony szélsebességre.
- **6** Állítsa be a **W 2** értéket a magas szélsebességre.
- **7** Állítsa be a **DIR** értéket arra az irányra, ahonnan a szél fúj.
- **8** Nyomja le a **BACK** gombot a beállítások mentéséhez.

## Környezet

#### A környezet szerkesztése

- **1** A Applied Ballistics alkalmazásban nyomja meg a **START** gombot.
- **2** Válassza a **Environment** lehetőséget.
- **3** Válassza ki a szerkeszteni kívánt lehetőséget.

### <span id="page-64-0"></span>Automatikus frissítés engedélyezése

Az automatikus frissítési funkció segítségével automatikusan frissítheti a szélességi és nyomásértékeket. tempe-érzékelőhöz csatlakoztatva a hőmérséklet értéke is frissül. Az időjárásmérőhöz csatlakoztatva a szélsebesség, a szélirány és a páratartalom is frissül. Az értékek ötpercenként frissülnek.

- A Applied Ballistics alkalmazásban nyomja meg a **START** gombot.
- Válassza a **Environment** > **Auto Update** > **On** lehetőséget.

## Lőtávolság kártya

#### A lőtávolságkártya-mezők testreszabása

- A Applied Ballistics alkalmazásban nyomja meg a **START** gombot.
- Válassza ki a **Range Card** elemet.

**TIPP:** a harmadik oszlop különböző adatmezőinek gyors megtekintéséhez nyomja meg az START gombot.

- Tartsa lenyomva a **MENU** gombot.
- Válassza a **Change Fields** elemet.
- Egy adott mezőre görgetéshez nyomja meg az **START** gombot.
- A mező módosításához nyomja meg a **DOWN** vagy **UP** gombot.
- A módosítások mentéséhez nyomja meg a **BACK** gombot.

#### A lőtávolság növekedésének szerkesztése

- A Applied Ballistics alkalmazásban nyomja meg a **START** gombot.
- Válassza ki a **Range Card** elemet.
- Tartsa lenyomva a **MENU** gombot.
- Válassza ki a **Range Increment** elemet.
- Adjon meg egy értéket.

#### Az alap lőtávolság beállítása

- A Applied Ballistics alkalmazásban nyomja meg a **START** gombot.
- Válassza ki a **Range Card** elemet.
- Tartsa lenyomva a **MENU** gombot.
- Válassza az **Base Range** lehetőséget.
- Adjon meg egy értéket.

## Célok

#### Célpont módosítása

- A Applied Ballistics alkalmazásban nyomja meg a **START** gombot.
- Válassza a **Target** lehetőséget.
- Válasszon ki egy célpontot.
- Válassza a **Set as Current** lehetőséget.

#### Célpont szerkesztése

- A Applied Ballistics alkalmazásban nyomja meg a **START** gombot.
- Válassza a **Target** lehetőséget.
- Válasszon ki egy célpontot.
- Válassza ki a szerkeszteni kívánt lehetőséget.

## <span id="page-65-0"></span>Profil

## Másik profil kiválasztása

- **1** A Applied Ballistics alkalmazásban nyomja meg a **START** gombot.
- **2** Válassza ki a **Profile** > **Profile** lehetőséget.
- **3** Válasszon profilt.
- **4** Válassza ki a **Change Profile** lehetőséget.

#### Profil hozzáadása

Profiladatokat tartalmazó .pro fájlt az AB Synapse - Garmin alkalmazás segítségével hozhat létre, majd a fájlt a készülék AB mappájába viheti át. Garmin készüléke használatával is létrehozhat egy profilt.

- **1** A Applied Ballistics alkalmazásban nyomja meg a **START** gombot.
- **2** Válassza ki a **Profile** > **Profile** > **+ Profile** lehetőséget.
- **3** Válasszon ki egy lehetőséget:
	- A töltény tulajdonságainak szerkesztéséhet válassza a **Bullet Properties** lehetőséget (*Lövedék tulajdonságainak szerkesztése*, 56. oldal).
	- A fegyver tulajdonságainak szerkesztéséhez válassza a **Gun Properties** lehetőséget (*[Fegyver](#page-66-0) [tulajdonságainak módosítása](#page-66-0)*, 57. oldal).
	- A kimeneti mezők mértékegységeinek módosításához válassza a **Output Units** lehetőséget.

#### Profil törlése

- **1** A Applied Ballistics alkalmazásban nyomja meg a **START** gombot.
- **2** Válassza ki a **Profile** > **Profile** lehetőséget.
- **3** Válasszon profilt.
- **4** Válassza ki a **Delete Profile** lehetőséget.

#### A Profiladatok képernyő testreszabása

- **1** Applied Ballistics tevékenység közben a **DOWN** gomb megnyomásával görgessen le a profiladatok képernyőre.
- **2** Nyomja meg a **START** gombot.
- **3** Válassza a **Change Fields** elemet.
- **4** Egy adott mezőre görgetéshez nyomja meg a **DOWN** vagy **UP** gombot.
- **5** Nyomja meg a **START** gombot a mező módosításához.
- **6** A módosítások mentéséhez nyomja meg a **BACK** gombra.

#### Lövedék tulajdonságainak szerkesztése

- **1** A Applied Ballistics alkalmazásban nyomja meg a **START** gombot.
- **2** Válassza a **Profile** > **Bullet Properties** lehetőséget.
- **3** Válasszon ki egy lehetőséget:
	- Ha a Applied Ballistics lövedék-adatbázisból szeretné automatikusan beírni a tulajdonságokat, válassza a **Bullet Database** lehetőséget, válassza ki a ballisztikai kalkulátort, majd válassza ki a kalibert, a gyártót, a lövedéket és a polárgörbét.

**MEGJEGYZÉS:** ha kiválasztja a lövedék kaliberét, az adott kaliberű lövedékek listáján kereshet. Az elnevezések nem mindig felelnek meg a lövedék tényleges kaliberének. Például a 300 Win Mag lövedék valójában 308 kaliberű.

• Ha a keresett lövedék nem szerepel az adatbázisban, a **DOWN** gomb használatával görgessen le, és válassza ki a manuálisan szerkeszteni kívánt értékeket.

**MEGJEGYZÉS:** ezeket az információkat a lövedék gyártójának weboldalán találja.

#### <span id="page-66-0"></span>Fegyver tulajdonságainak módosítása

- **1** A Applied Ballistics alkalmazásban nyomja meg a **START** gombot.
- **2** Válassza a **Profile** > **Gun Properties** lehetőséget.
- **3** Válassza ki a szerkeszteni kívánt lehetőséget.

#### A fegyvercső sebességének kalibrálása

A fegyvercső sebességének kalibrálása pontosabb megoldást biztosít az adott lőfegyver szuperszonikus lőtávolságában.

- **1** A Applied Ballistics alkalmazásban nyomja meg a **START** gombot.
- **2** Válassza a **Profile** > **Gun Properties** > **Calibrate Muzzle Velocity** lehetőséget.
- **3** Válasszon ki egy lehetőséget:
	- A lőtávolság szerkesztéséhez válassza a **Range** lehetőséget.
	- Az ejtési távolság szerkesztéséhez válassza a **True Drop** lehetőséget.
- 4 Válassza a **V** lehetőséget.

#### A leesési léptéktényező kalibrálása

A Garmin azt javasolja, hogy a leesési léptéktényező előtt kalibrálja a fegyvercső sebességét.

A leesési léptéktényező kalibrálása pontosabb megoldást biztosít az adott lőfegyver transzonikus lőtávolságában vagy azon túl.

- **1** A Applied Ballistics alkalmazásban nyomja meg a **START** gombot.
- **2** Válassza a **Profile** > **Gun Properties** > **Calibrate DSF** lehetőséget.
- **3** Válasszon ki egy lehetőséget:
	- A lőtávolság szerkesztéséhez válassza a **Range** lehetőséget.
	- Az ejtési távolság szerkesztéséhez válassza a **True Drop** lehetőséget.
- **4** Válassza a ✔ lehetőséget.

#### A leesési léptéktényező táblázat megtekintése

A leesési léptéktényező táblázatát a leesési léptéktényező kalibrálása után tölti ki a rendszer. Ha szükséges, nullázhatja a táblázat értékeit.

- **1** A Applied Ballistics alkalmazásban nyomja meg a **START** gombot.
- **2** Válassza ki a **Profile** > **Gun Properties** > **View DSF Table** lehetőséget.
- **3** Szükség esetén tartsa lenyomva az **MENU** gombot, és válassza a **Clear DSF Table** lehetőséget. A táblázat értékei nullázódnak.

#### A fegyvercső sebesség- és hőmérséklet-táblázatának szerkesztése

- **1** A Applied Ballistics alkalmazásban nyomja meg a **START** gombot.
- **2** Válassza ki a **Profile** > **Gun Properties** > **MV-Temp Table** lehetőséget.
- **3** Tartsa lenyomva a **MENU** gombot.
- **4** Válassza a **Edit** lehetőséget.
- **5** A táblázat áttekintéséhez nyomja meg a **DOWN** vagy **UP** gombot.
- **6** Nyomja meg az **START** gombot az érték szerkesztéséhez.
- **7** A módosítások mentéséhez nyomja meg a **BACK** gombot.
- **8** Nyomja meg a **BACK** gombot.
- **9** Válassza a **Muzzle Velocity** > **Enable MV-Temp** lehetőséget a fegyvercső-sebesség hőmérséklet-táblázat szerint történő beállításához.

#### <span id="page-67-0"></span>A fegyvercső sebesség- és hőmérséklet-táblázatának törlése

- **1** A Applied Ballistics alkalmazásban nyomja meg a **START** gombot.
- **2** Válassza ki a **Profile** > **Gun Properties** > **MV-Temp Table** lehetőséget.
- **3** Tartsa lenyomva a **MENU** gombot.
- **4** Válassza ki az **Clear MV-Temp** lehetőséget.

## Applied Ballistics Kifejezések szójegyzéke

**MEGJEGYZÉS:** az Applied Ballistics funkció csak a MARQ Commander készülékekhez áll rendelkezésre.

#### *Lövésmegoldás-mezők*

**DOF**: a tüzelés iránya, ahol a 0 fok jelzi az északi irányt, a 90 fok pedig a keleti irányt. Beviteli mező.

**TIPP:** az érték az iránytű segítségével állítható be úgy, hogy az eszköz tetejét a tüzelési irány felé irányítja. Az iránytű aktuális értéke megjelenik a DOF mezőben. Az érték használatához nyomja meg az START gombot. Az értéket manuálisan is megadhatja a DOWN vagy az UP gomb megnyomásával.

**MEGJEGYZÉS:** a DOF-érték csak a Coriolis-hatás kiszámítására szolgál. Ha 1000 yardnál kisebb távolságra lévő célra lő, ez a beviteli mező opcionális.

**Elevation**: a célzómegoldás függőleges része milliradiánban (mil) vagy szögpercben (moa) megjelenítve.

**RNG**: a cél távolsága, méterben vagy yardban megjelenítve. Beviteli mező.

**W 1/2**: az 1. szélsebesség, a 2. szélsebesség és a szélirány. Például, ha a szél iránya (DIR) 9:00, a szél a lövész szemszögéből nézve balról jobbra fúj. Beviteli mező.

**MEGJEGYZÉS:** a 2. szélsebesség mező opcionális. Az 1. szélsebesség és a 2. szélsebesség együttes használata nem hatékony módja az Ön és a cél közötti, különböző távolságokon lévő különböző szélsebességek figyelembe vételének. E mezők használatával a szélértékeket el lehet elhatárolni (különíteni), valamint ki lehet számítani a megoldás minimális és maximális szélirányértékeit.

- **Windage 1**: a célzómegoldás vízszintes része az 1. szélsebesség és szélirány alapján, milliradiánban (mil) vagy a szögpercben (moa) megjelenítve.
- **Windage 2**: a célzómegoldás vízszintes része a 2. szélsebesség és szélirány alapján, milliradiánban (mil) vagy a szögpercben (moa) megjelenítve.

#### *További kimeneti mezők*

**Aero. Jump. Effect**: az aerodinamikai ugrásnak tulajdonítható magasságmegoldás értéke. Az aerodinamikai ugrás a golyó oldalszél miatti függőleges kitérése. Az aerodinamikai ugrást az 1. szélsebesség értéke alapján számítja ki a rendszer. Ha nincs oldalszél-összetevő vagy szélérték, ez az érték nulla.

**Bullet Drop**: a golyó által megtett összes esés a repülési útvonal mentén, hüvelykben megjelenítve.

**Cos. Incl. Ang.**: a cél dőlési szögének koszinusza.

- **H. Cor. Effect**: a vízszintes Coriolis-hatás. A vízszintes Coriolis-hatás a Coriolis-hatáshoz rendelt szélirányértékmegoldás értéke. Ezt mindig az eszköz számítja ki, bár ha nem nagy távolságra lő, a hatás minimális lehet.
- **Lead**: a vízszintes korrekció, amely egy adott sebességgel balra vagy jobbra mozgó célpont eltalálásához szükséges.

**TIPP:** amikor megadja a cél sebességét, az eszköz a teljes szélsebességbe beleszámítja a szükséges szélirányértéket.

- **Max. Ord.**: a maximális emelkedés. A maximális emelkedés az a cső tengelye feletti maximális magasság, amelyet a golyó a repülési útvonala mentén el fog érni.
- **Max. Ord. Range**: az a távolság, amelyen a golyó a maximális emelkedést eléri.
- **Remaining Energy**: a golyó célba való beérkezésnél megmaradó energiája, láb-font (ft. lbf) vagy joule (J) mértékegységben megjelenítve.
- **Spin Drift**: a pörgési sodródásnak (giroszkópos sodródásnak) tulajdonítható szélirányérték-megoldás értéke. Például az északi féltekén a jobb oldali huzagolású csőből kilőtt golyó útja mindig kissé eltér jobbra.
- **Time of Flight**: a repülés ideje, amely azt az időtartamot jelzi, amelyre egy adott távolságban a golyónak a célpont eléréséhez szüksége van.

**V. Cor. Effect**: a függőleges Coriolis-hatás. A függőleges Coriolis-hatás a Coriolis-hatáshoz rendelt magasságmegoldás értéke. Ezt mindig az eszköz számítja ki, bár ha nem nagy távolságra lő, a hatás minimális lehet.

**Velocity**: a golyó becsült sebessége, amikor a célba beletalál.

**Velocity Mach**: a golyó becsült sebessége, amikor a célba beletalál, a mach sebesség tényezőjeként megjelenítve.

#### *Környezetmezők*

**Amb/Stn Pressure**: a környezeti (állomási) nyomás. A környezeti nyomás nincs úgy beállítva, hogy a tengerszint szerinti (légköri) nyomásra vonatkozzon. A ballisztikus lövésmegoldáshoz szükséges a környezeti nyomás. Beviteli mező.

**TIPP:** ezt az értéket manuálisan is megadhatja, vagy az eszköz belső érzékelőjéből származó nyomásérték használatához kiválaszthatia a Use Current Pressure lehetőséget.

**Humidity**: a levegő nedvességtartalmának a százalékos aránya. Beviteli mező.

**Latitude**: a Föld felszínén található vízszintes hely. A negatív értékek az egyenlítő alatt vannak. A pozitív értékek az egyenlítő felett vannak. Ez az érték a függőleges és a vízszintes Coriolis-sodródás kiszámítására szolgál. Beviteli mező.

**TIPP:** a Use Current Position lehetőség kiválasztásával használhatja az eszköz GPS-koordinátáit.

**MEGJEGYZÉS:** a Latitude értéke csak a Coriolis-hatás kiszámítására szolgál. Ha 1000 yardnál kisebb távolságra lévő célra lő, ez a beviteli mező opcionális.

**Temperature**: az aktuális helyen mért hőmérséklet. Beviteli mező.

**TIPP:** a csatlakoztatott tempe érzékelő vagy más hőmérsékletadat-forrás által mért hőmérsékletet manuálisan adhatja meg. Ez a mező tempe érzékelőhöz csaló csatlakoztatáskor nem frissül automatikusan.

**Wind Direction**: az az irány, ahonnan a szél fúj. Például balról jobb felé 9:00 órás szél fúj. Beviteli mező.

**Wind Speed 1**: a lövésmegoldásban használt szélsebesség. Beviteli mező.

**Wind Speed 2**: a lövésmegoldásban használt opcionális, kiegészítő szélsebesség. Beviteli mező.

**TIPP:** ennek a két szélsebességnek a segítségével kiszámíthat egy magas és alacsony értéket tartalmazó szélirányérték-megoldást. A lövésre alkalmazandó tényleges szélirányértéknek ebbe a tartományba kell esnie.

#### *Célmezők*

- **Direction of Fire**: a tüzelés iránya, ahol a 0 fok jelzi az északi irányt, a 90 fok pedig a keleti irányt. Beviteli mező. **MEGJEGYZÉS:** a Direction of Fire csak a Coriolis-hatás kiszámítására szolgál. Ha 1000 yardnál kisebb távolságra lévő célra lő, ez a beviteli mező opcionális.
- **Inclination**: a lövés dőlésszöge. A negatív érték lefelé leadott lövést jelez. A pozitív értékek felfelé leadott lövést jeleznek. A lövésmegoldás a megoldás függőleges részét megsokszorozza a dőlésszög koszinuszával, hogy kiszámítsa a felfelé vagy lefelé leadott lövéshez szükséges megoldást. Beviteli mező.

**Range**: a cél távolsága, méterben vagy yardban megjelenítve. Beviteli mező.

**Speed**: a mozgó célpont sebessége mérföld/óra (mph) vagy kilométer/óra (km/h) mértékegységben megjelenítve. A negatív érték azt jelzi, hogy a cél balra mozog. A pozitív érték azt jelzi, hogy a cél jobbra mozog. Beviteli mező.

#### *Profilmezők, golyótulajdonságok*

**Ballistic Coefficient**: a golyóra vonatkozó, a gyártó által megadott ballisztikai együttható. Beviteli mező.

**TIPP:** amikor az egyik egyedi Applied Ballistics ellenállásgörbét használja, a ballisztikai együttható értéke 1000 lesz.

**Bullet Diameter**: a golyó hüvelykben mért átmérője. Beviteli mező.

**MEGJEGYZÉS:** a golyó átmérője eltérhet a tár általános nevétől. Például egy 300 Win Mag valójában 0,308 hüvelyk átmérőjű.

**Bullet Length**: a golyó hüvelykben mért hossza. Beviteli mező.

**Bullet Weight**: a golyó grain egységben mért súlya. Beviteli mező.

**Drag Curve**: az egyedi Applied Ballistics ellenállásgörbe, vagy a G1 vagy G7 szabvány szerinti lövedéktípusok. Beviteli mező.

**MEGJEGYZÉS:** a legtöbb nagy hatótávolságú lövedékgolyó a G7 szabvány felé közelít.

#### *Profilmezők, Fegyver tulajdonságai*

**Muzzle Velocity**: a golyó sebessége, amikor az elhagyja a csőszájat. Beviteli mező.

**MEGJEGYZÉS:** erre a mezőre a lövésmegoldással végzett pontos számításokhoz van szükség. Ha kalibrálja a csőszájsebességet, ez a mező a pontosabb tüzelési megoldás kiszámítása érdekében automatikusan frissül.

- **Output Units**: a kimeneti mértékegységek. A milliradián (mil) 100 yard távolság esetén 3,438 hüvelyk. Egy szögperc (moa) 100 yard távolság esetén 1,047 hüvelyk.
- **Sight Height**: a puska csövének középtengelyétől az irányzék középtengelyéig mért távolság. Beviteli mező.

**TIPP:** ez az érték a retesz teteje a széliránytorony közepe közötti távolságot lemérve, és azt a retesz átmérőjének a felével megnövelve könnyen kiszámítható.

- **SSF Elevation**: lineáris szorzó, amely a függőleges skálázást veszi számításba. Nem minden puska hatótávolsága követi pontosan a pályát, ezért a ballisztikai megoldás az adott puska hatótávolsága szerinti skálakorrekciót igényel. Például, ha a tornyot 10 mil-nal elmozdítják, de a becsapódás 9 mil, a látásskála 0,9. Beviteli mező.
- **SSF Windage**: lineáris szorzó, amely a vízszintes skálázást veszi számításba. Nem minden puska hatótávolsága követi pontosan a pályát, ezért a ballisztikai megoldás az adott puska hatótávolsága szerinti skálakorrekciót igényel. Például, ha a tornyot 10 mil-nal elmozdítják, de a becsapódás 9 mil, a látásskála 0,9. Beviteli mező.
- **Twist Rate**: az a távolság, ami ahhoz szükséges, hogy a cső huzagolása egy teljes fordulatot végezzen. A puska huzagolását gyakran a fegyver vagy a cső gyártója végzi el. Beviteli mező.
- **Zero Height**: a becsapódás magasságának opcionális módosítása zéró távolságban. Ezt gyakran használják hangtompító vagy szubszonikus lőszer használatakor. Ha például hangtompítót használ, és a golyó a vártnál 1 hüvelykkel magasabban ér célba, akkor a Zero Height 1 hüvelyk. A hangtompító levételekor ezt nullára kell állítani. Beviteli mező.
- **Zero Offset**: a szélirányérték hatásának opcionális módosítása zéró távolságban. Ezt gyakran használják hangtompító vagy szubszonikus lőszer használatakor. Ha például hangtompítót használ, és a golyó a vártnál 1 hüvelykkel balra ér célba, akkor a Zero Offset -1 hüvelyk. A hangtompító levételekor ezt nullára kell állítani. Beviteli mező.
- **Zero Range**: az a távolság, amelynél a fegyvert nullázták. Beviteli mező.

#### *Profilmezők, Fegyver tulajdonságai, Csőszájsebesség kalibrálása*

**Range**: a csőszáj és a cél közötti távolság. Beviteli mező.

**TIPP:** a lövésmegoldásban javasolt távolsághoz képest a lehető legközelebbi értéket kell megadnia. Ez az a távolság, ahol a golyó 1,2 Machra lassul le, és elkezd belépni a transzonikus tartományba.

**True Drop**: a tényleges távolság, amelyet a golyó a cél felé repülés közben esik, milliradiánban (mil) vagy szögpercben (moa) megjelenítve. Beviteli mező.

#### *Profilmezők, Fegyver tulajdonságai, Esésskála-tényező kalibrálása*

**Range**: az a távolság, amelyről a lövést leadja. Beviteli mező.

**TIPP:** ennek a távolságnak a lövésmegoldásban javasolt távolság 90%-án belülinek kell lennie. A javasolt távolság 80%-ánál kisebb értékek nem fognak érvényes beállítást biztosítani.

**True Drop**: a tényleges távolság, amennyit a golyó egy adott távolságban való kilövéskor esik, milliradiánban (mil) vagy szögpercben (moa) megjelenítve. Beviteli mező.

# Edzés

## Egységesített edzési állapot

Ha egynél több Garmin készüléket használ Garmin Connect-fiókjával, kiválaszthatja, melyik készülék legyen az elsődleges adatforrás a mindennapi használathoz, illetve edzéshez.

A Garmin Connect alkalmazásban válassza ki a Beállítások lehetőséget.

- **Elsődleges edzőkészülék**: itt állíthatja be az edzés mérőszámainak elsődleges adatforrását, például az edzési állapotot és a terhelés fókuszát.
- **Elsődleges viselhető készülék**: itt állíthatja be a napi egészségügyi adatok, például a lépésszám és az alvás elsődleges adatforrását. Ez az az óra kellene legyen, amit a leggyakrabban visel.

**TIPP:** a Garmin a legpontosabb eredmény érdekében azt javasolja, hogy szinkronizálja gyakran Garmin Connectfiókját.

## Tevékenységek és teljesítménymérések szinkronizálása

A más Garmin készülékekről származó tevékenységeket és teljesítményméréseket szinkronizálhatja MARQ Commander karórájával a(z) Garmin Connect fiókján keresztül. Így karórája pontosabb képet ad edzési állapotáról és edzettségéről. Például rögzítheti a kerékpározást egy Edge® kerékpár-számítógép segítségével, és megtekintheti a tevékenység részleteit és az általános edzésterhelést MARQ Commander óráján.

Szinkronizálja MARQ Commander óráját és egyéb Garmin eszközeit Garmin Connect-fiókjával.

**TIPP:** a Garmin Connect alkalmazásban beállíthat egy elsődleges edzőeszközt és egy elsődleges viselhető eszközt (*Egységesített edzési állapot*, 61. oldal).

A legutóbbi tevékenységek és a többi Garmin eszköz teljesítménymérései megjelennek MARQ Commander óráján.

## Edzés versenyeseményre

Órája napi edzéseket tud javasolni a futási vagy kerékpározási eseményre való felkészüléshez, ha rendelkezésre állnak a VO2 max. becsült értékei (*[A VO2 max. becsült értékekről](#page-89-0)*, 80. oldal).

- **1** Telefonján vagy számítógépén nyissa meg a Garmin Connect naptárat.
- **2** Válassza ki az esemény napját, és adja hozzá a versenyeseményt.

Kereshet közelben lévő eseményt, vagy létrehozhat saját eseményt.

- **3** Adja meg az esemény részleteit, és ha elérhető, adja hozzá a pályát.
- **4** Szinkronizálja karóráját Garmin Connect fiókjával.
- **5** A karórán görgessen az elsődleges esemény összefoglalójához, és tekintse meg az elsődleges versenyeseményhez való visszaszámlálást.
- **6** A számlapon nyomja meg a **START** gombot, majd válasszon ki egy futási vagy kerékpározási tevékenységet. **MEGJEGYZÉS:** ha legalább 1 szabadtéri futást végzett pulzusadatokkal vagy 1 futást pulzusadatokkal és teljesítményadatokkal, napi javasolt edzések jelennek meg a karórán.

## Versenynaptár és elsődleges verseny

Amikor versenyeseményt ad hozzá Garmin Connect naptárához, megtekintheti az eseményt a karórán az elsődleges verseny összefoglalójának hozzáadásával (*[Összefoglalók](#page-82-0)*, 73. oldal). Az esemény dátumának a következő 365 napban kell lennie. A karóra mutatja, hogy mennyi idő van hátra az eseményig, célidőig vagy a becsült befejezési időig (csak futóesemények esetén), valamint az időjárási információkat is mutat.

**MEGJEGYZÉS:** a helyszínre és a dátumra vonatkozó korábbi időjárási adatok azonnal elérhetők. A helyi előrejelzési adatok körülbelül 14 nappal az esemény előtt jelennek meg.

Ha egynél több versenyeseményt ad hozzá, a rendszer megkéri, hogy válassza ki az elsődleges eseményt.

Attól függően, hogy rendelkezésre állnak-e az esemény pályájának adatai, megtekintheti a magassági adatokat, a pálya térképét, és PacePro™ tervet adhat hozzá (*[PacePro tréning](#page-75-0)*, 66. oldal).

## Edzések

Létrehozhat egyéni edzéseket minden egyes edzésszakaszra, valamint különböző távolságokra, időkre és kalóriákra vonatkozó célokkal. A tevékenység során edzésspecifikus adatképernyőket tekinthet meg olyan edzésszakasz-információkkal, mint például az edzésszakasz távolsága vagy az átlagos szakasztempó.

**Az órán**: a tevékenységlistából megnyithatja az Edzések alkalmazást, hogy az megjelenítse az órájára aktuálisan letöltött összes edzést (*[Tevékenységek és alkalmazások](#page-25-0)*, 16. oldal).

Megtekintheti az edzéselőzményeket is.

- **Az alkalmazásban**: létrehozhat edzéseket, további edzésekre kereshet rá, vagy kiválaszthat egy olyan edzéstervet, amely beépített edzésekkel rendelkezik, és továbbíthatja azokat órájára (*[Edzés követése a](#page-72-0)  [Garmin Connecten keresztül](#page-72-0)*, 63. oldal).
	- Edzéseket ütemezhet.

Frissítheti és szerkesztheti aktuális edzéseit.

## Az edzés megkezdése

A készülék végig kalauzolja az edzések szakaszain.

- **1** A számlapon nyomja le a **START** gombot.
- **2** Válassza ki az egyik tevékenységet.
- **3** Tartsa lenyomva a **MENU** gombot, és válassza a **Tréning** lehetőséget.
- **4** Válasszon ki egy lehetőséget:
	- Intervallumedzés vagy edzési céllal végzett edzés indításához válassza a **Gyors edzés** lehetőséget (*[Intervallumedzés elkezdése](#page-72-0)*, 63. oldal, *[Edzési cél beállítása](#page-74-0)*, 65. oldal).
	- Előre feltöltött vagy mentett edzés indításához válassza az **Edzéskönyvtár** lehetőséget (*[Edzés követése a](#page-72-0)  [Garmin Connecten keresztül](#page-72-0)*, 63. oldal).
	- Ha beütemezett edzést szeretne indítani a Garmin Connect tréningnaptárból, válassza a **Tréningnaptár**  lehetőséget (*[Edzésnaptár](#page-74-0)*, 65. oldal).

**MEGJEGYZÉS:** nem minden tevékenységi típushoz érhető el az összes lehetőség.

**5** Válasszon egy edzést.

**MEGJEGYZÉS:** a listán csak a kiválasztott tevékenységgel kompatibilis edzések jelennek meg.

- **6** Ha szükséges, válassza az **Edzés indítása** lehetőséget.
- **7** A tevékenységidőzítő elindításához nyomja meg a **START** gombot.

Az edzés megkezdése után a készülék megjeleníti az edzés egyes szakaszait, a szakaszokkal kapcsolatos megjegyzéseket (opcionális), a célt (opcionális) és az aktuális edzésadatokat. Az erősítő edzések, jóga, kardió vagy pilates gyakorlatok esetén útmutató animációk jelennek meg.

### Edzés kivitelezési pontszáma

Az edzés befejezése után a karóra megjeleníti az edzés kivitelezési pontszámát az alapján, hogy milyen pontosan teljesítette az edzést. Például, ha a 60 perces edzés a kitűzött tempótartományban van, és 50 percig ebben a tartományban maradt, akkor az edzés kivitelezési pontszáma 83% lesz.

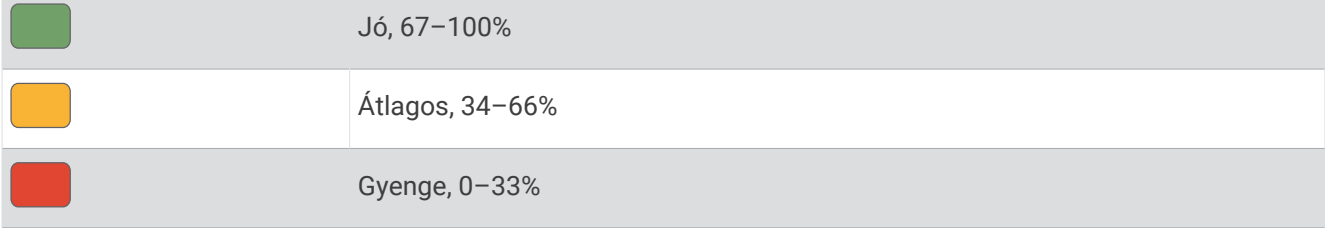
## Edzés követése a Garmin Connecten keresztül

Ahhoz, hogy letölthessen egy Garmin Connectedzést, rendelkeznie kell Garmin Connect fiókkal (*[Garmin Connect](#page-134-0)*, [125. oldal\)](#page-134-0).

- **1** Válasszon ki egy lehetőséget:
	- Nyissa meg a Garmin Connect alkalmazást.
	- Látogasson el a [connect.garmin.com](https://connect.garmin.com) weboldalra.
- **2** Válassza az **Tréning & tervezés** > **Edzések** lehetőséget.
- **3** Keressen egy edzést, vagy hozzon létre és mentsen egy új edzést.
- **4** Válassza a  $\triangle$  ikont vagy a **Küldés a készülékre** lehetőséget.
- **5** Kövesse a képernyőn megjelenő utasításokat.

## Javasolt napi edzés követése

Ahhoz, hogy az óra napi futási vagy kerékpáros edzést tudjon javasolni, rendelkeznie kell becsült VO2 max. értékkel az adott tevékenységhez (*[A VO2 max. becsült értékekről](#page-89-0)*, 80. oldal).

- **1** A számlapon nyomja meg a **START** gombot.
- **2** Válassza ki a **Futás** vagy a **Kerékpározás** elemet. Megjelenik a javasolt napi edzés.
- **3** Nyoma meg a **START** gombot, majd válasszon az alábbi lehetőségek közül:
	- Az edzéshez válassza az **Edzés indítása** opciót.
	- Az edzés elvetéséhez válassza az **Bezárás** opciót.
	- Az edzés lépéseinek előnézetéhez válassza ki a **Lépések** opciót.
	- A következő hétre vonatkozó edzési javaslatok megtekintéséhez válassza a **Még több javaslat**  lehetőséget.
	- Az edzésbeállítások, például a **Céltípus** megtekintéséhez válassza a **Beállítások** lehetőséget.

Az edzésjavaslat automatikusan frissül az edzési szokások, a regenerálódási idő és a VO2 max. értékének változásával.

## Intervallumedzés elkezdése

- **1** A számlapon nyomja le a **START** gombot.
- **2** Válassza ki az egyik tevékenységet.
- **3** Tartsa lenyomva a **MENU** gombot.
- **4** Válassza a **Tréning** > **Gyors edzés** > **Időközök** lehetőséget.
- **5** Válasszon ki egy lehetőséget:
	- Válassza az **Tetszőleges ismétlés** lehetőséget, majd a **LAP** gomb megnyomásával manuálisan adhatja meg az intervallumokat és a pihenőidőket.
	- Válassza a **Strukturált ismétlések** > **Edzés indítása** lehetőséget, ha távolság vagy idő alapján szeretné az intervallumedzést használni.
- **6** Ha szeretné, válassza az **Igen** lehetőség edzés előtti bemelegítés hozzáadásához.
- **7** A tevékenységidőzítő elindításához nyomja meg a **START** gombot.
- **8** Ha az intervallumedzés bemelegítést is tartalmaz, az első intervallum megkezdéséhez nyomja meg a **LAP**  gombot.
- **9** Kövesse a képernyőn megjelenő utasításokat.
- **10** A **LAP** gomb megnyomásával bármikor leállíthatja az aktuális intervallumot vagy pihenőidőt, és átválthat a következő intervallumra vagy pihenőidőre (opcionális).
- Az összes intervallum befejezése után egy üzenet jelenik meg.

#### Intervallumedzés testreszabása

- **1** A számlapon nyomja le a **START** gombot.
- **2** Válassza ki az egyik tevékenységet.
- **3** Tartsa lenyomva a **MENU** gombot.
- **4** Válassza a **Tréning** > **Gyors edzés** > **Időközök** > **Strukturált ismétlések** > **Szerkesztés** lehetőséget.
- **5** Válasszon ki egy vagy több lehetőséget:
	- Az intervallum időtartamának és típusának beállításához válassza az **Időköz** lehetőséget.
	- A pihenés időtartamának és típusának beállításához válassza a **Pihenés** lehetőséget.
	- Az ismétlések számának beállításához válassza az **Ismétlés** lehetőséget.
	- Ha szeretne hozzáadni egy bemelegítést, amely fokozatosan átmegy edzésbe, válassza a **Bemelegítés** > **Be.** lehetőséget.
	- Ha szeretne hozzáadni egy levezetést az edzés végéhez, válassza a **Levezetés** > **Be.** lehetőséget.
- **6** Nyomja meg a **BACK** gombot.

A karóra elmenti az egyéni intervallumedzést, amíg Ön újra nem szerkeszti az edzést.

## Kritikus úszási sebesség tesztjének rögzítése

A kritikus úszási sebesség (Critical Swim Speed, CSS) értéke egy időfutam-alapú teszt eredménye, amely 100 méterenkénti tempóban van kifejezve. A CSS az az elméleti sebesség, amelyet kimerültség nélkül folyamatosan képes tartani. A CSS iránymutatásként szolgálhat az edzéstempójához, és nyomon követheti a fejlődését.

- **1** A számlapon nyomja le a **START** gombot.
- **2** Válassza az **Úszás medencében** lehetőséget.
- **3** Tartsa lenyomva a **MENU** gombot.
- **4** Válassza a **Tréning** > **Edzéskönyvtár** > **Kritikus úszási sebesség** > **Kritikus úszási sebesség teszt**  lehetőséget.
- **5** Nyomja meg a **DOWN** gombot az edzés lépéseinek előnézetéhez (opcionális).
- **6** Nyomja meg a **START** gombot.
- **7** A tevékenységidőzítő elindításához nyomja meg a **START** gombot.
- **8** Kövesse a képernyőn megjelenő utasításokat.

## Az Virtual Partner<sup>•</sup> használata

A Virtual Partner egy olyan edzési eszköz, amelyet arra terveztek, hogy segítségével elérje a céljait. Beállíthat egy tempót a Virtual Partnerhez, és versenyezhet ellene.

**MEGJEGYZÉS:** ez a funkció nem minden tevékenység esetében érhető el.

- **1** Tartsa lenyomva a **MENU** gombot.
- **2** Válassza a **Tevékeny. és alkalmazások** lehetőséget.
- **3** Válassza ki az egyik tevékenységet.
- **4** Válassza ki a tevékenységbeállításokat.
- **5** Válassza a következőket: **Adatképernyők** > **Új hozzáadása** > **Virtual Partner**.
- **6** Adjon meg egy tempó- vagy sebességértéket.
- **7** A Virtual Partner képernyő helyének módosításához (opcionális) nyomja meg az **UP** vagy **DOWN** gombot.
- **8** Kezdje meg a tevékenységet (*[Tevékenység megkezdése](#page-25-0)*, 16. oldal).
- **9** Nyomja meg az **UP** vagy **DOWN** gombot, hogy a Virtual Partner képernyőhöz görgessen, és megnézze, ki vezet.

## Edzési cél beállítása

Az edzési cél funkció a Virtual Partner funkcióval együtt működik, így Ön egy meghatározott távolság-, távolságés idő-, távolság- és tempó-, illetve távolság- és sebességcél elérését szem előtt tartva edzhet. Az edzés során az óra valós idejű visszajelzést ad arról, hogy mennyire került közel az edzéscél eléréséhez.

- **1** A számlapon nyomja le a **START** gombot.
- **2** Válassza ki az egyik tevékenységet.
- **3** Tartsa lenyomva a **MENU** gombot.
- **4** Válassza ki a **Tréning** lehetőséget.
- **5** Válasszon ki egy lehetőséget:
	- Válassza a **Cél beállítása** lehetőséget.
	- Válassza a **Gyors edzés** lehetőséget.

**MEGJEGYZÉS:** nem minden tevékenységi típushoz érhető el az összes lehetőség.

- **6** Válasszon ki egy lehetőséget:
	- Válassza a **Csak táv** lehetőséget egy előre beállított távolság kiválasztásához vagy egy egyéni távolság megadásához.
	- Válassza a **Táv és idő** lehetőséget egy távolság- és időcél kiválasztásához.
	- Válassza a **Táv és tempó** vagy **Távolság és sebesség** lehetőséget egy távolság- és egy tempó- vagy sebességcél kiválasztásához.

Megjelenik az edzési cél képernyője, és megjeleníti a befejezés becsült idejét.

**7** A tevékenységidőzítő elindításához nyomja meg a **START** gombot.

**TIPP:** a MENU gomb nyomva tartásával és a **Cél törlése** lehetőség kiválasztásával törölheti az edzési célt.

#### Versenyzés egy korábbi tevékenységgel

Lehetősége van egy korábban rögzített vagy letöltött tevékenységgel versenyezni. Ez a funkció a Virtual Partner funkcióval együtt működik, így láthatja, hogy a partner milyen messze van Ön előtt vagy mögött a tevékenység során.

**MEGJEGYZÉS:** ez a funkció nem minden tevékenység esetében érhető el.

- **1** A számlapon nyomja le a **START** gombot.
- **2** Válassza ki az egyik tevékenységet.
- **3** Tartsa lenyomva a **MENU** gombot.
- **4** Válassza a **Tréning** > **Versenyezzen saját magával** lehetőséget.
- **5** Válasszon ki egy lehetőséget:
	- Válassza az **Előzményekből** lehetőséget, és válasszon ki egy korábban rögzített tevékenységet a készülékről.
	- Válassza a **Letöltve** lehetőséget egy, a Garmin Connect-fiókjából letöltött tevékenység kiválasztásához.
- **6** Válassza ki a tevékenységet.

Megjelenik a becsült befejezési időt jelző Virtual Partner képernyő.

- **7** A tevékenységidőzítő elindításához nyomja meg a **START** gombot.
- **8** A tevékenység befejezésekor nyomja meg a **STOP** gombot, és válassza a **Mentés** lehetőséget.

## Edzésnaptár

A karórán található edzésnaptár a Garmin Connect fiókjában beállított edzésnaptár vagy ütemezés kibővítése. Miután hozzáadott néhány edzést a Garmin Connect naptárhoz, elküldheti ezeket készülékére. A készülékre küldött összes ütemezett edzés megjelenik a naptáráttekintésben. Ha kiválaszt egy napot a naptárban, megtekintheti vagy elvégezheti az edzést. A beütemezett edzés a karórán marad, akár befejezte, akár kihagyta azt. Ha ütemezett edzéseket küld a Garmin Connect alkalmazásból, ezek felülírják a meglévő edzésnaptárat.

## Az edzéstervek Garmin Connect használata

Mielőtt letölthetné és használhatná az edzésterveket, rendelkeznie kell egy Garmin Connect fiókkal (*[Garmin](#page-134-0)  Connect*[, 125. oldal](#page-134-0)), és párosítania kell MARQ óráját egy kompatibilis telefonnal.

- **1** A Garmin Connect alkalmazásban válassza a **vagy** vagy a • ikont.
- **2** Válassza ki az **Tréning & tervezés** > **Edzéstervek** lehetőséget.
- **3** Válasszon és ütemezzen be egy edzéstervet.
- **4** Kövesse a képernyőn megjelenő utasításokat.
- **5** Tekintse meg az edzéstervet a naptárban.

#### Adaptive Training Plan edzéstervek

Garmin Connect fiókja adaptív edzéstervvel és a Garmin edzővel segíti Önt edzési céljai elérésében. Például néhány kérdésre válaszolva megtalálhatja azt az edzéstervet, amely segíthet Önnek egy 5 km-es verseny lefutásában. Az edzésterv alkalmazkodik jelenlegi edzettségi szintjéhez, az edzéssel és az ütemtervvel kapcsolatos beállításokhoz, valamint a verseny időpontjához is. Amikor belekezd egy tervbe, a Garmin edző összefoglaló hozzáadódik a MARQ óra összefoglaló-készletéhez.

## PacePro tréning

Sok futó tempósávot visel a versenyek során a versenycélja eléréséhez. A PacePro funkció segítségével egyedi tempósávot hozhat létre a távolság, a tempó vagy a távolság és az idő alapján. Egy ismert pályához is létrehozhat tempósávot, hogy a szintváltozások alapján optimalizálja a tempóerőkifejtést.

A Garmin Connect alkalmazás segítségével PacePro-tervet hozhat létre. A pálya lefutása előtt megtekintheti a részidőket és a magassági diagramot.

## PacePro terv letöltése a Garmin Connect alkalmazásból

Ahhoz, hogy letölthessen egy PacePro tervet a Garmin Connect alkalmazásból, rendelkeznie kell egy Garmin Connect fiókkal (*[Garmin Connect](#page-134-0)*, 125. oldal).

- **1** Válasszon ki egy lehetőséget:
	- Nyissa meg a Garmin Connect az alkalmazást, majd válassza ki a vagy • lehetőséget.
	- Látogasson el a [connect.garmin.com](https://connect.garmin.com) weboldalra.
- **2** Válassza ki a **Tréning & tervezés** > **PacePro tempóstratégiák** lehetőséget.
- **3** Kövesse a képernyőn megjelenő utasításokat a PacePro terv létrehozásához és mentéséhez.
- 4 Válassza a <sup>1</sup>/<sub>2</sub> vagy **Küldés a készülékre** lehetőséget.

## PacePro terv létrehozása az órán

Mielőtt egy PacePro tervet hozna létre óráján, létre kell hoznia egy pályát (*[Pálya létrehozása a Garmin Connect](#page-148-0) [alkalmazásban](#page-148-0)*, 139. oldal).

- **1** A számlapon nyomja meg a **START** gombot.
- **2** Válasszon egy kültéri futás tevékenységet.
- **3** Tartsa lenyomva a **MENU** gombot.
- **4** Válassza a **Navigáció** > **Útvonalak** lehetőséget.
- **5** Válasszon ki egy útvonalat.
- **6** Válassza a **PacePro** > **Új létrehozása** lehetőséget.
- **7** Válasszon ki egy lehetőséget:
	- Válassza a **Céltempó** lehetőséget, majd adja meg a kívánt tempót.
	- Válassza a **Célidő** lehetőséget, majd adja meg a célidőt.
	- Az óra megjeleníti az egyéni tempósávját.
- **8** Nyomja meg a **START** gombot.
- **9** Válasszon ki egy lehetőséget:
	- A terv elindításához válassza a **Terv elfogadása** lehetőséget.
	- A részidők megtekintéséhez válassza a **Részidők megt.** lehetőséget.
	- Válassza **Magasságprofil** lehetőséget a pálya magassági diagramjának megtekintéséhez.
	- Válassza a **Térkép** lehetőséget a pálya térképen történő megjelenítéséhez.
	- A terv elvetéséhez válassza az **Eltávolítás** lehetőséget.

## Egy PacePro terv indítása

Egy PacePro terv elindítása előtt le kell töltenie egy tervet a Garmin Connect fiókjából.

- **1** A számlapon nyomja le a **START** gombot.
- **2** Válasszon egy kültéri futás tevékenységet.
- **3** Tartsa lenyomva a **MENU** gombot.
- **4** Válassza a **Tréning** > **PacePro tervek** lehetőséget.
- **5** Válasszon egy tervet.
- **6** Nyomja meg a **START** gombot.

**TIPP:** a PacePro terv elfogadása előtt megtekintheti a részidőket, a magassági diagramot és a térképet.

- **7** A terv elindításához válassza a **Terv elfogadása** lehetőséget.
- **8** Ha szükséges, válassza az **Igen** lehetőséget a pályanavigáció engedélyezéséhez.
- **9** A tevékenységidőzítő elindításához nyomja meg a **START** gombot.

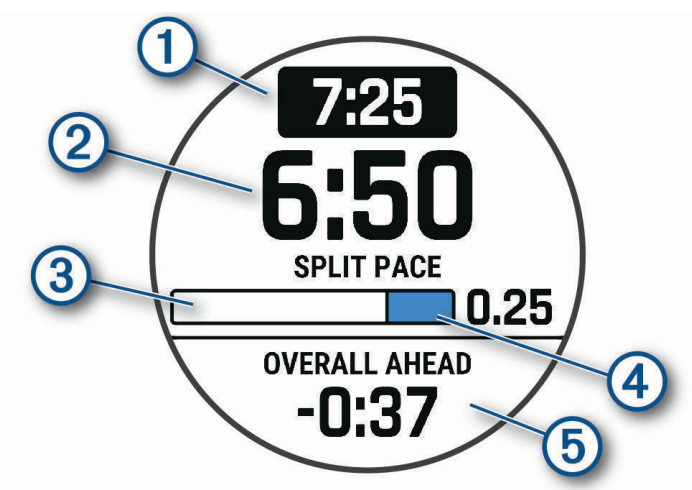

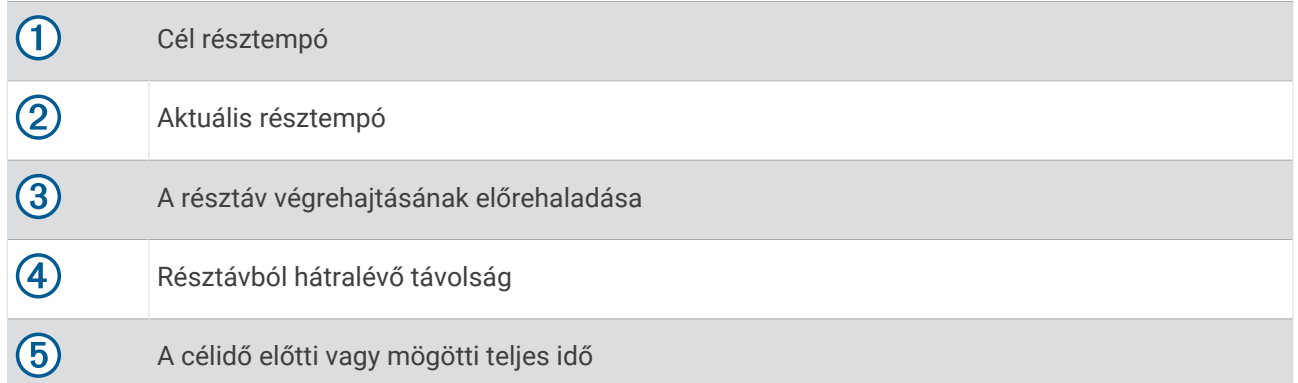

**TIPP:** a MENU gomb nyomva tartásával és a **PacePro leállítása** > **Igen** gomb kiválasztásával leállíthatja a PacePro tervet. A tevékenységidőzítő tovább fut.

## Teljesítménysegéd

Egy teljesítménystratégia létrehozásával és használatával megtervezheti teljesítményét egy adott útvonalhoz. MARQ eszköze FTP-jét, az útvonal emelkedését és az útvonal teljesítéséhez szükséges tervezett időt használja fel egy személyre szabott teljesítménysegéd létrehozásához.

Egy sikeres teljesítménystratégia megtervezésének egyik legfontosabb lépése az energiabefektetés szintjének kiválasztása. Ha keményebb erőfeszítést rendel az útvonalhoz, az növeli a teljesítményajánlásokat, míg a könnyebb csökkenti azokat (*Teljesítménysegéd létrehozása és használata*, 69. oldal). A teljesítménysegéd elsődleges célja, hogy képessége ismeretében segítsen az útvonal teljesítésében, nem pedig egy adott célidő elérésében. Az erőkifejtés szintjét menet közben is állíthatja.

A teljesítménysegédek mindig egy adott útvonalhoz kapcsolódnak, és nem használhatók edzésekhez vagy szakaszokhoz. A Garmin Connect alkalmazásban megtekintheti és szerkesztheti a stratégiát, valamint szinkronizálhatja azt kompatibilis Garmin eszközökkel. A funkció használatához egy teljesítménymérőre van szükség, amelyet párosítani kell az eszközével (*[Vezeték nélküli érzékelők párosítása](#page-119-0)*, 110. oldal). Az eszközök párosítását követően testre szabhatja az opcionális adatmezőket (*[Adatmezők](#page-164-0)*, 155. oldal).

## Teljesítménysegéd létrehozása és használata

Mielőtt teljesítménysegédet hozna létre, párosítania kell egy teljesítménymérőt az órával (*[Vezeték nélküli](#page-119-0)  [érzékelők párosítása](#page-119-0)*, 110. oldal). Az órára egy útvonalat is be kell tölteni (*[Pálya létrehozása a Garmin Connect](#page-148-0) [alkalmazásban](#page-148-0)*, 139. oldal).

A Garmin Connect alkalmazásban teljesítménysegédet is létrehozhat.

- **1** A számlapon nyomja le a **START** gombot.
- **2** Válasszon egy kültéri kerékpározási tevékenységet.
- **3** Tartsa lenyomva a **MENU** ikont.
- **4** Válassza a **Tréning** > **Teljesítménysegéd** > **Új létrehozása** lehetőséget.
- **5** Válasszon ki egy útvonalat (*Útvonalak*[, 138. oldal](#page-147-0)).
- **6** Válasszon kerékpározási pozíciót.
- **7** Válasszon felszerelés súlyt.
- **8** Nyomja meg a **START** gombot, majd válassza az **Terv használata** lehetőséget.

**TIPP:** megtekintheti a térkép, a magassági diagram, az erőkifejtést, a beállítások és a részidők előnézetét. A kerékpározás megkezdése előtt beállíthatja az erőkifejtést, a terepet, az üléshelyzetet és a felszerelés súlyát.

# naplók

Az előzmények közé tartozik az idő, a távolság, a kalóriák, az átlagos tempó vagy sebesség, a köradatok és az opcionális érzékelőadatok.

**MEGJEGYZÉS:** amikor a memória megtelt, a készülék felülírja a legrégebbi adatokat.

## Az előzmények használata

Az előzmények az órán elmentett korábbi tevékenységeket tartalmazza.

Az órán az előzmények widget gyors hozzáférést biztosít a tevékenységadatokhoz (*[Összefoglalók](#page-82-0)*, 73. oldal).

- **1** A számlapon tartsa lenyomva a **MENU** gombot.
- **2** Válassza ki az **Előzmény** > **Rep. napló/tevék.** > **Tevékenységek**.
- **3** Válassza ki az egyik tevékenységet.
- **4** Nyomja meg a **START** gombot.
- **5** Válasszon ki egy lehetőséget:
	- A tevékenységgel kapcsolatos további információk megtekintéséhez válassza az **Összes stat.**  lehetőséget.
	- A tevékenység aerob és anaerob edzettségére gyakorolt hatásának megtekintéséhez válassza az **Edzési hatás** lehetőséget (*[Az edzési hatásról](#page-100-0)*, 91. oldal).
	- Az egyes pulzuszónákban töltött idő megtekintéséhez válassza a **Pulzusszám** lehetőséget.
	- Egy kör kiválasztásához és az egyes körök további adatainak megtekintéséhez válassza a **Kör**  lehetőséget.
	- Síelés vagy snowboardozás kiválasztásához és az egyes lesiklások további adatainak megtekintéséhez válassza a **Lesiklások** lehetőséget.
	- Egy gyakorlatsor kiválasztásához és az egyes sorokra vonatkozó további információk megtekintéséhez válassza a **Sorozatok** lehetőséget.
	- A tevékenység térképen történő megtekintéséhez válassza a **Térkép** lehetőséget.
	- A tevékenység magassági diagramjának megtekintéséhez válassza a **Magasságprofil** lehetőséget.
	- A kiválasztott tevékenység törléséhez válassza a **Törlés** lehetőséget.

## Multisport előzmények

A készülék tárolja a tevékenység általános multisport összefoglalóját, beleértve a teljes távolságot, az időt, a kalóriákat és az opcionális tartozékok adatait. A készülék emellett elkülöníti az egyes sportszegmensek tevékenységadatait és a váltásokat, így összehasonlíthatja a hasonló edzéstevékenységeket, és nyomon követheti, hogy milyen gyorsan halad a váltások során. A váltási előzmények közé tartozik a távolság, az idő, az átlagsebesség és a kalóriák.

## Személyes rekordok

Amikor befejez egy tevékenységet, az óra megjeleníti az adott tevékenység alatt esetlegesen elért új személyes rekordokat. A személyes rekordok közé tartozik a néhány tipikus versenytávon elért legjobb idő, a főbb mozgások legnagyobb erőkifejtéssel járó tevékenységeihez tartozó súlyok, valamint a leghosszabb futás, kerékpározás vagy úszás.

**MEGJEGYZÉS:** a kerékpározás esetében a személyes rekordok közé tartozik a legnagyobb emelkedő és a legnagyobb erőkifejtés (szükséges erő/méter).

## A személyes rekordjai megtekintése

- **1** A számlapon tartsa lenyomva az **MENU** gombot.
- **2** Válassza az **Előzmény** > **Rekordok** lehetőséget.
- **3** Válasszon ki egy sportágat.
- **4** Válasszon ki egy rekordot.
- **5** Válassza a **Rekord megtekintése** opciót.

## Személyes rekord visszaállítása

Minden egyes személyes rekord visszaállíthat a korábban rögzített rekordra.

- **1** A számlapon tartsa lenyomva az **MENU** gombot.
- **2** Válassza az **Előzmény** > **Rekordok** lehetőséget.
- **3** Válasszon ki egy sportágat.
- **4** Válasszon ki egy visszaállítani kívánt rekordot.
- **5** Válassza a **Előző** > **Igen** lehetőséget. **MEGJEGYZÉS:** ezzel nem törli a mentett tevékenységeket.

## Személyes rekordok törlése

- **1** A számlapon tartsa lenyomva a **MENU** gombot.
- **2** Válassza az **Előzmény** > **Rekordok** lehetőséget.
- **3** Válasszon ki egy sportágat.
- **4** Válasszon ki egy lehetőséget:
	- Egy rekord törléséhez válasszon ki egy rekordot, majd válassza a **Rekord törlése** > **Igen** lehetőséget.
	- A sporthoz tartozó összes rekord törléséhez válassza az **Összes rekord törlése** > **Igen** lehetőséget.

**MEGJEGYZÉS:** ezzel nem törli a mentett tevékenységeket.

## Adatok összesítésének megtekintése

Megtekintheti a karórára mentett összesített távolság- és időadatokat.

- **1** A számlapon tartsa lenyomva a **MENU** gombot.
- **2** Válassza ki az **Előzmény** > **Összesítések** lehetőséget.
- **3** Válassza ki az egyik tevékenységet.
- **4** Válasszon ki egy lehetőséget a heti vagy havi összesítések megtekintéséhez.

## A kilométer-számláló használata

A kilométer-számláló automatikusan rögzíti a tevékenységek során összesen megtett távolságot, elért magasságot és az időt.

- **1** A számlapon tartsa lenyomva a **MENU** gombot.
- **2** Válassza ki az **Előzmény** > **Összesítések** > **Kilométer-számláló** lehetőséget.
- **3** A kilométer-számláló összesítéseinek megtekintéséhez nyomja meg az **UP** vagy **DOWN** gombot.

## Előzmények törlése

- **1** A számlapon tartsa lenyomva a **MENU** gombot.
- **2** Válassza ki a következőket: **Előzmény** > **Opciók**
- **3** Válasszon ki egy lehetőséget:
	- Válassza ki az **Összes tevékeny. törlése** elemet az összes tevékenység törléséhez az előzményekből.
	- Az összes távolság és idő összesítés nullázásához válassza ki az **Összesítések visszaállítása**  lehetőséget.

**MEGJEGYZÉS:** ezzel nem törli a mentett tevékenységeket.

# Megjelenés

Az összefoglaló-készletben és a vezérlőmenüben testre szabhatja a számlap és a gyors hozzáférést biztosító funkciók megjelenését.

## Számlapbeállítások

Az elrendezés, a színek és további adatok kiválasztásával személyre szabhatja a számlap megjelenését. A Connect IQ áruházból egyedi számlapokat is letölthet.

## Számlap testreszabása

A Connect IQ számlap aktiválása előtt telepítenie kell egy számlapot a Connect IQ áruházból (*[Connect IQ](#page-135-0)  funkciók*[, 126. oldal](#page-135-0)).

Testre szabhatia a számlap adatait és megjelenését, vagy aktiválhat egy telepített Connect IO számlapot.

- **1** A számlapon tartsa lenyomva a **MENU** gombot.
- **2** Válassza a **Számlap** elemet.
- **3** A számlap beállításainak megtekintéséhez nyomja meg a **UP** vagy **DOWN** gombot.
- **4** Egyedi digitális vagy analóg számlap létrehozásához válassza az **Új hozzáadása** lehetőséget.
- **5** Nyomja meg a **START** gombot.
- **6** Válasszon ki egy lehetőséget:
	- A számlap aktiválásához válassza az **Alkalmazás** lehetőséget.
	- Az analóg számlapon megjelenő számok stílusának módosításához válassza a **Számlap** lehetőséget.
	- A teljesítmény számlapon a sport módosításához válassza a **Sport kiválasztása** lehetőséget.
	- Az analóg számlapon a mutatók stílusának módosításához válassza a **Óramutatók** lehetőséget.
	- A digitális számlapon megjelenő számok stílusának módosításához válassza az **Elrendezés** lehetőséget.
	- A digitális számlapon megjelenő másodpercek stílusának módosításához válassza a **Másodperc**  lehetőséget.
	- A számlapon megjelenő adatok módosításához válassza az **Adatok** lehetőséget.
	- A számlap kiemelő színének hozzáadásához vagy módosításához válassza a **Hangsúlyos szín**  lehetőséget.
	- A számlapon megjelenő adatok színének módosításához válassza az **Adatszín** lehetőséget.
	- A számlap eltávolításához válassza a **Törlés** lehetőséget.

# <span id="page-82-0"></span>Összefoglalók

Az órán gyors információkat biztosító, előre betöltött összefoglalók találhatók (*[Az összefoglaló-készlet](#page-86-0) [megtekintése](#page-86-0)*, 77. oldal). Egyes összefoglalók esetében egy kompatibilis telefonhoz való Bluetooth csatlakozás szükséges.

Bizonyos összefoglalók alapértelmezésként nem láthatók. Ezeket manuálisan veheti fel az összefoglalókészletbe (*[Az összefoglaló-készlet testre szabása](#page-86-0)*, 77. oldal).

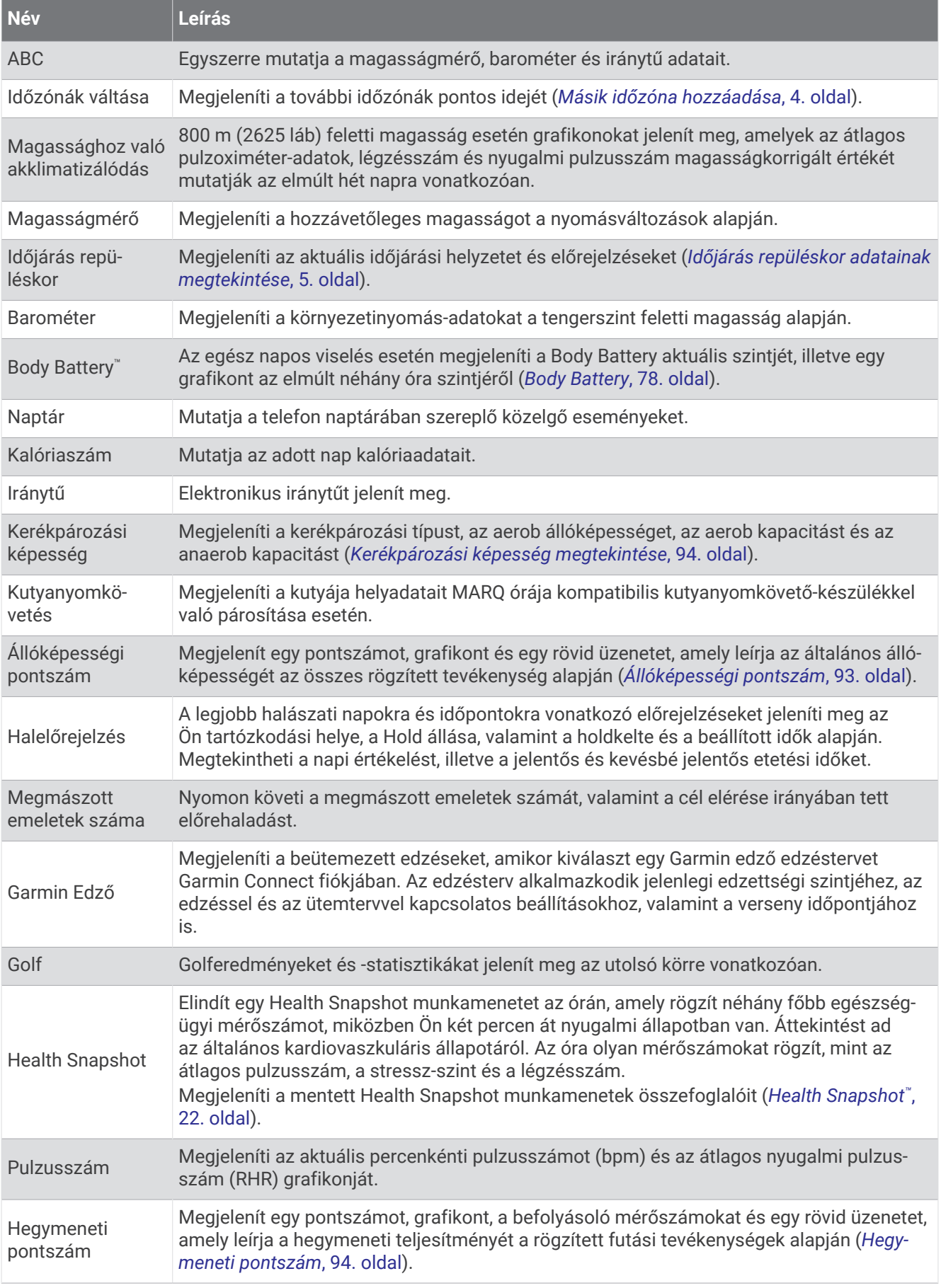

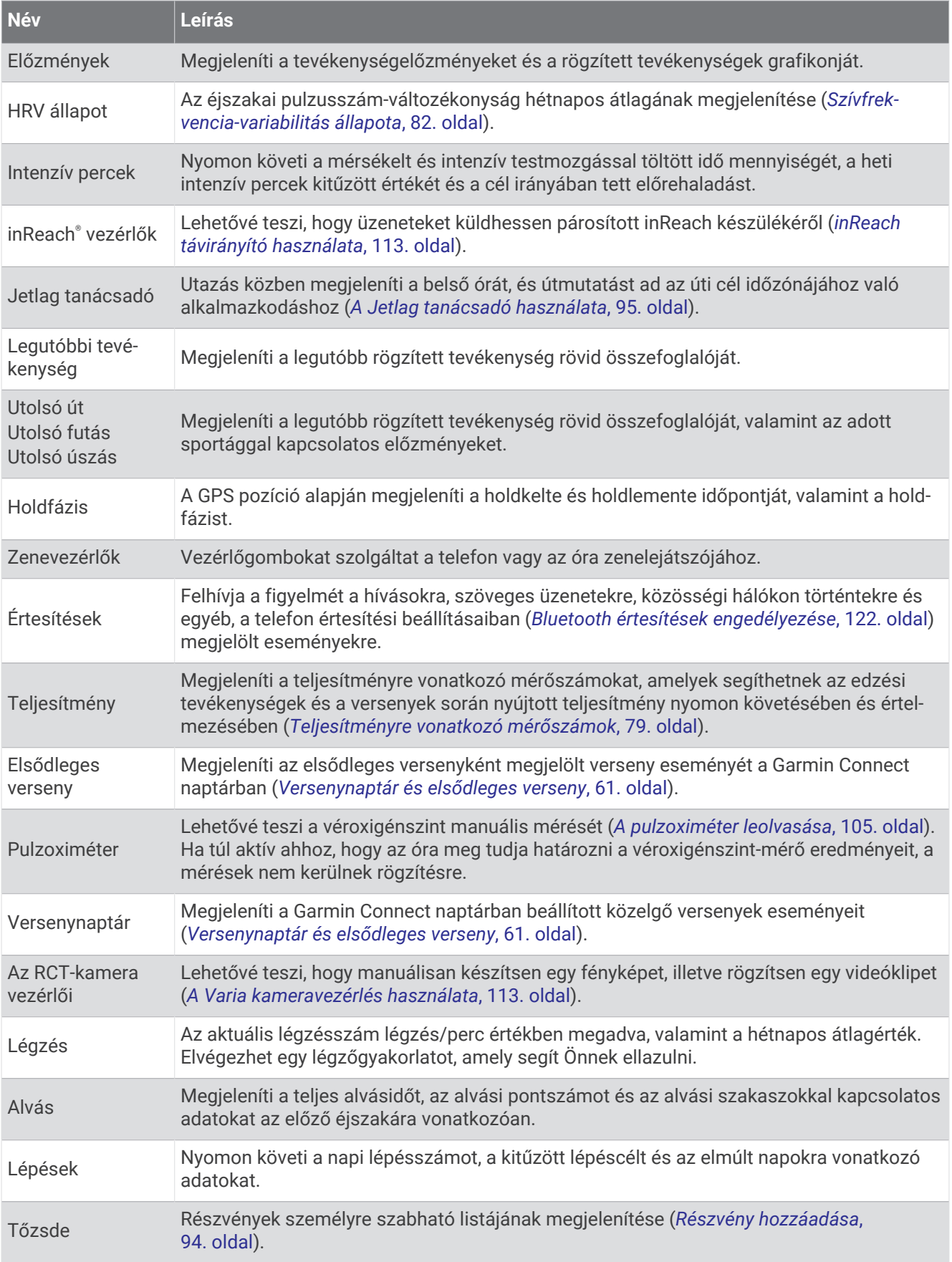

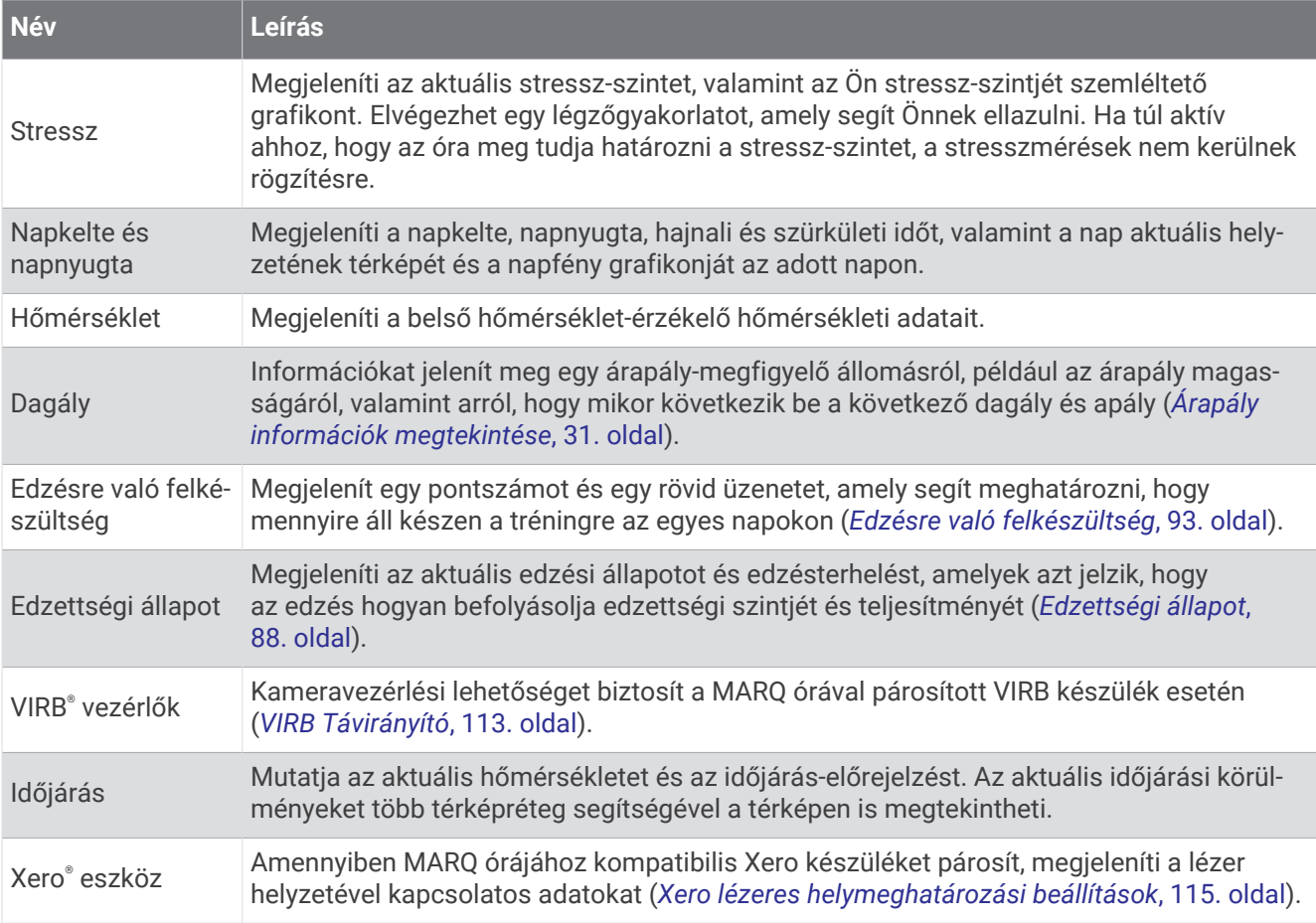

## <span id="page-86-0"></span>Az összefoglaló-készlet megtekintése

Az összefoglalók gyors hozzáférést biztosítanak az egészségügyi adatokhoz, a tevékenységi információkhoz, a beépített érzékelőkhöz és számos egyébhez. Az óra párosításakor megtekintheti a telefonon lévő adatokat, például az értesítéseket, az időjárást és a naptáreseményeket.

**1** Nyomja meg az **UP** vagy a **DOWN** gombot.

Az óra végiggörgeti az összefoglaló-készletet, és minden összefoglalóhoz megjeleníti az összesített adatokat.

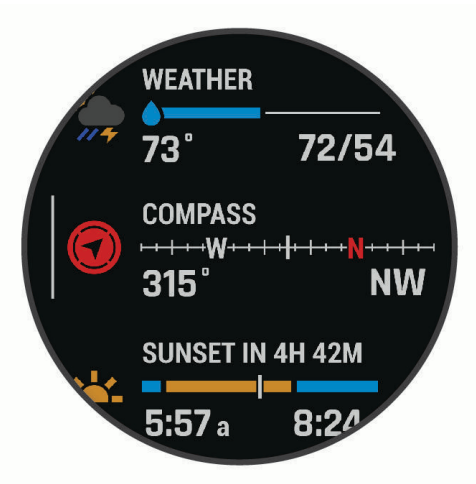

**TIPP:** a görgetést az ujja elhúzásával is elvégezheti, és érintéssel választhatja ki az egyes lehetőségeket.

- **2** További információk megtekintéséhez nyomja meg a **START** gombot.
- **3** Válasszon ki egy lehetőséget:
	- Nyomja meg a **DOWN** gombot az adott összefoglalóval kapcsolatos részletek megtekintéséhez.
	- Tartsa lenyomva a **START** gombot, ha további lehetőségeket és funkciókat szeretne megtekinteni egy összefoglalónál.

## Az összefoglaló-készlet testre szabása

- **1** Tartsa lenyomva a **MENU** gombot.
- **2** Válassza ki a **Megjelenés** > **Áttekintések** lehetőséget.
- **3** Válasszon ki egy lehetőséget:
	- Ha meg szeretné változtatni egy összefoglaló helyét a készletben, válassza ki az összefoglalót, és nyomja meg az **UP** vagy a **DOWN** gombot.
	- Ha el szeretné távolítani az összefoglalót a készletből, válassza ki az összefoglalót, majd a  $\blacktriangledown$ lehetőséget.
	- Ha hozzá szeretne adni egy összefoglalót a készlethez, válassza a **Hozzáadás** lehetőséget, majd válasszon egy összefoglalót.

**TIPP:** ha több összefoglalót tartalmazó mappát szeretne létrehozni, válassza a **MAPPA LÉTREH.**  lehetőséget (*[Összefoglaló mappák létrehozása](#page-87-0)*, 78. oldal).

## <span id="page-87-0"></span>Összefoglaló mappák létrehozása

A kapcsolódó összefoglalókhoz mappákat hozhat létre az összefoglaló-készlet testreszabásával.

- **1** Tartsa lenyomva a **MENU** gombot.
- **2** Válassza a **Megjelenés** > **Áttekintések** > **Hozzáadás** > **MAPPA LÉTREH.** lehetőséget.
- **3** Válassza ki a mappába felvenni kívánt összefoglalókat, majd válassza a **Kész**lehetőséget. **MEGJEGYZÉS:** ha az összefoglaló már szerepel az összefoglaló-készletben, áthelyezheti vagy átmásolhatja őket a mappába.
- **4** Válassza ki vagy adja meg a mappa nevét.
- **5** Válasszon egy ikont a mappához.
- **6** Szükség esetén válasszon az opciók közül:
	- A mappa szerkesztéséhez görgessen a mappára az összefoglaló-készletben, és tartsa lenyomva a **MENU**  gombot.
	- A mappában lévő összefoglalók szerkesztéséhez nyissa meg a mappát, és válassza a **Szerkesztés**  lehetőséget (*[Az összefoglaló-készlet testre szabása](#page-86-0)*, 77. oldal).

## Body Battery

Órája a pulzusszám-változás, a stressz-szint, az alvás minősége és a tevékenységadatok alapján állapítja meg az Ön általános Body Battery-szintjét. Az autók üzemanyagmérőjéhez hasonlóan jelzi az elérhető energiatartalék mértékét. A Body Battery-szint skálája 5 és 100 között mozog – 5–25-ig nagyon alacsony, 26–50-ig alacsony, 51–75-ig közepes, 76–100-ig pedig magas energiatartalékról beszélünk.

Szinkronizálja óráját Garmin Connect-fiókjával a legfrissebb Body Battery-szint, a hosszú távú trendek és további részletek megtekintéséhez (*Tippek a Body Battery adatok rögzítéséhez*, 78. oldal).

#### Tippek a Body Battery adatok rögzítéséhez

- A pontosabb eredmények érdekében alvás közben is viselje az órát.
- A pihentető alvás közben töltődik a Body Battery.
- A nagy igénybevételt jelentő tevékenységek és a fokozott stressz miatt gyorsabban merül a Body Battery.
- Az elfogyasztott ételek, valamint a stimulánsok (például a koffein) nem befolyásolja a Body Battery szintjét.

## <span id="page-88-0"></span>Teljesítményre vonatkozó mérőszámok

Ezek a teljesítményre vonatkozó mérőszámok olyan becsült értékek, amelyek segíthetnek a tréning tevékenységek és a versenyek során nyújtott teljesítmény nyomon követésében és értelmezésében. A mérésekhez csuklón vagy mellkason viselhető kompatibilis pulzusmérő szükséges. A kerékpározási teljesítmény méréséhez pulzusmérő és teljesítménymérő szükséges.

Ezeket a becsléseket a Firstbeat Analytics™ biztosítja. További információkért látogasson el a [garmin.com](http://garmin.com/performance-data/running) [/performance-data/running](http://garmin.com/performance-data/running) weboldalra.

**MEGJEGYZÉS:** a becslések kezdetben pontatlannak tűnhetnek. Néhány tevékenységet kell végeznie ahhoz, hogy az óra megismerje a teljesítményét.

- **VO2 max.**: a VO2 max. az a maximális oxigénmennyiség (milliliterben), amelyet testsúlykilogrammonként és percenként fel tud használni maximális teljesítményleadás mellett (*[A VO2 max. becsült értékekről](#page-89-0)*, 80. oldal).
- **Előrejelzett versenyidők**: a karóra a VO2 max. becsült értékből és az Ön tréning előzményeiből indul ki, hogy meghatározzon egy olyan célversenyidőt, amely az Ön aktuális edzettségi állapotán alapszik (*[A versenyidő](#page-91-0)[előrejelzés megtekintése](#page-91-0)*, 82. oldal).
- **HRV állapota**: a karóra alvás közben elemzi a csuklón mért pulzusértékeket, hogy meghatározza a pulzusszámváltozás (HRV) állapotát a személyes, hosszú távú HRV átlagok alapján (*[Szívfrekvencia-variabilitás állapota](#page-91-0)*, [82. oldal\)](#page-91-0).
- **Teljesítményállapot**: a teljesítményállapot egy valós idejű értékelés, melyet a rendszer 6–20 percnyi tevékenység után számít ki. Ezt hozzáadhatja adatmezőként, így a tevékenység további részében lehetősége van megtekinteni a teljesítményállapotot. Ez az érték a valós idejű állapotot hasonlítja össze az Ön átlagos edzettségi szintjével (*[Teljesítményállapot](#page-92-0)*, 83. oldal).
- **Funkcionális küszöbteljesítmény (FTP)**: a karóra a kezdeti beállításból származó felhasználóiprofil-adatokat használja fel az FTP megbecsléséhez. A pontosabb besorolás érdekében javasolt egy vezetett teszt elvégzése (*[Az FTP becsült értékének megtekintése](#page-93-0)*, 84. oldal).
- **Tejsavküszöb**: a tejsavküszöb megállapításához mellkason viselhető pulzusmérő szükséges. A tejsavküszöb az a pont, amelyet elérve izmai rendkívül gyorsan fáradni kezdenek. A karóra a pulzusszámadatok és a tempó segítségével számítja ki a tejsavküszöböt (*[Tejsavküszöb](#page-94-0)*, 85. oldal).
- **Állóképesség**: a karóra a VO2 max. becsült értékét és a pulzusadatokat használja fel a valós idejű állóképesség megbecsléséhez. Ezt adatképernyőként is hozzáadhatja, hogy megtekinthesse potenciális és jelenlegi állóképességét a tevékenység közben (*[Valós idejű állóképesség megtekintése](#page-96-0)*, 87. oldal).
- **Teljesítménygörbe (kerékpározás)**: a teljesítménygörbe a kifejtett erőt mutatja az idő függvényében. Megtekintheti az előző hónap, előző három hónap vagy előző tizenkét hónap teljesítménygörbéjét (*[A](#page-96-0) [teljesítménygörbe megtekintése](#page-96-0)*, 87. oldal).

## <span id="page-89-0"></span>A VO2 max. becsült értékekről

A VO2 max. az a maximális oxigénmennyiség (milliméterben), amelyet testsúlykilogrammonként és percenként fel tud használni az ember maximális teljesítményleadás mellett. Egyszerűbben fogalmazva, a VO2 max. a sportteljesítmény egyik mércéje, és az állóképesség növekedésével emelkednie kell. Ahhoz, hogy az MARQ Commander készülék megjelenítse a VO2 max. becsült értékét, csuklón mért pulzusadatokra, illetve egy kompatibilis mellkasi szívritmusmonitorra van szükség. A készülék külön VO2 max. becsült értékkel rendelkezik futáshoz és kerékpározáshoz. A VO2 max. becsült értékének pontos meghatározásához a szabadban kell futnia GPS-szel, vagy egy kompatibilis teljesítménymérővel mérsékelt intenzitásszinten kell kerékpároznia néhány percig.

A készüléken a VO2 max. becsült értéke számmal, leírással és helyzettel jelenik meg a színes mutatón. Garmin Connect-fiókjában további részleteket is megtekinthet a VO2 max. becsült értékével kapcsolatban, például azt, hogy milyen a korának és nemének megfelelő érték.

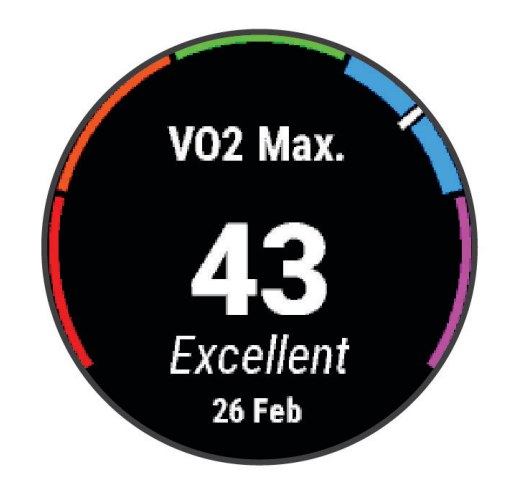

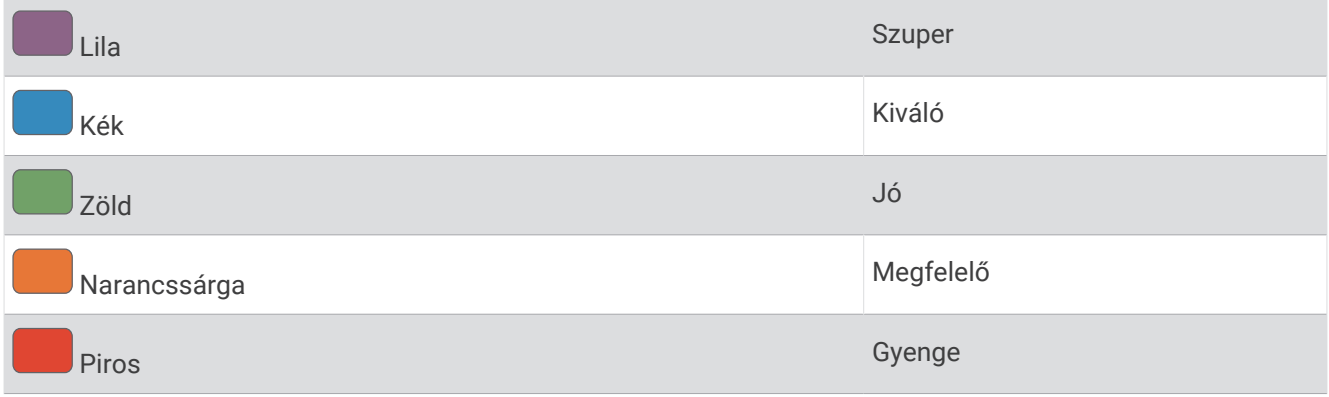

A VO2 max. adatokat a Firstbeat Analytics biztosítja. A VO2 max. elemzés szolgáltatása a The Cooper Institute® engedélyével történik. További információkért tekintse meg a függeléket (*[VO2 max. normál értékelés](#page-180-0)*, [171. oldal\)](#page-180-0), és látogasson el a [www.CooperInstitute.org](http://www.CooperInstitute.org) weboldalra.

## <span id="page-90-0"></span>A VO2 max. becsült értékének megtekintése futásnál

Ehhez a funkcióhoz csuklón viselhető vagy mellkason viselhető kompatibilis pulzusmérő szükséges. Ha mellkasi pulzusmérőt használ, fel kell vennie, és párosítania kell az órával (*[Vezeték nélküli érzékelők párosítása](#page-119-0)*, [110. oldal\)](#page-119-0).

A legpontosabb becslés érdekében végezze el a felhasználói profil beállítását (*[A felhasználói profil beállítása](#page-136-0)*, [127. oldal\)](#page-136-0), és állítsa be a maximális pulzusszámot (*[A pulzuszónák beállítása](#page-138-0)*, 129. oldal). A becslés kezdetben pontatlannak tűnhet. Néhány futás szükséges ahhoz, hogy az óra megismerje a futási teljesítményét. A VO2 max. rögzítését letilthatja az ultrafutás és a terepfutás tevékenységek esetében, ha nem szeretné, hogy ezek a futási típusok befolyásolják a VO2 max. becsült értékét (*[Tevékenységek és alkalmazásbeállítások](#page-55-0)*, [46. oldal\)](#page-55-0).

- **1** Kezdje el a futási tevékenységet.
- **2** Fusson legalább 10 percig kültéren.
- **3** A futás befejeztével válassza a **Mentés** lehetőséget.
- **4** A teljesítményre vonatkozó mérőszámok között a **UP** vagy **DOWN** gombokkal válthat.

#### A VO2 max. becsült értékének megtekintése kerékpározásnál

Ehhez a funkcióhoz teljesítménymérő és csuklón viselhető vagy mellkason viselhető kompatibilis pulzusmérő szükséges. A teljesítménymérőt párosítania kell órájával (*[Vezeték nélküli érzékelők párosítása](#page-119-0)*, 110. oldal). Ha mellkasi pulzusmérőt használ, fel kell vennie, és párosítania kell az órával.

A legpontosabb becslés érdekében végezze el a felhasználói profil beállítását (*[A felhasználói profil beállítása](#page-136-0)*, [127. oldal\)](#page-136-0), és állítsa be a maximális pulzusszámot (*[A pulzuszónák beállítása](#page-138-0)*, 129. oldal). A becslés kezdetben pontatlannak tűnhet. Néhány kerékpározás szükséges ahhoz, hogy az óra megismerje a kerékpározási teljesítményét.

- **1** Indítson el egy kerékpáros tevékenységet.
- **2** Tekerjen legalább 20 percig egyenletesen, nagy intenzitással.
- **3** A kerékpározás befejeztével válassza a **Mentés** lehetőséget.
- **4** A teljesítményre vonatkozó mérőszámok között a **UP** vagy **DOWN** gombokkal válthat.

## <span id="page-91-0"></span>A versenyidő-előrejelzés megtekintése

A legpontosabb becslés érdekében végezze el a felhasználói profil beállítását (*[A felhasználói profil beállítása](#page-136-0)*, [127. oldal\)](#page-136-0), és állítsa be a maximális pulzusszámot (*[A pulzuszónák beállítása](#page-138-0)*, 129. oldal).

Órája a VO2 max. becsült értékét és az edzéselőzményeket használja, hogy meghatározzon egy célversenyidőt (*[A VO2 max. becsült értékekről](#page-89-0)*, 80. oldal). Az óra több héten keresztül elemzi az edzésadatokat, hogy finomítsa a versenyidőre vonatkozó becsléseket.

- **1** A számlapon nyomja meg az **UP** vagy a **DOWN** gombot a teljesítmény-összefoglaló megtekintéséhez.
- **2** Nyomja meg a **START** gombot az összefoglaló részleteinek megtekintéséhez.
- **3** A versenyidő-előrejelzések megtekintéséhez nyomja meg az **UP** vagy **DOWN** gombot.

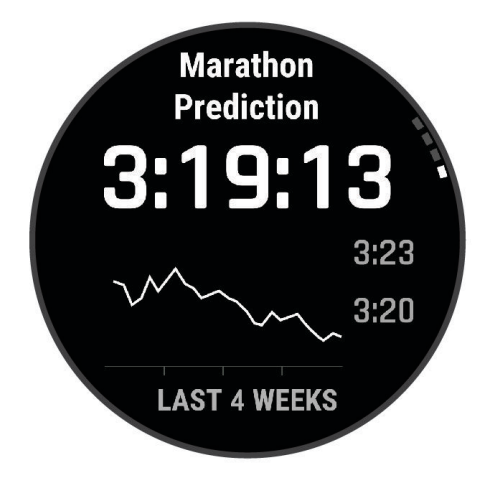

**4** A más távokhoz tartozó előrejelzések megtekintéséhez nyomja meg a **START** gombot.

**MEGJEGYZÉS:** az előrejelzések kezdetben pontatlannak tűnhetnek. Néhány futás szükséges ahhoz, hogy az óra megismerje a futási teljesítményét.

#### Szívfrekvencia-variabilitás állapota

A karóra alvás közben elemzi a csuklón mért pulzusszámot, és meghatározza a pulzusszám változékonyságát (HRV). Az edzés, a testmozgás, az alvás, a táplálkozás és az egészséges szokások mind befolyásolják a pulzusszám változékonyságát. A HRV-értékek nagyban eltérhetnek attól függően, hogy ki milyen nemű, hány éves és milyen a fittségi állapota. A kiegyensúlyozott HRV-állapot olyan egészséges jellemzőket jelezhetnek, mint például a jó edzés és a regenerálódási egyensúly, a szív- és érrendszeri szempontból jobb fittség és a stresszel szembeni nagyobb ellenálló képesség. A kiegyensúlyozatlan vagy gyenge állapot a fáradtság, a nagyobb regenerálódási igények vagy a megnövekedett stressz jele lehet. A legjobb eredmény érdekében viselje az órát alvás közben is. Az órának három hét folyamatos alvásadatra van szüksége a pulzusszám-változás állapotának megjelenítéséhez.

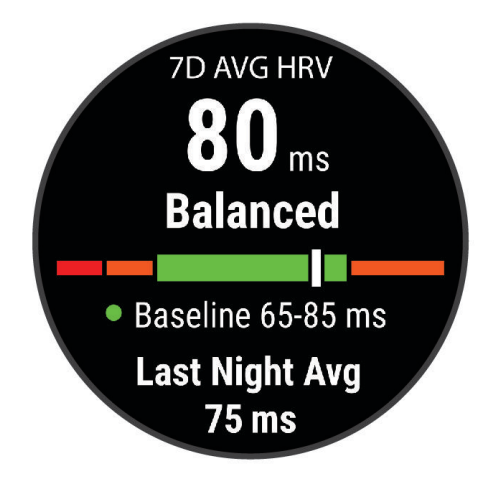

<span id="page-92-0"></span>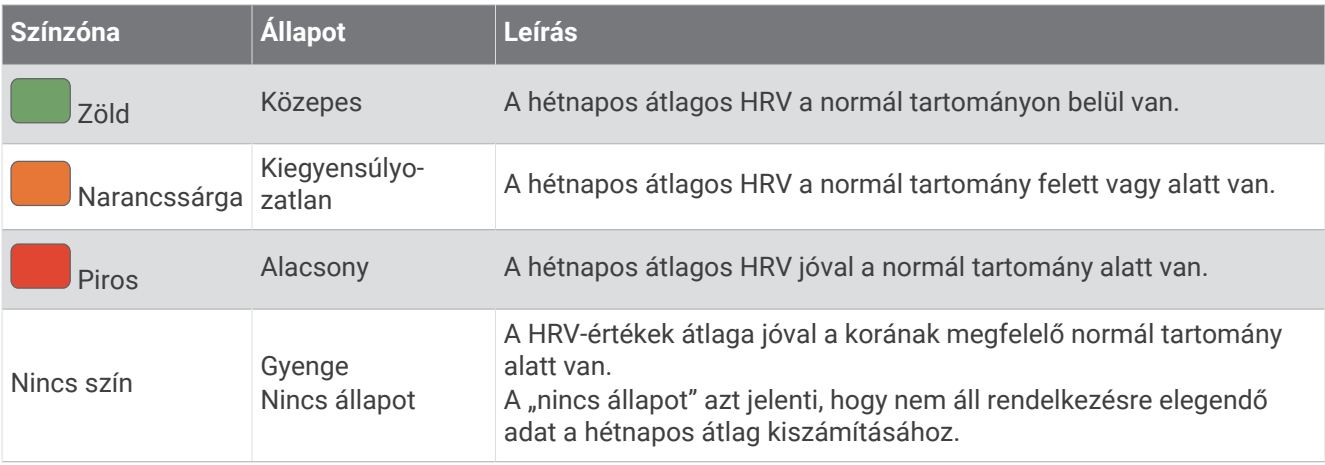

Szinkronizálja karóráját Garmin Connectfiókjával, és tekintse meg a pulzusszám aktuális változékonyságának állapotát, trendjeit és oktatási célú visszajelzéseit.

#### Pulzusszámváltozás és stressz-szint

A stressz-szint egy három perces, álló helyzetben végzett mérés eredménye, amelynek során a MARQ készülék a pulzusszám-változás elemzésével megállapítja az általános stressz mértékét. Az edzés, az alvás, a táplálkozás és a mindennapi stressz mind hatással van a futó teljesítményére. A stressz-szint skálája 1-től 100-ig tart, ahol az 1 az alacsony stressz-szint és 100 a nagyon magas. Stressz-szintje ismeretében könnyebben eldöntheti, hogy teste készen áll egy kemény futó- vagy jógaedzésre.

#### Szívfrekvencia-variabilitás és stressz-szint megtekintése

Ehhez a funkcióhoz egy mellkason viselhető Garmin pulzusmérő szükséges. Mielőtt megtekinthetné szívfrekvencia-variabilitását (HRV) és stressz-szintjét, fel kell helyeznie egy pulzusmérőt, és azt párosítania kell készülékével (*[Vezeték nélküli érzékelők párosítása](#page-119-0)*, 110. oldal).

**TIPP:** a Garmin azt javasolja, hogy stressz-szintjét minden nap körülbelül azonos időben, valamint azonos körülmények között mérje.

- **1** Szükség esetén nyomja meg a **START** gombot, és válassza a **Hozzáadás** > **HRV stressz** lehetőséget, hogy hozzáadja a Stressz alkalmazást az alkalmazások listájához.
- **2** Válassza az **Igen** lehetőséget, amellyel hozzáadhatja az alkalmazást a kedvencek listájához.
- **3** A számlapon nyomja meg a **START** gombot, válassza a **HRV stressz** lehetőséget, majd nyomja meg a **START** gombot.
- **4** Maradjon mozdulatlan, és pihenjen 3 percig.

#### **Teliesítményállapot**

Amikor befejez egy tevékenységet (pl. futás, kerékpározás) a Teljesítményállapot funkció a tempó, a pulzus és a szívfrekvencia-variabilitás elemzésével valós idejű értékelést készít, amelyből megtudhatja, hogyan teljesít átlagos edzettségi szintjéhez képest. Ez nagyjából az Ön valós idejű százalékos eltérése a VO2 max. becsült alapértékéhez képest.

A teljesítményállapot-értékek -20-tól +20-ig terjednek. Az adott tevékenység első 6-20 percét követően a készüléken megjelenik a teljesítményállapot pontszáma. Például egy +5-ös pontszám azt jelenti, hogy Ön kipihent, friss, és képes egy jó kis futásra vagy kerékpározásra. Az egyik edzési képernyőhöz adatmezőként teljesítményállapotot adhat hozzá, hogy a tevékenység során mindvégig nyomon követhesse, hogyan teljesít. A teljesítményállapot jelezheti a kimerültség mértékét is, különösen egy hosszú futó- vagy kerékpáredzés végén.

**MEGJEGYZÉS:** pulzusmérővel felszerelkezve mindössze néhány futásra vagy kerékpározásra van szükség, hogy a készülék pontosan meg tudja határozni a VO2 max. becsült értékét, és tájékoztatást adjon a futási vagy kerékpározási teljesítményről (*[A VO2 max. becsült értékekről](#page-89-0)*, 80. oldal).

## <span id="page-93-0"></span>A teljesítményállapot megtekintése

Ehhez a funkcióhoz csuklón viselhető vagy mellkason viselhető kompatibilis pulzusmérő szükséges.

- **1** Adja hozzá a **Teljesítményállapot** elemet egy adatképernyőhöz (*[Az adatképernyők testreszabása](#page-54-0)*, 45. oldal).
- **2** Menjen el futni vagy kerékpározni.

6–20 perc elteltével megjelenik a teljesítményállapota.

**3** Görgessen az adatképernyőre, és tekintse meg a futás vagy kerékpározás során mért teljesítményállapotát.

#### Az FTP becsült értékének megtekintése

A funkcionális küszöbteljesítmény (FTP) becsült értékének megtekintéséhez párosítania kell egy mellkason viselhető pulzusmérőt és egy teljesítménymérőt az órával (*[Vezeték nélküli érzékelők párosítása](#page-119-0)*, 110. oldal), valamint le kell olvasnia a VO2 Max. becsült értékét (*[A VO2 max. becsült értékének megtekintése](#page-90-0) [kerékpározásnál](#page-90-0)*, 81. oldal).

Az óra a kezdeti beállításból származó felhasználóiprofil-adatokat és a VO2 max. becsült értékét használja fel az FTP megbecsléséhez. Az óra automatikusan észleli az FTP-t az állandó, nagy intenzitással, valamint pulzusmérővel és teljesítménymérővel végzett kerékpáros tevékenységek során.

- **1** Nyomja meg az **UP** vagy **DOWN** gombot a teljesítmény-összefoglaló megtekintéséhez.
- **2** Nyomja meg a **START** gombot az összefoglaló részleteinek megtekintéséhez.
- **3** Nyomja meg az **UP** vagy **DOWN** gombot a az FTP becsült értékének megtekintéséhez.

Az FTP becsült értéke W/kg-ban mért értékként, a kimeneti teljesítmény W-ban kifejezve, valamint a színmérőn látható pozícióként jelenik meg.

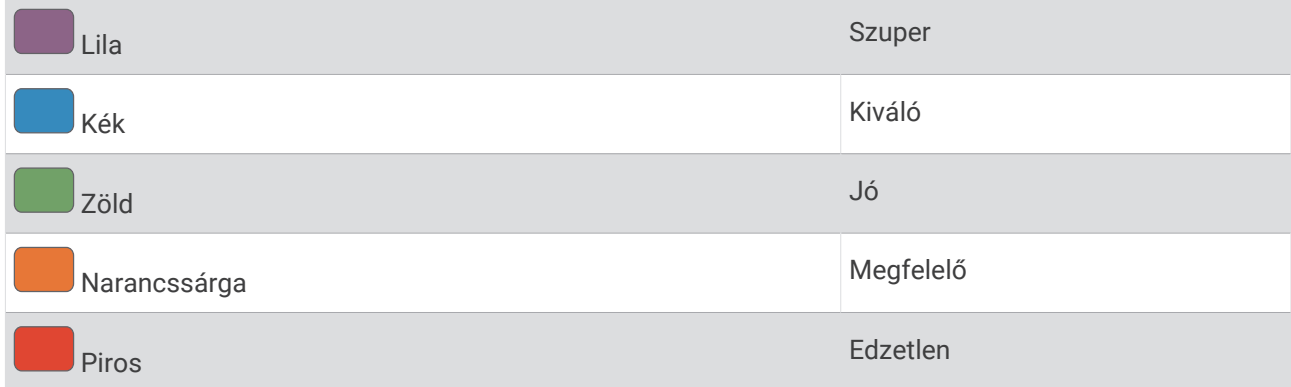

További információkért lásd a függeléket (*[FTP-besorolások](#page-180-0)*, 171. oldal).

**MEGJEGYZÉS:** ha egy teljesítményértesítés új FTP-re figyelmezteti Önt, az új FTP mentéséhez válassza az Elfogadás lehetőséget, illetve az aktuális FTP megtartásához válassza az Elutasítás lehetőséget.

## <span id="page-94-0"></span>FTP teszt végrehajtása

A funkcionális küszöbteljesítmény (FTP) becsült értékének meghatározására szolgáló teszt elvégzéséhez párosítania kell egy mellkason viselhető pulzusmérőt és egy teljesítménymérőt az eszközzel (*[Vezeték nélküli](#page-119-0)  [érzékelők párosítása](#page-119-0)*, 110. oldal), valamint le kell olvasnia a VO2 max. becsült értékét (*[A VO2 max. becsült](#page-90-0)  [értékének megtekintése kerékpározásnál](#page-90-0)*, 81. oldal).

**MEGJEGYZÉS:** az FTP teszt egy kihívást jelentő edzés, amely körülbelül 30 percet vesz igénybe. Válasszon egy praktikus és többnyire sík útvonalat, amely lehetővé teszi, hogy az időfutamhoz hasonlóan egyre nagyobb erőkifejtéssel haladjon.

- **1** A számlapon válassza ki a **START** gombot.
- **2** Válasszon ki egy kerékpáros tevékenységet.
- **3** Tartsa lenyomva a **MENU** gombot.
- **4** Válassza a **Tréning** > **Edzéskönyvtár** > **FTP vezetett teszt** lehetőséget.
- **5** Kövesse a képernyőn megjelenő utasításokat.

Az út megkezdése után a készülék megjeleníti az egyes lépések időtartamát, a célt és az aktuális teljesítményadatokat. A teszt befejeződése után egy üzenet jelenik meg.

- **6** Az irányított teszt elvégzése után végezze el a levezetést, állítsa le az időzítőt, és mentse el a tevékenységet. Az FTP értéke W/kg-ban mért értékként, a kimeneti teljesítmény W-ban kifejezve, valamint a színmérőn látható pozícióként jelenik meg.
- **7** Válasszon ki egy lehetőséget:
	- Az új FTP mentéséhez válassza az **Elfogadás** lehetőséget.
	- Az aktuális FTP megtartásához válassza az **Elutasítás** lehetőséget.

#### **Teisavküszöb**

A tejsavküszöb az a testedzés-intenzitás, amelynél a tejsav elkezd felgyülemleni a véráramban. Futás közben ez az intenzitási szint a tempó, a pulzusszám vagy a teljesítmény alapján lesz megbecsülve. Ha egy futó túllépi a küszöbértéket, a kimerültség gyorsuló ütemben kezd növekedni. A tapasztalt futók esetében a küszöbérték a maximális pulzusszám körülbelül 90%-a, illetve a 10 km-es és a félmaratoni versenytempó között alakul ki. Átlagos futók esetében a tejsavküszöb gyakran jóval a maximális pulzusszám 90%-a alatt van. A tejsavküszöb ismeretében meghatározhatja, hogy milyen keményen kíván edzeni, vagy mikor kell odatennie magát egy verseny során.

Ha már ismeri a tejsavküszöbe pulzusszám-értékét, azt a felhasználói profil beállításaiban adhatja meg (*[A](#page-138-0) [pulzuszónák beállítása](#page-138-0)*, 129. oldal).Az **Automatikus észlelés** funkció bekapcsolása után tevékenység közben automatikusan rögzítheti a tejsavküszöbét.

#### Irányított teszt végrehajtása a tejsavküszöb meghatározásához

Ehhez a funkcióhoz egy mellkason viselhető Garmin pulzusmérő szükséges. Mielőtt elvégezne egy irányított tesztet, fel kell helyeznie egy szívritmusmonitort, és azt párosítania kell az órájával (*[Vezeték nélküli érzékelők](#page-119-0) párosítása*[, 110. oldal](#page-119-0)).

Az óra a kezdeti beállításból származó felhasználóiprofil-adatokat és a VO2 max. becsült értékét használja fel a tejsavküszöb megbecsléséhez. Az óra automatikusan észleli a tejsavküszöböt az állandó, nagy intenzitással, valamint pulzusmérővel végzett futások során.

**TIPP:** a pontos maximális pulzusszám és a becsült VO2 max. meghatározásához az órának csak néhány, mellkason viselhető pulzusmérővel végzett futásalkalomra van szüksége. Ha nem sikerül a becsült tejsavküszöb meghatározása, próbálja meg manuálisan csökkenteni a maximális pulzusszámértékét.

- **1** A számlapon nyomja meg a **START** gombot.
- **2** Válasszon egy kültéri futás tevékenységet.

A teszt elvégzéséhez GPS-kapcsolat szükséges.

- **3** Tartsa lenyomva a **MENU** gombot.
- **4** Válassza ki a **Tréning** > **Edzéskönyvtár** > **Tejsavküszöb vezetett teszt** lehetőséget.
- **5** Nyomja meg a **START** gombot az időzítő elindításához, és kövesse a képernyőn megjelenő utasításokat. A futás megkezdése után az óra megjeleníti az egyes lépések időtartamát, a célt és az aktuális pulzusszámot. A teszt befejeződése után egy üzenet jelenik meg.
- **6** Az irányított teszt befejezése után állítsa le az aktivitás-időzítőt, és mentse el a tevékenységet. Ha ez az első tejsavküszöb-becslése, az óra arra kéri, hogy a tejsavküszöb alapján frissítse pulzuszónáit. Az óra minden további tejsavküszöb-becslés esetében kéri a becslés elfogadását vagy elutasítását.

## <span id="page-96-0"></span>Valós idejű állóképesség megtekintése

Órája a pulzusadatok és a VO2 max. becsült értéke alapján képes valós idejű állóképesség-becsléseket biztosítani (*[A VO2 max. becsült értékekről](#page-89-0)*, 80. oldal).

- **1** Tartsa lenyomva a **MENU** gombot.
- **2** Válassza a **Tevékeny. és alkalmazások** lehetőséget.
- **3** Válasszon ki egy futási vagy kerékpáros tevékenységet.
- **4** Válassza ki a tevékenységbeállításokat.
- **5** Válassza ki az **Adatképernyők** > **Új hozzáadása** > **Stamina** lehetőséget.
- **6** Az adatképernyő helyének módosításához (opcionális) nyomja meg az **UP** vagy **DOWN** gombot.
- **7** Az elsődleges állóképesség-adatmező szerkesztéséhez (opcionális) nyomja meg a **START** gombot.
- **8** Kezdje meg a tevékenységet (*[Tevékenység megkezdése](#page-25-0)*, 16. oldal).
- **9** Az adatképernyőre az **UP** vagy **DOWN** gomb megnyomásával görgethet.

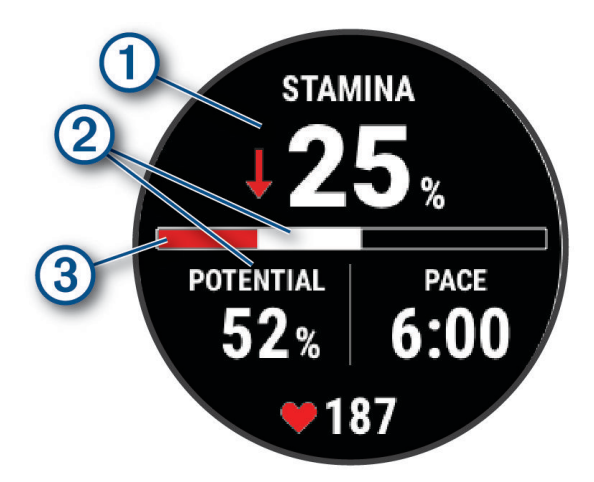

Elsődleges állóképesség-adatmező. Az aktuális állóképesség százalékos értékét, a hátralévő távol-1 ságot vagy a hátralévő időt jeleníti meg.

(၇ Potenciális állóképesség.

Aktuális állóképesség.

Piros: Az állóképesség kimerülőben van.

Narancssárga: Az állóképesség állandó.

Zöld: Az állóképesség feltöltődés alatt van.

#### A teljesítménygörbe megtekintése

A teljesítménygörbe megtekintéséhez az elmúlt 90 napban rendelkeznie kell legalább egy egyórás, teljesítménymérővel mért kerékpárúttal (*[Vezeték nélküli érzékelők párosítása](#page-119-0)*, 110. oldal).

Edzéseket hozhat létre Garmin Connect-fiókjában. A teljesítménygörbe a kifejtett erőt mutatja az idő függvényében. Megtekintheti az előző hónap, előző három hónap vagy előző tizenkét hónap energiagörbéjét.

A Garmin Connect alkalmazás menüjében válassza a **Teljesítmény-statisztikák** > **Teljesítménygörbe**  lehetőséget.

 $\circled{3}$ 

## <span id="page-97-0"></span>Edzettségi állapot

Ezek a mérések becslések, amelyek segítségével nyomon követheti és mélyebben megismerheti a tréningtevékenységeit. A mérésekhez végezze a tevékenységeket két héten keresztül csuklón vagy mellkason viselhető kompatibilis pulzusmérővel. A kerékpározási teljesítmény méréséhez pulzusmérő és teljesítménymérő szükséges. Előfordulhat, hogy a mérések először pontatlanok lesznek, amíg az óra megismeri az Ön teljesítményét.

Ezeket a becsléseket a Firstbeat Analytics biztosítja. További információkért látogasson el a [garmin.com](http://garmin.com/performance-data/running) [/performance-data/running](http://garmin.com/performance-data/running) weboldalra.

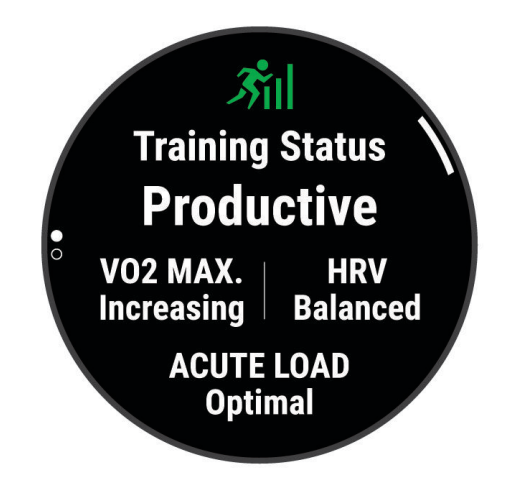

- **Edzettségi állapot**: az edzettségi állapot megmutatja, hogy a tréning milyen hatással van edzettségére és teljesítményére. Edzettségi állapota az VO2 max. értékben, aktuális terhelésben bekövetkezett változások, illetve a hosszú időn át mért HRV állapotán alapul.
- **VO2 max.**: a VO2 max. az a maximális oxigénmennyiség (milliliterben), amelyet testsúlykilogrammonként és percenként fel tud használni maximális teljesítményleadás mellett (*[A VO2 max. becsült értékekről](#page-89-0)*, 80. oldal). Az óra megjeleníti a hőmérséklettel és a tengerszint feletti magassággal korrigált VO2 max. értékeket, amikor meleg környezethez vagy nagy magassághoz szoktatja magát (*[Akklimatizálódás a hőmérséklethez és a](#page-101-0)  [magassághoz](#page-101-0)*, 92. oldal).
- **HRV**: a HRV az elmúlt hét napi pulzusszám-változási állapota (*[Szívfrekvencia-variabilitás állapota](#page-91-0)*, 82. oldal).
- **Aktuális terhelés**: az aktuális terhelés a legutóbbi edzésterhelési pontszámok súlyozott összege, beleértve a gyakorlat időtartamát és intenzitását is. (*[Aktuális terhelés](#page-98-0)*, 89. oldal).
- **Az edzésterhelés súlypontja**: az óra az egyes rögzített tevékenységek intenzitása és felépítése alapján elemzi és különböző kategóriákba sorolja az edzésterhelést. Az edzésterhelési súlypont magában foglalja a kategóriánkénti teljes terhelést és az edzés súlypontját. Az óra megjeleníti az elmúlt 4 hét terhelésének eloszlását (*[Az edzésterhelés súlypontja](#page-99-0)*, 90. oldal).
- **Regenerálódási idő**: a regenerálódási idő megmutatja, hogy mennyi idő kell még ahhoz, hogy teljesen regenerálódjon, és készen álljon a következő kemény edzésre (*[Regenerálódási idő](#page-100-0)*, 91. oldal).

## <span id="page-98-0"></span>Edzettségi szint

Az edzési állapot megmutatja, hogy az edzés milyen hatással van edzettségi szintjére és teljesítményére. Edzettségi állapota az VO2 max. értékben, aktuális terhelésben bekövetkezett változások, illetve a hosszú időn át mért HRV állapotán alapul. Az edzési állapotát felhasználhatja jövőbeli edzések megtervezéséhez és az edzettségi szint továbbjavításához.

- **Nincs állapot**: ahhoz, hogy az óra meg tudja határozni az edzési állapotát, két héten keresztül több tevékenységet kell rögzítenie, amely során futás vagy kerékpározás közben mérnie kell a VO2 max. eredményeket is.
- **Edzés csökkentése**: szünetet tartott a tréning során, vagy a szokásosnál sokkal kevesebbet edz az utóbbi héten vagy hosszabb ideje. Az edzés csökkentése azt jelenti, hogy nem tudja fenntartani edzettségi szintjét. A fejlődés érdekében növelje az edzésterhelést.
- **Visszaállítás**: a kisebb edzésterhelés lehetővé teszi, hogy teste regenerálódhasson, amely elengedhetetlen a hosszabb ideig elhúzódó, megerőltető edzési időszakok során. Ha készen áll, visszatérhet a nagyobb edzésterheléshez.
- **Fenntartás**: jelenlegi edzésterhelése elegendő az edzettségi szint fenntartásához. A további fejlődés érdekében tegye változatosabbá az edzéseket, vagy növelje az edzések számát.
- **Eredményes**: az aktuális edzésterhelés megfelelő irányba mozdítja az Ön edzettségi szintjét és teljesítményét. Edzései során mindenképpen ütemezzen be pihenőidőszakokat az edzettségi szint fenntartásához.
- **Csúcs**: ideális versenyállapotban van. A mostanában csökkentett edzésterhelésnek köszönhetően a teste teljesen fel tud épülni, és ellensúlyozhatja a korábbi edzést. Tervezzen előre, mert ezt a csúcsállapotot csak rövid ideig lehet fenntartani.
- **Túlterhelés**: edzésterhelése rendkívül magas, és a kívánttal ellenkező hatással jár. Testének pihenésre van szüksége. Szánjon időt a regenerálódásra könnyebb edzések beütemezésével.
- **Eredménytelen**: edzésterhelése megfelelő szintű, azonban állóképessége csökkenést mutat. Próbáljon a pihenésre, a táplálkozásra és a stresszkezelésre fókuszálni.
- **Megerőltetett**: nincs egyensúlyban a regenerálódás és az edzésterhelés. Ez normális jelenségnek számít egy kemény edzés vagy egy nagyobb esemény után. Előfordulhat, hogy teste nehezen regenerálódik, ezért figyeljen oda általános egészségi állapotára.

#### Tippek az edzettségi állapot lekéréséhez

Az edzettségi állapot funkció az edzettségi szint frissített értékeléseitől függ, beleértve a hetente elvégzett legalább egy VO2 max. mérést is (*[A VO2 max. becsült értékekről](#page-89-0)*, 80. oldal). A beltéri futási tevékenységek nem generálnak VO2 max. becsült értéket, azért, hogy megmaradjon az edzettségi szint alakulásának pontossága. A VO2 max. rögzítését letilthatja az ultrafutás és a terepfutás tevékenységek esetében, ha nem szeretné, hogy ezek a futási típusok befolyásolják a VO2 max. becsült értékét (*[Tevékenységek és alkalmazásbeállítások](#page-55-0)*, [46. oldal\)](#page-55-0).

Az edzettségi állapot funkció lehető legjobb kihasználásához próbálja ki az alábbi tippeket.

- Hetente legalább egyszer, teljesítménymérővel felszerelkezve fusson vagy kerékpározzon a szabadban, és legalább 10 percen keresztül érjen el a maximális pulzusszáma 70%-ánál magasabb pulzusszámot.
	- Az óra egy-két hétig történő használata után az edzettségi állapota elvileg rendelkezésre fog állni.
- Rögzítse összes fitnesztevékenységét az elsődleges edzőkészülékén, hogy órája többet tudjon meg teljesítményéről (*[Tevékenységek és teljesítménymérések szinkronizálása](#page-70-0)*, 61. oldal).
- Viselje a karórát folyamatosan alvás közben, hogy továbbra is naprakész legyen HRV-állapota. Az érvényes HRV-állapot segíthet fenntartani egy indokolt edzettségi állapotot, ha nincs olyan sok tevékenysége VO2 max.-mérésekkel.

## Aktuális terhelés

Az aktuális terhelés az elmúlt néhány nap során az edzés utáni oxigénfelvétel (EPOC) súlyozott összege. A mérő jelzi, hogy az aktuális terhelés alacsony, optimális, magas vagy nagyon magas-e. Az optimális tartomány az Ön egyéni edzettségi szintjén és edzési előzményein alapul. A tartomány az edzési idő és az intenzitás növekedésével vagy csökkenésével változik.

## <span id="page-99-0"></span>Az edzésterhelés súlypontja

A teljesítmény és az edzettségi előnyök maximalizálása érdekében az edzést három kategóriára kell osztani: alacsony intenzitású aerob edzés, magas intenzitású aerob edzés és anaerob edzés. Az edzésterhelési súlypont megmutatja, hogy az edzés hogyan oszlik meg az egyes kategóriák között, és edzési célokat kínál. Az edzésterhelési súlypont legalább 7 nap edzést igényel annak meghatározásához, hogy az edzésterhelés alacsony, optimális vagy magas-e. 4 hetes edzési előzmény után az edzésterhelés becsült szintjével kapcsolatban részletesebb célinformációk fognak rendelkezésre állni, amelyek segítenek megteremteni az egyensúlyt az edzéstevékenységek között.

- **Célok alatt**: edzésterhelése minden intenzitási kategóriában alacsonyabb az optimális értéknél. Próbálja meg növelni az edzések időtartamát vagy gyakoriságát.
- **Alacsony intenzitású aerob edzésterhelés hiánya**: próbáljon meg több alacsony intenzitású aerob tevékenységet hozzáadni, hogy a magasabb intenzitású tevékenységek után regenerálódhasson és fenntartsa az egyensúlyt az edzéstevékenységek között.
- **Magas intenzitású aerob edzésterhelés hiánya**: próbáljon meg több magas intenzitású aerob tevékenységet hozzáadni, hogy idővel javíthassa a tejsavküszöbét és a VO2 max értékét.
- **Anaerob edzésterhelés hiánya**: próbáljon meg néhány intenzívebb, anaerob tevékenységet hozzáadni, hogy idővel növelhesse a sebességét és anaerob kapacitását.
- **Közepes**: az edzésterhelés kiegyensúlyozott, és az edzés során annak minden előnye biztosított.
- **Alacsony intenzitású aerob fókusz**: edzésterhelése többnyire alacsony intenzitású aerob tevékenységekből áll. Ez szilárd alapot biztosít, és felkészíti Önt intenzívebb edzések hozzáadására.
- **Magas intenzitású aerob fókusz**: edzésterhelése többnyire magas intenzitású aerob tevékenységekből áll. Ezek a tevékenységek elősegíti a tejsavküszöb, a VO2 max. érték és az állóképesség javulását.
- **Anaerob fókusz**: edzésterhelése többnyire intenzív tevékenységekből áll. Ez a terhelésfókusz az edzettségi előnyök gyors gyarapodásához vezet, azonban szükséges, hogy az egyensúly megteremtése érdekében alacsony intenzitású tevékenységeket is végezzen.
- **Célok felett**: edzésterhelése nagyobb az optimálisnál, ezért fontolja meg az edzések időtartamának és gyakoriságának csökkentését.

## Terhelési arány

A terhelési arány a rövid távú edzésterhelés és a hosszú távú edzésterhelés aránya. Ez az edzésterhelés változásainak nyomon követéséhez hasznos.

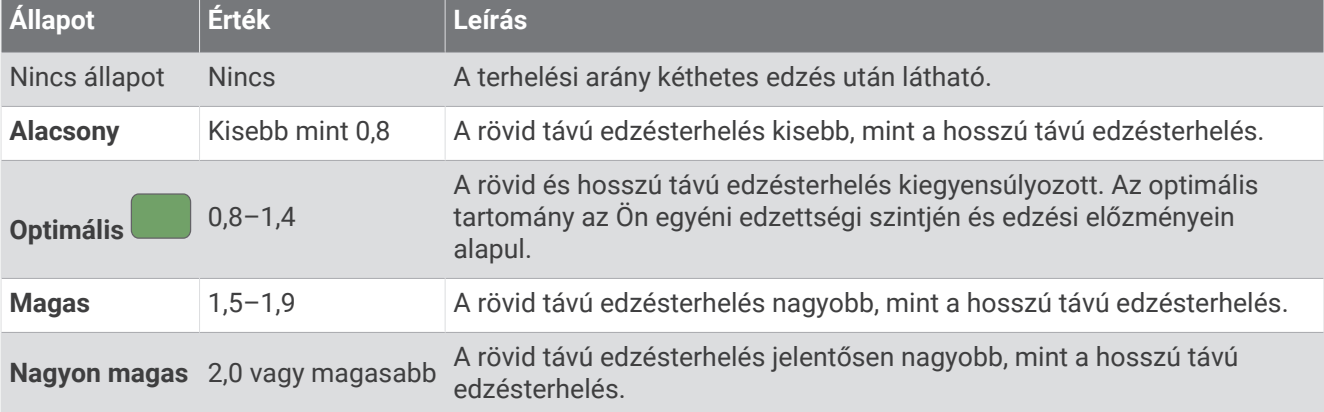

## <span id="page-100-0"></span>Az edzési hatásról

Az edzési hatás funkció méri a tevékenység hatását az aerob és az anaerob egészségre. Az edzési hatás a tevékenység során halmozódik fel. A tevékenység előrehaladtával az edzési hatás értéke növekszik. Az edzési hatást a felhasználói profiladatok és az edzési előzmények, valamint a pulzusszám, az időtartam és a tevékenység intenzitása határozza meg. Hét különböző edzési hatás címke létezik, amelyek leírják a tevékenység elsődleges előnyeit. Minden címke színkóddal van ellátva, és megfelel az edzésterhelés fókuszának ([Az edzésterhelés súlypontja](#page-99-0), 90. oldal). Minden visszajelzési kifejezésnek, például a "VO2 max. értékre gyakorolt jelentős hatás" kifejezésnek van egy megfelelő leírása a Garmin Connect tevékenység részletes leírásában.

Az aerob edzési hatás funkció a pulzusszám alapján méri az elvégzett edzés aerob edzettségére gyakorolt hatását, és jelzi, hogy az edzés szinten tartó vagy javító hatással volt-e edzettségére. A testedzés utáni emelkedett oxigénfogyasztást (EPOC) a rendszer egy sor olyan értékre képezte le, amely figyelembe veszi az Ön edzettségi szintjét és edzési szokásait. Az állandó közepes erőfeszítéssel végzett edzések, valamint a hosszabb ideig tartó intervallumok (több mint 180 mp) beiktatásával végzett edzés jótékony hatással van az aerob metabolizmusra, ezáltal jobb aerob edzési hatást eredményez.

Az anaerob edzési hatás a pulzus és a sebesség (vagy erő) alapján határozza meg azt, hogy az edzés hogyan hat a teljesítményére a nagyon nagy intenzitású edzés során. A kapott érték az EPOC anaerob hozzájárulásán és a tevékenység típusán alapul. Az ismételt, 10-120 másodperces magas intenzitású intervallumok kifejezetten jó hatással vannak az anaerob képességekre, és nagyobb anaerob edzési hatást eredményeznek.

Az Aerob edzési hatás és az Anaerob edzési hatás adatmezőként hozzáadható az egyik edzési képernyőhöz, hogy nyomon követhesse az adatokat a tevékenység során.

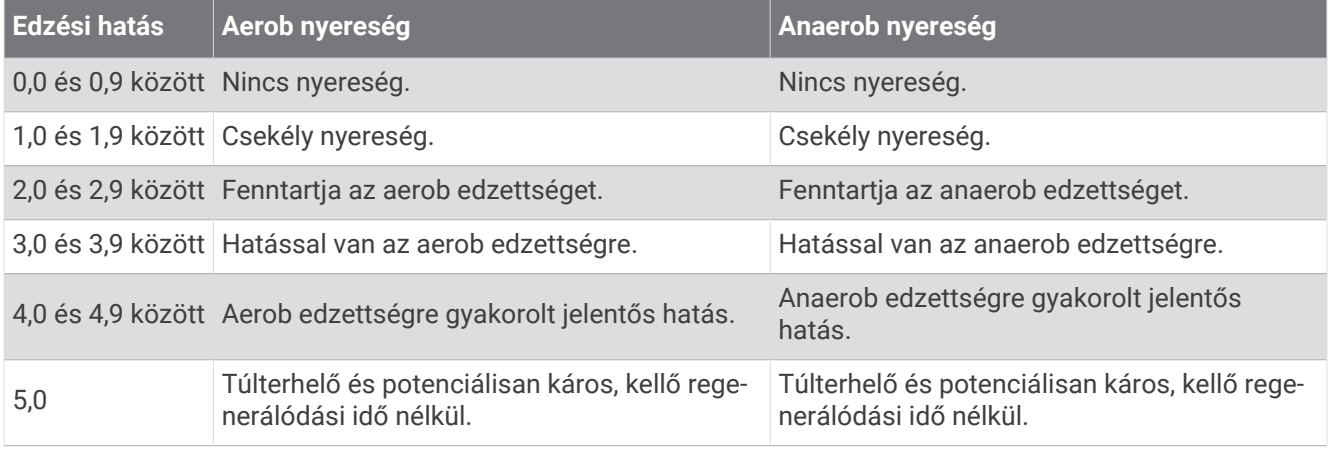

A Training Effect technológiát a Firstbeat Analytics biztosítja és támogatja. További információkért látogasson el a [firstbeat.com](http://www.firstbeat.com) weboldalra.

#### Regenerálódási idő

A Garminkészüléket csuklóalapú pulzusmérővel vagy kompatibilis mellkaspulzusmérővel is használhatja, hogy lássa, mennyi idő van még hátra a teljes regenerálódásig, és mikor áll készen a következő kemény edzésre.

**MEGJEGYZÉS:** a regenerálódási időre vonatkozó javaslat a VO2 max. becsült értékén alapul, és kezdetben pontatlannak tűnhet. Néhány tevékenységet el kell végeznie ahhoz, hogy a készülék megismerje a teljesítményét.

A regenerálódási idő közvetlenül egy tevékenység után jelenik meg. Az idő visszaszámlálása egészen addig tart, amíg optimális nem lesz az állapota ahhoz, hogy újabb kemény edzést próbáljon meg elvégezni. A készülék az alvás, a stressz, a pihenés és a testmozgás változásai alapján folyamatosan frissíti a regenerálódási időt.

## <span id="page-101-0"></span>Regenerálódási pulzusszám

Amennyiben csuklón viselhető vagy mellkason viselhető kompatibilis pulzusmérővel edz, minden egyes tevékenység után ellenőrizheti regenerálódási pulzusát. A regenerálódási pulzus az edzés közben mért pulzus és az edzés befejezése után két perccel mért pulzus közötti különbség. Például egy általános futóedzés után megállítja a stoppert. A pulzusa 140 bpm. Két, tevékenység vagy levezetés nélkül töltött perc után a pulzusa 90 bpm. A regenerálódási pulzusa 50 bpm (140 mínusz 90). Néhány tanulmány szerint összefüggés van a regenerálódási pulzusszám és a kardiológiai egészség között. A nagyobb szám általában egészségesebb szívre utal.

**TIPP:** a legjobb eredmény érdekében ne mozogjon két percen keresztül, amíg az eszköz kiszámolja a regenerálódási pulzusértékét.

#### Akklimatizálódás a hőmérséklethez és a magassághoz

Az olyan környezeti tényezők, mint a magas hőmérséklet és a tengerszint feletti magasság hatással vannak az edzésre és a teljesítményre. A nagy magasságban végzett edzések például pozitív hatást gyakorolhatnak edzettségére, azonban ezen magasságokban a VO2 max. érték ideiglenes csökkenését tapasztalhatja. Az MARQ Commander óra a VO2 max. becsült értékének és az edzési állapotnak az akklimatizációs értesítéseit és korrekcióját mutatja, ha a hőmérséklet 22 °C (72 °F) felett van, és a tengerszint feletti magasság 800 m (2625 láb) felett van. A hőmérséklethez és magassághoz való akklimatizálódását az edzési állapot összefoglalóján követheti nyomon.

**MEGJEGYZÉS:** a hőmérséklet-akklimatizálódás funkció csak GPS-tevékenységek esetén áll rendelkezésre, és csak a csatlakoztatott telefon időjárásadatai szükségesek hozzá.

#### Edzési állapot szüneteltetése és folytatása

Ha megsérült vagy beteg, szüneteltetheti az edzési állapotát. Ekkor továbbra is rögzíthet fitnesztevékenységeket, de az edzési állapota, az edzésterhelés fókusza, a regenerálódással kapcsolatos visszajelzés, valamint az edzésjavaslatok ilyenkor átmenetileg le vannak tiltva.

Ha készen áll a tréning újrakezdésére, folytathatja edzési állapotát. A legjobb eredmények érdekében legalább heti egy VO2 max. mérés szükséges (*[A VO2 max. becsült értékekről](#page-89-0)*, 80. oldal).

**1** Ha szüneteltetni kívánja edzési állapotát, válasszon egy lehetőséget:

- Az edzési állapot összefoglalójánál tartsa lenyomva a **MENU** ikont, és válassza az **Opciók** > **Edzési állapot szüneteltetése** lehetőséget.
- A Garmin Connect beállításokban válassza a következőket **Teljesítmény-statisztikák** > **Edzés állapota** > > **Edzési állapot szüneteltetése**.
- **2** Szinkronizálja karóráját Garmin Connect fiókjával.
- **3** Ha folytatni kívánja edzési állapotát, válasszon egy lehetőséget:
	- Az edzési állapot összefoglalójánál tartsa lenyomva a **MENU** ikont, és válassza az **Opciók** > **Edzési állapot folytatása** lehetőséget.
	- A Garmin Connect beállításokban válassza a **Teljesítmény-statisztikák** > **Edzés állapota** > > **Edzési állapot folytatása** lehetőséget.
- **4** Szinkronizálja karóráját Garmin Connect fiókjával.

## <span id="page-102-0"></span>Edzésre való felkészültség

Az edzésre való felkészültség egy pontszám és egy rövid üzenet, amely segít meghatározni, hogy mennyire áll készen az edzésre az egyes napokon. A pontszám kiszámítása és frissítése a nap folyamán folyamatosan történik az alábbi tényezők alapján:

- Alvási pontszám (előző este)
- Regenerálódási idő
- HRV állapota
- Aktuális terhelés
- Alvási előzmények (előző 3 éjszaka)
- Stresszelőzmények (előző 3 nap)

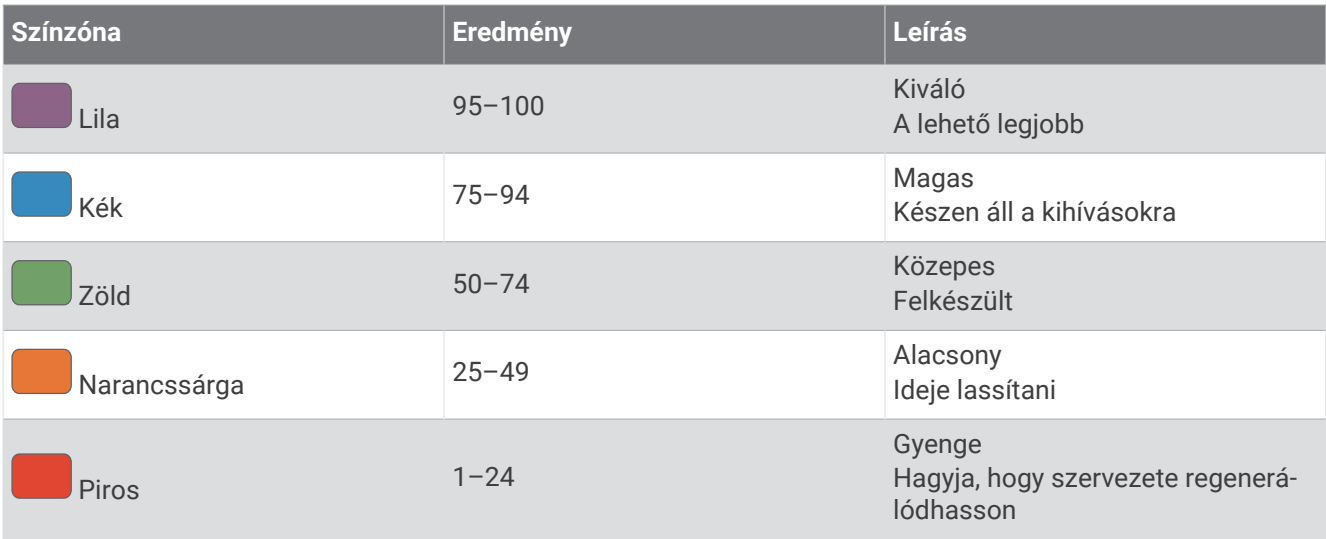

Az edzésre való felkészültségi trendek időalapú megtekintéséhez lépjen be Garmin Connect-fiókjába.

## Állóképességi pontszám

Az állóképességi pontszám segít értelmezni az általános állóképességet a pulzusszámadatokat tartalmazó összes rögzített tevékenység alapján. Megtekintheti az állóképességi pontszám javítására vonatkozó ajánlásokat, valamint idővel a pontszámához leginkább hozzájáruló sportágakat.

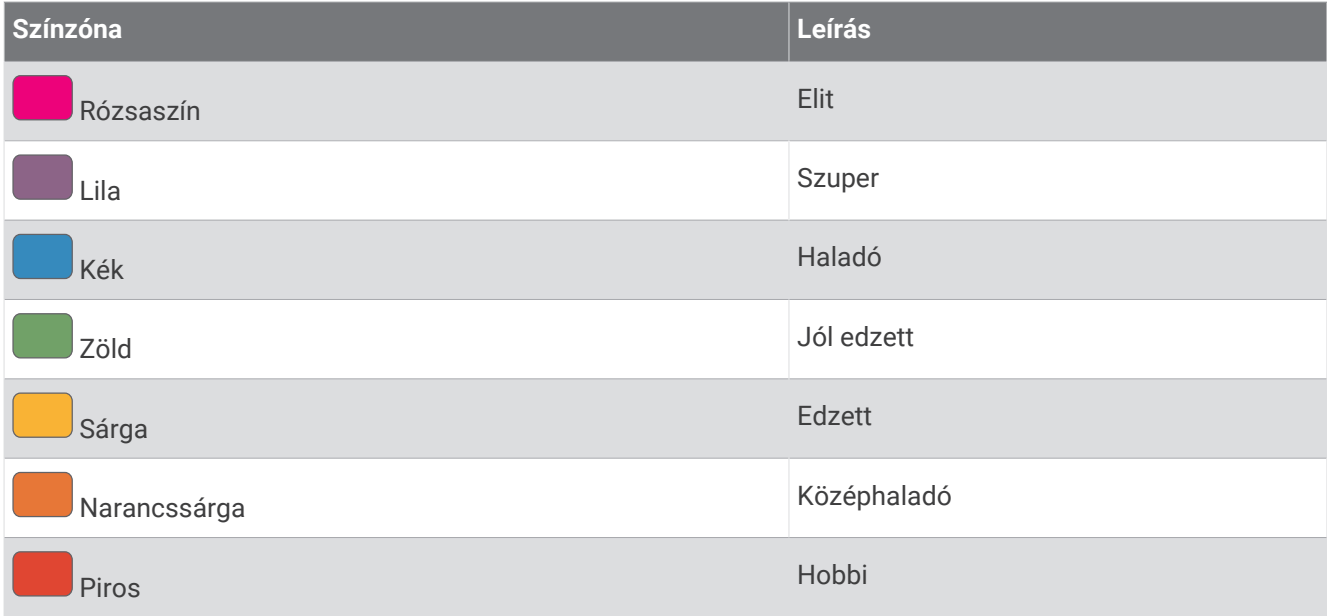

További információkért lásd a függeléket (*[Állóképességi pontszám](#page-181-0)*, 172. oldal).

## <span id="page-103-0"></span>Hegymeneti pontszám

A hegymeneti pontszám segít megérteni, hogy jelenleg milyen teljesítményt nyújt hegyre felfelé menetben az edzési előzmények és a VO2 max. becsült értéke alapján. Az óra legalább 2%-os meredekségű hegymeneti szakaszokat érzékel a kültéri futás során. Megtekintheti hegymeneti állóképességét, hegymeneti erősségét és idővel a hegymeneti pontszámában bekövetkező változásokat.

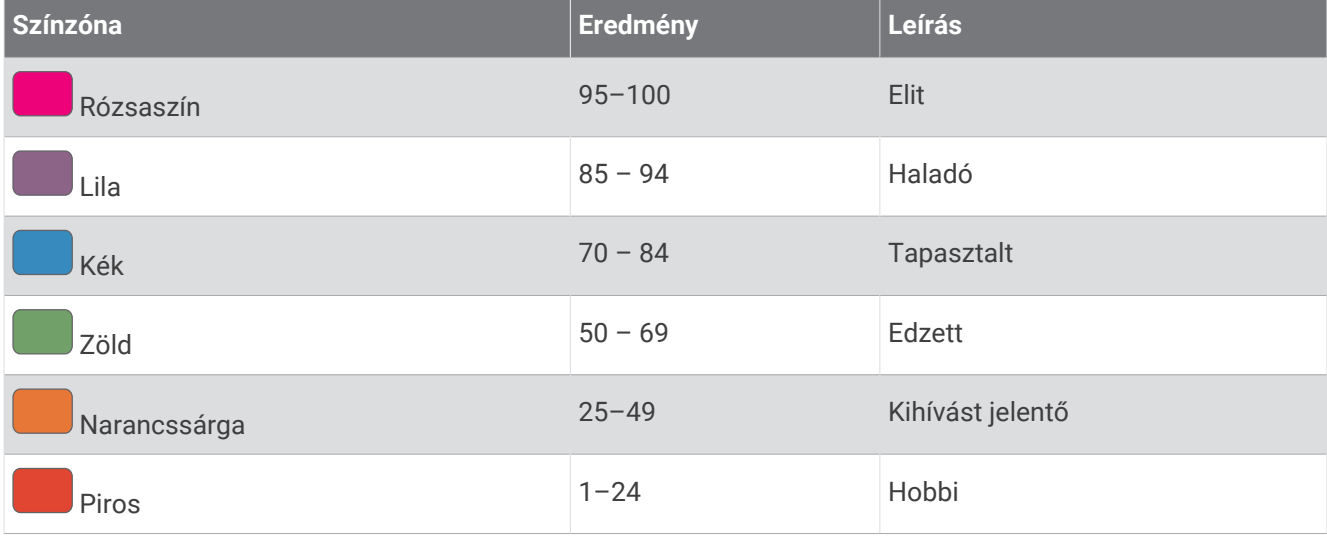

## Kerékpározási képesség megtekintése

Kerékpározási képességének megtekintése előtt rendelkeznie kell 7 napos tréning előzményekkel, VO2 max. adatokkal a felhasználói profiljában (*[A VO2 max. becsült értékekről](#page-89-0)*, 80. oldal) és teljesítménygörbe adatokkal egy párosított teljesítményérzékelőből (*[A teljesítménygörbe megtekintése](#page-96-0)*, 87. oldal).

A kerékpározási képesség az Ön teljesítményének mérése három kategóriában: aerob állóképesség, aerob kapacitás és anaerob kapacitás. A kerékpározási képesség magában foglalja az aktuális kerékpárostípust, például hegymenetes. A felhasználói profiljában megadott adatok, például a testsúly, szintén segítenek meghatározni az Ön kerékpárostípusát (*[A felhasználói profil beállítása](#page-136-0)*, 127. oldal).

- **1** Nyomja meg az **UP** vagy **DOWN** gombot a kerékpározási képesség összefoglalójának megtekintéséhez. **MEGJEGYZÉS:** előfordulhat, hogy fel kell vennie az összefoglalót az összefoglaló-készletbe (*[Az](#page-86-0) [összefoglaló-készlet testre szabása](#page-86-0)*, 77. oldal).
- **2** Nyomja meg a **START** gombot az aktuális kerékpáros típus megtekintéséhez.
- **3** Nyomja meg a **START** gombot a kerékpározási képesség részletes elemzésének megtekintéséhez (opcionális).

## Részvény hozzáadása

A részvénylista testre szabása előtt hozzá kell adnia a részvény-összefoglalót az összefoglaló-készletbe (*[Az](#page-86-0) [összefoglaló-készlet testre szabása](#page-86-0)*, 77. oldal).

- **1** A részvény-összefoglaló megtekintéséhez a számlapon nyomja meg az **UP**, illetve **DOWN** gombot.
- **2** Nyomja meg a **START** gombot.
- **3** Válassza a **Részvény hozzáadása** lehetőséget.
- **4** Adja meg a hozzáadni kívánt részvényt kibocsátó vállalat nevét vagy tőzsdei szimbólumát, majd nyomja meg  $a \blacktriangleright$  ikont.

A karóra megjeleníti a keresési eredményeket.

- **5** Válassza ki a részvényt, amelyet hozzá szeretne adni.
- **6** További részletekért válassza ki a részvényt.

**TIPP:** a részvény összefoglaló-készletben történő megjelenítéséhez nyomja meg a START gombot, majd válassza a Beállítás kedvencként lehetőséget.

## <span id="page-104-0"></span>Időjárási helyek hozzáadása

- **1** Az időjárási összefoglaló megtekintéséhez nyomja meg a számlapon az **UP** vagy a **DOWN** gombot.
- **2** Nyomja meg a **START** gombot.
- **3** Az első összefoglaló képernyőjén nyomja meg a **START** gombot.
- **4** Válassza a **Hely hozzáadása** lehetőséget, és keressen egy helyet.
- **5** Ha szükséges, ismételje meg a 3. és a 4. lépést további helyek hozzáadásához.
- **6** Nyomja meg a **START** gombot, és válasszon ki egy helyet az adott hely időjárásának megjelenítéséhez.

## A Jetlag tanácsadó használata

A Jetlag tanácsadó összefoglaló használata előtt meg kell terveznie egy utazást a Garmin Connect alkalmazásban (*Utazás tervezése a Garmin Connect alkalmazásban*, 95. oldal).

Utazás közben használhatja a Jetlag tanácsadó összefoglalót, hogy lássa, hogyan viszonyul belső órája a helyi időhöz, és hogy útmutatást kapjon a jetlag hatásainak mérsékléséhez.

- **1** A számlapon nyomja meg az **UP** vagy a **DOWN** gombot a **Jetlag tanácsadó** összefoglaló megtekintéséhez.
- **2** Nyomja meg a **START** gombot, hogy lássa, hogyan viszonyul belső órája a helyi időhöz, valamint jetlagje általános szintjét.
- **3** Válasszon ki egy lehetőséget:
	- A jetlagje aktuális szintjéről szóló tájékoztató üzenet megtekintéséhez nyomja meg a **START** gombot.
	- A jetlag tüneteinek mérsékléséhez javasolt tevékenységek időrendjét a **DOWN** gomb megnyomásával tekintheti meg.

## Utazás tervezése a Garmin Connect alkalmazásban

- 1 A Garmin Connect alkalmazásban válassza ki a vagy a ••• elemet.
- **2** Válassza a **Tréning & tervezés** > **Jetlag tanácsadó** > **Utazás részleteinek megadása** lehetőséget.
- **3** Kövesse a képernyőn megjelenő utasításokat.

# Vezérlők

A vezérlőmenü segítségével gyorsan hozzáférhet az óra funkcióihoz és opcióihoz. A vezérlőmenüben új elemeket vehet fel, törölheti az aktuális opciókat, illetve módosíthatja azok sorrendjét (*[A vezérlőmenü](#page-108-0)  [testreszabása](#page-108-0)*, 99. oldal).

Bármelyik képernyőn tartsa lenyomva a **LIGHT** gombot.

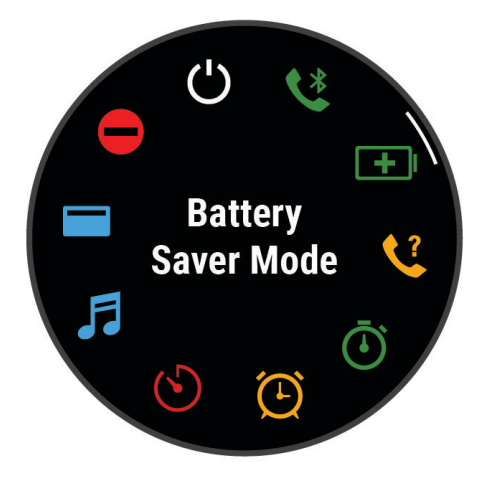

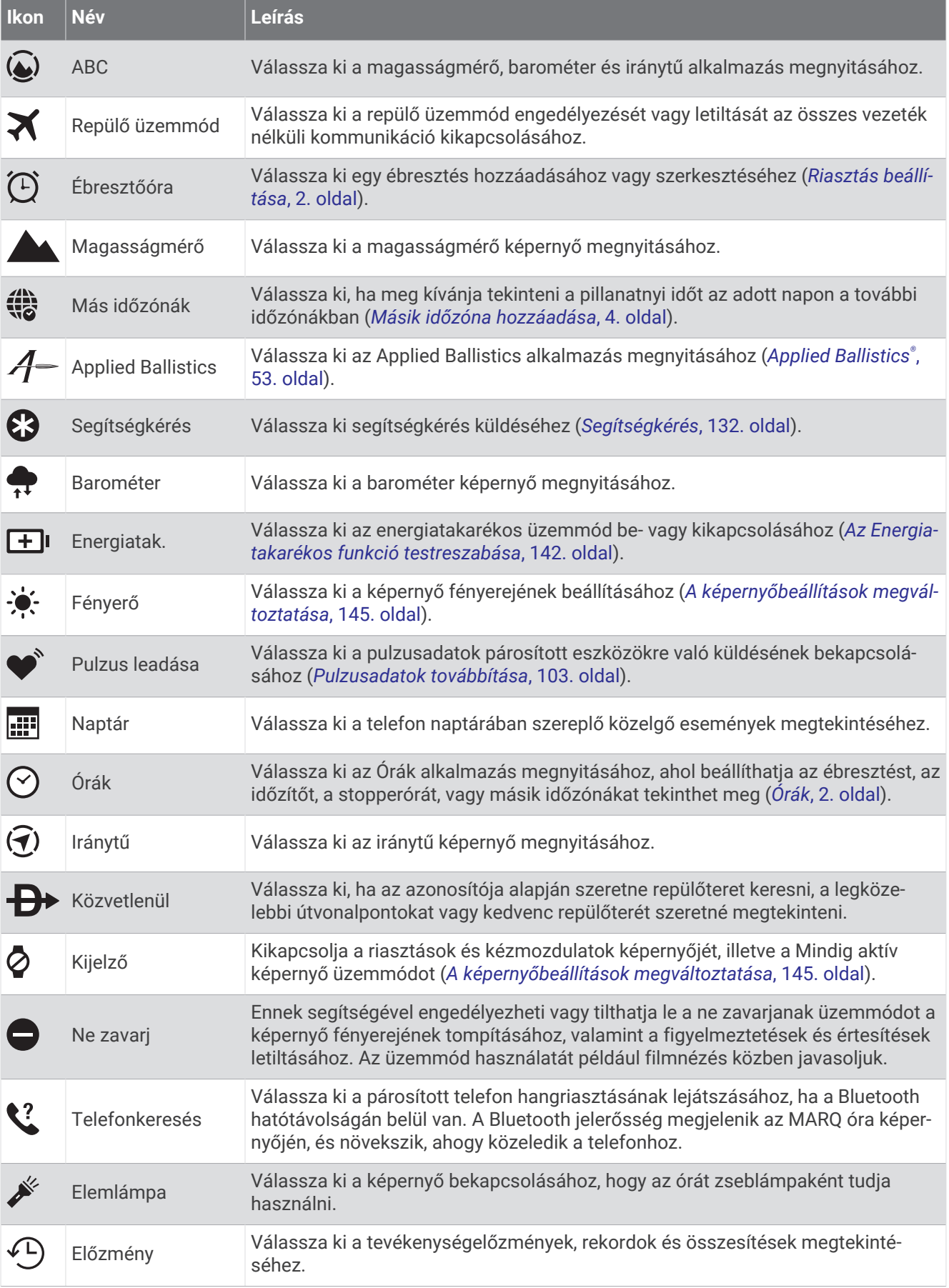

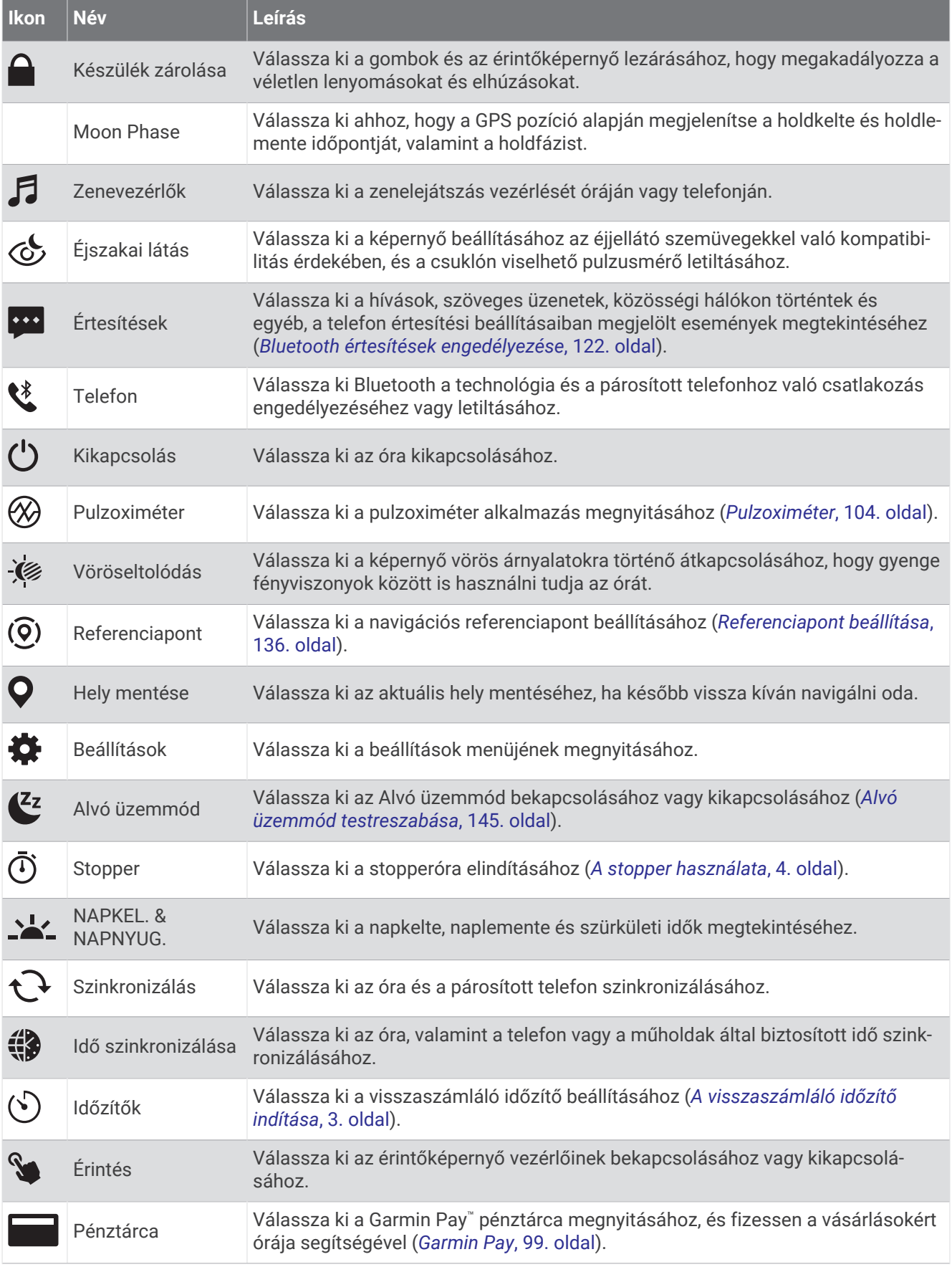
<span id="page-108-0"></span>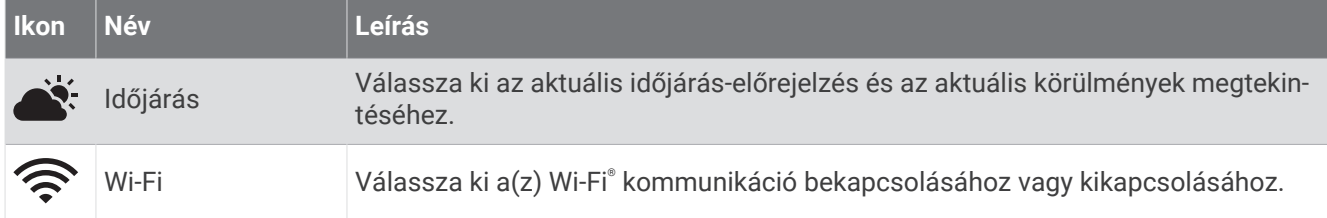

### A vezérlőmenü testreszabása

A vezérlőmenüben új elemeket vehet fel a gyorsmenübe, törölheti az aktuálisan ott szereplő elemeket, illetve módosíthatja azok sorrendjét (*Vezérlők*[, 96. oldal\)](#page-105-0).

- **1** Tartsa lenyomva a **MENU** gombot.
- **2** Válassza a **Megjelenés** > **Vezérlők** lehetőséget.
- **3** Válassza ki a módosítani kívánt parancsikont.
- **4** Válasszon ki egy lehetőséget:
	- A parancsikon vezérlőmenüben való helyének módosításához válassza az **Átrendezés** lehetőséget.
	- A parancsikont az **Eltávolítás** lehetőség kiválasztásával távolíthatja el a vezérlőmenüből.
- **5** Szükség esetén válassza az **Új hozzáadása** lehetőséget, ha további parancsikonokat szeretne hozzáadni a vezérlőmenühöz.

## A zseblámpa képernyőjének használata

A zseblámpa használata csökkentheti az akkumulátor üzemidejét. Csökkentheti a fényerőt, hogy megnövelje az akkumulátor üzemidejét.

- **1** Tartsa lenyomva a **LIGHT** billentyűt.
- **2** Válassza a **K**ehetőséget.
- **3** A fényerő és a szín beállításához nyomja meg az **UP** vagy **DOWN** gombot.

**TIPP:** a LIGHT gomb kétszeri megnyomásával a jövőben ezzel a beállítással kapcsolhatja be a zseblámpát.

### Garmin Pay

A Garmin Pay funkció segítségével óráját fizetésre használhatja a részt vevő helyszíneken, a részt vevő pénzügyi intézetek által kiállított hitel- és bankkártya használatával.

### A Garmin Pay pénztárca beállítása

Garmin Pay pénztárcájához akár több hitel- vagy bankkártyát is hozzáadhat. A részt vevő pénzügyi intézmények megkereséséhez látogasson el a [garmin.com/garminpay/banks](http://garmin.com/garminpay/banks) weboldalra.

- **1** A Garmin Connect alkalmazásban válassza a vagy a ••• ikont.
- **2** Válassza ki a **Garmin Pay** > **Induljon** lehetőséget.
- **3** Kövesse a képernyőn megjelenő utasításokat.

### Fizetés az óra használatával

Mielőtt az óráját vásárlások kifizetéséhez használhatná, be kell állítania legalább egy fizetéshez használható kártyát.

Az óráját a szolgáltatásban részt vevő helyeken használhatja vásárlások kifizetéséhez.

- **1** Tartsa lenyomva a **LIGHT** gombot.
- **2** Válassza ki a ikont.
- **3** Adja meg négy számjegyből álló jelszavát.

**MEGJEGYZÉS:** amennyiben három alkalommal rossz jelszót ad meg, a pénztárcáját a rendszer zárolja, és vissza kell állítania a jelszavát a Garmin Connect alkalmazásban.

A fizetéshez legutóbb használt kártyája jelenik meg.

- **4** Ha több kártyát adott hozzá a Garmin Pay pénztárcához, a másik kártyára történő váltáshoz csúsztassa el az ujját (opcionális).
- **5** Ha több kártyát adott hozzá a Garmin Pay pénztárcához, a másik kártyára történő váltáshoz válassza ki a következőt: **DOWN** (opcionális).
- **6** 60 másodpercen belül tartsa az órát a fizetési leolvasó közelébe, számlappal az olvasó irányába. Az óra rezeg és egy pipa jelenik meg a kijelzőn, ha befejeződött a kommunikáció az olvasóval.
- **7** Szükség esetén kövesse a kártyaolvasón megjelenő utasításokat a tranzakció elvégzéséhez.

**TIPP:** a jelszó sikeres megadása után 24 órán át a jelszó megadása nélkül fizethet, ha folyamatosan viseli az órát. Ha eltávolítja az órát a csuklójáról, vagy letiltja a pulzusszámmérést, fizetés előtt újra meg kell adnia a jelszavát.

### Kártya hozzáadása Garmin Pay pénztárcájához

Akár 10 hitel- és bankkártyát is hozzáadhat Garmin Pay pénztárcájához.

- **1** A Garmin Connect alkalmazásban válassza a vagy a • ikont.
- **2** Válassza ki a **Garmin Pay** > > **Kártya hozzáadása** lehetőséget.
- **3** Kövesse a képernyőn megjelenő utasításokat.

A kártya hozzáadását követően fizetéskor kiválaszthatja a kártyát az óráján.

#### A Garmin Pay kártyák kezelése

Lehetősége van az egyes kártyák ideiglenes felfüggesztésére vagy törlésére.

**MEGJEGYZÉS:** bizonyos országokban a részt vevő pénzügyi intézmények korlátozhatják a Garmin Pay funkcióit.

- 1 A Garmin Connect alkalmazásban válassza a vagy a ··· ikont.
- **2** Válassza ki a **Garmin Pay** lehetőséget.
- **3** Válasszon ki egy kártyát.
- **4** Válasszon ki egy lehetőséget:
	- Egy kártya ideiglenes felfüggesztéséhez vagy a felfüggesztés visszavonásához válassza a **Kártya felfüggesztése** lehetőséget.

Annak érdekében, hogy MARQ Commander órájával vásárolni tudjon, a kártyának aktívnak kell lennie.

• A kártva törléséhez válassza az  $\blacksquare$  ikont.

#### A Garmin Pay jelszó módosítása

Ismernie kell aktuális jelszavát annak módosításához. Ha elfelejtette a jelszót, vissza kell állítania a Garmin Pay funkciót MARQ Commander óráján, létre kell hoznia egy új jelszót, majd meg kell adnia a kártyaadatokat.

- **1** A MARQ Commander készülék oldalán, a Garmin Connect alkalmazásban válassza ki a **Garmin Pay** > **Jelszó módosítása** lehetőséget.
- **2** Kövesse a képernyőn megjelenő utasításokat.

MARQ Commander órája következő használatakor az új jelszavát kell megadnia.

## Reggeli jelentés

Az óra a szokásos ébredési idő alapján jeleníti meg a reggeli jelentést. Nyomja meg a **DOWN** gombot a jelentés megtekintéséhez, amely az időjárási, az alvási adatokat, az éjszakai pulzusszámváltozás állapotát és még számos más információt tartalmaz (*A reggeli jelentés testreszabása*, 101. oldal).

## A reggeli jelentés testreszabása

**MEGJEGYZÉS:** ezeket a beállításokat a karórán vagy Garmin Connect-fiókjában szabhatja testre.

- **1** Tartsa lenyomva a **MENU** gombot.
- **2** Válassza ki a **Megjelenés** > **Reggeli jelentés** lehetőséget.
- **3** Válasszon ki egy lehetőséget:
	- A reggeli jelentés engedélyezéséhez vagy letiltásához válassza a **Jelentés megjelenítése** lehetőséget.
	- Válassza a **Jelentés szerkesztése** lehetőséget a reggeli jelentésben megjelenő adatok sorrendjének és típusának testreszabásához.

# Érzékelők és tartozékok

Az MARQ Commander karóra több belső érzékelővel is rendelkezik, emellett további vezeték nélküli érzékelőket párosíthat a tevékenységeihez.

## Csuklón mért pulzus

Órája csuklón viselhető pulzusmérővel rendelkezik, a pulzusadatokat pedig a pulzusszám-összefoglalóban tekintheti meg (*[Az összefoglaló-készlet megtekintése](#page-86-0)*, 77. oldal).

Az óra a mellkason viselhető pulzusmérőkkel is kompatibilis. Ha egy tevékenység megkezdésekor csuklóalapú és mellkasi pulzusadatok is elérhetőek, az óra a mellkasi pulzusadatokat fogja használni.

### Az óra viselése

### **VIGYÁZAT!**

A karóra hosszan tartó használata esetén egyes felhasználók bőrirritációt tapasztalhatnak, különösen abban az esetben, ha érzékeny bőrűek vagy allergiától szenvednek. Amennyiben bármiféle bőrirritációt tapasztal, távolítsa el a karórát, és adjon bőrének időt a gyógyulásra. A bőrirritáció elkerülése érdekében ügyeljen arra, hogy a karóra tiszta és száraz legyen, és ne húzza túl szorosra a csuklóján. További információkért látogasson el a [garmin.com/fitandcare](http://www.garmin.com/fitandcare) weboldalra.

• Viselje az órát a csuklócsont fölött.

**MEGJEGYZÉS:** az órának szorosan kell illeszkednie, de úgy, hogy kényelmes legyen. A pontosabb pulzusszám-eredmények érdekében az órának futás vagy edzés közben nem szabad elmozdulnia. A véroxigénszint-méréshez Önnek mozdulatlannak kell lennie.

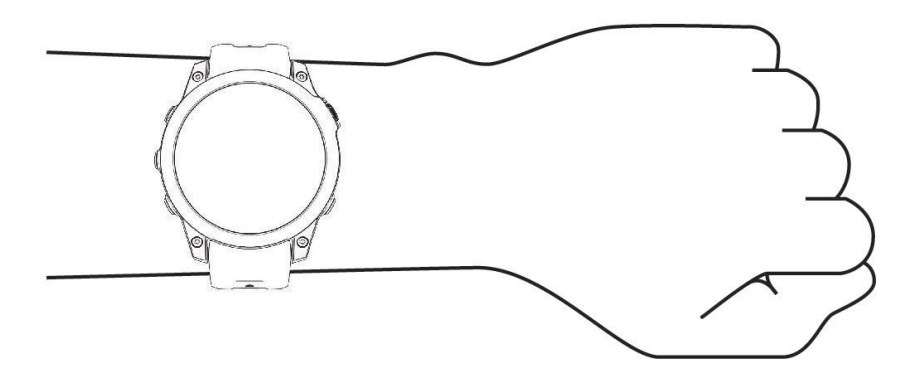

**MEGJEGYZÉS:** az optikai érzékelő az óra hátoldalán található.

- A csuklóalapú pulzusmérővel kapcsolatos további információkért tekintse meg a *Tippek rendellenes pulzusadatok esetére*, 102. oldal című részt.
- A véroxigénszint-érzékelővel kapcsolatos további információkért tekintse meg a *[Tippek rendellenes](#page-114-0) [véroxigénszint-mérő adatok esetére](#page-114-0)*, 105. oldal című részt.
- A pontosságra vonatkozó további információkért látogasson el a [garmin.com/ataccuracy](http://garmin.com/ataccuracy) weboldalra.
- Az óra viselésével és karbantartásával kapcsolatos további információkért látogasson el a [garmin.com](http://www.garmin.com/fitandcare) [/fitandcare](http://www.garmin.com/fitandcare) weboldalra.

### Tippek rendellenes pulzusadatok esetére

Rendellenes pulzusadatok megjelenése, illetve a pulzusadatok megjelenésének elmaradása esetén próbálkozzon az alábbi megoldásokkal.

- Tisztítsa és szárítsa meg karját az óra felhelyezése előtt.
- Ne viseljen naptejet, testápolót vagy rovarriasztót az óra alatt.
- Ne karcolja meg az óra hátoldalán lévő pulzusérzékelőt.
- Viselje az órát a csuklócsont fölött. Az órának szorosan kell illeszkednie, de úgy, hogy kényelmes legyen.
- A tevékenység megkezdése előtt várja meg, amíg a  $\blacktriangledown$  ikon folyamatosan világít.
- A tevékenység megkezdése előtt melegítsen be 5–10 percig, és kérjen pulzusszámmérést. **MEGJEGYZÉS:** ha odakint hideg van, beltéren melegítsen be.
- Minden edzés után tiszta vízzel öblítse el az órát.

### <span id="page-112-0"></span>Csuklón viselhető pulzusmérő beállítások

Tartsa lenyomva a **MENU** gombot, és válassza ki az **Érzékelők és tartozékok** > **Csuklón mért pulzus**  menüpontot.

**Állapot**: a csuklón viselhető pulzusmérő be- és kikapcsolása. Az alapértelmezett érték az Automatikus, amely automatikusan a csuklón viselhető pulzusmérőt használja, kivéve, ha Ön külső pulzusmérőt párosít.

**MEGJEGYZÉS:** a csuklón viselhető pulzusmérő kikapcsolásával a csuklón viselhető véroxigénszint-érzékelő is kikapcsol. A véroxigénszint-mérő összefoglalójának megtekintésével manuálisan is elkezdhet egy véroxigénszint-mérést.

**Úszás közben**: a csuklón viselhető pulzusmérő engedélyezése vagy letiltása úszási tevékenységek közben.

**Rendell. pulzussz.riaszt.**: beállíthatja óráját, hogy figyelmeztesse, ha pulzusa egy bizonyos célérték fölé vagy alá megy (*Rendellenes pulzusszám riasztás beállítása*, 103. oldal).

**Pulzus leadása**: lehetővé teszi a pulzusadatok párosított eszközre történő továbbítását (*Pulzusadatok továbbítása*, 103. oldal).

#### Rendellenes pulzusszám riasztás beállítása

#### **VIGYÁZAT!**

Ez a funkció csak akkor küld riasztást, ha a pulzusszám egy adott ideig tartó inaktivitás a felhasználó által megadott percenkénti ütésszám alá vagy fölé megy. A funkció nem értesíti Önt az esetleges szívproblémákról, és nem használható semmilyen panasz vagy betegség diagnosztizálására, illetve kezelésére. Szívproblémáival kapcsolatban mindig kezelőorvosa utasításait kövesse.

Lehetősége van a pulzusszám küszöbértékének beállítására.

- **1** Tartsa lenyomva a **MENU** gombot.
- **2** Válassza ki az **Érzékelők és tartozékok** > **Csuklón mért pulzus** > **Rendell. pulzussz.riaszt.**lehetőséget.
- **3** Válassza ki a **Magas riasztás** vagy **Alacsony riasztás** lehetőséget.
- **4** Állítsa be a pulzusszám küszöbértékét.

Minden alkalommal, amikor a pulzusszám a küszöbérték alá vagy fölé megy, az óra rezegni kezd, és megjelenít egy üzenetet.

#### Pulzusadatok továbbítása

Pulzusadatait elküldheti az órájáról, majd megtekintheti a párosított készülékeken. A pulzusadatok küldése csökkenti az akkumulátor üzemidejét.

**TIPP:** a tevékenységbeállítások testreszabásával lehetősége van a pulzusadatok automatikus továbbítására egy tevékenység megkezdésekor (*[Tevékenységek és alkalmazásbeállítások](#page-55-0)*, 46. oldal). Például elküldheti pulzusadatait kerékpározás közben egy Edge készülékre.

- **1** Válasszon ki egy lehetőséget:
	- Tartsa lenyomva a **MENU** gombot, és válassza ki az **Érzékelők és tartozékok** > **Csuklón mért pulzus** > **Pulzus leadása** lehetőséget.
	- Tartsa lenyomva a LIGHT gombot a vezérlőmenü megnyitásához, és válassza ki a  $\bullet$ <sup>\*</sup>lehetőséget. **MEGJEGYZÉS:** opciókat adhat a vezérlőmenühöz (*[A vezérlőmenü testreszabása](#page-108-0)*, 99. oldal).
- **2** Nyomja meg a **START** gombot.

Az óra megkezdi a pulzusadatok továbbítását.

**3** Párosítsa óráját a kompatibilis készülékével.

**MEGJEGYZÉS:** a párosítási útmutató lépései eltérnek az egyes Garmin kompatibilis eszközöknél. Lásd a felhasználói kézikönyvet.

**4** Nyomja meg a **STOP** gombot a pulzusadatok továbbításának leállításához.

## Pulzoximéter

Órájához egy csuklón viselhető pulzoximéter tartozik, amely a véroxigén perifériás szaturációjának (SpO2) mérésére szolgál. A magasság növekedésével a véroxigénszint csökkenhet. Az oxigén-telítettség ismeretében meghatározhatja, hogy a teste hogyan akklimatizálódik a magas tengerszint feletti magassághoz alpesi sportok és expedíció esetén.Az oxigén-telítettség ismeretében meghatározhatja, hogy a teste hogyan alkalmazkodik a magas tengerszint feletti magassághoz. Repülés közben az óra gyakrabban végzi el a véroxigénszint-mérést, így nyomon követheti az SpO2 százalékos értékét (*[SpO2-eredmények megtekintése repülés közben](#page-18-0)*, 9. oldal).

A pulzoximéter widget megtekintésével manuálisan is elkezdhet egy véroxigénszint-mérést (*[A pulzoximéter](#page-114-0)  leolvasása*[, 105. oldal](#page-114-0)). Az egész napos méréseket is bekapcsolhatja (*[A pulzoximéter módjának beállítása](#page-114-0)*, [105. oldal\)](#page-114-0). Ha mozgás közben tekinti meg a pulzoximéter-összefoglalót, a karóra elemzi az oxigénszaturációt és a tengerszint feletti magasságot. A magassági profil jelzi, hogyan változnak a pulzoximetriás értékek a tengerszint feletti magassághoz képest.

Az órán a pulzoximéter által mért érték oxigénszaturációs százalékként és színnel jelölve jelenik meg a grafikonon. Garmin Connect fiókjában további részleteket tekinthet meg a pulzoximéter által mért adatokról, így pl. az elmúlt néhány nap tendenciáiról is.

A pulzoximéter pontosságával kapcsolatos további információkért látogasson el a [garmin.com/ataccuracy](http://garmin.com/ataccuracy) oldalra.

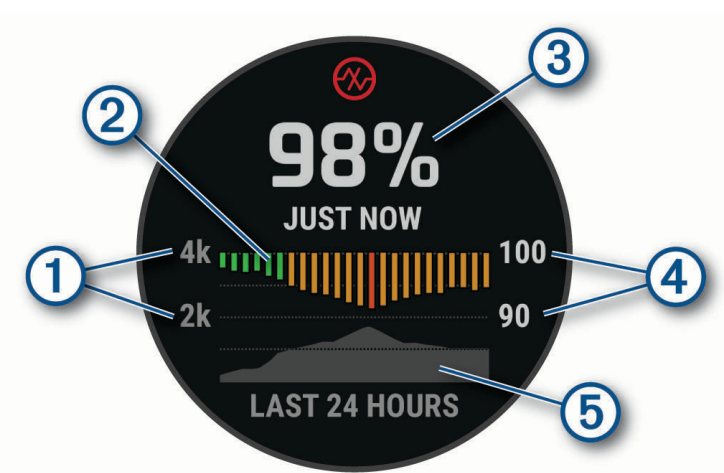

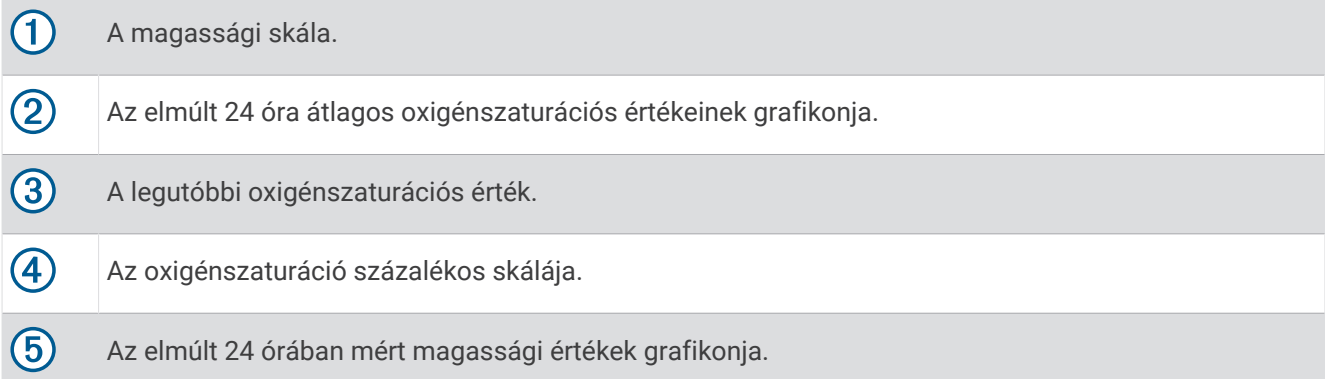

## <span id="page-114-0"></span>A pulzoximéter leolvasása

A pulzoximéter widget megtekintésével manuálisan is elkezdhet egy véroxigénszint-mérést. A widget megjeleníti a legutóbbi véroxigén-szaturáció százalékos értékét, az elmúlt 24 óra átlagértékeit, valamint az elmúlt 24 óra tengerszint feletti magasságát.

**MEGJEGYZÉS:** a pulzoximéter widget első megtekintésekor az órának fognia kell a műholdas jeleket a tengerszint feletti magasság meghatározásához. Menjen ki, és várja meg, hogy az óra megtalálja a műholdakat.

- **1** Ülő vagy mozdulatlan helyzetben nyomja meg a **UP** vagy **DOWN** gombot a pulzoximéter widget megtekintéséhez.
- **2** Nyomja meg a **START** gombot a widget részleteinek megtekintéséhez és a pulzoximetriás mérés megkezdéséhez.
- **3** Maradjon mozdulatlan 30 másodpercig.

**MEGJEGYZÉS:** amennyiben túl aktív ahhoz, hogy az óra képes legyen meghatározni a véroxigénszintjét, a százalékos érték helyett egy üzenet jelenik meg. Néhány percnyi inaktivitás után újra megpróbálhatja a mérést. A legpontosabb eredmény érdekében tartsa az órát viselő kezét a szíve magasságában, míg az óra megméri a véroxigén-szaturációját.

**4** Nyomja meg a **DOWN** gombot a pulzoximéter-mérések utolsó hét napos grafikonjának megtekintéséhez.

## A pulzoximéter módjának beállítása

- **1** Tartsa lenyomva a **MENU** gombot.
- **2** Válassza az **Érzékelők és tartozékok** > **Pulzoximéter** > **Véroxigénszint mód** menüpontot.
- **3** Válasszon ki egy lehetőséget:
	- Az automatikus mérések kikapcsolásához válassza a **Manuális ellenőrzés** lehetőséget.
	- Ha azt szeretné, hogy a készülék folyamatos mérést végezzen, amíg Ön alszik, válassza az **Alvás közben**  lehetőséget.

**MEGJEGYZÉS:** a szokatlan alváspozíciók abnormálisan alacsony alvásidőhöz és SpO2 értékekhez vezethetnek.

• Ha azt szeretné, hogy a készülék az inaktív időszakokban is végezzen mérést, válassza az **Egész nap**  lehetőséget.

**MEGJEGYZÉS:** az **Egész nap** mód bekapcsolása csökkenti az akkumulátor üzemidejét.

### Tippek rendellenes véroxigénszint-mérő adatok esetére

Rendellenes véroxigénszint-mérő adatok megjelenése, illetve az adatok megjelenésének elmaradása esetén próbálkozzon az alábbi megoldásokkal.

- Maradjon mozdulatlan, amíg az óra megméri a vér oxigénszaturációjának értékét.
- Viselje az órát a csuklócsont fölött. Az órának szorosan kell illeszkednie, de úgy, hogy kényelmes legyen.
- Tartsa azt a kezét a szíve magasságában, amelyen az órát hordja, míg az óra leolvassa a vér oxigénszaturációjának értékét.
- Szilikon vagy nejlon pántot használjon.
- Tisztítsa és szárítsa meg karját az óra felhelyezése előtt.
- Ne viseljen naptejet, testápolót vagy rovarriasztót az óra alatt.
- Ne karcolja meg az óra hátoldalán lévő optikai érzékelőt.
- Minden edzés után tiszta vízzel öblítse el az órát.

## Iránytű

Az órán automatikus kalibrációval rendelkező 3 tengelyű iránytű van. Az iránytű funkciói és a megjelenése függ az Ön tevékenységétől, attól, hogy engedélyezve van-e a GPS, és hogy éppen egy célállomásra navigál-e. Az iránytű beállításait manuálisan is módosíthatja (*[Iránytű beállítása](#page-115-0)*, 106. oldal).

## <span id="page-115-0"></span>Irány beállítása az iránytűn

- **1** Az iránytű widgeten nyomja meg a **START** gombot.
- **2** Válassza a **Irány rögzítése**lehetőséget.
- **3** Irányítsa az óra tetejét egy irányba, majd nyomja meg a **START** gombot. Ha eltér a beállított iránytól, az iránytű megjeleníti az iránytól való eltérést és az eltérés fokát.

### Iránytű beállítása

Tartsa lenyomva a **MENU** gombot, és válassza ki a következőket: **Érzékelők és tartozékok** > **Iránytű**

**Kalibrálás**: lehetővé teszi az iránytű érzékelőjének manuális kalibrálását (*Az iránytű manuális kalibrálása*, 106. oldal).

**Kijelző**: beállítja az iránytűn, hogy az irányok betűkkel, fokokkal vagy milliradiánokkal jelenjenek meg.

**Északi referencia**: beállítja az északi irányt az iránytűn (*Északi irány beállítása*, 106. oldal).

**Mód**: beállítja, hogy az iránytű milyen adatokat használjon: csak elektronikus érzékelőkből származó adatokat (Be.), GPS-adatok és elektronikus érzékelőkből származó adatok kombinációját mozgás közben (Automatikus), vagy csak GPS-adatokat (Kikapcsolás).

### Az iránytű manuális kalibrálása

#### *ÉRTESÍTÉS*

Az elektronikus iránytűt szabadban kalibrálja. A tájolási pontosság javítása érdekében ne álljon olyan tárgyak közelébe, amelyek hatással vannak a mágneses mezőkre, mint például járművek, épületek, és elektromos légvezetékek.

Az óra kalibrálása a gyárban megtörtént, és az óra alapértelmezés szerint az automatikus kalibrálást használja. Ha az iránytű rendellenes működését tapasztalja, például nagy távolságok megtétele vagy szélsőséges hőmérsékletváltozások után, manuálisan is kalibrálhatja az iránytűt.

- **1** Tartsa lenyomva a **MENU** gombot.
- **2** Válassza ki a **Érzékelők és tartozékok** > **Iránytű** > **Kalibrálás** > **Indítás** elemet.
- **3** Kövesse a képernyőn megjelenő utasításokat.

**TIPP:** csuklójával írjon le kis nyolcasokat addig, amíg meg nem jelenik egy üzenet.

### Északi irány beállítása

Beállíthatja az irányinformációk kiszámításához használt irányjelző hivatkozást.

- **1** Tartsa lenyomva a **MENU** gombot.
- **2** Válassza ki a következőket: **Érzékelők és tartozékok** > **Iránytű** > **Északi referencia**
- **3** Válasszon ki egy lehetőséget:
	- A földrajzi észak irányhivatkozásként történő beállításához válassza ki a **Igaz** elemet.
	- A mágneses deklináció az Ön tartózkodási helyén történő automatikus beállításához válassza ki a **Mágneses** elemet.
	- A hálózati észak (000º) irányhivatkozásként történő beállításához válassza ki a **Térképhálózat** elemet.
	- A mágneses eltérés értékének manuális beállításához válassza ki a **Egyéni** > **Mágn. eltérés** lehetőséget, adja meg a mágneses eltérést, majd válassza a **Kész** lehetőséget.

## Magasságmérő és barométer

A karóra egy belső magasságmérőt és barométert is tartalmaz. A karóra folyamatosan gyűjti a magassági és nyomásadatokat, még alacsony energiafelhasználású üzemmódban is. A magasságmérő a nyomásváltozások alapján jeleníti meg a hozzávetőleges magasságot. A barométer környezeti nyomásadatokat jelenít meg azon rögzített magasság alapján, ahol a magasságmérő legutóbb kalibrálva volt (*[A magasságmérő beállításai](#page-116-0)*, [107. oldal\)](#page-116-0).

## <span id="page-116-0"></span>Magasságmérő-mérések

#### **FIGYELMEZTETÉS!**

Ez a karóra nem elsődleges repülési adatok biztosítására szolgál, és kizárólag kiegészítő megoldásként használható.

A magasságmérő a rögzített vagy változó beállításoktól függően eltérően működik.

A magasságmérő beállításait a **MENU** gomb lenyomva tartásával, a **Tevékeny. és alkalmazások** > **Repülés**  lehetőség kiválasztásával, a tevékenységbeállítások megadásával, végül a **Magasságmérő** kiválasztásával módosíthatja.

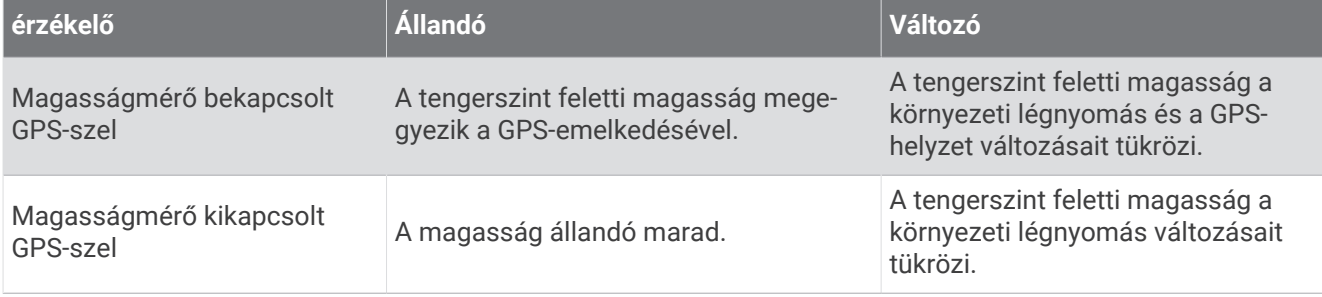

## A magasságmérő beállításai

Tartsa lenyomva a **MENU** gombot, és válassza ki az **Érzékelők és tartozékok** > **Magasságmérő** lehetőséget.

**Kalibrálás**: lehetővé teszi a magasságmérő érzékelőjének manuális kalibrálását.

- **Automatikus kalibráció**: lehetővé teszi a magasságmérő számára, hogy valahányszor műholdas rendszert használ, saját kalibrálást végezzen.
- **Érzékelő üzemmód**: itt állíthatja be az érzékelő üzemmódját. Az Automatikus lehetőség a mozgás alapján a magasságmérőt és a barométert is használja. A Csak magasság lehetőség akkor használható, ha a tevékenység magasságváltozást is magában foglal, a Csak barométer lehetőség pedig akkor, ha a tevékenység nem foglal magában magasságváltozást.

**Magasság**: beállítja a magasság mértékegységét.

#### A barométeres magasságmérő kalibrálása

Az óra kalibrálása a gyárban megtörtént, és az óra alapértelmezés szerint a GPS-kezdőpont alapján történő automatikus kalibrálást használja. A barométeres magasságmérőt manuálisan kalibrálhatja, ha tudja a helyes magasságot.

- **1** Tartsa lenyomva a **MENU** gombot.
- **2** Válassza ki a **Érzékelők és tartozékok** > **Magasságmérő** lehetőséget.
- **3** Válasszon ki egy lehetőséget:
	- A GPS kezdőpontjából történő automatikus kalibráláshoz válassza az **Automatikus kalibráció**  lehetőséget.
	- Az aktuális magasság kézi beviteléhez válassza ki a **Kalibrálás** > **Manuális megadás** lehetőséget.
	- A digitális magassági modell aktuális magasságának megadásához válassza ki a **Kalibrálás** > **DEM használata** lehetőséget.
	- GPS pozíciója aktuális magasságának megadásához válassza ki a **Kalibrálás** > **GPS használata**  lehetőséget.

## A barométer beállításai

Tartsa lenyomva a **MENU** gombot, és válassza ki az **Érzékelők és tartozékok** > **Barométer** lehetőséget.

**Kalibrálás**: lehetővé teszi a barométerérzékelő manuális kalibrálását.

**Rajz**: itt állíthatja be a barométer-összefoglalóban szereplő táblázat időskáláját.

**Viharriasztás**: itt állíthatja be a viharriasztást kiváltó légköri nyomásváltozási sebességet.

**Érzékelő üzemmód**: itt állíthatja be az érzékelő üzemmódját. Az Automatikus lehetőség a mozgás alapján a magasságmérőt és a barométert is használja. A Csak magasság lehetőség akkor használható, ha a tevékenység magasságváltozást is magában foglal, a Csak barométer lehetőség pedig akkor, ha a tevékenység nem foglal magában magasságváltozást.

**Nyomás**: a nyomásra vonatkozó adatok megjelenítési módjának beállítására szolgál.

### A barométer kalibrálása

Az óra kalibrálása a gyárban megtörtént, és az óra alapértelmezés szerint a GPS-kezdőpont alapján történő automatikus kalibrálást használja. A barométeres magasságmérőt manuálisan kalibrálhatja, ha tudja a helyes tengerszint feletti magasságot vagy légköri nyomást.

- **1** Tartsa lenyomva a **MENU** gombot.
- **2** Válassza a **Érzékelők és tartozékok** > **Barométer** > **Kalibrálás** lehetőséget.
- **3** Válasszon ki egy lehetőséget:
	- Az aktuális tengerszint feletti magasság és a légköri nyomás (opcionális) megadásához válassza a **Manuális megadás** lehetőséget.
	- A digitális magasságmérő modell automatikus kalibrálásához válassza a **DEM használata** lehetőséget.
	- A GPS kezdőpontjából történő automatikus kalibráláshoz válassza a **GPS használata** lehetőséget.

## Vezeték nélküli érzékelők

Órája ANT+ és Bluetooth technológiát használó vezeték nélküli érzékelőkkel párosítható (*[Vezeték nélküli](#page-119-0) [érzékelők párosítása](#page-119-0)*, 110. oldal). A készülékek párosítását követően testre szabhatja az opcionális adatmezőket (*[Az adatképernyők testreszabása](#page-54-0)*, 45. oldal). Ha az órát érzékelővel együtt csomagban vásárolta, akkor azok már párosítva vannak.

Az egyes Garmin érzékelők kompatibilitásával és a vásárlással kapcsolatos információk, illetve a felhasználói kézikönyv megtekintéséhez látogasson el a [buy.garmin.com](http://buy.garmin.com) adott érzékelőről szóló oldalára.

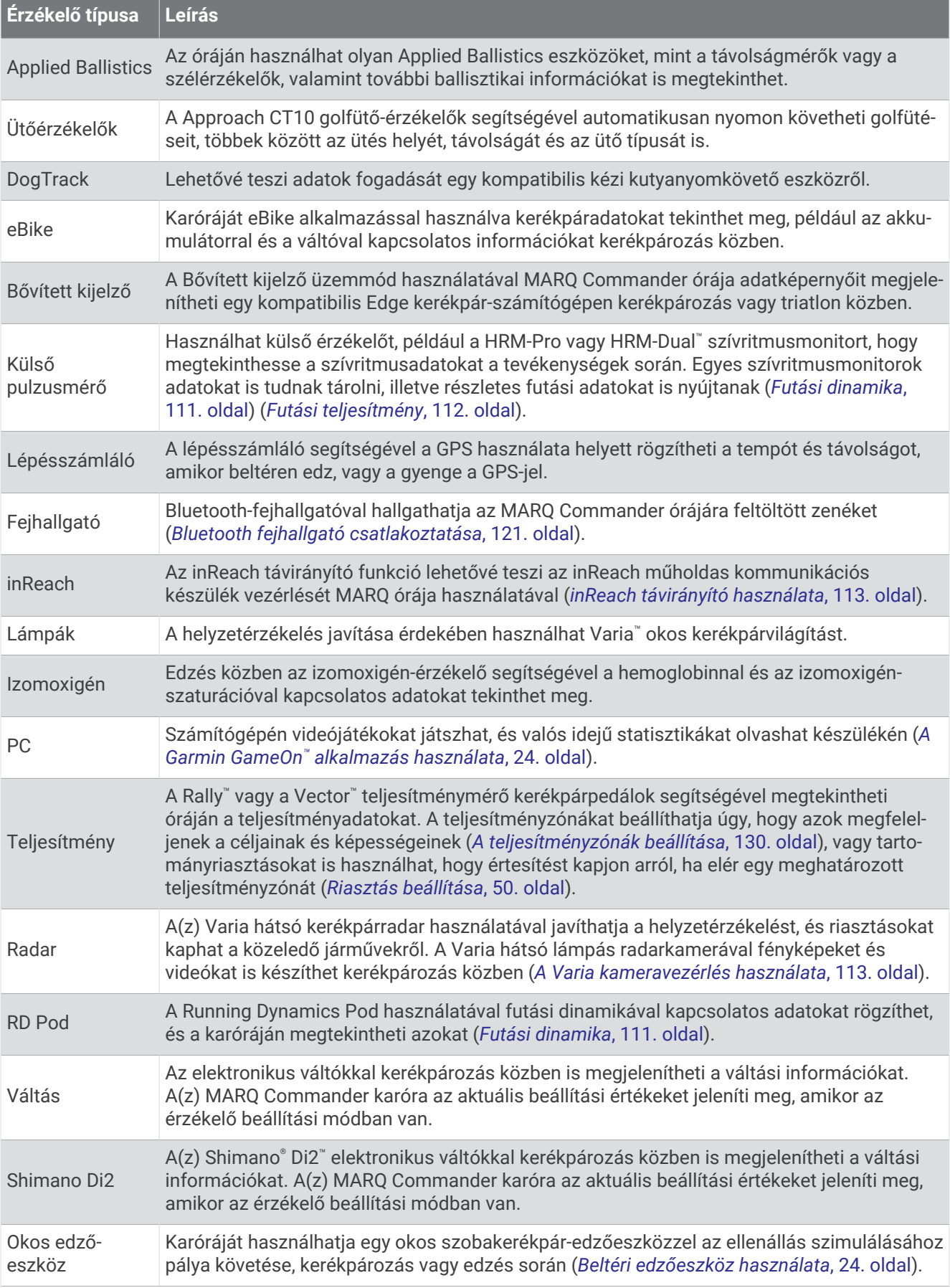

<span id="page-119-0"></span>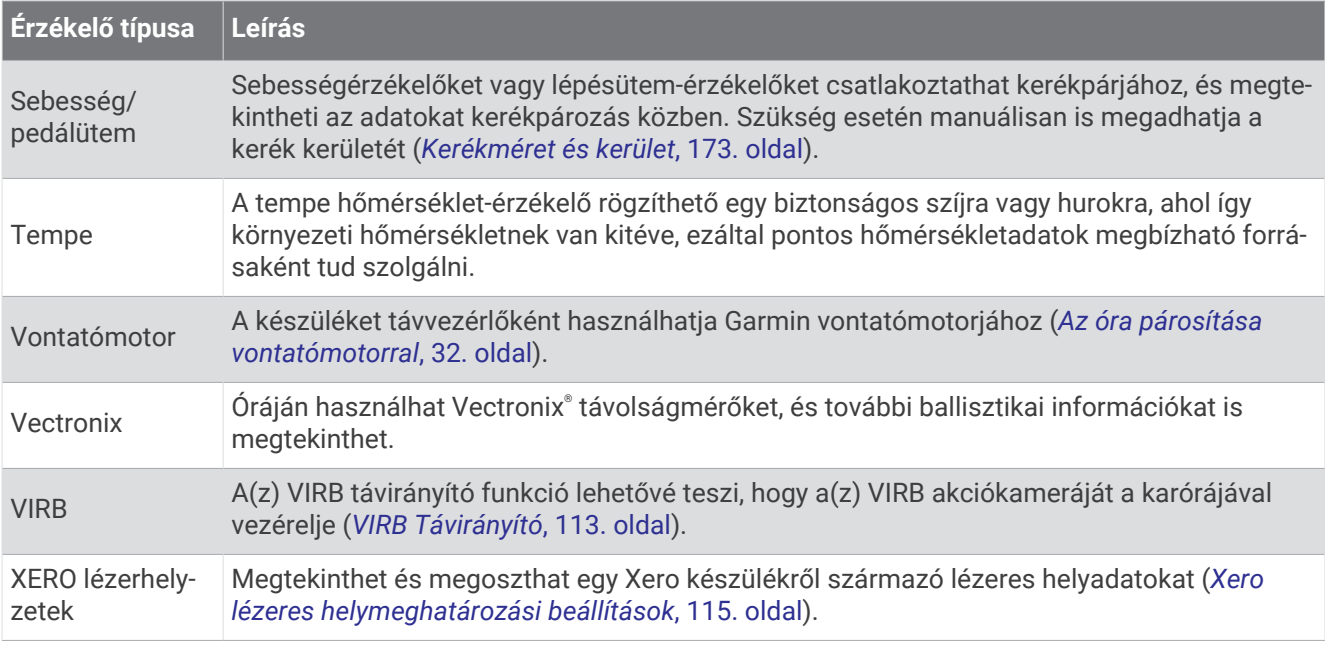

## Vezeték nélküli érzékelők párosítása

A párosítás előtt fel kell helyeznie a szívritmusmonitort vagy telepítenie kell az érzékelőt.

Az első alkalommal, amikor csatlakoztat egy vezeték nélküli érzékelőt az ANT+ vagy Bluetooth technológia használatával, párosítania kell az órát és az érzékelőt. Ha az érzékelő az ANT+ és a Bluetooth technológiát is képes kezelni, a Garmin azt javasolja, hogy az ANT+ technológiát használja. A párosítást követően az óra automatikusan csatlakoztatja az érzékelőt, amikor valamilyen tevékenységbe kezd, illetve az érzékelő aktív és hatókörön belül van.

**1** Helyezze az órát az érzékelő 3 m-es (10 láb) körzetébe.

**MEGJEGYZÉS:** párosítás közben a többi érzékelőtől legalább 10 m-re (33 láb) legyen.

- **2** Tartsa lenyomva a **MENU** gombot.
- **3** Válassza az **Érzékelők és tartozékok** > **Új hozzáadása** lehetőséget.

**TIPP:** ha egy tevékenységet az Automatikus észlelés opció engedélyezése mellett indít el, az óra automatikusan megkeresi a közelben lévő érzékelőket, és megkérdezi, hogy szeretné-e őket párosítani.

- **4** Válasszon ki egy lehetőséget:
	- Válassza az **Összes érzékelő keresése** lehetőséget.
	- Válassza ki az érzékelője típusát.

Az érzékelő és az óra párosítását követően az érzékelő állapota Keresés Csatlakoztatva állapotba vált. Az érzékelőadatok az adatképernyőn vagy egyéni adatmezőn jelennek meg. Az opcionális adatmezőket testre szabhatja (*[Az adatképernyők testreszabása](#page-54-0)*, 45. oldal).

## <span id="page-120-0"></span>HRM-Pro futási tempó és távolság

HRM-Pro sorozatú tartozéka a felhasználói profil és az érzékelő által minden egyes lépésnél mért mozgás alapján kiszámítja a futási tempót és a távolságot. A pulzusmérő akkor adja meg a futási tempót és a távolságot, ha a GPS nem érhető el, például futópadon végzett futás közben. Az ANT+ technológia segítségével csatlakoztatott kompatibilis MARQ karóráján megtekintheti a futási tempót és a távolságot. Ezeket a harmadik felektől származó kompatibilis alkalmazásokban is megtekintheti, ha Bluetooth technológiával vannak csatlakoztatva.

A tempó és a távolság pontossága a kalibrálással javul.

**Automatikus kalibrálás**: a karóra alapértelmezett beállítása az **Automatikus kalibrálás**. A HRM-Pro sorozatú tartozék minden alkalommal kalibrációt végez, amikor a szabadban fut, és csatlakoztatva van kompatibilis MARQ órájához.

**MEGJEGYZÉS:** az automatikus kalibrálás nem működik beltéri, terep vagy ultrafutás tevékenységi profiloknál (*Tippek a futás tempójának és távolságának rögzítéséhez*, 111. oldal).

**Manuális kalibrálás**: kiválaszthatja a **Kalibr.+Mentés** lehetőséget, miután futópadon futott a csatlakoztatott HRM-Pro sorozatú tartozékával (*[A futópadon megtett távolság kalibrálása](#page-28-0)*, 19. oldal).

#### Tippek a futás tempójának és távolságának rögzítéséhez

- Frissítse a MARQ karóra szoftverét (*[Termékfrissítések](#page-159-0)*, 150. oldal).
- Teljesítsen több kültéri futást a GPS és a csatlakoztatott HRM-Pro sorozatú kiegészítővel. Fontos, hogy a szabadtéri tempó egyezzen a futópadon elért tempóval.
- Ha homokon vagy mély hóban fut, lépjen az érzékelőbeállításokba, és kapcsolja ki az **Automatikus kalibrálás**  funkciót.
- Ha korábban már csatlakoztatott egy kompatibilis lépésszámlálót ANT+ kapcsolaton keresztül, állítsa a lépésszámláló állapotát **Kikapcsolás** értékre, vagy távolítsa el a csatlakoztatott érzékelők listájából.
- Fusson a futópadon manuális kalibrálással (*[A futópadon megtett távolság kalibrálása](#page-28-0)*, 19. oldal).
- Ha nem látszik pontosnak az automatikus és a manuális kalibrálás, lépjen az érzékelőbeállításokba, és válassza a **HRM tempó és távolság** > **Kalib. adatok visszaállítása** lehetőséget.

**MEGJEGYZÉS:** megpróbálhatja kikapcsolni az **Automatikus kalibrálás** funkciót, és manuálisan újra elvégezni a kalibrálást (*[A futópadon megtett távolság kalibrálása](#page-28-0)*, 19. oldal).

### Futási dinamika

A futási dinamika valós idejű visszajelzést ad a futási stílusáról. A MARQ óra gyorsulásmérővel rendelkezik, amely öt futási mérőszámot számol ki. Mind a hat futási mérőszámához párosítania kell MARQ óráját HRM-Pro sorozatú tartozékával vagy más, a törzs mozgását mérő futásdinamikai tartozékkal. További információkért látogasson el a [garmin.com/performance-data/running](http://garmin.com/performance-data/running) oldalra.

<span id="page-121-0"></span>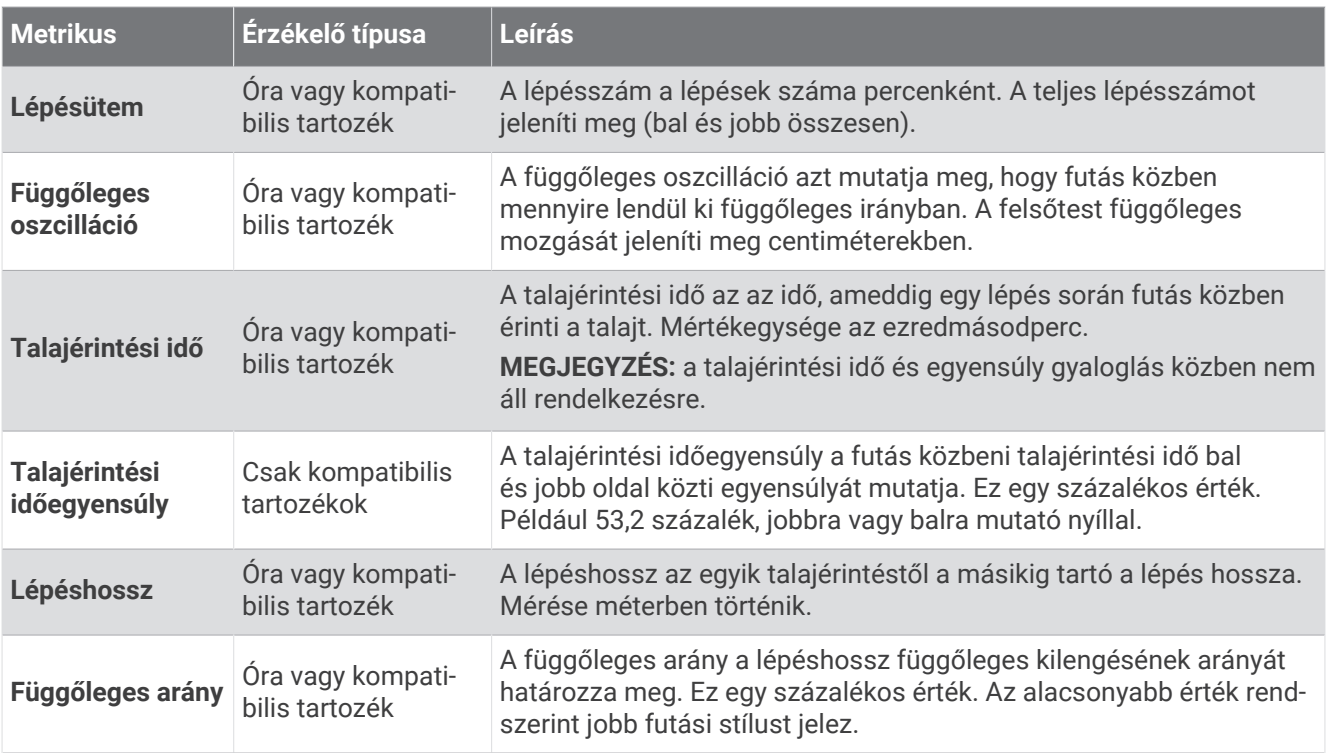

### Tippek a hiányzó futásdinamikai adatokhoz

Ez a témakör a kompatibilis futásdinamikai tartozék használatával kapcsolatos tippeket tartalmazza. Ha a tartozék nem csatlakozik az órához, az óra automatikusan csuklóalapú futási dinamikára vált át.

- Ellenőrizze, hogy rendelkezik-e futásdinamikai tartozékkal, mint amilyen a HRM-Pro tartozék. A futási dinamika funkcióval rendelkező tartozékoknál a modul elején egy  $\hat{\mathcal{F}}$  látható.
- Párosítsa újra a futási dinamika tartozékot az órával az utasításoknak megfelelően.
- Ha HRM-Pro sorozatú tartozékot használ, párosítsa eszközével az ANT+ technológia használatával (és ne a Bluetooth technológia használatával).
- Ha a futási dinamika adatkijelzője csak nullákat mutat, ellenőrizze, hogy a tartozékot a megfelelő oldalán viseli-e.

**MEGJEGYZÉS:** a talajérintési idő és az egyensúly csak futás közben jelenik meg. Séta közben nem számítja ki a rendszer.

**NE FELEDJE:** a talajérintési idő egyensúly nem a csuklóalapú futási dinamika alapján kerül kiszámításra.

#### Futási teljesítmény

A Garmin futási teljesítményt a mért futási dinamikai információk, a felhasználó testtömege, a környezeti adatok és egyéb érzékelőadatok alapján számítja ki a rendszer. A teljesítménymérés megbecsüli, hogy a futó mekkora teljesítményt alkalmaz az útfelületen, és wattban jeleníti meg ezt az értéket. A futási teljesítmény mérési eszközként való használata egyes futóknak jobban megfelel, mint a tempó vagy a pulzusszám. A futási teljesítmény a pulzusszámnál érzékenyebb lehet az erőfeszítés szintjének jelzésére, és számításba veszi az emelkedőket, a lejtőket és a szelet, amit a tempó mérése viszont nem. További információkért látogasson el a [garmin.com/performance-data/running](http://garmin.com/performance-data/running) weboldalra.

A futási teljesítmény egy kompatibilis futási dinamika tartozékkal vagy az óra érzékelőivel mérhető. Testre szabhatja a futási teljesítmény adatmezőit a leadott teljesítmény megtekintéséhez és az edzés korrigálásához (*[Adatmezők](#page-164-0)*, 155. oldal). A teljesítményriasztások beállításával értesítést kaphat, ha elér egy adott teljesítményzónát (*[Tevékenységriasztások](#page-58-0)*, 49. oldal).

A futási teljesítménytartományok hasonlók a kerékpározási teljesítménytartományokhoz. A zónák értékei a nem, a súly és az átlagos képességek alapértelmezett értékein alapulnak, és lehet, hogy nem felelnek meg az Ön személyes képességeinek. A zónákat manuálisan módosíthatja az óráján vagy Garmin Connect-fiókja segítségével (*[A teljesítményzónák beállítása](#page-139-0)*, 130. oldal).

### <span id="page-122-0"></span>A futási teljesítmény beállításai

Tartsa lenyomva a **MENU** gombot, válassza a **Tevékeny. és alkalmazások** lehetőséget, válasszon ki egy futási tevékenységet, válassza a tevékenységbeállításokat, majd válassza a **Futási teljesítmény** lehetőséget.

- **Állapot**: engedélyezi vagy letiltja a Garmin futási teljesítményadatok rögzítését. Ezt a beállítást akkor érdemes módosítania, ha inkább harmadik féltől származó futási teljesítményadatokat szeretne használni.
- **Forrás**: lehetővé teszi, hogy kiválassza, melyik készüléket használja a futási teljesítményadatok rögzítésére. Az Intelligens mód opcióval automatikusan észleli és használja a futásdinamikai kiegészítőt, ha az rendelkezésre áll. Az óra csuklóalapú futási adatokat használ, ha egy kiegészítő sincs csatlakoztatva.
- **Szél figyelembevét.**: engedélyezi vagy letiltja a széladatok használatát a futási teljesítmény kiszámításakor. A széladatok az óra által mért sebesség, haladási irány és barométeradatok, valamint a telefonon elérhető széladatok kombinációja.

### A Varia kameravezérlés használata

#### *ÉRTESÍTÉS*

Egyes joghatóságok tilthatják vagy szabályozhatják a videó-, hang- vagy fényképrögzítést, illetve előírhatják, hogy minden félnek kötelező tudnia a rögzítés tényéről, és hozzá kell ahhoz járulnia. Az Ön felelőssége, hogy ismerje és betartsa az összes jogszabályt, szabályozást és az azon joghatóságokban hatályban lévő korlátozásokat, ahol az eszközt használni szeretné.

A Varia kameravezérlés használata előtt párosítania kell a tartozékot az órával (*[Vezeték nélküli érzékelők](#page-119-0)  párosítása*[, 110. oldal](#page-119-0)).

- **1** Adja hozzá az **RCT kamera** összefoglalóját az órához (*[Összefoglalók](#page-82-0)*, 73. oldal).
- **2** Az**RCT kamera** összefoglalóján válasszon ki egy lehetőséget:
	- A kamerabeállítások megtekintéséhez válassza a $\frac{1}{2}$ ikont.
	- Fénykép készítéséhez válassza a **O** lehetőséget.
	- Klip mentéséhez válassza a lehetőséget.

### inReach távirányító

Az inReach távirányító funkció lehetővé teszi inReach műholdas kommunikációs készülékének vezérlését MARQ órájával. A kompatibilis eszközökkel kapcsolatos további információkért látogasson el a [buy.garmin.com](http://buy.garmin.com)  weboldalra.

#### inReach távirányító használata

Az inReach távirányító funkció használata előtt hozzá kell adnia az inReach összefoglalót az összefoglalókészlethez (*[Az összefoglaló-készlet testre szabása](#page-86-0)*, 77. oldal).

- **1** Kapcsolja be az inReach műholdas kommunikációs készüléket.
- **2** MARQ órája számlapján nyomja meg a **UP** vagy **DOWN** gombot az inReach widget megtekintéséhez.
- **3** Az inReach műholdas kommunikációs készülék kereséséhez nyomja meg a **START** gombot.
- **4** Az inReach műholdas kommunikációs készülék párosításához nyomja meg a **START** gombot.
- **5** Nyoma meg a **START** gombot, majd válasszon az alábbi lehetőségek közül:
	- SOS-üzenet küldéséhez válassza az **SOS-jelzés kezdeményezése** lehetőséget. **MEGJEGYZÉS:** az SOS funkciót csak valós vészhelyzet esetén használja.
	- Szöveges üzenet küldéséhez válassza az **Üzenetek** > **Új üzenet** lehetőséget, válassza ki az üzenet névjegyeit, írja be az üzenet szövegét, vagy válasszon egy gyors szöveges üzenet opciót.
	- Egy előre beállított üzenet küldéséhez válassza az **Előre beállított üzenet elküldése** lehetőséget, majd válassza ki az üzenetet a listából.
	- Az időzítő és a tevékenység közben megtett távolság megtekintéséhez válassza a **Követés** lehetőséget.

### VIRB Távirányító

A VIRB távirányító funkció segítségével eszközéről is vezérelheti VIRB akciókameráját.

### VIRB akciókamera vezérlése

A VIRB távoli funkció használatához engedélyezni kell a távoli beállítást a VIRB kamerán. További információkért lásd a *VIRB sorozat felhasználói kézikönyvét*.

- **1** Kapcsolja be a VIRB kamerát.
- **2** Párosítsa VIRB kameráját MARQ az órával (*[Vezeték nélküli érzékelők párosítása](#page-119-0)*, 110. oldal). A VIRB widget bekerül a widget-készletbe.
- **3** A VIRB widget megtekintéséhez a számlapon nyomja meg a **UP** or **DOWN** gombot.
- **4** Szükség esetén várja meg, amíg az óra csatlakozik a kamerához.
- **5** Válasszon ki egy lehetőséget:
	- Videó rögzítéséhez válassza a **Rögzítés indítása** lehetőséget. Az MARQ képernyőjén megjelenik a videoszámláló.
	- Ha videofelvétel közben szeretne fényképet készíteni, nyomja meg a **DOWN** gombot.
	- A videofelvétel leállításához nyomja meg a **STOP** gombot.
	- Fénykép készítéséhez válassza a **Fénykép készítése** lehetőséget.
	- Fényképsorozat készítéséhez válassza a **Sorozatfelvétel készítése** lehetőséget.
	- A kamera alvó üzemmódba kapcsolásához válassza a **Kamera alvó módba** lehetőséget.
	- A kamera alvó üzemmódból való felébresztéséhez válassza a **Kamera ébresztése** lehetőséget.
	- A video- és fényképbeállítások módosításához válassza a **Beállítások** lehetőséget.

#### VIRB akciókamera vezérlése tevékenység során

A VIRB távoli funkció használatához engedélyezni kell a távoli beállítást a VIRB kamerán. További információkért lásd a *VIRB sorozat felhasználói kézikönyvét*.

- **1** Kapcsolja be a VIRB kamerát.
- **2** Párosítsa VIRB kameráját MARQ karórájával (*[Vezeték nélküli érzékelők párosítása](#page-119-0)*, 110. oldal). A kamera párosításakor a rendszer egy VIRB adatképernyőt ad hozzá a tevékenységekhez.
- **3** Tevékenység során nyomja meg az **UP** vagy **DOWN** gombot a VIRB adatképernyő megtekintéséhez.
- **4** Szükség esetén várja meg, amíg karórája csatlakozik a kamerához.
- **5** Tartsa lenyomva a **MENU** gombot.
- **6** Válassza a **VIRB** lehetőséget.
- **7** Válasszon ki egy lehetőséget:
	- A kamera tevékenységidőzítőn keresztüli vezérléséhez válassza a következőket: **Beállítások** > **Rögzítési mód** > **Időzítő indít/leáll**.

**MEGJEGYZÉS:** a videofelvétel automatikusan elindul, illetve leáll, amikor Ön elkezd vagy befejez egy tevékenységet.

- A kamera menüopciókon keresztüli vezérléséhez válassza a következőket: **Beállítások** > **Rögzítési mód** > **Kézi**.
- A videofelvétel manuális rögzítéséhez válassza a **Rögzítés indítása** lehetőséget. A MARQ képernyőjén megjelenik a videoszámláló.
- Ha videofelvétel közben szeretne fényképet készíteni, nyomja meg a **DOWN** gombot.
- A videofelvétel manuális leállításához nyomja meg a **STOP** gombot.
- Több fénykép sorozatfelvétel üzemmódban történő készítéséhez válassza a **Sorozatfelvétel készítése**  lehetőséget.
- A kamera alvó üzemmódba kapcsolásához válassza a **Kamera alvó módba** lehetőséget.
- A kamera alvó üzemmódból való felébresztéséhez válassza a **Kamera ébresztése** lehetőséget.

### <span id="page-124-0"></span>Xero lézeres helymeghatározási beállítások

A lézeres helymeghatározás beállításainak testreszabása előtt párosítania kell egy kompatibilis Xero eszközt (*[Vezeték nélküli érzékelők párosítása](#page-119-0)*, 110. oldal).

Tartsa lenyomva a **MENU** gombot, és válassza az **Érzékelők és tartozékok** > **XERO lézerhelyzetek** > **Lézerhelyzetek** lehetőséget.

**Tevékenység közben**: lehetővé teszi egy kompatibilis, párosított Xero eszköz lézeres helyadatainak megjelenítését egy tevékenység során.

**Megosztás mód**: lehetővé teszi a lézeres helyadatok nyilvános megosztását vagy privát továbbítását.

# Térkép

Karórája többféle Garmin térképadat megjelenítésére képes, beleértve a topográfiai kontúrokat, a közeli érdekes helyeket, a sípályák térképeit és a golfpályákat is. A Térképkezelő segítségével további térképeket tölthet le vagy kezelheti a térképtárhelyet.

További térképadatok vásárlásához és a kompatibilitási információk megtekintéséhez látogasson el a [garmin](http://garmin.com/maps) [.com/maps](http://garmin.com/maps) weboldalra.

A mutatja helyzetét a térképen. Amikor egy úti cél felé navigál, útvonalát egy vonal jelzi a térképen.

## A térkép megtekintése

**1** Válasszon ki egy lehetőséget a térkép megnyitásához:

- A térkép tevékenység megkezdése nélküli megtekintéséhez nyomja meg a **START** gombot, majd válassza a **Térkép** elemet.
- Menjen ki a szabadba, indítson el egy GPS-tevékenységet (*[Tevékenység megkezdése](#page-25-0)*, 16. oldal), majd nyomja meg a **UP** vagy **DOWN** gombot a térkép görgetéséhez.
- **2** Szükség esetén várja meg, hogy az óra megtalálja a műholdakat.

pásztázás, valamint a nagyítás/kicsinyítés között.

- **3** Válasszon ki egy lehetőséget a térkép pásztázásához és nagyításához:
	- Az érintőképernyő használatához érintse meg a térképet, érintéssel húzza át a célkereszt pozícióját, majd nyomja meg a **UP** vagy **DOWN** gombot a kicsinyítéshez vagy nagyításhoz.
	- A gombok használatához tartsa lenyomva a **MENU** gombot, válassza a **Nagyítás** lehetőséget, és nyomja meg a **UP** vagy **DOWN** gombot a kicsinyítéshez vagy nagyításhoz. **MEGJEGYZÉS:** a **START** gomb megnyomásával válthat a felfelé és lefelé pásztázás, a balra és jobbra

**4** Tartsa lenyomva a **START** gombot a célkereszttel jelölt pont kiválasztásához.

## Egy térképhelyszín mentése vagy navigálás az adott helyre

A térkép bármelyik helyszínét kiválaszthatja. Elmentheti a helyet, vagy megkezdheti az ahhoz való navigálást.

- **1** A térképen válasszon ki egy lehetőséget:
	- Az érintőképernyő használatához érintse meg a térképet, érintéssel húzza át a célkereszt pozícióját, majd nyomja meg a **UP** vagy **DOWN** gombot a kicsinyítéshez vagy nagyításhoz.
	- A gombok használatához tartsa lenyomva a **MENU** gombot, válassza a **Nagyítás** lehetőséget, és nyomja meg a **UP** vagy **DOWN** gombot a kicsinyítéshez vagy nagyításhoz.

**MEGJEGYZÉS:** a **START** gomb megnyomásával válthat a felfelé és lefelé pásztázás, a balra és jobbra pásztázás, valamint a nagyítás/kicsinyítés között.

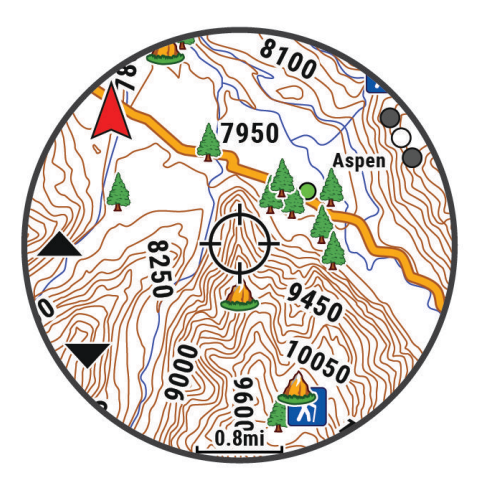

- **2** Pásztázzon és nagyítsa/kicsinyítse a térképet, hogy a hely a célkeresztbe kerüljön.
- **3** Tartsa lenyomva a **START** gombot a célkereszttel jelölt pont kiválasztásához.
- **4** Szükség esetén válasszon egy közeli érdekes helyet.
- **5** Válasszon ki egy lehetőséget:
	- Az **Indulás** lehetőséget kiválasztva elindíthatja a kiválasztott helyre mutató navigációt.
	- A hely elmentéséhez válassza a **Hely mentése** lehetőséget.
	- A helyre vonatkozó információk megtekintéséhez válassza az **Megtekintés** lehetőséget.

## Navigálás a Körülöttem funkcióval

A Körülöttem funkció segítségével közeli érdekes helyekhez és útvonalpontokhoz navigálhat.

**MEGJEGYZÉS:** a karórára telepített térképadatoknak érdekes helyeket is tartalmazniuk kell az azokhoz való navigáláshoz.

- **1** A térképen állva tartsa lenyomva a **MENU** gombot.
- **2** Válassza a **Körülöttem** lehetőséget.

Érdekes helyeket és útvonalpontokat jelző ikonok jelennek meg a térképen.

- **3** Nyomja meg az **UP** vagy **DOWN** gombot a térkép egy részének kijelöléséhez.
- **4** Nyomja meg a **START** gombot.

Megjelenik a kijelölt térképrészen található érdekes helyek és útvonalpontok listája.

- **5** Válassza ki a helyet.
- **6** Válasszon ki egy lehetőséget:
	- Az **Indulás** lehetőséget kiválasztva elindíthatja a kiválasztott helyre mutató navigációt.
	- Az adott hely térképen való megtekintéséhez válassza a **Térkép** lehetőséget.
	- A hely elmentéséhez válassza a **Hely mentése** lehetőséget.
	- A helyre vonatkozó információk megtekintéséhez válassza az **Megtekintés** lehetőséget.

## Térképbeállítások

Testre szabhatja, hogyan jelenjen meg a térkép a térkép alkalmazásban és az adatképernyőkön.

**MEGJEGYZÉS:** szükség esetén a rendszerbeállításokban testre szabhatja a térképbeállításokat az egyes tevékenységekhez (*[Tevékenység térképbeállításai](#page-59-0)*, 50. oldal).

Tartsa lenyomva a **MENU** gombot, és válassza a **Térkép** lehetőséget.

- **Térképkezelő**: megjeleníti a letöltött térképverziókat, és lehetővé teszi további térképek letöltését (*Térképek kezelése*, 117. oldal).
- **Térkép témája**: beállítja, hogy a térkép az Ön tevékenységtípusához optimalizált adatokat jelenítse meg (*[Térképtémák](#page-128-0)*, 119. oldal).
- **Színes mód**: a térkép színeit fehér vagy fekete háttérre állítja a nappali vagy éjszakai láthatósághoz. Az Automatikus beállítás a napszaknak megfelelően módosítja a térkép színeit.
- **Tájolás**: a térkép tájolását állítja be. Az Észak felül a kijelző felső részén jeleníti meg az északi irányt. A Menetirányba a kijelző felső része irányába jeleníti meg az aktuális útirányt.

**Felhasználói helyszínek**: megjeleníti vagy elrejti az elmentett helyeket a térképen.

**Szakaszok**: a szakaszokat színes vonalként jeleníti meg a térképen vagy rejti el azokat.

- **Kontúrok**: megjeleníti vagy elrejti a kontúrvonalakat a térképen.
- **Nyomvonalnapló**: színes vonalként jeleníti meg vagy rejti el a nyomvonalnaplót vagy a megtett útvonalat a térképen.
- **Útvonalszín**: a nyomvonalnapló színének módosítása.
- **Automatikus nagyítás**: a nagyítási szint automatikus kiválasztása a térkép optimális használhatósága érdekében. Ha a funkció ki van kapcsolva, akkor kézzel kell nagyítania/kicsinyítenie a térképen.

**Úton tartás**: a legközelebbi úthoz rendeli az Ön helyzetét jelölő térképes pozícióikont.

- **Részletezés**: a térkép részletességének megadására. Minél részletesebb a megjelenítés, annál tovább tarthat a térkép újrarajzolása.
- **Árnyékolt domborzat**: megjeleníti vagy elrejti a domborzati árnyékolást a térkép topográfiájának háromdimenziós nézetéhez.
- **Hajós**: beállíthatja, hogy a térkép tengeri módban jelenítse meg az adatokat (*[Tengeri térképek beállításai](#page-128-0)*, [119. oldal\)](#page-128-0).
- **Téma visszaállítása**: lehetővé teszi az alapértelmezett térképtéma-beállítások vagy az óráról törölt témák visszaállítását.

## Térképek kezelése

- **1** Tartsa lenyomva a **MENU** gombot.
- **2** Válassza a **Térkép** > **Térképkezelő** lehetőséget.
- **3** Válasszon ki egy lehetőséget:
	- Prémium térképek letöltéséhez és az Outdoor Maps+-előfizetés készüléken történő aktiválásához válassza az **Outdoor Maps+** lehetőséget (*[Térképek letöltése Outdoor Maps+ előfizetéssel](#page-127-0)*, 118. oldal).
	- TopoActive térképek letöltéséhez válassza a **TopoActive térképek** lehetőséget (*[A TopoActive térképek](#page-127-0)  letöltése*[, 118. oldal](#page-127-0)).

### <span id="page-127-0"></span>Térképek letöltése Outdoor Maps+ előfizetéssel

A térképek készülékre történő letöltéséhez csatlakoznia kell egy vezeték nélküli hálózathoz (*[Csatlakozás Wi‑Fi](#page-133-0)hálózathoz*[, 124. oldal\)](#page-133-0).

- **1** Tartsa lenyomva a **MENU** gombot.
- **2** Válassza a **Térkép** > **Térképkezelő** > **Outdoor Maps+** lehetőséget.
- **3** Ha szükséges, nyomja meg a **START** gombot, és válassza az **Előfizetés ellenőrzése** lehetőséget az Outdoor Maps+ előfizetés ezen órán történő aktiválásához.

**MEGJEGYZÉS:** az előfizetés megvásárlásával kapcsolatos információkért látogasson el a [garmin.com](https://garmin.com/outdoormaps) [/outdoormaps](https://garmin.com/outdoormaps) weboldalra.

- **4** Válassza a **Térkép felv.** lehetőséget, majd válasszon ki egy helyet. Megjelenik a térképrégió előnézete.
- **5** A térképen végezzen el egy vagy több műveletet:
	- Húzza el a térképet a különböző területek megtekintéséhez.
	- A térkép nagyításához vagy kicsinyítéséhez csippentse össze vagy tárja szét két ujját az érintőképernyőn.
	- A  $\blacktriangleright$  és  $\blacktriangleright$  gombokkal nagyíthatja és kicsinyítheti a térképet.
- **6** Nyomja meg a **BACK** gombot, és válassza a **v** ikont.
- **7** Válassza a **P** lehetőséget.
- **8** Válasszon ki egy lehetőséget:
	- A térkép nevének szerkesztéséhez válassza a **Név** lehetőséget.
	- A letölteni kívánt térképrétegek módosításához válassza a **Rétegek** lehetőséget.

**TIPP:** az  $\overrightarrow{U}$  lehetőséget választva megtekintheti a térképrétegek részleteit.

- A térképrégió módosításához válassza a **Kijelölt terület** lehetőséget.
- **9** A térkép letöltéséhez válassza a **ide** ikont.

**MEGJEGYZÉS:** az akkumulátor lemerülését megelőzendő az óra elhalasztja a térkép letöltését egy későbbi időpontra, és a letöltést akkor kezdi meg, amikor az órát egy külső áramforráshoz csatlakoztatja.

### A TopoActive térképek letöltése

A térképek készülékre történő letöltéséhez csatlakoznia kell egy vezeték nélküli hálózathoz (*[Csatlakozás Wi‑Fi](#page-133-0)hálózathoz*[, 124. oldal\)](#page-133-0).

- **1** Tartsa lenyomva a **MENU** gombot.
- **2** Válassza a **Térkép** > **Térképkezelő** > **TopoActive térképek** > **Térkép felv.** lehetőséget.
- **3** Válasszon térképet.
- **4** Nyomja meg a **START** gombot, majd válassza a **Letöltés** lehetőséget.

**MEGJEGYZÉS:** az akkumulátor lemerülését megelőzendő az óra elhalasztja a térkép letöltését egy későbbi időpontra, és a letöltést akkor kezdi meg, amikor az órát egy külső áramforráshoz csatlakoztatja.

### Térképek törlése

A készülék tárhelyének növeléséhez törölhet térképeket.

- **1** Tartsa lenyomva a **MENU** gombot.
- **2** Válassza a **Térkép** > **Térképkezelő** lehetőséget.
- **3** Válasszon ki egy lehetőséget:
	- Válassza a **TopoActive térképek** lehetőséget, válasszon ki egy térképet, nyomja meg a **START** gombot, majd válassza az **Eltávolítás** lehetőséget.
	- Válassza az **Outdoor Maps+** lehetőséget, válasszon ki egy térképet, nyomja meg a **START** gombot, majd válassza a **Törlés** lehetőséget.

## <span id="page-128-0"></span>Térképtémák

A térképtéma módosítható úgy, hogy a tevékenységtípushoz optimalizált adatokat jelenítsen meg.

Tartsa lenyomva a **MENU** gombot, és válassza a **Térkép** > **Térkép témája** lehetőséget.

**Nincs**: a rendszertérkép beállításokat használja, további téma alkalmazása nélkül.

**Hajós**: a térkép tengeri üzemmódban jeleníti meg az adatokat.

**Nagy kontraszt**: a térkép nagyobb kontraszttal jeleníti meg az adatokat, így jobb láthatóságot biztosít a kihívást jelentő környezetekben.

**Sötét**: a térkép sötét háttérrel jeleníti meg az adatokat, hogy éjszaka jobban látható legyen.

**Népszerűség**: megjeleníti a legnépszerűbb utakat vagy ösvényeket a térképen.

**SÍPÁLYÁS SÍELÉS**: a térkép a legfontosabb síadatokat jeleníti meg.

**Repülés**: a térkép repülési üzemmódban jeleníti meg az adatokat.

### Tengeri térképek beállításai

Beállíthatja, hogyan jelenjen meg a térkép tengeri üzemmódban.

Tartsa lenyomva a **MENU** gombot, és válassza a **Térkép** > **Hajós** lehetőséget.

**Mélységmérések**: lehetővé teszi a mélységméréseket a diagramon.

**Fényszektorok**: megjeleníti és konfigurálja a fényszektorok megjelenését a diagramon.

**Szimbólumkészlet**: a szimbólumok beállítása tengeri módban. A NOAA beállítás a Nemzeti Óceánés Légkörkutatási Hivatal szimbólumait jeleníti meg. A Nemzetközi beállítás Világítótorony-hatóságok Nemzetközi Szövetsége szimbólumait jeleníti meg.

## Térképadatok megjelenítése és elrejtése

Ha több térkép van telepítve az eszközre, akkor kiválaszthatja a térképen megjeleníteni kívánt térképadatokat.

- **1** A számlapon nyomja le a **START** gombot.
- **2** Válassza a **Térkép** elemet.
- **3** Tartsa lenyomva a **MENU** gombot.
- **4** Válassza ki a térképbeállításokat.
- **5** Válassza a **Térkép** > **Térképek konfigurálása** lehetőséget.
- **6** Válasszon ki egy térképet a térképadatokat megjelenítő vagy elrejtő váltókapcsoló aktiválásához.

## Zene

**MEGJEGYZÉS:** MARQ Commander órájához három különböző zenelejátszási lehetőség áll rendelkezésre.

- Külső szolgáltatótól származó zenék
- Személyes hangtartalmak
- A telefonon tárolt zenék

Lehetősége van MARQ Commander órájára hangtartalmakat letölteni számítógépéről vagy egy külső szolgáltatótól, így akkor is hallgathat zenét, amikor telefonja nincs kéznél. Az órán található hangtartalmak lejátszáshoz Bluetooth fejhallgatót is csatlakoztathat.

## <span id="page-129-0"></span>Csatlakozás külső szolgáltatóhoz

Mielőtt külső szolgáltatótól származó zenét vagy hangfájlokat tölthetne le órájára, csatlakoztatnia kell a szolgáltatót az órájához.

Bizonyos külső zeneszolgáltatói opciók már telepítve vannak óráján.

További lehetőségekért töltse le a Connect IQ alkalmazást telefonjára (*[Connect IQ funkciók letöltése](#page-135-0)*, 126. oldal).

- **1** A számlapon nyomja le a **START** gombot.
- **2** Válassza a **Connect IQ™ áruház** elemet.
- **3** Harmadik fél zeneszolgáltató telepítéséhez kövesse a képernyőn megjelenő utasításokat.
- **4** Tartsa lenyomva a **DOWN** gombot bármelyik képernyőn a zenevezérlők megnyitásához.
- **5** Válassza ki a zeneszolgáltatót.

**MEGJEGYZÉS:** ha másik szolgáltatót szeretne választani, tartsa lenyomva a MENU ikont, válassza a Zeneszolgáltatók lehetőséget, majd kövesse a képernyőn megjelenő utasításokat.

### Hangtartalmak letöltése külső szolgáltatótól

Mielőtt külső szolgáltatótól töltene le hangtartalmakat, csatlakozzon egy Wi‑Fi-hálózatra (*[Csatlakozás Wi‑Fi](#page-133-0)hálózathoz*[, 124. oldal\)](#page-133-0).

- **1** Tartsa lenyomva a **DOWN** gombot bármelyik képernyőn a zenevezérlők megnyitásához.
- **2** Tartsa lenyomva a **MENU** ikont.
- **3** Válassza ki a **Zeneszolgáltatók** lehetőséget.
- **4** Válasszon ki egy csatlakoztatott szolgáltatót, vagy válassza a **Szolg. h.-ad.** lehetőséget, ha szeretne hozzáadni egy zeneszolgáltatót a Connect IQ áruházból.
- **5** Válasszon egy lejátszási listát vagy egyéb elemet az órára történő letöltéshez.
- **6** Szükség esetén tartsa nyomva a **BACK** ikont, amíg a rendszer fel nem kéri a szolgáltatással való szinkronizálásra.

**MEGJEGYZÉS:** a hangtartalmak letöltése meríti az akkumulátort. Amennyiben az akkumulátor töltöttsége alacsony, előfordulhat, hogy csatlakoztatnia kell óráját egy külső áramforráshoz.

## Személyes hangtartalom letöltése

Mielőtt személyes hangtartalmat küldene órájára, telepítse a Garmin Express™ alkalmazást számítógépére [\(garmin.com/express\)](http://www.garmin.com/express).

Számítógépéről személyes .mp3 és .m4a kiterjesztésű hangfájljait is feltöltheti MARQ Commander órájára. További tájékoztatásért látogasson el a következő webhelyre: [garmin.com/musicfiles](https://garmin.com/musicfiles).

- **1** Csatlakoztassa az órát a számítógéphez a mellékelt USB-kábel használatával.
- **2** Nyissa meg a Garmin Express alkalmazást számítógépén, válassza ki óráját, majd a **Zene** elemet. **TIPP:** Windows® számítógép esetén válassza a **Leh** lehetőséget, és keresse meg a hangfájlokat tartalmazó mappát. Apple® számítógép esetén a Garmin Express alkalmazás az Ön iTunes® könyvtárát használja.
- **3** A **Saját zenék** vagy **iTunes könyvtár** listáján válasszon ki egy hangfájl-kategóriát (pl. zeneszámok vagy lejátszási listák).
- **4** Jelölje be a hangfájlok jelölőnégyzetét, majd válassza a **Küldés a készülékre** elemet.
- **5** A hangfájlok eltávolításához válasszon ki egy kategóriát a MARQ Commander listában, jelölje be a jelölőnégyzeteket, és válassza az **Eltávolítás a készülékről** lehetőséget.

## <span id="page-130-0"></span>Zenehallgatás

- **1** Tartsa lenyomva a **DOWN** gombot bármelyik képernyőn a zenevezérlők megnyitásához.
- **2** Szükség esetén csatlakoztassa Bluetooth fejhallgatóját (*Bluetooth fejhallgató csatlakoztatása*, 121. oldal).
- **3** Tartsa lenyomva a **MENU** ikont.
- **4** Válassza ki a **Zeneszolgáltatók** elemet, majd válasszon ki egy lehetőséget:
	- A számítógépről az órára letöltött zeneszámok meghallgatásához válassza a **Saját zenék** (*[Személyes](#page-129-0) [hangtartalom letöltése](#page-129-0)*, 120. oldal).
	- Válassza ki a **Vez. telefonon** lehetőséget, ha a zenelejátszást telefonjáról kívánja vezérelni.
	- Külső szolgáltatótól származó zenék lejátszásához válassza ki a szolgáltató nevét és válasszon egy lejátszási listát.
- **5** Válassza ki a lehetőséget.

## Zenelejátszás-vezérlők

**MEGJEGYZÉS:** a zenelejátszás vezérlése a kiválasztott zeneforrástól függően eltérő lehet.

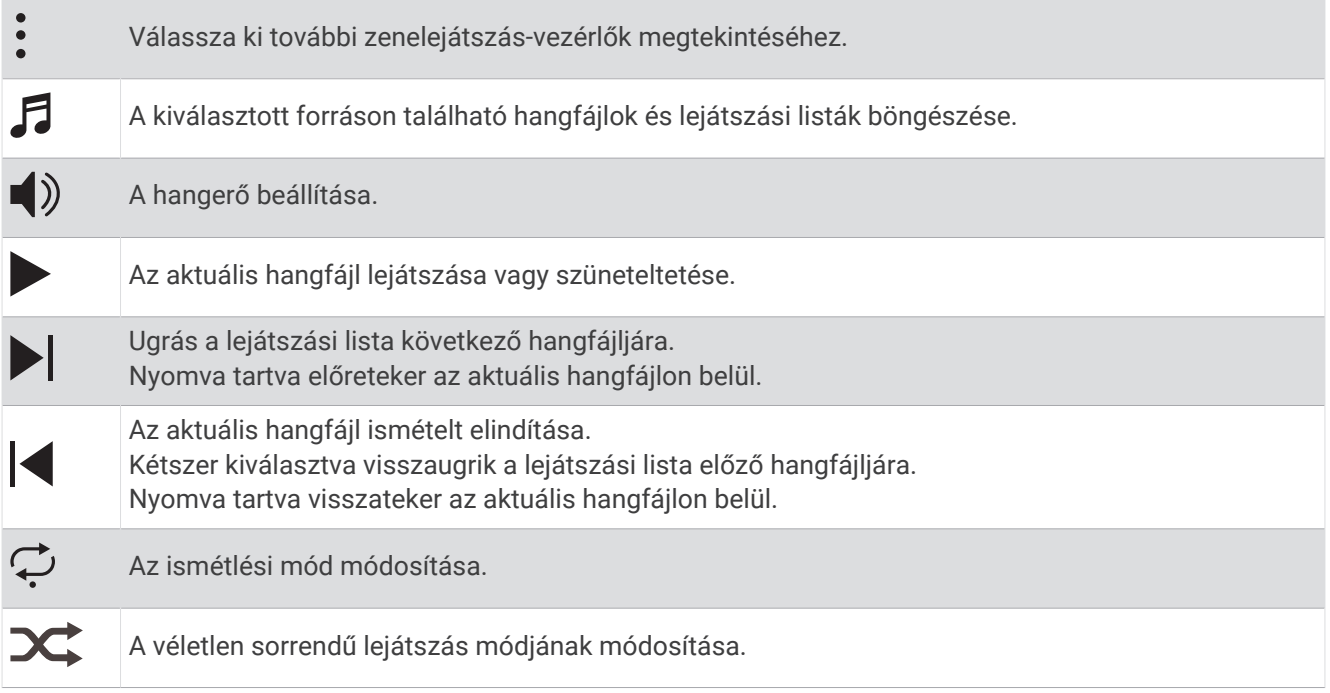

## Bluetooth fejhallgató csatlakoztatása

A(z) MARQ Commander órán található zene lejátszásához először csatlakoztasson Bluetooth fejhallgatót.

- **1** Helyezze a fejhallgatót az óra 2 m-es (6,6 ft.) körzetébe.
- **2** Engedélyezze a fejhallgatón a párosítási módot.
- **3** Tartsa lenyomva a **MENU** gombot.
- **4** Válassza ki a **Zene** > **Fejhallgató** > **Új hozzáadása** lehetőséget.
- **5** A párosítás befejezéséhez válassza ki a fejhallgatót.

## A hangmód módosítása

A zenelejátszási mód sztereóról monóra állítható.

- **1** Tartsa lenyomva a **MENU** gombot.
- **2** Válassza a **Zene** > **Hang** lehetőséget.
- **3** Válasszon beállítást.

# Csatlakoztathatóság

<span id="page-131-0"></span>A csatlakozási funkciók akkor érhetők el az órájához, amikor párosítja egy kompatibilis telefonnal (*A telefon párosítása*, 122. oldal). További funkciók is rendelkezésre állnak, ha az órát Wi‑Fi hálózathoz csatlakoztatja (*[Csatlakozás Wi‑Fi-hálózathoz](#page-133-0)*, 124. oldal).

## Telefoncsatlakoztatási funkciók

A telefoncsatlakozási funkciók akkor érhetők el az MARQ órájához, amikor a Garmin Connect alkalmazással párosítja azt (*A telefon párosítása*, 122. oldal).

- A Garmin Connect, a Connect IQ és további alkalmazások alkalmazásfunkciói (*[Telefonos alkalmazások és](#page-133-0)  [számítógépes alkalmazások](#page-133-0)*, 124. oldal)
- Widgetek (*[Összefoglalók](#page-82-0)*, 73. oldal)
- Vezérlőmenü funkciói (*Vezérlők*[, 96. oldal](#page-105-0))
- Biztonsági és nyomonkövetési funkciók (*[Biztonsági és nyomon követési funkciók](#page-140-0)*, 131. oldal)
- Telefonos interakciók, például értesítések (*Bluetooth értesítések engedélyezése*, 122. oldal)

## A telefon párosítása

Az óra kapcsolt funkcióinak használatához az órát közvetlenül a Garmin Connect alkalmazáson keresztül párosítsa, és ne a telefon Bluetooth beállításain keresztül.

- 1 A kezdeti beállítás során az órán válassza a **V**ikont, amikor a rendszer arra kéri, hogy párosítsa telefonját. **MEGJEGYZÉS:** ha korábban kihagyta a párosítási folyamatot, tartsa lenyomva az **MENU** gombot, majd válassza a **Csatlakoztathatóság** > **Telefon** > **Telefon párosítása** lehetőséget.
- **2** Olvassa be a QR-kódot telefonjával, és kövesse a képernyőn megjelenő utasításokat a párosítási és beállítási folyamat elvégzéséhez.

### Bluetooth értesítések engedélyezése

Az értesítések engedélyezése előtt párosítania kell az órát egy kompatibilis telefonnal (*A telefon párosítása*, 122. oldal).

- **1** Tartsa lenyomva a **MENU** gombot.
- **2** Válassza a **Csatlakoztathatóság** > **Telefon** > **Intelligens értesítések** > **Állapot** > **Be.** lehetőséget.
- **3** Válassza az **Általános használat** vagy a **Tevékenység közben** lehetőséget.
- **4** Válassza ki az értesítés típusát.
- **5** Válassza ki az állapot-, hang- és rezgésbeállításokat.
- **6** Nyomja meg a **BACK** gombot.
- **7** Válassza ki az adatvédelem és időtúllépés beállításokat.
- **8** Nyomja meg a **BACK** gombot.
- **9** Válassza az **Aláírás** lehetőséget, ha aláírást szeretne hozzáadni a szöveges válaszüzenetekhez.

#### Értesítések megtekintése

- **1** A számlapon nyomja meg az **UP** vagy a **DOWN** gombot az értesítési összefoglaló megtekintéséhez.
- **2** Nyomja meg a **START** gombot.
- **3** Válasszon ki egy értesítést.
- **4** További opciókért nyomja meg a **START** gombot.
- **5** Az előző képernyőre való visszatéréshez nyomja meg a **BACK** gombot.

### Bejövő telefonhívás fogadása

Amikor telefonhívás érkezik a csatlakoztatott telefonra, a MARQ óra megjeleníti a hívó fél telefonszámát.

- A hívás fogadásához válassza a  $\Box$  ikont. **MEGJEGYZÉS:** a hívó féllel csatlakoztatott telefonja használatával beszélhet.
- $\cdot$  A hívás elutasításához válassza a  $\bullet$  ikont.
- A hívás elutasításához és szöveges üzenet küldéséhez válassza a **Válasz** elemet, majd válasszon egy üzenetet a listából.

**MEGJEGYZÉS:** szöveges üzenet küldéséhez Android™ technológiával rendelkező kompatibilis Bluetooth telefonhoz kell csatlakoznia.

#### Szöveges üzenet megválaszolása

**MEGJEGYZÉS:** ez a funkció csak kompatibilis Android telefonokhoz érhető el.

Amikor szöveges üzenetben kap értesítést karórájára, egy üzenetlistából gyors választ küldhet. Az üzenetek testreszabását a Garmin Connect alkalmazásban végezheti el.

**MEGJEGYZÉS:** ez a funkció a telefon használatával küldi el a szöveges üzeneteket. Ezekre a szöveges üzenetekre szokásos korlátozások, illetve a szolgáltatótól és az előfizetéstől függően díjak vonatkozhatnak. A szöveges üzenetekre vonatkozó korlátozásokkal és díjakkal kapcsolatos további információért vegye fel a kapcsolatot szolgáltatójával.

- **1** A számlapon nyomja meg az **UP** vagy a **DOWN** gombot az értesítési összefoglaló megtekintéséhez.
- **2** Nyomja meg a **START** gombot, és válasszon ki egy szöveges üzenet értesítést.
- **3** Nyomja meg a **START** gombot.
- **4** Válassza a **Válasz** lehetőséget.
- **5** Válasszon egy üzenetet a listából.

A telefon SMS üzenetként küldi el a kiválasztott üzenetet.

### Értesítések kezelése

Kompatibilis telefonjával kezelheti a MARQ Commander órán megjelenő értesítéseket.

Válasszon ki egy lehetőséget:

- iPhone® használata esetén az iOS® értesítési beállításoknál határozhatja meg, hogy mely elemek jelenjenek meg az órán.
- Android telefon használata esetén a(z) Garmin Connect alkalmazásban válassza a **Beállítások** > **Értesítések** lehetőséget.

### A Bluetooth telefonkapcsolat kikapcsolása

A Bluetooth telefonkapcsolatot a vezérlőmenüben kapcsolhatja ki.

**MEGJEGYZÉS:** opciókat adhat a vezérlőmenühöz (*[A vezérlőmenü testreszabása](#page-108-0)*, 99. oldal).

- **1** Tartsa lenyomva az **LIGHT** ikont a vezérlőmenü megnyitásához.
- **2** Válassza ki a  $\mathcal{L}$  ikont a(z) Bluetooth telefonkapcsolat kikapcsolásához MARQ óráján.

A telefon Bluetooth technológiájának kikapcsolásához tekintse át a telefon használati útmutatóját.

### A telefoncsatlakozási riasztások be- és kikapcsolása

Beállíthatja, hogy az MARQ Commander óra riasztást küldjön, amikor a párosított telefonnal való, Bluetooth technológián keresztüli kapcsolat létrejön vagy bontásra kerül.

**MEGJEGYZÉS:** a telefonos csatlakozásra vonatkozó figyelmeztetések alapértelmezés szerint ki vannak kapcsolva.

- **1** Tartsa lenyomva a **MENU** gombot.
- **2** Válassza ki a **Csatlakoztathatóság** > **Telefon** > **Riasztások** lehetőséget.

### <span id="page-133-0"></span>Hangjelzések lejátszása tevékenység közben

Engedélyezheti MARQ Commander óráján, hogy motivációs állapottal kapcsolatos értesítéseket játsszon le futás vagy más tevékenység közben. A hangjelzések a csatlakoztatott Bluetooth fejhallgatón keresztül játszhatók le, amennyiben rendelkezésre áll. Ellenkező esetben a hangielzések lejátszása az Garmin Connect alkalmazással párosított telefonon történik. Hangjelzés közben az óra vagy a telefon lenémítja az elsődleges hangot az értesítés lejátszásához.

**MEGJEGYZÉS:** ez a funkció nem minden tevékenység esetében érhető el.

- **1** Tartsa lenyomva a **MENU** ikont.
- **2** Válassza a **Hangjelzések** lehetőséget.
- **3** Válasszon ki egy lehetőséget:
	- Az egyes körök értesítéseinek meghallgatásához válassza a **Körriasztás** lehetőséget.
	- Ha szeretné tempó- és sebességadatokkal testre szabni a jelzéseket, válassza a **Tempó-/seb. riaszt.**  lehetőséget.
	- Ha szeretné pulzusszámadatokkal testre szabni a jelzéseket, válassza a **Pulzusszámriasztás** lehetőséget.
	- Ha szeretné teljesítményadatokkal testre szabni a jelzéseket, válassza a **Teljesítményriasztás**  lehetőséget.
	- Ha a tevékenységidőzítő elindításakor és leállításakor szeretné hallani a jelzéseket, beleértve az Auto Pause funkciót is, válassza az **Időzítőesemények** lehetőséget.
	- Ha szeretné hangjelzésként hallani az edzésre vonatkozó figyelmeztetéseket, válassza az **Edzési figyelmeztet.** lehetőséget.
	- Ha szeretné hangjelzésként hallani a tevékenységre vonatkozó figyelmeztetéseket, válassza a **Tevékenységriasztások** lehetőséget (*[Tevékenységriasztások](#page-58-0)*, 49. oldal).
	- Ha közvetlenül a hangos figyelmeztetés vagy hangjelzés előtt szeretne hallani egy hanglejátszást, válassza a **Hangjelzések** lehetőséget.
	- A hangjelzések nyelvének vagy nyelvjárásának módosításához válassza a **Dialektus** lehetőséget.

## Wi**‑**Fi-n keresztül elérhető funkciók

**Tevékenységek feltöltése Garmin Connect-fiókjába**: automatikusan elküldi a tevékenységét a Garmin Connectfiókjába, amint végez a tevékenység rögzítésével.

**Hangtartalom**: lehetővé teszi a külső szolgáltatóktól származó hangtartalmak szinkronizálását.

**Szoftverfrissítések**: letöltheti és telepítheti a legújabb szoftvert.

**Edzések és edzéstervek**: lehetővé teszi, hogy edzéseket és edzésterveket keressen és válasszon ki a Garmin Connect oldalán. A következő alkalommal, amikor az óra Wi‑Fi-kapcsolatot létesít, a fájlok átkerülnek az órára.

### Csatlakozás Wi**‑**Fi-hálózathoz

A Wi‑Fi-hálózathoz csatlakozás előtt csatlakoztassa karóráját az okostelefonon telepített Garmin Connect alkalmazáshoz, vagy a számítógépen telepített Garmin Express alkalmazáshoz.

- **1** Tartsa lenyomva a **MENU** gombot.
- **2** Válassza a **Csatlakoztathatóság** > **Wi-Fi** > **Saját hálózatok** > **Hálózat hozzáadása** lehetőséget.
	- A karóra megjeleníti a közeli Wi‑Fi -hálózatok listáját.
- **3** Válasszon egy hálózatot.
- **4** Szükség szerint adjon meg egy jelszót a hálózathoz.

A karóra csatlakozik a hálózathoz, és a hálózat felkerül a mentett hálózatok listájára. A karóra automatikusan csatlakozni fog a hálózathoz, ha a közelébe kerül.

## Telefonos alkalmazások és számítógépes alkalmazások

A karórát ugyanazon Garmin fiók használatával több telefonos Garmin alkalmazáshoz és számítógépes alkalmazáshoz is csatlakoztathatja.

## <span id="page-134-0"></span>Garmin Connect

A Garmin Connect alkalmazáson keresztül barátaival is kapcsolatba léphet. A Garmin Connect számos nyomonkövetési, elemzési és megosztási funkciója révén ösztönzést nyújthatnak egymásnak. Rögzítse aktív életstílusának különböző eseményeit: futásait, sétáit, kerékpártúráit, úszásait, gyalogtúráit, triatlonversenyeit stb. Az ingyenes fiók létrehozásához töltse le az alkalmazást a telefonja alkalmazás-áruházából ([garmin.com](http://www.garmin.com/connectapp) [/connectapp\)](http://www.garmin.com/connectapp), vagy látogasson el a [connect.garmin.com](https://connect.garmin.com) weboldalra.

- **Tárolja tevékenységeit**: miután befejezett és mentett egy tevékenységet a karóráján, feltöltheti azt Garmin Connect fiókjába, ahol azok bármeddig tárolhatók.
- **Elemezze adatait**: a tevékenységről részletes információkat tekinthet meg, például az időt, a távolságot, a magasságot, a pulzusszámot, az elégetett kalóriákat, a lépésütemet, a futási dinamikát, felülnézeti térképet, tempó- és sebességtáblázatokat, valamint egyedi jelentéseket.

**MEGJEGYZÉS:** bizonyos adatok eléréséhez opcionális kiegészítők (pl. pulzusszámmérő) szükséges.

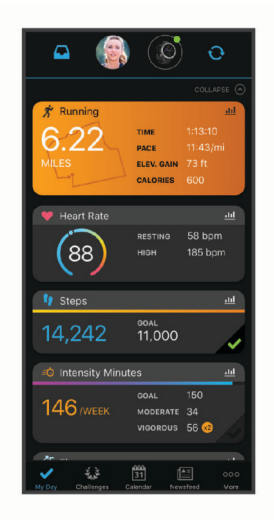

**Tervezze meg az edzést**: kiválaszthat egy fitneszcélt, és betöltheti az egyik napi edzéstervet.

- **Kövesse nyomon fejlődését**: nyomon követheti az adott napon megtett lépéseket, baráti versenyt indíthat ismerőseivel, és elérheti kitűzött céljait.
- **Ossza meg tevékenységeit**: a fiók összeköti barátaival: követhetik egymás tevékenységeit, illetve megoszthatják tevékenységeiket kedvenc közösségi oldalaikon.

**Kezelje beállításait**: a karóráját és a felhasználói beállításait Garmin Connect fiókjában tudja testre szabni.

#### A Garmin Connect alkalmazás használata

A telefon és az óra párosítását követően (*[A telefon párosítása](#page-131-0)*, 122. oldal) a Garmin Connect alkalmazás segítségével feltöltheti tevékenységadatait Garmin Connect-fiókjába.

- **1** Ellenőrizze, hogy fut-e a telefonon a Garmin Connect alkalmazás.
- **2** Helyezze az órát a telefon 10 m-es (30 ft.) körzetébe.

Az óra automatikusan szinkronizálja az adatokat a Garmin Connect alkalmazással, valamint a Garmin Connect-fiókkal.

### Szoftver frissítése a Garmin Connect alkalmazás segítségével

Az óra szoftverének Garmin Connect alkalmazással történő frissítéséhez rendelkeznie kell egy Garmin Connect fiókkal, illetve el kell végeznie az óra és egy kompatibilis telefon párosítását (*[A telefon párosítása](#page-131-0)*, 122. oldal).

Szinkronizálja óráját a Garmin Connect alkalmazással (*A Garmin Connect alkalmazás használata*, 125. oldal).

Ha van elérhető új szoftver, akkor a Garmin Connect alkalmazás automatikusan elküldi a frissítést az órának.

### <span id="page-135-0"></span>A Garmin Connect használata a számítógépen

A Garmin Express alkalmazás számítógépe segítségével összekapcsolja óráját Garmin Connect fiókjával. A Garmin Express alkalmazással feltöltheti tevékenységadatait Garmin Connect fiókjába, illetve adatokat (például edzéseket és edzésterveket) küldhet a Garmin Connect webhelyről az órára. Órájához zenét is hozzáadhat (*[Személyes hangtartalom letöltése](#page-129-0)*, 120. oldal). Ezenfelül telepítheti a szoftverfrissítéseket, valamint kezelheti Connect IQ alkalmazásait.

- **1** Csatlakoztassa az órát a számítógéphez az USB-kábel használatával.
- **2** Tekintse meg a [garmin.com/express](http://www.garmin.com/express) weboldalt.
- **3** Töltse le, majd telepítse a Garmin Express alkalmazást.
- **4** Nyissa meg a Garmin Express alkalmazást, majd válassza az **Készülék hozzáadása** lehetőséget.
- **5** Kövesse a képernyőn megjelenő utasításokat.

#### Szoftver frissítése a Garmin Express segítségével

Az eszköz szoftverének frissítéséhez Garmin Connect fiókkal kell rendelkeznie, illetve le kell töltenie a Garmin Express alkalmazást.

**1** Csatlakoztassa az eszközt a mellékelt USB-kábellel a számítógéphez.

Ha új szoftver jelenik meg, a Garmin Express elküldi azt az eszközre.

- **2** Kövesse a képernyőn megjelenő utasításokat.
- **3** A frissítési folyamat során ne válassza le az eszközt a számítógépről.

**MEGJEGYZÉS:** ha már beállította eszközét Wi‑Fi-kapcsolaton keresztül, a Garmin Connect automatikusan letöltheti az eszközre az elérhető szoftverfrissítéseket, amikor Wi‑Fi-kapcsolatot létesít.

#### Az adatok manuális szinkronizálása a Garmin Connect segítségével

**MEGJEGYZÉS:** opciókat adhat a vezérlőmenühöz (*[A vezérlőmenü testreszabása](#page-108-0)*, 99. oldal).

- **1** Tartsa lenyomva a **LIGHT** gombot a vezérlőmenü megtekintéséhez.
- **2** Válassza a **Szinkronizálás** lehetőséget.

### Connect IQ funkciók

Hozzáadhat Connect IQ alkalmazásokat, adatmezőket, összefoglalókat, zeneszolgáltatókat és számlapokat órájához a Connect IQ áruházból óráján vagy telefonján ([garmin.com/connectiqapp\)](http://www.garmin.com/connectiqapp).

**Számlapok**: lehetővé teszik az óra megjelenésének testre szabását.

- **Eszközalkalmazások**: interaktív funkciókkal bővítik az óráját, például összefoglalókkal, valamint új szabadtéri vagy fitnesz tevékenységtípusokkal.
- **Adatmezők**: lehetővé teszik új adatmezők letöltését, amelyek más módon mutatják be az érzékelők, tevékenységek adatait és a korábbi adatokat. A beépített funkciók és lapok mellé felvehet új Connect IQ adatmezőket.

**Zene**: zeneszolgáltatók hozzáadása az órához.

### Connect IQ funkciók letöltése

Mielőtt funkciókat tölthetne le a Connect IQ alkalmazásból, párosítania kell MARQ Commander óráját telefonjával (*[A telefon párosítása](#page-131-0)*, 122. oldal).

- **1** Telefonja alkalmazás-áruházából telepítse, majd nyissa meg a Connect IQ alkalmazást.
- **2** Ha szükséges, válassza ki óráját.
- **3** Válasszon ki egy Connect IQ funkciót.
- **4** Kövesse a képernyőn megjelenő utasításokat.

#### Connect IQ funkciók letöltése a számítógéppel

- **1** Csatlakoztassa az órát a számítógéphez egy USB-kábel használatával.
- **2** Látogasson el az [apps.garmin.com](https://apps.garmin.com) oldalra, és jelentkezzen be.
- **3** Válasszon ki egy Connect IQ funkciót, és töltse le.
- **4** Kövesse a képernyőn megjelenő utasításokat.

## <span id="page-136-0"></span>Garmin Explore™

A Garmin Explore weboldal és alkalmazás lehetővé teszi, hogy útvonalakat, útvonalpontokat és gyűjteményeket hozzon létre, útvonalakat tervezzen és felhőalapú tárhelyet használjon. Ezek online és offline üzemmódban is fejlett tervezési lehetőségeket kínálnak, emellett lehetővé teszik az adatok megosztását és szinkronizálását kompatibilis Garmin készülékével. Az alkalmazás segítségével offline elérhető térképeket tölthet le, és mobiladat-forgalom használata nélkül navigálhat el bárhová.

A Garmin Explore alkalmazást telefonja alkalmazás-áruházából ([garmin.com/exploreapp\)](http://www.garmin.com/exploreapp) töltheti le, vagy az [explore.garmin.com](https://explore.garmin.com) weboldalról is beszerezheti.

## A Garmin Golf alkalmazás

A Garmin Golf alkalmazás használatával feltöltheti a MARQ Commander készülékén található pontkártyákat, így részletes statisztikákat és ütéselemzéseket tekinthet meg. A Garmin Golf alkalmazás segítségével a golfozók különböző pályákon mérhetik össze tudásukat. Több mint 43 000 pálya ranglistája várja a csatlakozni vágyókat. Létrehozhat egy bajnokságot, és más résztvevőket is meghívhat. Garmin Golf tagsággal zöld kontúradatokat tekinthet meg telefonján és MARQ Commander készülékén.

A Garmin Golf alkalmazás szinkronizálja adatait Garmin Connect-fiókjával. A Garmin Golf alkalmazást a telefonja alkalmazás-áruházából töltheti le ([garmin.com/golfapp](http://www.garmin.com/golfapp)).

### A légiforgalmi adatbázisok frissítése

A légiforgalmi adatbázisok frissítése előtt létre kell hoznia Garmin egy fiókot, és hozzá kell adnia a karórát. A készülékazonosítót a készülék információs képernyőjén tekintheti meg (*[Eszközadatok megtekintése](#page-155-0)*, 146. oldal).

A légiforgalmi adatbázis 28 napig érvényes, és a nemzetközi repülőterek helyszíneit, navigációs segédleteit és kereszteződési adatait tartalmazza.

- **1** Nyissa meg a [flyGarmin.com](http://www.flyGarmin.com) oldalt.
- **2** Jelentkezzen be Garmin fiókjába.
- **3** Válasszon ki egy lehetőséget:
	- Csatlakoztassa a karórát a számítógéphez a mellékelt USB-kábel segítségével.
	- Csatlakoztassa karóráját Wi‑Fi nélküli hálózathoz.
- **4** A légiforgalmi adatbázisok frissítéséhez kövesse a képernyőn megjelenített utasításokat.

Amikor a karóra Wi‑Fi vezeték nélküli hálózathoz csatlakozik, az adatbázis-frissítések automatikusan letöltődnek az éjszaka során.

### Manuális szinkronizálás a repülési adatbázissal

Amikor a karóra Wi‑Fi vezeték nélküli hálózathoz csatlakozik, az adatbázis-frissítések automatikusan letöltődnek az éjszaka során. Az adatbázissal való manuális szinkronizálást bármikor elvégezheti.

- **1** Tartsa lenyomva a **MENU** gombot.
- **2** Válassza a **Csatlakoztathatóság** > **Wi-Fi** > **Repülésiadatbázis-frissítések** lehetőséget.
- **3** Várja meg az adatok szinkronizálódását.

# Felhasználói profil

A felhasználói profilt az órán vagy a Garmin Connect alkalmazásban frissítheti.

## A felhasználói profil beállítása

Frissítheti nemét, születési idejét, magasságát, testsúlyát, csuklóját, valamint pulzusszám-tartományának, teljesítménytartományának és kritikus úszási sebességének (CSS) beállításait. Az óra ezeket az információkat a pontos edzésadatok kiszámításához használja.

- **1** Tartsa lenyomva a **MENU** gombot.
- **2** Válassza a **Felhasználói profil** elemet.
- **3** Válasszon beállítást.

## Nemi beállítások

Az óra első beállításakor ki kell választania egy nemet. A legtöbb fitnesz- és edzési algoritmus bináris. A legpontosabb eredmények érdekében a Garmin azt ajánlja, hogy válassza a születésekor meghatározott nemét. A kezdeti beállítást követően testreszabhatja a profilbeállításokat Garmin Connect-fiókjában.

**Profil és adatvédelem**: lehetővé teszi a nyilvános profilján található adatok testreszabását.

**Felhasználói beállítások**: beállíthatja a nemét. Ha a Nincs megadva lehetőséget választja, a bináris bemenetet igénylő algoritmusok az óra első beállításakor megadott nemet fogják használni.

## Fitnesz-kor megtekintése

Fitnesz-kora ismeretében képet kaphat arról, hogyan viszonyul edzettsége egy azonos nemű személyéhez. Fitnesz-kora meghatározásához órája felhasznál bizonyos adatokat, például az Ön életkorát, testtömegindexét (BMI), nyugalmi pulzusszámát és intenzív tevékenységi előzményeit. Ha rendelkezik Garmin Index™ mérleggel, órája a BMI helyett a testzsírszázalék mérőszámot használja fitnesz-kora meghatározásához. Mozgással és életmódváltással befolyásolni lehet a fitnesz-kort.

**MEGJEGYZÉS:** a fitnesz-kor legpontosabb meghatározásához töltse ki teljesen a felhasználói profilt (*[A](#page-136-0)  [felhasználói profil beállítása](#page-136-0)*, 127. oldal).

- **1** Tartsa lenyomva a **MENU** gombot.
- **2** Válassza ki a **Felhasználói profil** > **Fitnesz-kor** lehetőséget.

## A pulzustartományok ismertetése

Számos sportoló a pulzustartományok segítségével méri és javítja szív- és érrendszerének erősségét és edzettségi szintjét. A pulzustartomány két szívverés/perc érték közé eső tartomány. A rendszerben az öt általánosan elfogadott pulzustartomány 1-től 5-ig számozva (intenzitás szerint növekvő) szerepelnek. A pulzustartományokat általában a maximális pulzusszám különböző százalékos arányai segítségével számítják ki.

## Fitneszcélok

A pulzustartományok ismerete segít az edzettségi állapot mérésében és javításában. Ehhez fontos, hogy megértse és alkalmazza az alábbi elveket:

- A pulzusszám jól mutatja a testedzés intenzitását.
- Bizonyos pulzustartományokban való edzéssel növelheti a szív- és érrendszer kapacitását és erejét.

Ha tisztában van maximális pulzusszámával, a fejezetben található táblázat (*[Pulzustartomány-számítások](#page-139-0)*, [130. oldal\)](#page-139-0) segítségével megállapíthatja, hogy mely tartományban érdemes a leginkább edzenie fitneszcéljai elérése érdekében.

Ha nincs tisztában maximális pulzusszámával, vegye igénybe az interneten elérhető számolóalkalmazások egyikét. Bizonyos edzőtermekben és egészségközpontokban elérhető egy, a maximális pulzusszám mérésére szolgáló teszt. A maximális pulzusszám alapvető számítása: 220 mínusz az Ön kora.

## A pulzuszónák beállítása

Az óra a kezdeti beállítás során megadott felhasználói profil adatait használja az alapértelmezett pulzuszónák meghatározásához. Külön pulzusszámzónákat állíthat be a sportprofilokhoz, például a futáshoz, kerékpározáshoz és úszáshoz. A tevékenység legpontosabb kalóriaadataiért állítsa be a maximális pulzusszámát. Manuálisan is beállíthat minden egyes pulzuszónát, és megadhatja a nyugalmi pulzusát is. A Garmin Connect fiókjával manuálisan módosíthatja az óráján lévő zónákat.

- **1** Tartsa lenyomva a **MENU** gombot.
- **2** Válassza ki a **Felhasználói profil** > **Pulzusszám- és teljesítményzónák** > **Pulzusszám** lehetőséget.
- **3** Válassza a **Maximális pulzus** lehetőséget, majd adja meg a maximális pulzusértékét.

Az Automatikus észlelés funkció segítségével automatikusan rögzítheti a maximális pulzusszámot egy tevékenység közben (*[Teljesítménymérések automatikus észlelése](#page-139-0)*, 130. oldal).

**4** Válassza az **Tejsavküszöb pulzusszám** lehetőséget, majd adja meg a tejsavküszöbhöz tartozó pulzusértéket.

Elvégezhet egy irányított tesztet a tejsavküszöb meghatározásához (*[Tejsavküszöb](#page-94-0)*, 85. oldal). Az Automatikus észlelés funkció segítségével automatikusan rögzítheti a tejsavküszöböt egy tevékenység közben (*[Teljesítménymérések automatikus észlelése](#page-139-0)*, 130. oldal).

- **5** Válassza a **Nyugalmi pulzus** > **Egyedi beállítása** lehetőséget, majd adja meg a nyugalmi pulzusértékét. Használhatja az óra által mért átlagos nyugalmi pulzusszámot vagy beállíthat egyedi nyugalmi pulzusszámot.
- **6** Válassza a **Tartományok** > **Ez alapján:** lehetőséget.
- **7** Válasszon ki egy lehetőséget:
	- Válassza a **Max pulzus%** lehetőséget a zónáknak a maximális pulzus százalékában történő megtekintéséhez és szerkesztéséhez.
	- Válassza a **%PZ.TARTALÉK** elemet a zónáknak a pulzustartalék százalékában történő megtekintéséhez és szerkesztéséhez (maximális pulzusszám mínusz nyugalmi pulzusérték).
	- Válassza az **%LTHR** lehetőséget a zónáknak a tejsavküszöb százalékában történő megtekintéséhez és szerkesztéséhez.
- **8** Válasszon ki egy zónát, és adja meg az egyes zónákhoz tartozó értéket.
- **9** Válassza a **Sport pulzusszám** lehetőséget, majd válasszon ki egy sportprofilt, amelyhez külön pulzusszámtartományokat szeretne hozzáadni (opcionális).

**10** Ismételje meg a lépéseket a sport-pulzuszónák hozzáadásához (opcionális).

### A pulzuszónák óra által történő automatikus beállítása

Az alapértelmezett beállítások lehetővé teszik az óra számára a maximális pulzusszám meghatározását és a pulzuszónáknak a maximális pulzusszám százalékaként történő beállítását.

- Ellenőrizze, hogy pontosak-e a felhasználói profiljában lévő beállítások (*[A felhasználói profil beállítása](#page-136-0)*, [127. oldal\)](#page-136-0).
- Fusson gyakran a csuklóra vagy mellkasra helyezett pulzusmonitorral.
- Próbáljon ki pár pulzustréningtervet, melyek a Garmin Connect fiókján keresztül érhetőek el.
- Garmin Connect fiókját használva tekintse meg a pulzustrendjeit és az egyes zónákban eltöltött időt.

## <span id="page-139-0"></span>Pulzustartomány-számítások

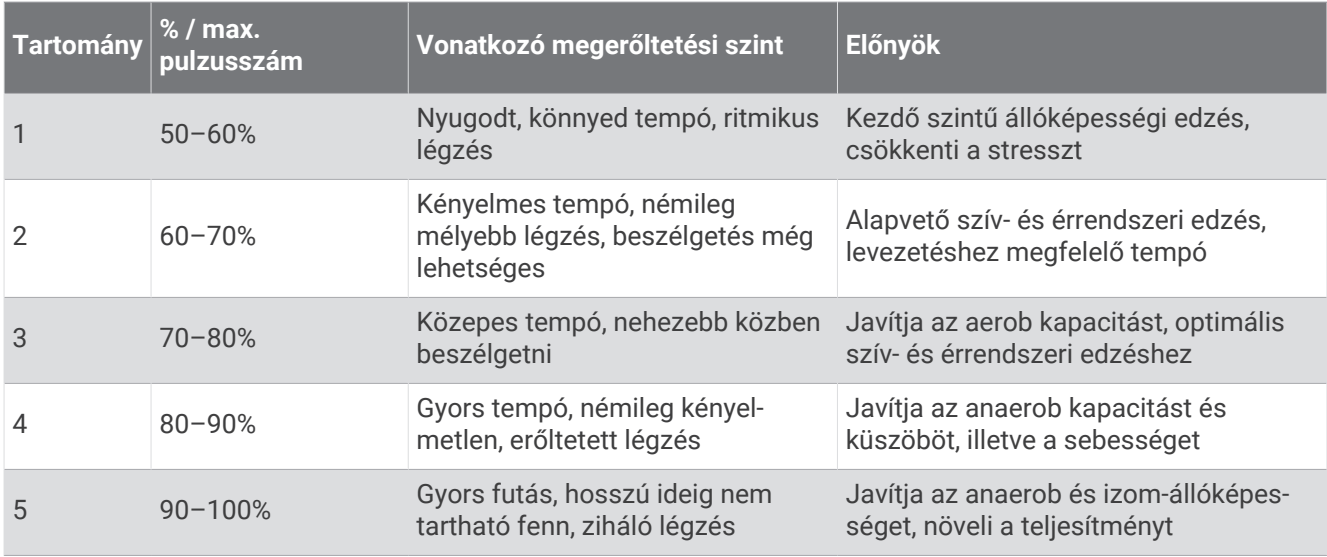

## A teljesítményzónák beállítása

A teljesítményzónák alapértelmezett értékeket használnak nem, súly és átlagos képességek alapján, és lehet, hogy nem felelnek meg az Ön személyes képességeinek. Ha ismeri a funkcionális teljesítményküszöb (FTP) vagy a teljesítményküszöb (TP) értékét, miután megadta, engedélyezheti, hogy a szoftver automatikusan kiszámítsa a teljesítményzónákat. A Garmin Connect fiókjával manuálisan módosíthatja az óráján lévő zónákat.

- **1** Tartsa lenyomva az **MENU** gombot.
- **2** Válassza ki a **Felhasználói profil** > **Pulzusszám- és teljesítményzónák** > **Teljesítmény** lehetőséget.
- **3** Válassza ki az egyik tevékenységet.
- **4** Válassza a **Ez alapján:** lehetőséget.
- **5** Válasszon ki egy lehetőséget:
	- Válassza ki a **Watt** elemet a zónák megtekintéséhez és szerkesztéséhez wattban.
	- Válassza ki a **FTP %** vagy **% TP** lehetőséget a zónáknak a teljesítményküszöb százalékában történő megtekintéséhez és szerkesztéséhez.
- **6** Válassza ki az **FTP** vagy **Küszöbteljesítmény** lehetőséget, majd adja meg az értéket.

Az Automatikus észlelés funkció segítségével automatikusan rögzítheti a teljesítményküszöböt egy tevékenység közben (*Teljesítménymérések automatikus észlelése*, 130. oldal).

- **7** Válasszon ki egy zónát, és adja meg az egyes zónákhoz tartozó értéket.
- **8** Ha szükséges, válassza ki a **Minimális** elemet, és adjon meg egy minimális teljesítményértéket.

## Teljesítménymérések automatikus észlelése

Az Automatikus észlelés funkció alapértelmezés szerint be van kapcsolva. A karóra automatikusan érzékeli a maximális pulzusszámot és a tejsavküszöböt az adott tevékenység során. Kompatibilis teljesítménymérővel párosítva a karóra automatikusan érzékeli a funkcionális küszöbteljesítményt (FTP) az adott tevékenység során.

- **1** Tartsa lenyomva a **MENU** gombot.
- **2** Válassza ki a **Felhasználói profil** > **Pulzusszám- és teljesítményzónák** > **Automatikus észlelés** lehetőséget.
- **3** Válasszon beállítást.

# Biztonsági és nyomon követési funkciók

### **VIGYÁZAT!**

<span id="page-140-0"></span>A biztonsági és nyomonkövetési funkciók kiegészítő funkciók, amelyekre nem szabad elsődleges segítségkérési módszerként hagyatkozni. A Garmin Connect alkalmazás nem értesíti a segélyhívó szolgálatokat az Ön nevében.

#### *ÉRTESÍTÉS*

A biztonsági és nyomon követési funkciók használatához csatlakoztatnia kell az MARQ Commander órát a Garmin Connect alkalmazáshoz Bluetooth technológia használatával. Párosított telefonjának mobiladatforgalommal kell rendelkeznie, és olyan hálózati területen kell lennie, ahol van elérhető adatkapcsolat. A baleset esetén értesítendő személyeket Garmin Connect fiókjában adhatja meg.

A biztonsági és nyomonkövetési funkciókkal kapcsolatos további információkért látogasson el a [garmin.com](https://www.garmin.com/safety) [/safety](https://www.garmin.com/safety) weboldalra.

- **Segítségkérés**: használatával elküldhet egy, a nevét, LiveTrack hivatkozását és GPS-koordinátáit (ha rendelkezésre állnak) tartalmazó üzenetet a baleset esetén értesítendő személyeknek.
- **Balesetészlelés**: ha a MARQ Commander óra bizonyos kültéri tevékenységek során balesetet észlel, elküld egy automatizált üzenetet, valamint az Ön LiveTrack hivatkozását és GPS-koordinátáit (ha rendelkezésre állnak) a baleset esetén értesítendő személyeknek.
- **LiveTrack**: lehetővé teszi a barátok és a családtagok számára, hogy valós időben kövessék a versenyeit és edzéseit. Követőket is meghívhat e-mailben és közösségi oldalakon, így megtekinthetik elő adatait egy weboldalon.
- **Live Event Sharing**: lehetővé teszi, hogy egy esemény során üzeneteket küldhessen barátainak és családtagjainak, akik ezáltal valós időben értesülhetnek az Ön helyzetéről.

**MEGJEGYZÉS:** ez a funkció csak akkor áll rendelkezésre, ha az óra csatlakoztatva van egy kompatibilis Android okostelefonhoz.

**GroupTrack**: lehetővé teszi, hogy a LiveTrack segítségével közvetlenül a képernyőn, valós időben nyomon kövesse kapcsolatait.

## A baleset esetén értesítendő személyek megadása

A baleset esetén értesítendő személyek telefonszámait a biztonsági és nyomonkövetési funkciókhoz használjuk.

- **1** A(z) Garmin Connect alkalmazásban válassza a ki vagy a • elemet.
- **2** Válassza ki a **Biztonság és követés** > **Biztonsági funkciók** > **Baleset esetén értesítendő személyek** > **Adja meg a baleset esetén értesítendő személyeket** lehetőséget.
- **3** Kövesse a képernyőn megjelenő utasításokat.

A baleset esetén értesítendő személyek értesítést kapnak, amikor hozzáadja őket baleset esetén értesítendő személyekként, és elfogadhatják vagy elutasíthatják a kérését. Ha egy partner elutasítja, másik baleset esetén értesítendő személyt kell választania.

## Névjegyek hozzáadása

Legfeljebb 50 névjegyet adhat a Garmin Connect alkalmazáshoz. A névjegyekhez tartozó e-mail-címek a LiveTrack funkcióval is használhatók. A névjegyek közül hármat baleset esetén értesítendő személyként adhat meg (*A baleset esetén értesítendő személyek megadása*, 131. oldal).

- 1 A Garmin Connect alkalmazásban válassza a vagy a ··· lehetőséget.
- **2** Válassza ki a **Kapcsolatok** lehetőséget.
- **3** Kövesse a képernyőn megjelenő utasításokat.

A névjegyek hozzáadását követően az adatok szinkronizálása szükséges a MARQ Commander készüléken végrehajtott módosítások alkalmazásához (*[A Garmin Connect alkalmazás használata](#page-134-0)*, 125. oldal).

## A balesetészlelés be-, illetve kikapcsolása

### **VIGYÁZAT!**

A balesetészlelés kiegészítő funkció, és csak bizonyos kültéri tevékenységek esetén áll rendelkezésre. A Balesetészlelés funkcióra nem szabad elsődleges segítségkérési módszerként hagyatkozni. A Garmin Connect alkalmazás nem értesíti a segélyhívó szolgálatokat az Ön nevében.

#### *ÉRTESÍTÉS*

Mielőtt bekapcsolhatná a balesetészlelést óráján, baleset esetén értesítendő személyeket kell megadnia a Garmin Connect alkalmazásban (*[A baleset esetén értesítendő személyek megadása](#page-140-0)*, 131. oldal). Párosított telefonjának mobiladat-forgalommal kell rendelkeznie, és olyan hálózati területen kell lennie, ahol van elérhető adatkapcsolat. A baleset esetén értesítendő személyeknek e-mailek vagy szöveges üzenetek fogadására alkalmas készülékkel kell rendelkezniük (szöveges üzenetekre vonatkozó normál díj kerülhet felszámításra).

- **1** Tartsa lenyomva a **MENU** gombot.
- **2** Válassza ki a **Biztonság és követés** > **Balesetészlelés** lehetőséget.
- **3** Válasszon ki egy GPS-tevékenységet.

**MEGJEGYZÉS:** a balesetészlelés csak bizonyos kültéri tevékenységek esetén áll rendelkezésre.

Ha MARQ Commander órája balesetet észlel, és a telefonja csatlakoztatva van, a Garmin Connect alkalmazás az Ön nevét és GPS-pozícióját (ha elérhető) tartalmazó automatikus szöveges üzenetet és e-mailt küld a baleset esetén értesítendő személyeknek. Egy üzenet jelenik meg a készüléken és a párosított telefonon, amely jelzi, hogy a kapcsolattartók 15 másodperc elteltével értesítést kapnak. Ha nincs szükség segítségre, visszavonhatja az automatikus vészhelyzeti üzenetet.

## Segítségkérés

#### **VIGYÁZAT!**

A Segítségkérés egy kiegészítő funkció, és nem javasolt a segítségkérés elsődleges módszereként hagyatkozni rá. A Garmin Connect alkalmazás nem értesíti a segélyhívó szolgálatokat az Ön nevében.

#### *ÉRTESÍTÉS*

Mielőtt segítséget kérhetne, be kell állítania a baleset esetén értesítendő személyeket a Garmin Connect alkalmazásban (*[A baleset esetén értesítendő személyek megadása](#page-140-0)*, 131. oldal). Párosított telefonjának mobiladat-forgalommal kell rendelkeznie, és olyan hálózati területen kell lennie, ahol van elérhető adatkapcsolat. A baleset esetén értesítendő személyeknek e-mailek vagy szöveges üzenetek fogadására alkalmas készülékkel kell rendelkezniük (szöveges üzenetekre vonatkozó normál díj kerülhet felszámításra).

- **1** Tartsa lenyomva a **LIGHT** gombot.
- **2** Amikor három rezgést érez, engedje el a gombot a segítségkérés funkció aktiválásához. Megjelenik a visszaszámlálási képernyő.

**TIPP:** az üzenet visszavonásához válassza ki a **Mégse** lehetőséget, mielőtt a visszaszámlálás befejeződne.

## GroupTrack edzés indítása

#### *ÉRTESÍTÉS*

Párosított telefonjának mobiladat-forgalommal kell rendelkeznie, és olyan hálózati területen kell lennie, ahol van elérhető adatkapcsolat.

GroupTrack edzés indítása előtt párosítania kell az órát egy kompatibilis telefonnal (*[A telefon párosítása](#page-131-0)*, [122. oldal\)](#page-131-0).

Ezek az utasítások azt ismertetik, hogyan kell GroupTrack edzést indítani MARQ Commander órával. Ha a csatlakozó személyek egyéb kompatibilis eszközökkel is rendelkeznek, ezeket megtekintheti a térképen. Előfordulhat, hogy ezek az egyéb eszközök nem tudnak megjeleníteni GroupTrack kerékpárosokat a térképen.

- **1** A MARQ Commander órán tartsa lenyomva a **MENU** gombot, és válassza a következőket, hogy engedélyezze a kapcsolatok térképen való megtekintését: **Biztonság és követés** > **GroupTrack** > **Megjelenítés a térképen**.
- **2** A Garmin Connect alkalmazás Beállítások menüjében válassza ki a következőket: **Biztonság és követés** > **LiveTrack** > > **Beállítások** > **GroupTrack**.
- **3** Válassza ki az **Minden kapcsolat** vagy **Csak meghívóval** lehetőséget, majd válassza ki a kívánt kapcsolatokat.
- **4** Válassza a **LiveTrack indítása** lehetőséget.
- **5** Az órán indítson el egy szabadtéri tevékenységet.
- **6** A kapcsolatok megtekintéséhez görgessen a térképhez.

**TIPP:** a térképnél tartsa lenyomva a **MENU** gombot, és válassza a **Közeli kapcsolatok** lehetőséget, hogy megtekintse a GroupTrack edzésben részt vevő egyéb személyek távolsággal, iránnyal és tempóval, illetve sebességgel kapcsolatos adatait.

### Tippek GroupTrack edzésekhez

A GroupTrack funkció lehetővé teszi, hogy a LiveTrack segítségével közvetlenül a képernyőn kövesse nyomon a csoporthoz csatlakozó többi személyt. A csoport minden tagjának szerepelnie kell a Garmin Connect fiókjában lévő névjegyek között.

- Indítsa el tevékenységét a szabadban GPS használatával.
- Párosítsa MARQ Commander készülékét okostelefonjával, Bluetooth technológia segítségével.
- A Garmin Connect alkalmazás Beállítások menüjében válassza ki a **Ismerősök** elemet, hogy frissítse a névjegylistát a GroupTrack edzéshez.
- Győződjön meg róla, hogy mindenki párosította az okostelefonját, és indítson el egy LiveTrack edzést a Garmin Connect alkalmazásban.
- Ellenőrizze, hogy a csatlakozó személyek mindannyian megfelelő hatótávolságon belül vannak (40 km vagy 25 mérföld).
- GroupTrack edzés közben görgessen a térképhez, hogy megtekintse a kapcsolatokat (*[Térkép hozzáadása](#page-54-0) [egy tevékenységhez](#page-54-0)*, 45. oldal).

### GroupTrack Beállítások

Tartsa lenyomva a **MENU** gombot, és válassza a **Biztonság és követés** > **GroupTrack** lehetőséget.

- **Megjelenítés a térképen**: lehetővé teszi a kapcsolatok megtekintését a térképképernyőn egy GroupTrack edzés során.
- **Tevékenységtípusok**: lehetővé teszi annak kiválasztását, hogy egy GroupTrack edzés során mely tevékenységtípusok jelenjenek meg a térképképernyőn.

# Egészség és wellness beállítások

Tartsa lenyomva a **MENU** gombot, majd válassza a **Egészség és jólét** lehetőséget.

- **Pulzusszám**: lehetővé teszi a csuklón viselhető pulzusmérő beállításainak módosítását (*[Csuklón viselhető](#page-112-0) [pulzusmérő beállítások](#page-112-0)*, 103. oldal).
- **Véroxigénszint mód**: lehetővé teszi a pulzoximéter mód kiválasztását (*[A pulzoximéter módjának beállítása](#page-114-0)*, [105. oldal\)](#page-114-0).
- **Mozgásriasztás**: engedélyezi vagy letiltja a Mozgásriasztás funkciót (*A mozgásriasztás használata*, 134. oldal).
- **Célriasztások**: ezzel a funkcióval kapcsolhatja be és ki a célriasztásokat, illetve beállíthatja, hogy azok a tevékenységek során ne jelenjenek meg. A célriasztások a napi lépéscéloknál, a napi megmászottemeletcéloknál, valamint a heti intenzívperc-céloknál jelennek meg.
- Move IQ: a Move IQ® események be- és kikapcsolására szolgál. Amikor mozgása ismerős testmozgási mintázatoknak feleltethető meg, a Move IQ funkció automatikusan érzékeli a tevékenységet, és megjeleníti az idővonalon. A Move IQ események megjelenítik a tevékenység típusát és időtartamát, de nem jelennek meg a tevékenységlistában és a hírfolyamban. A több részlet és nagyobb pontosság érdekében rögzítsen eszközével időzített tevékenységet.

## Cél automatikus beállítása

A készülék a korábbi tevékenységi szintek alapján automatikusan létrehoz egy napi lépéscélt. A napi testmozgás közben a készülék kijelzi a napi cél elérése irányában tett előrehaladást.

Ha nem kívánja használni az automatikus célbeállítási funkciót, a Garmin Connect fiókban is beállíthat személyes lépéscélt.

## A mozgásriasztás használata

A hosszú ideig tartó ülés nem kívánt változásokat idézhet elő az anyagcserében. A mozgásriasztás arra figyelmezteti, hogy maradjon mozgásban. Egy mozgás nélkül töltött óra után megjelenik a Mozgás! felszólítás, majd a mozgássáv. Minden további mozgás nélkül töltött 15 percben újabb szakasz jelenik meg. Ha be van kapcsolva a hangjelzés, a készülék emellett sípoló hangot ad ki és rezeg (*[Rendszerbeállítások](#page-152-0)*, 143. oldal).

A mozgásriasztás visszaállításához tegyen egy rövid (legalább néhány perces) sétát.

## Intenzív percek

Egészsége javítása érdekében számos szervezet, például az Egészségügyi Világszervezet, legalább heti 150 perc közepes intenzitású testmozgást (pl. gyorsabb séta) vagy heti 75 perc intenzív testmozgást (pl. futás) javasol.

Az óra méri a tevékenységek intenzitását, és rögzíti, hogy Ön hány percet tölt közepes-intenzív testmozgással (pulzusadatok szükségesek hozzá). Az óra összeadja a közepes intenzitású tevékenység perceit a nagy intenzitású tevékenységgel töltött percekkel. A nagy intenzitású tevékenységgel töltött perceinek teljes összege az összeadáskor megduplázódik.

### Intenzív percek szerzésének módja

MARQ Commander órája úgy számolja ki az intenzív perceket, hogy összehasonlítja a tevékenység közbeni pulzusát az átlagos nyugalmi pulzusával. Ha a pulzus ki van kapcsolva, az óra a percenként megtett lépések elemzése által számolja ki az intenzív percek közepes értékét.

- Az intenzív percek legpontosabb kiszámolásához kezdjen el egy stopperrel mért tevékenységet.
- A nyugalmi pulzusszám lehető legpontosabb értékének érdekében viselje az órát éjjel-nappal.
# Alváskövetés

Alvás közben az óra automatikusan nyomon követi az alvást, és az általában alvással töltött órák alatt figyeli az Ön mozgását. Az általában alvással töltött óráit a Garmin Connect alkalmazásban állíthatja be. Az alvási statisztikák között szerepel az alvás összideje, az alvási szakaszok, az alvás közbeni mozgás mértéke és az alvási pontszám. Alvási statisztikáit a Garmin Connect fiókban tekintheti meg.

**MEGJEGYZÉS:** a szundítások nem kerülnek rögzítésre az alvási statisztikákban. A Ne zavarj üzemmóddal kikapcsolhatja az értesítéseket és a riasztásokat, de az ébresztések aktívak maradnak (*Vezérlők*[, 96. oldal\)](#page-105-0).

#### Az automatikus alváskövetés használata

- **1** Viselje óráját alvás közben.
- **2** Töltse fel alváskövetési adatait a Garmin Connect webhelyre (*[A Garmin Connect alkalmazás használata](#page-134-0)*, [125. oldal\)](#page-134-0).

Alvási statisztikáit a Garmin Connect fiókban tekintheti meg.

Az előző éjszaka alvási adatait megtekintheti MARQ Commander óráján (*[Összefoglalók](#page-82-0)*, 73. oldal).

# Navigáció

## Mentett helyek megtekintése és szerkesztése

**TIPP:** a helyeket a vezérlőmenüből mentheti el (*Vezérlők*[, 96. oldal](#page-105-0)).

- **1** A számlapon nyomja le a **START** gombot.
- **2** Válassza ki a **Navigálás** > **Mentett helyek** lehetőséget.
- **3** Válasszon ki egy mentett helyet.
- **4** Válasszon ki egy lehetőséget a hely adatainak megtekintéséhez vagy szerkesztéséhez.

#### Kettős rács helyének mentése

Lehetősége van az aktuális hely kettős rácskoordináták segítségével történő elmentésére, hogy később is visszanavigálhasson ugyanarra a helyre.

- **1** Végezze el egy gomb vagy gombkombináció testreszabását a **Kettős rács** funkcióhoz (*[A gyorsbillentyűk](#page-154-0) [testreszabása](#page-154-0)*, 145. oldal).
- **2** A kettős rács mentéséhez tartsa lenyomva a testre szabott gombot vagy gombkombinációt.
- **3** Várja meg, hogy az óra megtalálja a műholdakat.
- **4** Nyomja meg a **START** gombot a hely elmentéséhez.
- **5** Szükség esetén nyomja meg a **DOWN** gombot a hely adatainak szerkesztéséhez.

# Referenciapont beállítása

Beállíthat egy referenciapontot, amely megadja a haladási irányt és a távolságot egy adott helyhez vagy irányhoz.

- **1** Válasszon ki egy lehetőséget:
	- Tartsa lenyomva a **LIGHT** gombot.
		- **TIPP:** beállíthat referenciapontot egy tevékenység rögzítése közben.
	- A számlapon nyomja meg a **START** gombot.
- **2** Válassza a **Referenciapont** lehetőséget.
- **3** Várja meg, hogy az óra megtalálja a műholdakat.
- **4** Nyoma meg a **START** gombot, majd válassza a **Pont hozzáadása** lehetőséget.
- **5** Válasszon ki egy helyet vagy irányt a navigáció referenciapontjaként. Megjelenik az iránytű nyíl és az úti célig hátralévő távolság.
- **6** Állítsa az óra tetejét a haladási irányba. Ha eltér a beállított iránytól, az iránytű megjeleníti az iránytól való eltérést és az eltérés fokát.
- **7** Ha szükséges, nyomja meg a **START** gombot, és válassza **Fordulópont** lehetőséget egy másik referenciapont beállításához.

# Navigáció a célhoz

A készülék segítségével elnavigálhat egy úti célhoz vagy követhet egy útvonalat.

- **1** A számlapon nyomja le a **START** gombot.
- **2** Válassza ki az egyik tevékenységet.
- **3** Tartsa lenyomva a **MENU** gombot.
- **4** Válassza ki a **Navigáció** lehetőséget.
- **5** Válasszon kategóriát.
- **6** Válaszoljon a képernyőn megjelenő üzenetekre az úti cél kiválasztásához.
- **7** Válassza az **Menj!** lehetőséget. Megjelennek a navigációs információk.
- **8** A navigáció elindításához nyomja meg a **START**.

### Navigálás egy érdekes helyre

Ha az órára telepített térképadatok érdekes helyeket is tartalmaznak, elnavigálhat ezekre a helyekre.

- **1** A számlapon nyomja le a **START** gombot.
- **2** Válassza ki az egyik tevékenységet.
- **3** Tartsa lenyomva a **MENU** gombot.
- **4** Válassza ki a **Navigáció** > **Érdekes helyek** lehetőséget, majd válasszon ki egy kategóriát. Megjelenik az aktuális hely közelében található érdekes helyek listája.
- **5** Szükség esetén válasszon az opciók közül:
	- Másik hely közelében történő kereséshez válassza a **Keresés a közelben** lehetőséget, majd válasszon ki egy helyet.
	- Egy érdekes hely név szerinti kereséséhez válassza a **Keresés betűzéssel** lehetőséget, majd adjon meg egy nevet.
	- Közeli érdekes helyek kereséséhez válassza a **Körülöttem** lehetőséget (*[Navigálás a Körülöttem funkcióval](#page-125-0)*, [116. oldal\)](#page-125-0)
- **6** Válasszon egy érdekes helyet a keresési találatokból.
- **7** Válassza az **Indulás** lehetőséget.

Megjelennek a navigációs információk.

**8** A navigáció elindításához nyomja meg a **START** gombot.

### Navigálás egy mentett tevékenység kezdőpontjához

A mentett tevékenység kezdőpontjához egyenes vonalban vagy a megtett út mentén is visszanavigálhat. Ez a funkció csak GPS-t használó tevékenységeknél érhető el.

- **1** A számlapon nyomja le a **START** gombot.
- **2** Válassza ki az egyik tevékenységet.
- **3** Tartsa lenyomva a **MENU** gombot.
- **4** Válassza ki a **Navigáció** > **Tevékenységek** lehetőséget.
- **5** Válassza ki az egyik tevékenységet.
- **6** Válassza ki a **Vissza a kezdéshez** elemet, és válasszon ki egy lehetőséget:
	- Ha a megtett út mentén szeretne visszatérni a tevékenység kezdőpontjához, válassza a **TracBack**  lehetőséget.
	- Ha nem rendelkezik támogatott térképpel, vagy közvetlen útvonaltervezést használ, válassza az **Útvonal**  lehetőséget, hogy egyenes vonalban navigáljon vissza a tevékenység kezdőpontjához.
	- Ha nem közvetlen útvonaltervezést használ, válassza az **Útvonal** lehetőséget, hogy lépésről lépésre történő utasításokkal navigáljon vissza a tevékenység kezdőpontjához.

A fordulónkénti utasítások segítségével a legutóbb mentett tevékenység kezdőpontjához navigálhat, ha rendelkezik támogatott térképpel, illetve ha közvetlen útvonaltervezést használ. Ha nem használ közvetlen útvonaltervezést, akkor egy, az aktuális helytől az utolsó mentett tevékenység kezdőpontjáig húzódó vonal jelenik meg a térképen.

**MEGJEGYZÉS:** elindíthatja az időzítőt, hogy a készülék az időtúllépés miatt ne léphessen át óra üzemmódba.

**7** Nyomja meg a **DOWN** gombot az iránytű megtekintéséhez (opcionális).

A nyíl a kezdőpont felé mutat.

### Navigálás a kezdőpontra egy tevékenység során

Az aktuális tevékenység kezdőpontjához egyenes vonalban vagy a megtett út mentén is visszanavigálhat. Ez a funkció csak GPS-t használó tevékenységeknél érhető el.

- **1** Tevékenység közben nyomja meg a **STOP**.
- **2** Válassza ki a **Vissza a kezdéshez** elemet, és válasszon ki egy lehetőséget:
	- Ha a megtett út mentén szeretne visszatérni a tevékenység kezdőpontjához, válassza a **TracBack**  lehetőséget.
	- Ha nem rendelkezik támogatott térképpel, vagy közvetlen útvonaltervezést használ, válassza az **Útvonal**  lehetőséget, hogy egyenes vonalban navigáljon vissza a tevékenység kezdőpontjához.
	- Ha nem közvetlen útvonaltervezést használ, válassza az **Útvonal** lehetőséget, hogy lépésről lépésre történő utasításokkal navigáljon vissza a tevékenység kezdőpontjához.

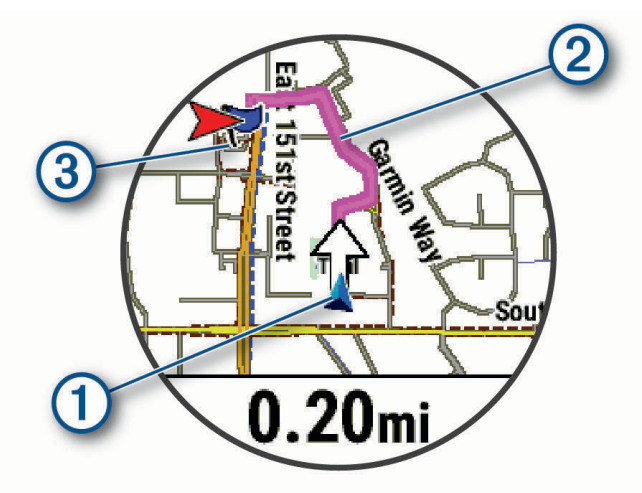

Az aktuális hely  $(1)$ , a követendő nyomvonal  $(2)$ , és az úti cél  $(3)$  megjelenik a térképen.

### Útvonalra vonatkozó utasítások megjelenítése

Az útvonalra vonatkozóan megielenítheti a fordulónkénti utasításokat.

- **1** Navigálás közben tartsa lenyomva a **MENU** gombot.
- **2** Válassza a **Lépésről lépésre** lehetőséget. Megjelenik a fordulónkénti utasítások listája.
- **3** További irányok megtekintéséhez nyomja meg a **DOWN** gombot.

### Navigálás a Mutat és megy funkció használatával

A készüléket egy távolban lévő objektum, például egy víztorony felé irányíthatja, rögzítheti az irányt és az adott objektumhoz navigálhat.

- **1** A számlapon nyomja le a **START** gombot.
- **2** Válassza ki az egyik tevékenységet.
- **3** Tartsa lenyomva a **MENU** gombot.
- **4** Válassza a **Navigáció** > **Mutat és megy** lehetőséget.
- **5** Irányítsa az óra tetejét egy objektumra, majd nyomja meg a **START** gombot. Megjelennek a navigációs információk.
- **6** A navigáció elindításához nyomja meg a **START** gombot.

#### Navigáció rögzítése és megkezdése egy Ember a vízben helyre

Menthet egy Ember a vízben (MOB) helyet, és automatikusan visszanavigálhat oda.

**TIPP:** a gombok nyomva tartási funkcióját testre szabhatja a MOB funkció eléréséhez (*[A gyorsbillentyűk](#page-154-0)  [testreszabása](#page-154-0)*, 145. oldal).

- **1** A számlapon nyomja le a **START** gombot.
- **2** Válassza ki az egyik tevékenységet.
- **3** Tartsa lenyomva a **MENU** gombot.
- **4** Válassza ki a következőket: **Navigáció** > **Utolsó MOB** Megjelennek a navigációs információk.

## Navigáció leállítása

- **1** Tevékenység közben tartsa lenyomva a **MENU** gombot.
- **2** Válassza a **Navigációt leállít** menüpontot.

# Útvonalak

#### **FIGYELMEZTETÉS!**

Ez a funkció lehetővé teszi a felhasználók számára, hogy letöltsék a más felhasználók által létrehozott útvonalakat. A Garmin nem vállal felelősséget a harmadik felek által létrehozott útvonalak biztonságosságával, pontosságával, megbízhatóságával, teljességével vagy aktualitásával kapcsolatban. Ön saját felelősségére használja a harmadik felek által létrehozott útvonalakat.

Garmin Connect fiókjából útvonalakat küldhet eszközére. Az eszközre történő mentés után eszközén követheti az útvonalat.

Egy elmentett útvonalat követhet egyszerűen csak azért is, mert az egy jó útszakasz. Például menthet és követhet egy kerékpárbarát útvonalat a munkába menéshez.

Egy elmentett útvonalat a korábban meghatározott teljesítménycélok elérése vagy túlteljesítése érdekében is követhet. Ha például az eredeti pályát 30 perc alatt lefutották, akkor Ön egy Virtual Partner ellen versenyezve megpróbálhatja kevesebb mint 30 perc alatt lefutni a pályát.

### <span id="page-148-0"></span>Pálya létrehozása és követése a készüléken

- **1** A számlapon nyomja le a **START** gombot.
- **2** Válassza ki az egyik tevékenységet.
- **3** Tartsa lenyomva a **MENU** gombot.
- **4** Válassza a következőket: **Navigáció** > **Útvonalak** > **Új létrehozása**.
- **5** Adia meg a pálya nevét, maid válassza a  $\blacktriangledown$  ielet.
- **6** Válassza a **Hely hozzáadása** lehetőséget.
- **7** Válasszon beállítást.
- **8** Szükség esetén ismételje meg a 6. és 7. lépést.
- **9** Válassza a **Kész** > **Pálya indítása** lehetőséget.
	- Megjelennek a navigációs információk.
- **10** A navigáció elindításához nyomja meg a **START**.

### Körpálya létrehozása

A készülék képes létrehozni egy körpályát egy meghatározott távolság és navigációs irány alapján.

- **1** A számlapon nyomja le a **START** gombot.
- **2** Válassza a **Futás** vagy **Kerékpározás** lehetőséget.
- **3** Tartsa lenyomva a **MENU** gombot.
- **4** Válassza a **Navigáció** > **Körpálya** lehetőséget.
- **5** Adja meg a pálya teljes távolságát.
- **6** Válassza ki az irányt.

A készülék legfeljebb három pályát képes létrehozni. A pályák megtekintéséhez nyomja meg a **DOWN**  gombot.

- **7** Egy pálya kiválasztásához nyomja meg a **START**.
- **8** Válasszon ki egy lehetőséget:
	- A navigáció megkezdéséhez válassza az **Indulás** lehetőséget.
	- A pálya térképen való megtekintéséhez és a térkép pásztázásához vagy nagyításához válassza a **Térkép**  lehetőséget.
	- A pályához tartozó fordulók listájának megtekintéséhez válassza a **Lépésről lépésre** lehetőséget.
	- A pálya egy magassági diagramjának megtekintéséhez válassza a **Magasságprofil** lehetőséget.
	- A pálya elmentéséhez válassza a **Mentés** lehetőséget.
	- A pályához tartozó emelkedők listájának megtekintéséhez válassza az **Emelkedők megtekintése**  lehetőséget.

### Pálya létrehozása a Garmin Connect alkalmazásban

Mielőtt pályát hozna létre a(z) Garmin Connect alkalmazásban, rendelkeznie kell egy Garmin Connectfiókkal (*[Garmin Connect](#page-134-0)*, 125. oldal).

- **1** A(z) Garmin Connect alkalmazásban válassza ki a vagy a ••• lehetőséget.
- **2** Válassza ki a következőket: **Tréning & tervezés** > **Útvonalak** > **Útvonal létrehozása**.
- **3** Válasszon pályatípust.
- **4** Kövesse a képernyőn megjelenő utasításokat.
- **5** Válassza a **Kész** lehetőséget.

**MEGJEGYZÉS:** a pályát elküldheti a készülékére (*[Pálya küldése a készülékére](#page-149-0)*, 140. oldal).

#### <span id="page-149-0"></span>Pálya küldése a készülékére

A(z) Garmin Connect alkalmazással létrehozott pályát elküldheti készülékére (*[Pálya létrehozása a Garmin](#page-148-0) [Connect alkalmazásban](#page-148-0)*, 139. oldal).

- **1** A Garmin Connect alkalmazásban válassza a vagy a ••• ikont.
- **2** Válassza ki a következőket: **Tréning & tervezés** > **Útvonalak**
- **3** Válasszon ki egy pályát.
- **4** Válassza ki a következőket: > **Küldés a készülékre**
- **5** Válasszon ki kompatibilis készüléket.
- **6** Kövesse a képernyőn megjelenő utasításokat.

#### Pályaadatok megtekintése vagy szerkesztése

Mielőtt egy pályán navigálna, megtekintheti vagy szerkesztheti a pályaadatokat.

- **1** A számlapon nyomja le a **START** gombot.
- **2** Válassza ki az egyik tevékenységet.
- **3** Tartsa lenyomva a **MENU** ikont.
- **4** Válassza a **Navigáció** > **Útvonalak** lehetőséget.
- **5** Egy pálya kiválasztásához nyomja meg a **START** gombot.
- **6** Válasszon ki egy lehetőséget:
	- A navigáció megkezdéséhez válassza a **Pálya indítása** lehetőséget.
	- Egyéni tempósáv létrehozásához válassza a **PacePro** lehetőséget.
	- A pálya során tett erőfeszítései elemzésének létrehozásához vagy megtekintéséhez válassza a **Teljesítménysegéd** lehetőséget.
	- A pálya térképen való megtekintéséhez és a térkép pásztázásához vagy nagyításához válassza a **Térkép**  lehetőséget.
	- Ha a másik végéről szeretné elkezdeni a pályát, válassza a **Pálya elvégzése fordítva** lehetőséget.
	- A pálya egy magassági diagramjának megtekintéséhez válassza a **Magasságprofil** lehetőséget.
	- A pálya nevének megváltoztatásához válassza a **Név** elemet.
	- A pályaútvonal szerkesztéséhez válassza a **Szerkesztés** elemet.
	- A pályához tartozó emelkedők listájának megtekintéséhez válassza az **Emelkedők megtekintése**  lehetőséget.
	- A pálya törléséhez válassza a **Törlés** lehetőséget.

# Útvonalpont tervezése

Az aktuális és egy új helyszín távolságának és irányának megtervezésével új helyszínt hozhat létre. **MEGJEGYZÉS:** előfordulhat, hogy hozzá kell adnia a Útvonal. proj. alkalmazást a tevékenységek és alkalmazások listájához.

- **1** A számlapon nyomja le a **START** gombot.
- **2** Válassza ki a **Útvonal. proj.** lehetőséget.
- **3** Az irány beállításához nyomja meg a **UP** vagy **DOWN** gombot.
- **4** Nyomja meg a **START**.
- **5** A **DOWN** gomb megnyomásával válassza ki a mértékegységet.
- **6** A távolság megadásához nyomja meg a **UP** gombot.
- **7** A mentéshez nyomja meg a **START**.

A rendszer a tervezett útvonalpontot egy alapértelmezett névvel menti.

## Navigációs beállítások

Az úti célhoz való navigálás során testreszabhatja a térkép funkcióit és megjelenését.

### A navigációs adatképernyők testreszabása

- **1** Tartsa lenyomva a **MENU** gombot.
- **2** Válassza ki a **Navigáció** > **Adatképernyők** lehetőséget.
- **3** Válasszon ki egy lehetőséget:
	- Válassza a **Térkép** > **Állapot** lehetőséget a térkép be- vagy kikapcsolásához.
	- Válassza a **Térkép** > **Adatmező** azon adatmezők be- és kikapcsolásához, amelyek útvonaladatokat jelenítenek meg a térképen.
	- Válassza a **Következik** lehetőséget a következő pályapontokkal kapcsolatos információk be- vagy kikapcsolásához.
	- Válassza az **Útjelző** lehetőséget azon útmutató képernyő be- vagy kikapcsolásához, amely megjeleníti az iránytűs irányt vagy a követendő pályát.
	- A **Magasságprofil** kiválasztásával be- és kikapcsolhatja a magassági diagramot.
	- Válassza ki a hozzáadni, eltávolítani vagy testreszabni kívánt képernyőt.

#### Irányhiba beállítása

Beállíthat egy irányjelzést, amely navigálás közben megjelenik az adatlapokon. A jelzés a célirányra mutat.

- **1** Tartsa lenyomva a **MENU** gombot.
- **2** Válassza ki a **Navigáció** > **Irány hiba** lehetőséget.

### Navigációs riasztások beállítása

Az úti célhoz való navigáláshoz riasztásokat állíthat be.

- **1** Tartsa lenyomva a **MENU** gombot.
- **2** Válassza ki a **Navigáció** > **Riasztások** lehetőséget.
- **3** Válasszon ki egy lehetőséget:
	- A végső úti céltól egy megadott távolságra vonatkozó riasztás beállításához válassza a **Végső távolság**lehetőséget.
	- A végső úti cél eléréséig hátralévő becsült időre vonatkozó riasztás beállításához válassza az **Úton töltött végső idő** lehetőséget.
	- Ha a pályáról való letérésre vonatkozó riasztást szeretne beállítani, válassza a **Letérés** lehetőséget.
	- A lépésről lépésre történő navigációs utasítások engedélyezéséhez válassza a **Hangos navigáció**  lehetőséget.
- **4** Ha szükséges, válassza ki az **Állapot** lehetőséget a riasztás bekapcsolásához.
- **5** Szükség esetén adjon meg egy távolság- vagy időértéket, majd válassza a  $\blacktriangledown$  lehetőséget.

# Energiagazdálkodási beállítások

Tartsa lenyomva a **MENU** gombot, és válassza az **Energiagazdálkodás** lehetőséget.

- **Energiatak.**: ez az üzemmód lehetővé teszi a rendszerbeállítások testreszabását az akkumulátor üzemidejének karóra üzemmódban történő meghosszabbításához (*[Az Energiatakarékos funkció testreszabása](#page-151-0)*, 142. oldal).
- **Teljesítmény-üzemmódok**: ez az üzemmód lehetővé teszi a rendszerbeállítások, a tevékenységbeállítások és a GPS-beállítások testreszabását, hogy meghosszabbodjon az akkumulátor üzemideje egy tevékenység során (*[Teljesítmény üzemmódok testreszabása](#page-151-0)*, 142. oldal).

**Akkumulátor-százalék**: a hátralévő akkumulátor-élettartamot mutatja százalékban.

**Becs. akku.értékek**: a hátralévő akkumulátor-élettartamot mutatja becsült napok vagy órák formájában.

# <span id="page-151-0"></span>Az Energiatakarékos funkció testreszabása

Az energiatakarékos funkció segítségével gyorsan módosíthatja a rendszerbeállításokat, hogy karóra üzemmódban hosszabb legyen az akkumulátor üzemideje.

Az energiatakarékos funkciót a vezérlőmenüben kapcsolhatja be (*Vezérlők*[, 96. oldal\)](#page-105-0).

- **1** Tartsa lenyomva a **MENU** gombot.
- **2** Válassza ki a következőket: **Energiagazdálkodás** > **Energiatak.**.
- **3** Az energiatakarékos funkció bekapcsolásához válassza az **Állapot** lehetőséget.
- **4** Válassza ki a **Szerkesztés** elemet, és válasszon ki egy opciót:
	- Válassza a **Számlap** elemet az alacsony energiafogyasztású, percenként frissülő számlap engedélyezéséhez.
	- Válassza a **Zene** elemet, hogy letiltsa a karórán keresztüli zenehallgatást.
	- Válassza a **Telefon** lehetőséget a párosított telefon leválasztásához.
	- Válassza a **Wi-Fi** lehetőséget a Wi‑Fi hálózati kapcsolat bontásához.
	- A csuklón viselhető pulzusmérő kikapcsolásához válassza a **Csuklón mért pulzus** lehetőséget.
	- A pulzoximéter-érzékelő kikapcsolásához válassza a **Pulzoximéter** lehetőséget.
	- Válassza ki a **Mindig aktív képernyő** lehetőséget, hogy a képernyő kikapcsoljon, amikor nem használja.
	- Válassza a **Fényerő** lehetőséget a képernyő fényerejének csökkentéséhez.

Az óra megjeleníti az egyes beállítások módosításával elért akkumulátor-élettartam óráit.

**5** Válassza az **Alacsony akku riaszt.** lehetőséget, hogy riasztást kapjon, amikor az akkumulátor töltöttsége alacsony.

# Az üzemmód módosítása

Módosíthatja az üzemmódot, hogy egy tevékenység során kitolja az akkumulátor üzemidejét.

- **1** Tevékenység közben tartsa lenyomva a **MENU** gombot.
- **2** Válassza az **Energiaüzemmód** lehetőséget.
- **3** Válasszon beállítást.

Az óra megjeleníti a kiválasztott üzemmódban rendelkezésre álló akkumulátor-üzemidőt.

# Teljesítmény üzemmódok testreszabása

A készülék számos előre betöltött teljesítmény üzemmóddal rendelkezik, amelyek segítségével gyorsan módosíthatja a rendszerbeállításokat, a tevékenységbeállításokat és a GPS-beállításokat, hogy meghosszabbítsa az akkumulátor élettartamát a tevékenységek során. Testre szabhatja a meglévő teljesítmény üzemmódokat, és új, egyéni teljesítmény üzemmódokat hozhat létre.

- **1** Tartsa lenyomva a **MENU** gombot.
- **2** Válassza ki az **Energiagazdálkodás** > **Teljesítmény-üzemmódok** lehetőséget.
- **3** Válasszon ki egy lehetőséget:
	- Válassza ki a testre szabni kívánt üzemmódot.
	- Válassza ki az **Új hozzáadása** lehetőséget egy egyéni teljesítmény üzemmód létrehozásához.
- **4** Szükség esetén adjon meg egy egyéni nevet.
- **5** Válasszon ki egy lehetőséget az egyes teljesítmény üzemmódok beállításainak testreszabásához. Például módosíthatja a GPS-beállítást, vagy leválaszthatja a párosított telefont. Az óra megjeleníti az egyes beállítások módosításával elért akkumulátor-élettartam óráit.
- **6** Ha szükséges, válassza a **Kész** lehetőséget az egyéni teljesítmény üzemmód elmentéséhez és használatához.

# <span id="page-152-0"></span>Üzemmód visszaállítása

Egy előre beállított üzemmódot visszaállíthat a gyári alapértelmezett beállításokra.

- **1** Tartsa lenyomva a **MENU** gombot.
- **2** Válassza a **Energiagazdálkodás** > **Teljesítmény-üzemmódok** lehetőséget.
- **3** Válasszon ki egy előre beállított üzemmódot.
- **4** Válassza a **Visszaállítás** > **Igen** lehetőséget.

# Rendszerbeállítások

Tartsa lenyomva a **MENU** gombot, és válassza a **Rendszer** elemet.

**Nyelv**: az óra által megjelenített nyelv beállítása.

**Idő**: az időbeállítások módosítása (*[Időbeállítások](#page-153-0)*, 144. oldal).

**Kijelző**: a képernyő beállításainak módosítása (*[A képernyőbeállítások megváltoztatása](#page-154-0)*, 145. oldal).

- **Érintés**: lehetővé teszi az érintőképernyő engedélyezését vagy letiltását általános használat, tevékenységek vagy alvás közben.
- **Műholdak**: a tevékenységekhez használandó alapértelmezett műholdas rendszer beállítása. Szükség esetén minden tevékenységhez testreszabhatja a műhold beállításait (*[Műholdbeállítások](#page-61-0)*, 52. oldal).
- **Hang és rezgés**: a karóra hangjelzéseinek, például a gombok hangjának, a riasztásnak és a rezgésnek a beállítása.
- **Alvó üzemmód**: lehetővé teszi az alvással töltött órák és az alvó üzemmód beállításainak megadását (*[Alvó](#page-154-0)  [üzemmód testreszabása](#page-154-0)*, 145. oldal).
- **Ne zavarj**: lehetővé teszi a Ne zavarj mód engedélyezését. Szerkesztheti a képernyő, az értesítések, a riasztások és a csuklómozdulatok beállításait.
- **Parancsgombok**: lehetővé teszi gyorsmenük hozzárendelését a gombokhoz (*[A gyorsbillentyűk testreszabása](#page-154-0)*, [145. oldal\)](#page-154-0).
- **Automatikus zárolás**: lehetővé teszi a gombok és az érintőképernyő automatikus zárolását, hogy megakadályozza a gombok véletlen megnyomását és az érintőképernyő aktiválását. A Tevékenység közben lehetőség használatával zárolhatja a gombokat és az érintőképernyőt időzített tevékenység közben. A Tevékenységen kívül lehetőség használatával zárolhatja a gombokat és az érintőképernyőt, amikor nem időzített tevékenységet rögzít.
- **Formátum**: általános formátumbeállításokat állít be, mint például a tevékenységek során megjelenített mértékegységek, tempó és sebesség, a hét kezdete, valamint a földrajzi helyzet formátuma és dátuma (*[A](#page-154-0)  [mértékegységek módosítása](#page-154-0)*, 145. oldal).
- **Teljesítményállapot**: engedélyezi a teljesítményállapot funkciót egy tevékenység során (*[Teljesítményállapot](#page-92-0)*, [83. oldal](#page-92-0)).
- **Adatrögzítés**: a tevékenységadatok rögzítési módjának beállítására szolgál. Az (alapértelmezett) Intelligens rögzítés beállítás esetén az eszköz hosszabb ideig képes rögzíteni a tevékenységeket. A Másodpercen ként rögzítési beállítás sokkal részletesebb tevékenységrögzítést biztosít, de előfordulhat, hogy hosszabb tevékenységek esetén nem lesz képes a teljes tevékenység rögzítésére.
- **USB-mód**: az óra beállítása az MTP (médiaátviteli protokoll) vagy a Garmin mód használatára számítógép használata esetén.
- **Bizt. mentés és visszaáll.**: lehetővé teszi az óra adatainak és beállításainak automatikus biztonsági mentését, és az adatok azonnali biztonsági mentését. A Garmin Connect alkalmazás segítségével visszaállíthatja az adatokat egy korábbi biztonsági mentésből.
- **Visszaállítás**: itt állíthatja vissza a felhasználói adatokat és a beállításokat (*[Minden beállítás alaphelyzetbe](#page-161-0) állítása*[, 152. oldal\)](#page-161-0).
- **Szoftverfrissítés**: lehetővé teszi a letöltött szoftverfrissítések telepítését, az automatikus frissítések engedélyezését, illetve a frissítések manuális keresését (*[Termékfrissítések](#page-159-0)*, 150. oldal). Kiválaszthatja az Újdonságok lehetőséget, hogy megtekintse a legutóbb telepített szoftverfrissítés új funkcióinak listáját.

**Névjegy**: megjeleníti a készülék-, szoftver-, licenc- és szabályozási információkat.

# <span id="page-153-0"></span>Időbeállítások

Tartsa lenyomva a **MENU** gombot, és válassza a **Rendszer** > **Idő** elemet.

**Időformátum**: itt adhatja meg, hogy az óra 12, 24 órás vagy katonai idő formátumban mutassa az időt.

**Dátumformátum**: a megjelenített dátum nap-hónap-év sorrendjének beállítása.

**Idő beállítása**: az órán használt időzóna beállítása. Az Automatikus beállítás a GPS-pozíció alapján automatikusan beállítja az időzónát.

**Idő**: lehetővé teszi az idő beállítását, ha az Idő beállítása opció beállítása Kézi.

- **Riasztások**: lehetővé teszi az óránkénti riasztások, valamint a napfelkelte és a napnyugta figyelmeztetéseinek beállítását, amelyek a tényleges napfelkelte vagy naplemente előtt meghatározott számú perccel vagy órával szólalnak meg (*Időriasztások beállítása*, 144. oldal).
- **Idő szinkronizálása**: lehetővé teszi az idő manuális szinkronizálását az időzónák módosításakor, valamint a téli/nyári időszámítás frissítését (*Az idő szinkronizálása*, 144. oldal).

### Időriasztások beállítása

- **1** Tartsa lenyomva a **MENU** gombot.
- **2** Válassza a **Rendszer** > **Idő** > **Riasztások** lehetőséget.
- **3** Válasszon ki egy lehetőséget:
	- Ha olyan riasztást szeretne beállítani, amely a tényleges naplemente időpontja előtt egy adott számú perccel vagy órával szólal meg, válassza a **Naplementéig** > **Állapot** > **Be.** lehetőséget, válassza ki az **Idő**  elemet, majd adja meg az időt.
	- Ha olyan riasztást szeretne beállítani, amely a tényleges napfelkelte időpontja előtt egy adott számú perccel vagy órával szólal meg, válassza a **Napkeltéig** > **Állapot** > **Be.** lehetőséget, válassza ki az **Idő**  elemet, majd adja meg az időt.
	- Ha óránkénti riasztást szeretne beállítani, válassza az **Óránként** > **Be.** lehetőséget.

### Az idő szinkronizálása

Minden alkalommal, amikor bekapcsolja az eszközt, és műholdas jelet fogad, illetve megnyitja a Garmin Connect alkalmazást párosított okostelefonján, az eszköz automatikusan észleli az időzónát és a pontos időt. Az időt emellett manuálisan is szinkronizálhatja az időzóna módosításakor, valamint frissítheti a téli/nyári időszámításra is.

- **1** Tartsa lenyomva a **MENU** gombot.
- **2** Válassza a **Rendszer** > **Idő** > **Idő szinkronizálása** lehetőséget.
- **3** Várjon, amíg az eszköz csatlakozik a párosított telefonhoz vagy megtalálja a műholdakat (*[Műholdas jelek](#page-162-0)  keresése*[, 153. oldal](#page-162-0)).

**TIPP:** a forrás átállításához nyomja meg a DOWN gombot.

# <span id="page-154-0"></span>A képernyőbeállítások megváltoztatása

- **1** Tartsa lenyomva a **MENU** gombot.
- **2** Válassza ki a következőket: **Rendszer** > **Kijelző**
- **3** Válassza ki az **Éjszakai látás** elemet a képernyő beállításához az éjjellátó szemüveggel való kompatibilitás érdekében (opcionális).
- **4** Válasszon ki egy lehetőséget:
	- Válassza ki a **Tevékenység közben** elemet.
	- Válassza ki az **Általános használat** elemet.
	- Válassza ki az **Alvás közben** elemet.
- **5** Válasszon ki egy lehetőséget:
	- Válassza ki a **Mindig aktív képernyő** lehetőséget az óra háttérvilágításának és hátterének tompításához, miközben a számlapon lévő adatok folyamatosan láthatók maradnak. Ez a lehetőség befolyásolja az akkumulátor és a kijelző üzemidejét (*[Az AMOLED kijelzőről](#page-155-0)*, 146. oldal).
	- Válassza ki a **Fényerő** lehetőséget a képernyő fényerejének beállításához.
	- Válassza a **Vöröseltolódás** lehetőséget a képernyő színeinek vörösessé tételéhez, hogy gyenge fényviszonyok mellett is használhassa az órát, így megőrizve az éjszakai látását.
	- Válassza ki a **Riasztások** elemet a képernyő bekapcsolásához riasztások esetén.
	- Válassza ki a **Csuklómozdulat** elemet a képernyő bekapcsolásához úgy, hogy megemeli, majd elfordítja a karját, hogy lássa a csuklóját.
	- Válassza ki az **Időkorlát** elemet, hogy beállíthassa a képernyő kikapcsolásának időkorlátját.

# Alvó üzemmód testreszabása

- **1** Tartsa lenyomva a **MENU** gombot.
- **2** Válassza a **Rendszer** > **Alvó üzemmód** lehetőséget.
- **3** Válasszon ki egy lehetőséget:
	- Válassza az **Ütemezés**lehetőséget, válasszon ki egy napot, és adja meg a normál alvásidejét.
	- Az Alvás számlap használatához válassza a **Számlap** lehetőséget.
	- A képernyőbeállítások konfigurálásához válassza a **Kijelző** lehetőséget.
	- Az érintőképernyő kikapcsolásához válassza az **Érintés** lehetőséget.
	- Válassza a **Ne zavarj** lehetőséget a Ne zavarjanak üzemmód be- vagy kikapcsolásához.
	- Válassza az **Energiatak.** lehetőséget az energiatakarékos üzemmód be- vagy kikapcsolásához (*[Az](#page-151-0)  [Energiatakarékos funkció testreszabása](#page-151-0)*, 142. oldal).

# A gyorsbillentyűk testreszabása

Testreszabhatja az egyes gombok és bizonyos gombkombinációk nyomva tartási funkcióját.

- **1** Tartsa lenyomva a **MENU** gombot.
- **2** Válassza ki a **Rendszer** > **Parancsgombok** lehetőséget.
- **3** Válasszon ki egy gombot vagy egy gombkombinációt a testreszabáshoz.
- **4** Válasszon ki egy funkciót.

# A mértékegységek módosítása

Testreszabhatja a távolság, a tempó és sebesség, a magasság és számos egyéb mértékegységét.

- **1** Tartsa lenyomva a **MENU** gombot.
- **2** Válassza a **Rendszer** > **Formátum** > **Mértékegységek** lehetőséget.
- **3** Válasszon méréstípust.
- **4** Válasszon mértékegységet.

# <span id="page-155-0"></span>Eszközadatok megtekintése

Megtekintheti az eszközadatokat, például a készülék azonosítóját, a szoftververziót, a szabályozási információkat és a licencszerződést.

- **1** Tartsa lenyomva a **MENU** gombot.
- **2** Válassza a **Rendszer** > **Névjegy** lehetőséget.

### Az e-címkékkel kapcsolatos szabályozó és megfelelőségi információk megjelenítése

A készülék címkéjét elektronikus formában biztosítjuk. Az e-címke szabályozó és megfelelőségi információkat, például az FCC által biztosított azonosítószámokat vagy regionális megfelelőségi jelzéseket, valamint a termékre és az engedélyezésre vonatkozó információkat is tartalmazhat.

- **1** Tartsa lenyomva a **MENU** gombot.
- **2** A rendszermenüben válassza ki a **Névjegy** menüpontot.

# "Eszközadatok"

# Az AMOLED kijelzőről

Az óra beállításai alapértelmezés szerint az akkumulátor üzemidejéhez és teljesítményéhez vannak optimalizálva (*[Tippek az akkumulátor üzemidejének maximalizálásához](#page-162-0)*, 153. oldal).

A képvisszamaradás vagy képpontbeégés normális jelenség az AMOLED készülékek esetében. A kijelző üzemidejének meghosszabbítása érdekében ügyeljen arra, hogy nagy fényerővel ne jelenítsen meg állóképeket hosszabb ideig. A beégés minimalizálása érdekében a MARQ Commander kijelzője a megadott időtúllépés után kikapcsol (*[A képernyőbeállítások megváltoztatása](#page-154-0)*, 145. oldal). Az óra felébresztéséhez fordítsa a csuklóját maga felé, érintse meg az érintőképernyőt vagy nyomja meg az egyik gombot.

# A készülék töltése

#### **FIGYELMEZTETÉS!**

Az eszköz lítiumion-akkumulátort tartalmaz. A termékre vonatkozó figyelmeztetéseket és más fontos információkat lásd a termék dobozában található *Fontos biztonsági és terméktudnivalók* ismertetőben.

A készülék és a töltő mágnest tartalmaz. Bizonyos körülmények között a mágnes zavarhatja bizonyos orvosi eszközök, pl. szívritmus-szabályozók és inzulinpumpák működését. A mágnest tartalmazó készülékeket és töltőket nem szabad ilyen orvosi eszközök közelébe helyezni.

#### *ÉRTESÍTÉS*

A készülék és a töltő mágnest tartalmaz. Bizonyos körülmények között a mágnes károsodást okozhat bizonyos elektromos készülékekben, pl. hordozható számítógépek merevlemezén. Legyen óvatos, amikor mágnest tartalmazó készülékek és töltők elektromos eszközök közelében vannak.

A korrózió megelőzése érdekében alaposan tisztítsa meg és szárítsa meg a csatlakozókat és a környező területet töltés vagy számítógéphez való csatlakoztatás előtt. Olvassa el a tisztítással kapcsolatos utasításokat (*[A készülék karbantartása](#page-158-0)*, 149. oldal).

**1** Igazítsa a töltőt az eszköz hátoldalához, és nyomja a töltőt a helyére.

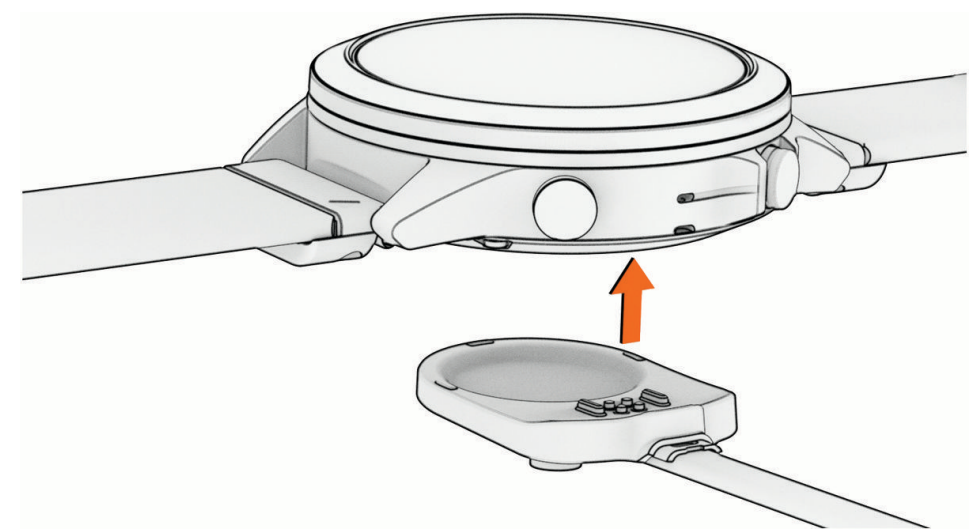

**2** Csatlakoztassa az USB-kábelt egy USB töltőporthoz. Az óra megjeleníti az akkumulátor aktuális töltöttségi szintjét.

# Specifikációk

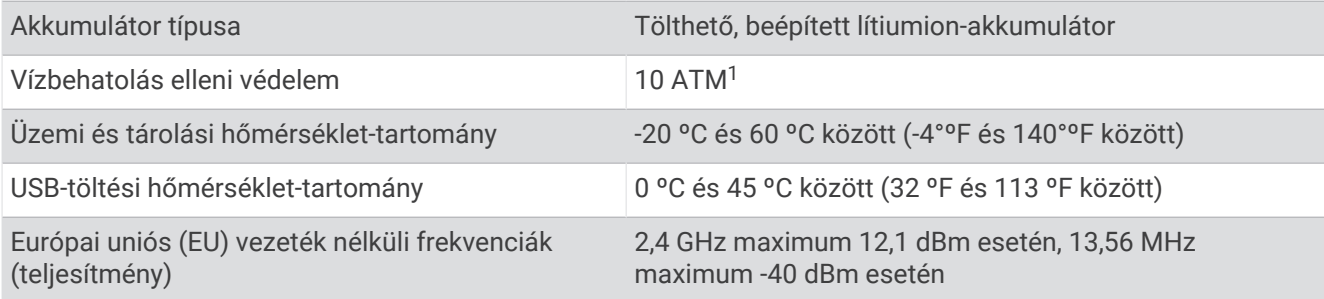

<sup>1</sup> A készülék 100 méteres vízmélységben jelenlévő nyomásnak képes ellenállni. További információkért látogasson el a [www.garmin.com/waterrating](http://www.garmin.com/waterrating) weboldalra.

### Akkumulátorinformációk

Az akkumulátor tényleges üzemideje a karórán engedélyezett funkcióktól függ – ilyen például a csuklóalapú pulzusmérés, az okostelefonos értesítések, a GPS és a csatlakoztatott érzékelők.

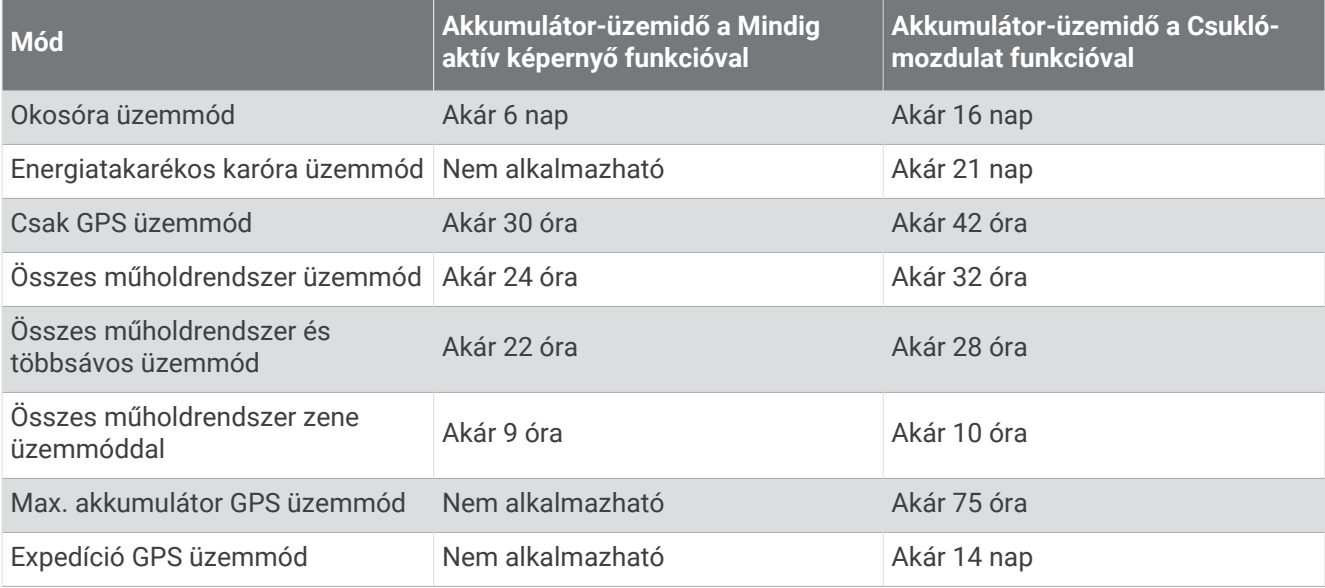

# Felpattintható QuickFit<sup>\*</sup> tartozékok cseréje

**1** Csúsztassa el a felpattintható QuickFit szíj reteszét, és vegye le a szíjat az óráról.

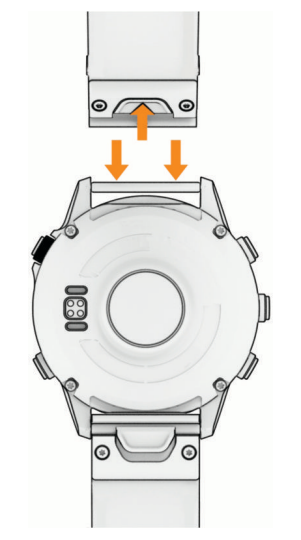

**2** Igazítsa az új felpattintható szíjat az órához.

**3** Nyomja a helyére a szíjat.

**MEGJEGYZÉS:** győződjön meg arról, hogy a szíj megfelelően van-e rögzítve. A retesznek össze kell záródnia az óraszeg felett.

# <span id="page-158-0"></span>Beépített QuickFit tartozékok cseréje

**1** Húzza meg a retesz kinyitásához, és vegye le a beépített QuickFit szíjat az óráról.

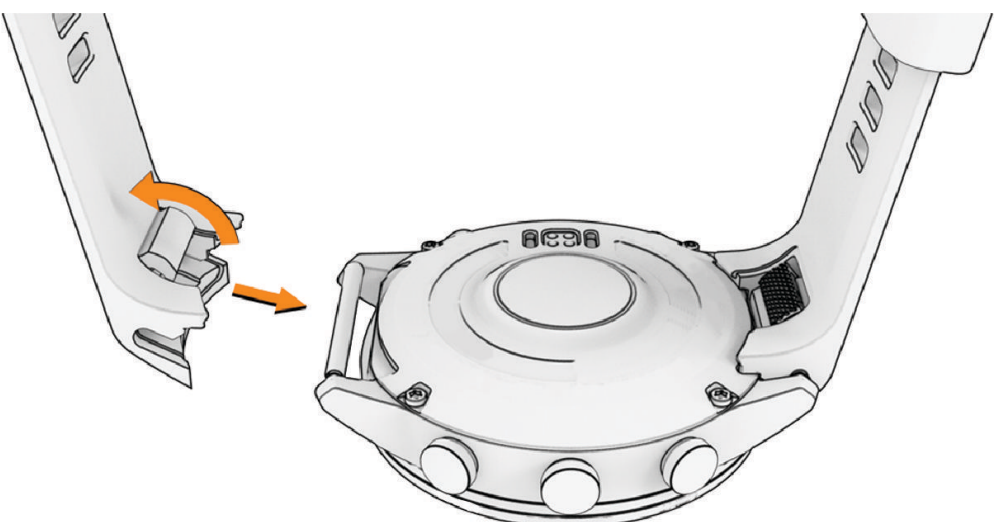

- **2** Húzza meg a beépített szíj reteszének kinyitásához, és igazítsa az órához.
- **3** Zárja a reteszt az óraszeg fölé.

**MEGJEGYZÉS:** győződjön meg arról, hogy a szíj megfelelően van-e rögzítve. A retesz és a szíj között legyen egy kis rés $(1)$ .

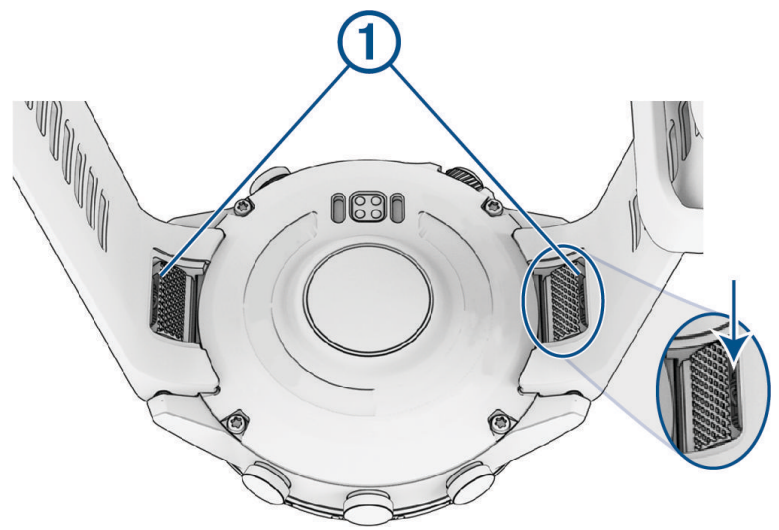

# A készülék karbantartása

#### *ÉRTESÍTÉS*

Ne használjon éles tárgyat a készülék tisztításához.

Kerülje a vegyi tisztítószerek, oldószerek és rovarirtószerek használatát, amelyek kárt okozhatnak a műanyag részekben.

Ha a készülék klórral, sós vízzel, fényvédővel, kozmetikumokkal, alkohollal vagy más erős vegyszerekkel érintkezett, alaposan öblítse le friss vízzel. Az ilyen anyagokkal való hosszan tartó érintkezés károsíthatja a készülék házát.

Víz alatt kerülje a gombok nyomkodását.

Kerülje az erős ütéseket és a durva bánásmódot, mert az csökkentheti a termék élettartamát.

Ne tárolja az eszközt hosszabb időn át magas hőmérsékletnek kitett helyen, mert az a készülék tartós károsodásához vezethet.

### <span id="page-159-0"></span>Az óra tisztítása

#### **VIGYÁZAT!**

A karóra hosszan tartó használata esetén egyes felhasználók bőrirritációt tapasztalhatnak, különösen abban az esetben, ha érzékeny bőrűek vagy allergiától szenvednek. Amennyiben bármiféle bőrirritációt tapasztal, távolítsa el a karórát, és adjon bőrének időt a gyógyulásra. A bőrirritáció elkerülése érdekében ügyeljen arra, hogy a karóra tiszta és száraz legyen, és ne húzza túl szorosra a csuklóján.

#### *ÉRTESÍTÉS*

Töltés közben már kevés izzadtság vagy nedvesség is korrodálhatja az eszköz elektromos érintkezőit. A korrózió gátolhatja a töltést és az adatátvitelt.

**TIPP:** további részletekért látogasson el a [garmin.com/fitandcare](http://www.garmin.com/fitandcare) weboldalra.

- **1** Öblítse le vízzel, vagy tisztítsa le egy nedves, szöszmentes ronggyal.
- **2** Hagyja, hogy az óra teljesen megszáradjon.

### Adatkezelés

**MEGJEGYZÉS:** a készülék nem kompatibilis a Windows 95, 98, Me, Windows NT® és Mac® 10.3 és korábbi verziójú operációs rendszerekkel.

### Fájlok törlése

#### *ÉRTESÍTÉS*

Ismeretlen rendeltetésű fájlokat ne töröljön. A készülék memóriája fontos rendszerfájlokat tartalmaz, amelyeket nem ajánlatos törölni.

- **1** Nyissa meg a **Garmin** meghajtót vagy kötetet.
- **2** Szükség szerint nyissa meg az egyik mappát, illetve kötetet.
- **3** Válasszon ki egy fájlt.
- **4** Nyomja meg a billentyűzeten levő **Delete** gombot.

**MEGJEGYZÉS:** a(z) Mac operációs rendszerek csak korlátozott mértékben támogatják az MTP-fájlátviteli módot. Meg kell nyitnia a Garmin meghajtót egy Windows operációs rendszeren. Használja a(z) Garmin Express alkalmazást a zenefájlok az eszközről való eltávolításához.

# Hibaelhárítás

# Termékfrissítések

A készülék automatikusan megkeresi a frissítéseket, ha csatlakozik a következők valamelyikéhez: Bluetooth vagy Wi‑Fi. Frissítéseket manuálisan is kereshet a rendszerbeállításokban (*[Rendszerbeállítások](#page-152-0)*, 143. oldal). A számítógépen telepítse a Garmin Express alkalmazást [\(www.garmin.com/express\)](http://www.garmin.com/express). Telepítse telefonjára a Garmin Connect alkalmazást.

Ez egyszerű hozzáférést biztosít ezekhez a szolgáltatásokhoz a Garmin készülékek számára:

- Szoftverfrissítések
- Térképfrissítések
- Útvonalfrissítések
- Adatfeltöltések:Garmin Connect
- Termékregisztráció

## Kapcsolatfelvétel a Garmin terméktámogatási csoportjával

• Az országon belüli támogatással kapcsolatos információkért látogasson el az [aviationsupport.garmin.com](https://aviationsupport.garmin.com) weboldalra.

# További információk beszerzése

További információkat találhat a termékről a Garmin weboldalán.

- További kézikönyvekért, cikkekért és szoftverfrissítésekért látogasson el a [support.garmin.com](http://support.garmin.com) webhelyre.
- Az opcionális kiegészítőkre és cserealkatrészekre vonatkozó információkért látogassa meg a [buy.garmin](http://buy.garmin.com) [.com](http://buy.garmin.com) oldalt vagy forduljon Garmin márkakereskedőjéhez.
- A funkció pontosságával kapcsolatos információkért látogasson el a [www.garmin.com/ataccuracy](http://www.garmin.com/ataccuracy) weboldalra.

A készülék nem orvosi eszköz.

# Nem megfelelő a nyelv az eszközön

Amennyiben véletlenül rossz nyelvet választott az eszközön, módosíthatja a kiválasztott nyelvet.

- **1** Tartsa lenyomva a **MENU** gombot.
- **2** Görgessen le a lista utolsó eleméig, és nyomja meg a **START** gombot.
- **3** Nyomja meg a **START** gombot.
- **4** Válassza ki a kívánt nyelvet.

# Kompatibilis a telefonom az órámmal?

A MARQ Commander óra kompatibilis a Bluetooth technológiát használó telefonokkal.

A Bluetooth kompatibilitásra vonatkozó információkért látogasson el a [garmin.com/ble](http://www.garmin.com/ble) weboldalra.

# A telefonom nem csatlakozik az órához

Ha telefonja nem csatlakozik az órához, próbálja ki az alábbi tippeket.

- Kapcsolja ki, majd ismét kapcsolja be a telefont és az órát.
- Engedélyezze a Bluetooth technológiát telefonján.
- Frissítse a Garmin Connect alkalmazást a legújabb verzióra.
- Távolítsa el óráját a Garmin Connect alkalmazásból és a telefon Bluetooth beállításai közül, és próbálja meg újra a párosítást.
- Ha új telefont vásárolt, távolítsa el óráját a Garmin Connect alkalmazásból azon a telefonon, amelyet a továbbiakban nem kíván használni.
- Helyezze a telefont az óra 10 m-es (33 ft.) körzetébe.
- Telefonján nyissa meg a Garmin Connect alkalmazást, válassza ki a  $\blacksquare$ vagy a • ikont, majd válassza a **Garmin készülékek** > **Eszköz hozzáadása** lehetőséget a párosítási módba lépéshez.
- A számlapon tartsa lenyomva a **MENU** gombot, és válassza a **Csatlakoztathatóság** > **Telefon** > **Telefon párosítása** lehetőséget.

# Használhatom az Bluetooth érzékelőt az órámmal?

Az óra néhány Bluetooth érzékelővel kompatibilis. Amikor első alkalommal csatlakoztat egy érzékelőt Garmin órájához, párosítania kell a készüléket és az érzékelőt. A párosítást követően az óra automatikusan csatlakoztatja az érzékelőt, amikor valamilyen tevékenységbe kezd, illetve az érzékelő aktív és hatókörön belül van.

- **1** Tartsa lenyomva a **MENU** ikont.
- **2** Válassza az **Érzékelők és tartozékok** > **Új hozzáadása** lehetőséget.
- **3** Válasszon ki egy lehetőséget:
	- Válassza a **Összes érzékelő keresése** lehetőséget.
	- Válassza ki az érzékelője típusát.

Az opcionális adatmezőket testre szabhatja (*[Az adatképernyők testreszabása](#page-54-0)*, 45. oldal).

# <span id="page-161-0"></span>A fejhallgató nem csatlakozik az órához

Ha Bluetooth fejhallgatója korábban a telefonhoz volt csatlakoztatva, előfordulhat, hogy az óra helyett automatikusan a telefonhoz csatlakozik. Próbálja ki az alábbi tippeket.

- Kapcsolja ki telefonján a Bluetooth funkciót. További tudnivalókért tekintse át a telefon felhasználói kézikönyvét.
- Maradjon 10 m-es (33 ft.) távolságra a telefontól, és közben csatlakoztassa a fejhallgatót az órájához.
- Párosítsa fejhallgatóját az órával (*[Bluetooth fejhallgató csatlakoztatása](#page-130-0)*, 121. oldal).

# Elhallgat a zene vagy a fejhallgató nem csatlakozik folyamatosan

Ha a MARQ Commander órájához csatlakoztatott Bluetooth fejhallgatót használ, a jel akkor a legerősebb, ha az óra és a fejhallgató antennája közvetlen látótávolságban helyezkedik el egymástól.

- Ha a jel áthalad az Ön testén, előfordulhat, hogy a jel elvész, és a fejhallgató nem csatlakozik megfelelően.
- Ha MARQ Commander óráját a bal csuklóján viseli, ügyeljen arra, hogy a fejhallgató Bluetooth antennája a bal fülén legyen.
- Mivel a fejhallgatók típusonként eltérőek lehetnek, megpróbálhatja áthelyezni az órát a másik csuklójára.
- Ha fém vagy bőr karórapántot használ, a jelerősség javítása érdekében átválthat szilikon órapántra.

# Az óra újraindítása

- **1** Tartsa lenyomva a **LIGHT** gombot, amíg az óra ki nem kapcsol.
- **2** Tartsa lenyomva a **LIGHT** gombot az óra bekapcsolásához.

# Minden beállítás alaphelyzetbe állítása

Az összes alapértelmezett beállítás visszaállítása előtt szinkronizálja az órát a Garmin Connect alkalmazással a tevékenységadatok feltöltéséhez.

Az óra összes beállítását visszaállíthatja a gyári alapértékekre.

- **1** A számlapon tartsa lenyomva az **MENU** gombot.
- **2** Válassza ki a **Rendszer** > **Visszaállítás** lehetőséget.
- **3** Válasszon ki egy lehetőséget:
	- Ha az összes órabeállítást vissza szeretné állítani a gyári alapértékekre, valamint szeretné megtartani a felhasználó által megadott adatokat és a tevékenységelőzményeket, válassza a **Gyári beállítások vissza állítása** lehetőséget.
	- Az összes tevékenység előzményekből való törléséhez válassza ki az **Összes tevékeny. törlése**  lehetőséget.
	- Az összes távolság- és időösszesítés nullázásához válassza ki az **Összesítések visszaállítása**  lehetőséget.
	- Ha az összes órabeállítást vissza szeretné állítani a gyári alapértékekre, valamint törölni szeretné a felhasználó által megadott adatokat és a tevékenységelőzményeket, válassza az **Adattörl,beá.visszaá.**  lehetőséget.

**MEGJEGYZÉS:** ha korábban beállított egy Garmin Pay pénztárcát, ez a művelet a pénztárcát is törli az óráról. Ha zeneszámok is találhatók óráján, ez a művelet törli a készülékre mentett zenefájlokat.

# <span id="page-162-0"></span>Tippek az akkumulátor üzemidejének maximalizálásához

Az akkumulátor üzemidejének meghosszabbítása érdekében érdemes kipróbálnia ezeket a tippeket.

- Módosítsa a teljesítmény üzemmódot egy tevékenység során (*[Az üzemmód módosítása](#page-151-0)*, 142. oldal).
- Kapcsolja be az energiatakarékos funkciót a vezérlőmenüben (*Vezérlők*[, 96. oldal\)](#page-105-0).
- Csökkentse a képernyő időtúllépését (*[A képernyőbeállítások megváltoztatása](#page-154-0)*, 145. oldal).
- Ne használja a képernyő időkorlátjának **Mindig aktív képernyő** lehetőségét, és válasszon rövidebb időkorlátot (*[A képernyőbeállítások megváltoztatása](#page-154-0)*, 145. oldal).
- Csökkentse a képernyő fényerejét (*[A képernyőbeállítások megváltoztatása](#page-154-0)*, 145. oldal).
- Használja az UltraTrac műholdas üzemmódot a tevékenységéhez (*[Műholdbeállítások](#page-61-0)*, 52. oldal).
- Kapcsolja ki a Bluetooth technológiát, ha nem használja a kapcsolatot igénylő funkciókat (*[Vezérlők](#page-105-0)*, [96. oldal\)](#page-105-0).
- Amikor hosszabb időre szünetelteti tevékenységét, használja a **Folytatás később** opciót (*[Tevékenység](#page-26-0) [befejezése](#page-26-0)*, 17. oldal).
- Olyan számlapot használjon, amely nem frissül minden másodpercben. Például használjon másodpercmutató nélküli számlapot (*[Számlap testreszabása](#page-81-0)*, 72. oldal).
- Korlátozza a karóra által megjelenített telefonos értesítéseket (*[Értesítések kezelése](#page-132-0)*, 123. oldal).
- Állítsa le a pulzusadatok párosított készülékekre való továbbítását (*[Pulzusadatok továbbítása](#page-112-0)*, 103. oldal).
- Kapcsolja ki a csuklón végzett pulzusmérést (*[Csuklón viselhető pulzusmérő beállítások](#page-112-0)*, 103. oldal). **MEGJEGYZÉS:** a csuklóalapú pulzusszámmérés a nagy intenzitású tevékenységgel töltött percek és az elégetett kalóriák számának mérésére szolgál.
- Kapcsolja ki a manuális véroxigénszint-mérést (*[A pulzoximéter módjának beállítása](#page-114-0)*, 105. oldal).

# Műholdas jelek keresése

Előfordulhat, hogy a műholdas jelek vételéhez a készüléknek szabad rálátással kell rendelkeznie az égboltra. Az idő és a dátum beállítása automatikusan megtörténik a GPS-pozíció alapján.

**TIPP:** a GPS-készülékkel kapcsolatos további tájékoztatásért látogasson el a következő weboldalra: [garmin](https://www.garmin.com/aboutGPS) [.com/aboutGPS](https://www.garmin.com/aboutGPS).

**1** Menjen kültéri, nyílt területre.

A készülék elülső részét tartsa az ég felé.

**2** Várja meg, hogy a készülék megtalálja a műholdakat. A műholdas jelek megtalálása 30-60 másodpercig is eltarthat.

## A GPS-műholdvétel javítása

- Gyakran szinkronizálja óráját Garmin fiókjával:
	- Csatlakoztassa az órát a számítógéphez USB-kábellel és a Garmin Express alkalmazással.
	- Szinkronizálja az órát a Garmin Connect alkalmazással Bluetooth funkcióval rendelkező telefonja segítségével.
	- Csatlakoztassa óráját Garmin fiókjához Wi‑Fi vezeték nélküli hálózat segítségével.

Amikor a Garmin fiókjához csatlakozik, az óra több napnyi műholdas adatot tölt fel, amelyek lehetővé teszik a műholdas jelek gyors megtalálását.

- Vigye ki az órát nyílt területre, magas épületektől és fáktól távol.
- Néhány percig maradjon mozdulatlan.

# A mért hőmérséklet nem pontos

Testhőmérséklete hatással van a beépített hőmérséklet-érzékelő által mért hőmérsékletre. A legpontosabb hőmérsékleti érték érdekében vegye le a készüléket a csuklójáról, és várjon 20-30 percet.

Egy opcionális tempe külső hőmérséklet-érzékelő használatával az óra viselése közben is pontos hőmérsékleti értékeket kaphat.

# Tevékenységkövetés

A tevékenységkövetés pontosságára vonatkozó további információkért látogasson el a [garmin.com/ataccuracy](http://garmin.com/ataccuracy)  weboldalra.

### Úgy tűnik, hogy a lépésszám nem pontos

Ha a lépésszám nem tűnik pontosnak, akkor érdemes kipróbálni ezeket a tippeket.

- Viselje az órát nem domináns csuklóján.
- Tartsa zsebében az órát, ha babakocsit vagy fűnyírót tol.
- Tartsa zsebében az órát, ha csak a kezét vagy karját használja aktívan.

**MEGJEGYZÉS:** előfordulhat, hogy a mosogatáshoz, a ruhák összehajtogatásához vagy a tapsoláshoz hasonló ismétlődő mozdulatokat az óra lépésként értelmezi.

### Az órán és a Garmin Connect-fiókban látható lépésszám nem egyezik

A Garmin Connect-fiókban látható lépésszám az óra szinkronizálásakor frissül.

- **1** Válasszon ki egy lehetőséget:
	- Szinkronizálja lépésszámát a Garmin Express alkalmazással (*[A Garmin Connect használata a](#page-135-0) [számítógépen](#page-135-0)*, 126. oldal).
	- Szinkronizálja lépésszámát a Garmin Connect alkalmazással (*[A Garmin Connect alkalmazás használata](#page-134-0)*, [125. oldal\)](#page-134-0).
- **2** Várja meg az adatok szinkronizálódását.

A szinkronizálás eltarthat néhány percig.

**MEGJEGYZÉS:** a(z) Garmin Connect alkalmazás vagy a(z) Garmin Express alkalmazás frissítése nem szinkronizálja az adatokat, illetve nem frissíti a lépésszámot.

### A megmászott emeletek összege nem tűnik pontosnak

Az emeletek megmászásakor az óra belső barométert használ a szintkülönbség változásának méréséhez. Egy megmászott emelet 3 méternek (10 láb) felel meg.

- Ne kapaszkodjon a korlátba és egyetlen lépcsőt se hagyjon ki lépcsőzés közben.
- Szeles környezetben takarja le az órát ruhája ujjával vagy a kabátjával, mivel a heves széllökések rendellenes méréseket eredményezhetnek.

# Függelék

# Adatmezők

**MEGJEGYZÉS:** nem áll rendelkezésre az összes adatmező minden tevékenységtípushoz. Egyes adatmezők esetében ANT+ vagy Bluetooth tartozékokra van szükség az adatok megjelenítéséhez. Egyes adatmezők több kategóriában is megjelennek a karórán.

**TIPP:** az adatmezőket az Garmin Connect alkalmazás karóra-beállításainál is testreszabhatja.

#### Lépésütem mezők

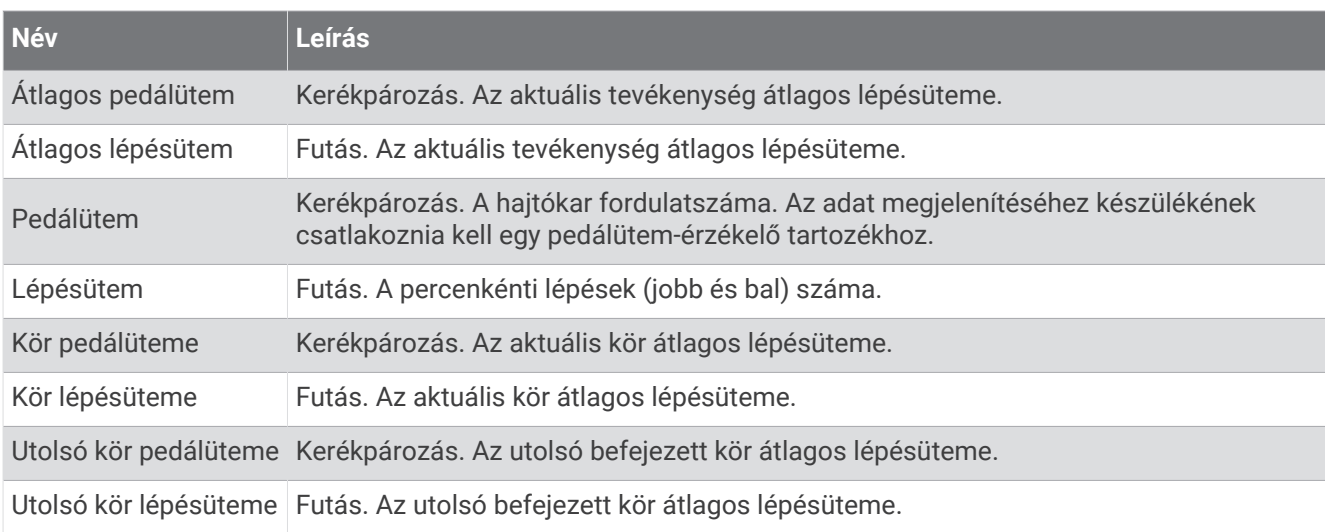

#### Táblázatok

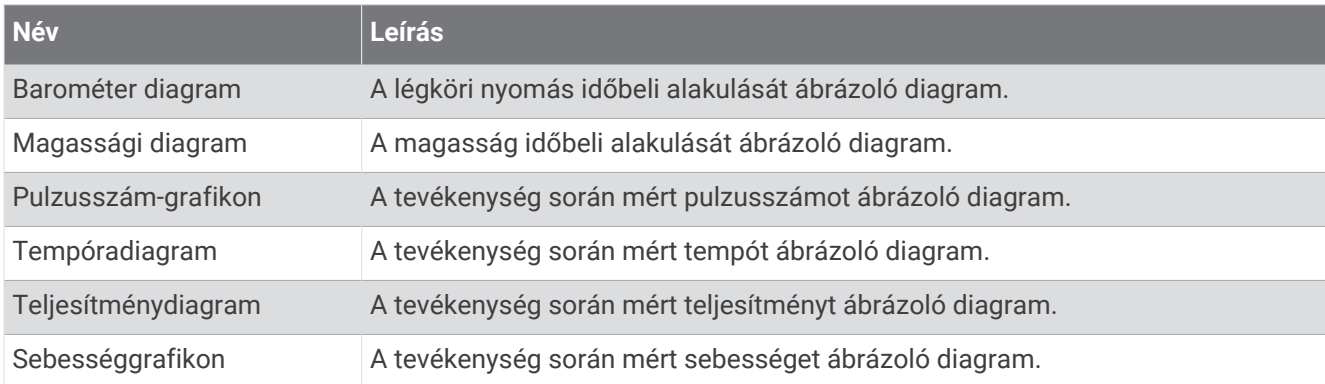

#### Iránytű mezők

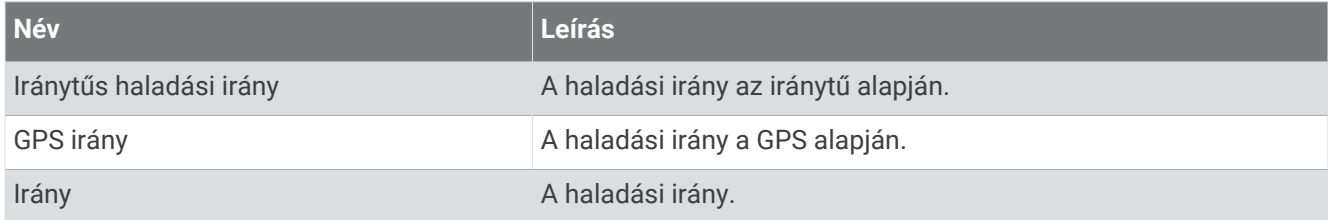

### Távolság mezők

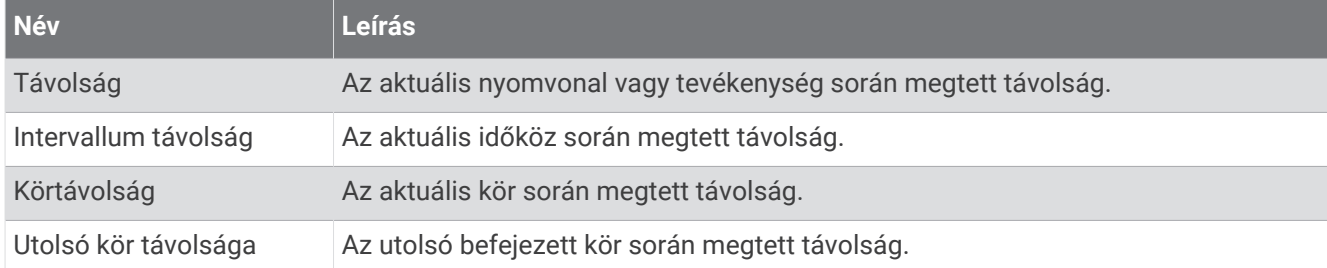

### Távolság mezők

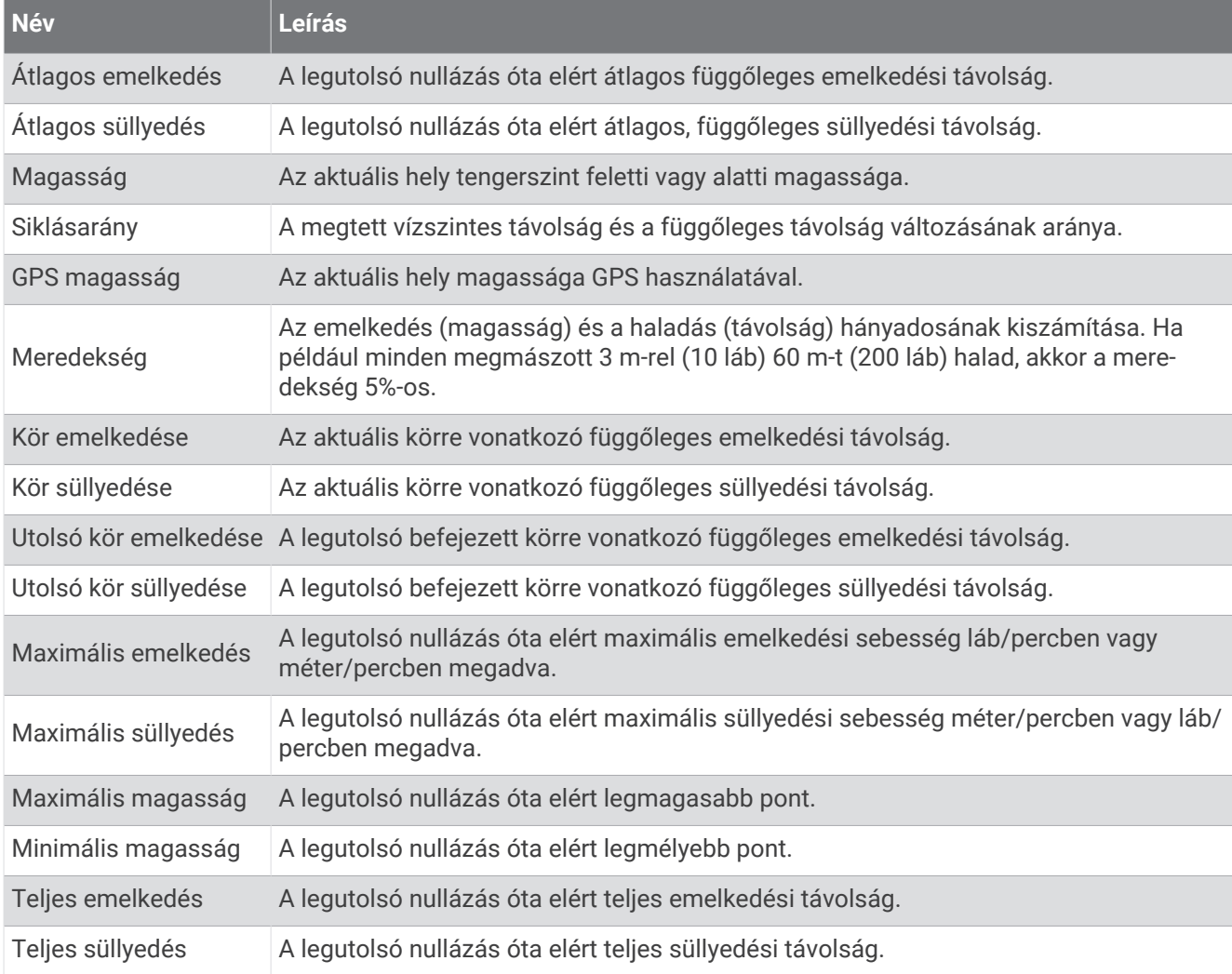

#### Emeleti mezők

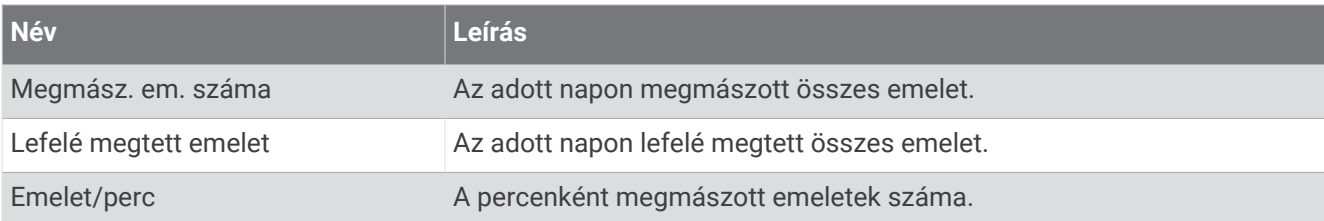

#### Fokozat

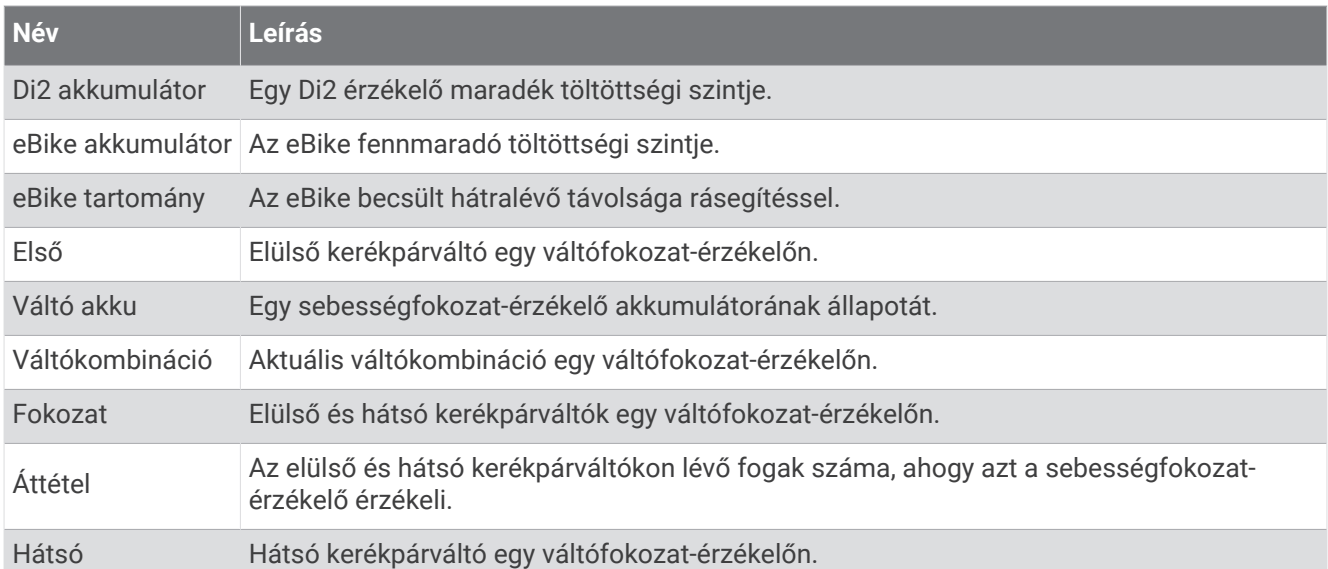

#### Grafikus

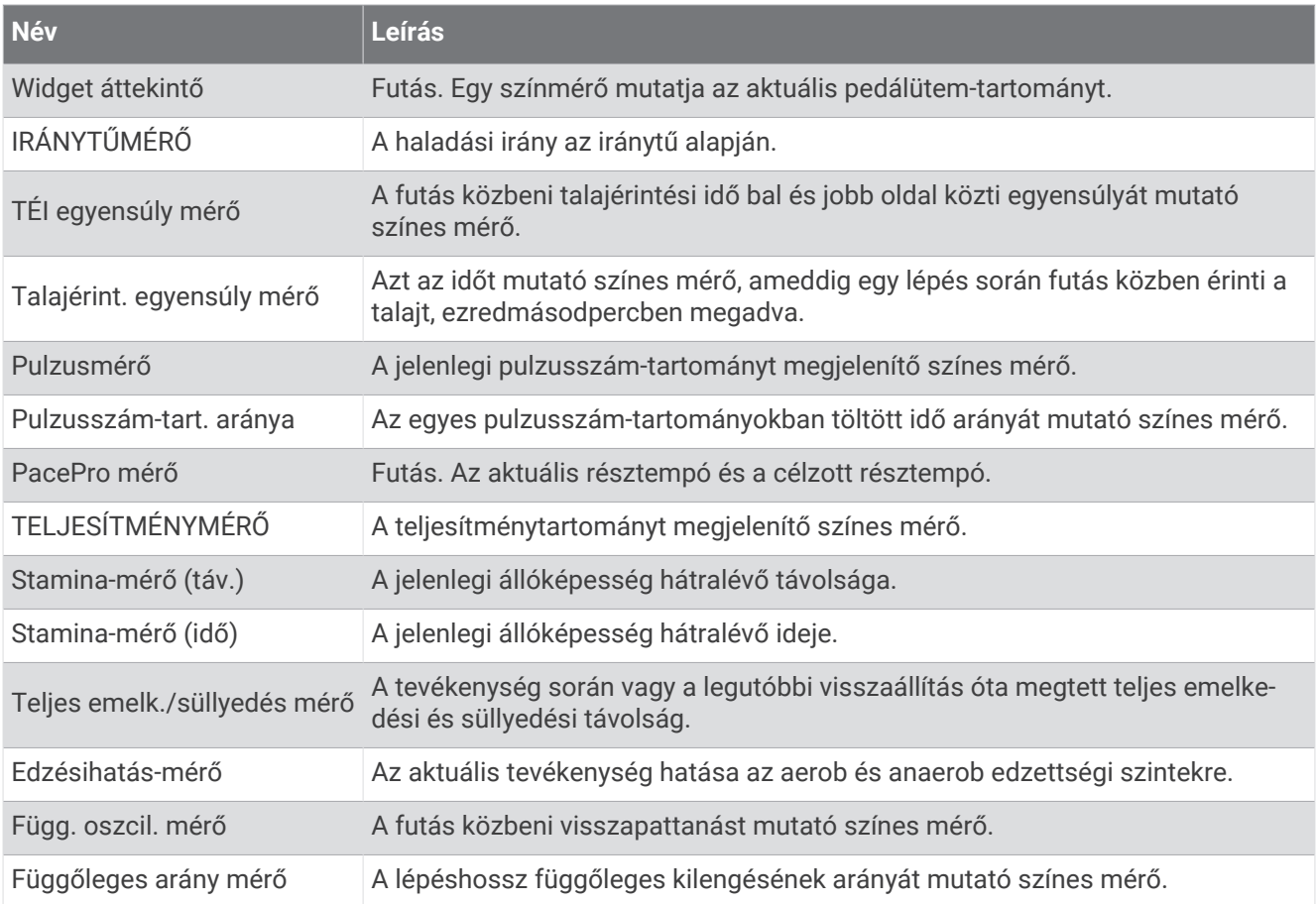

#### Pulzusszám mezők

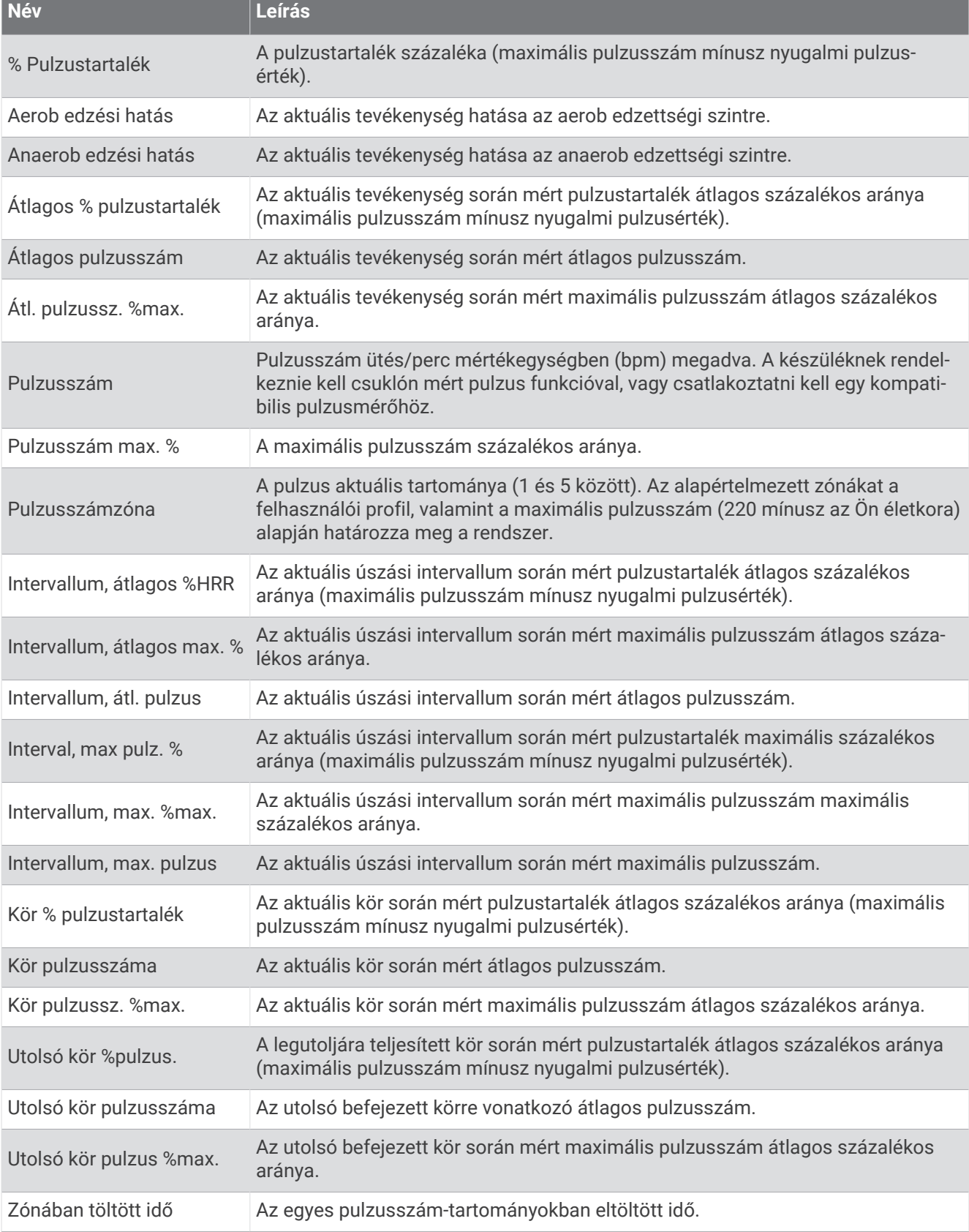

**Service State** 

#### Hossz mezők

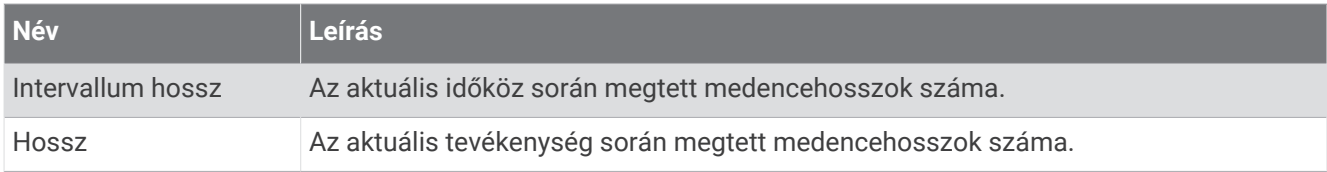

#### Izom oxi.szint terü.

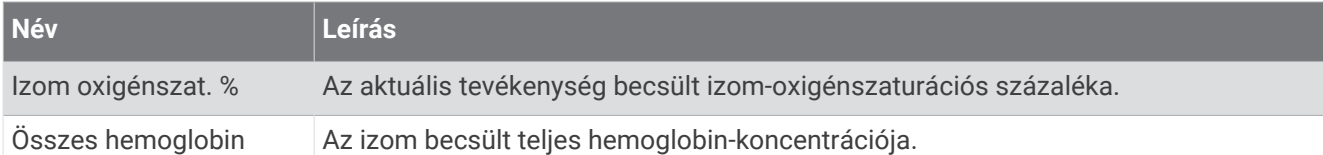

### Navigációs mezők

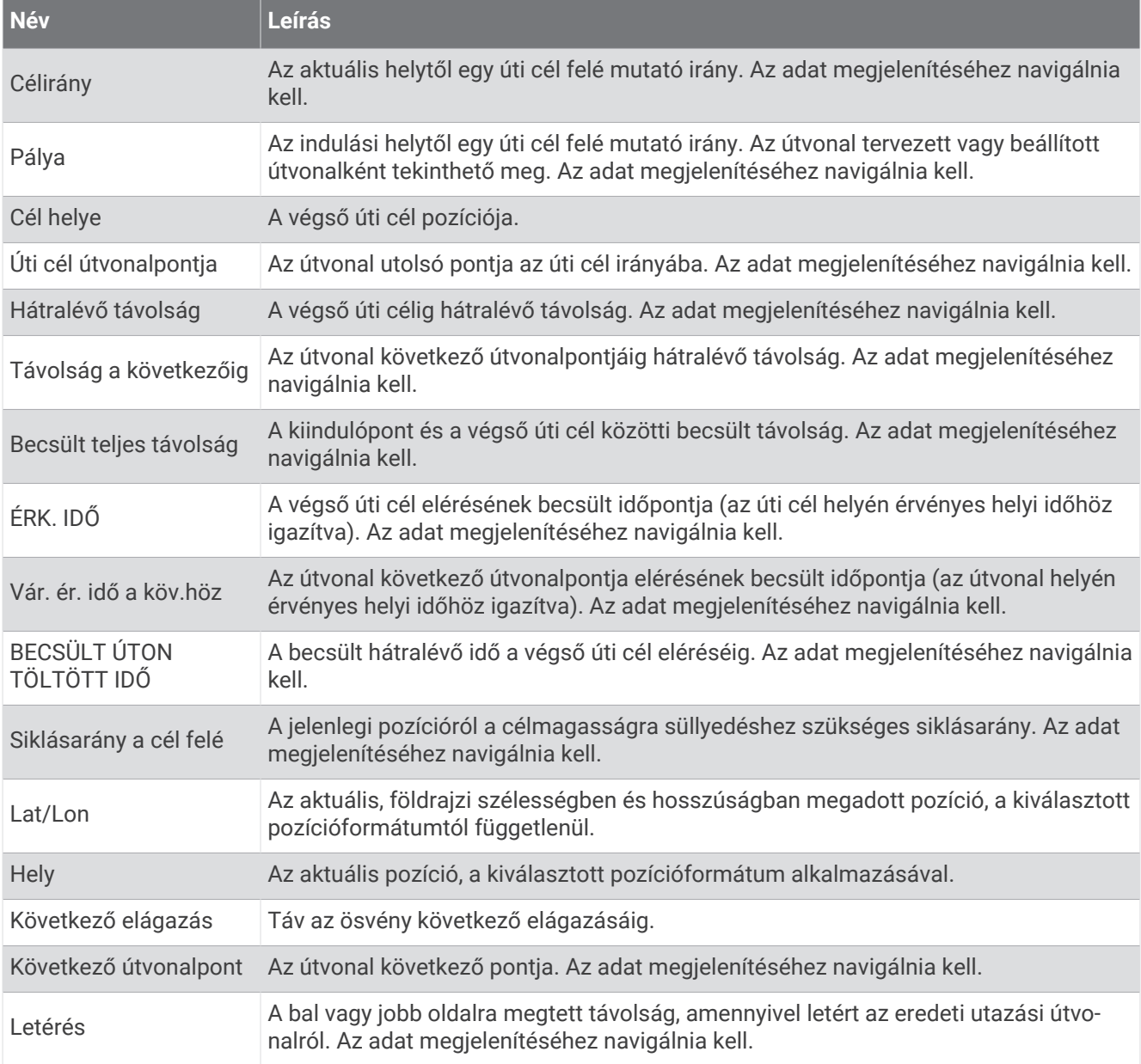

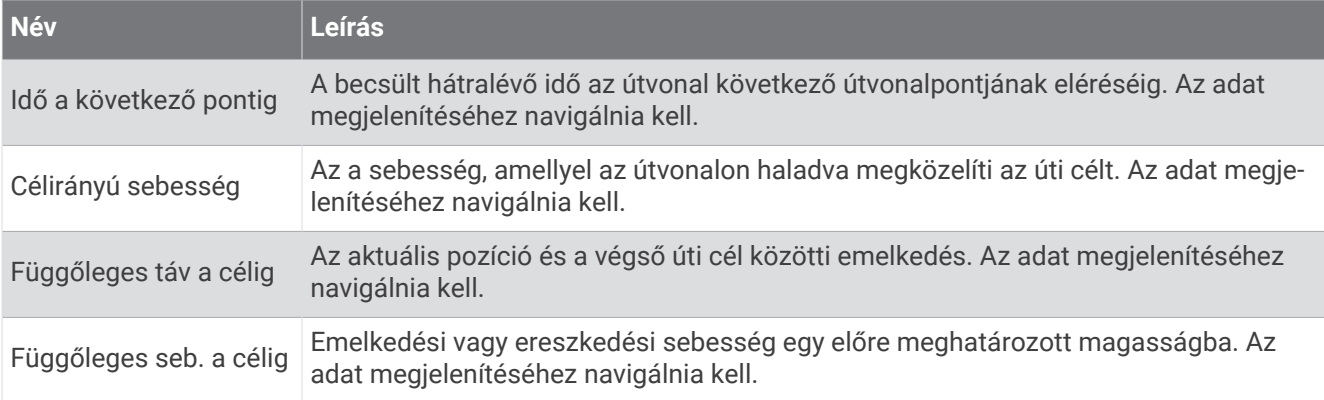

#### Egyéb mezők

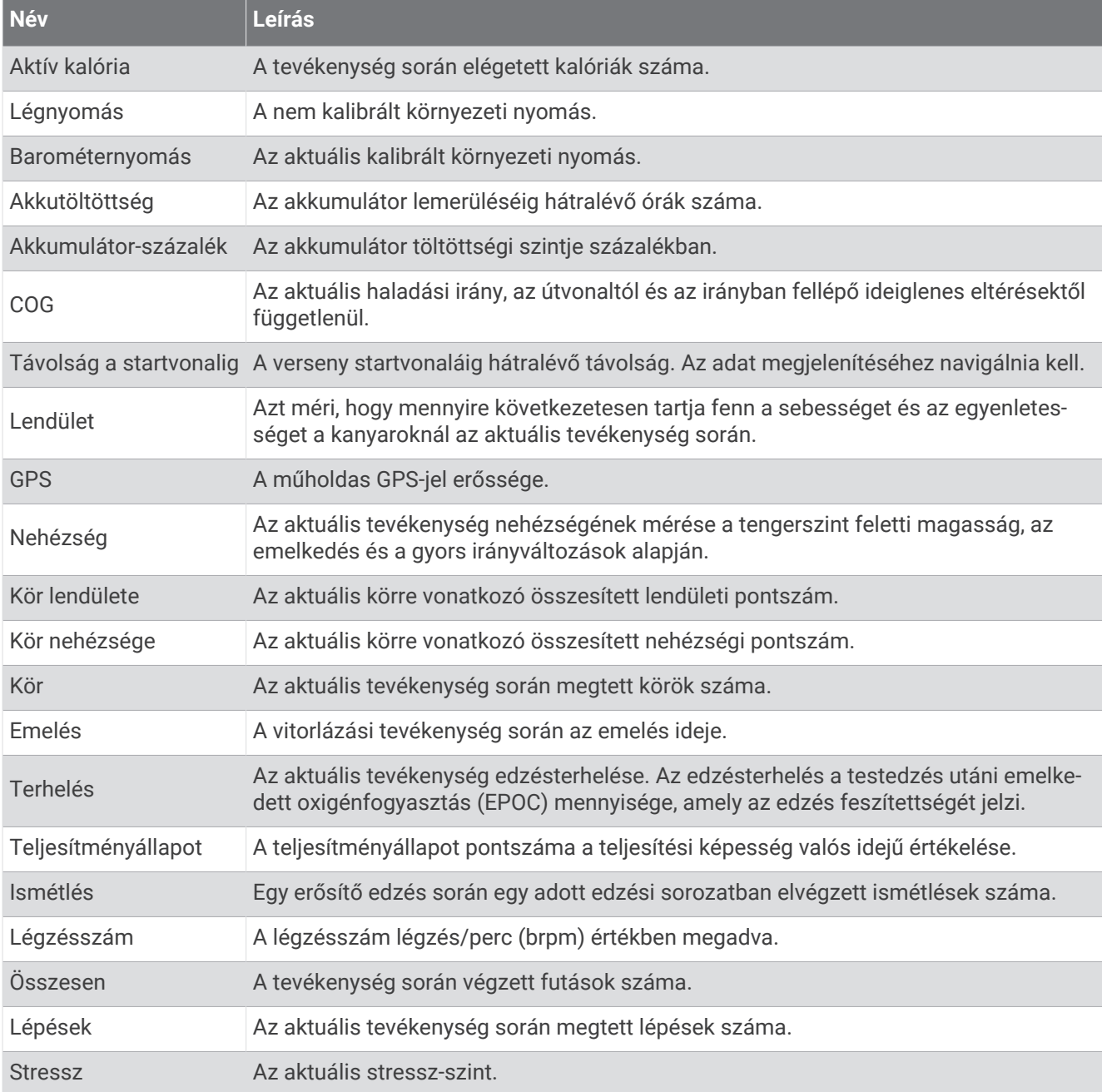

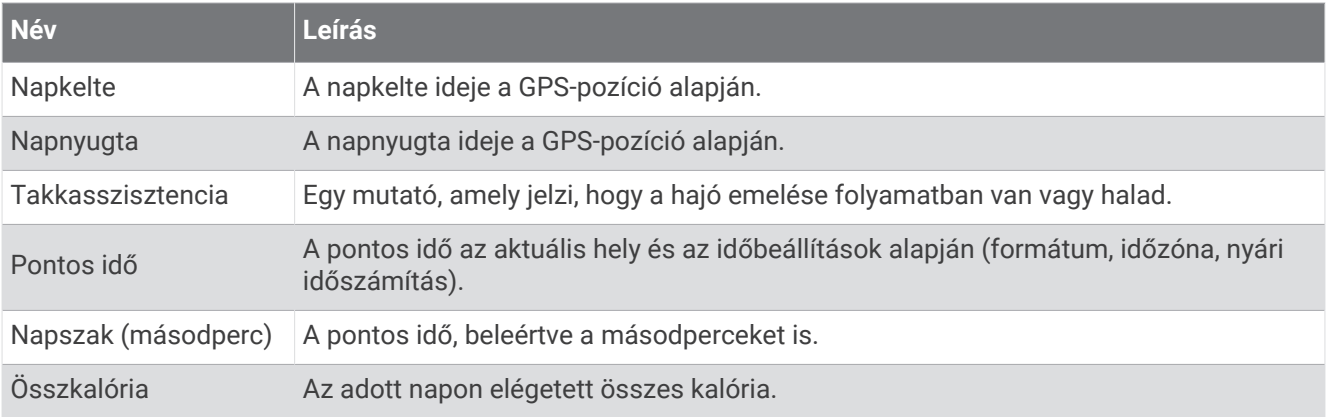

## Tempó mezők

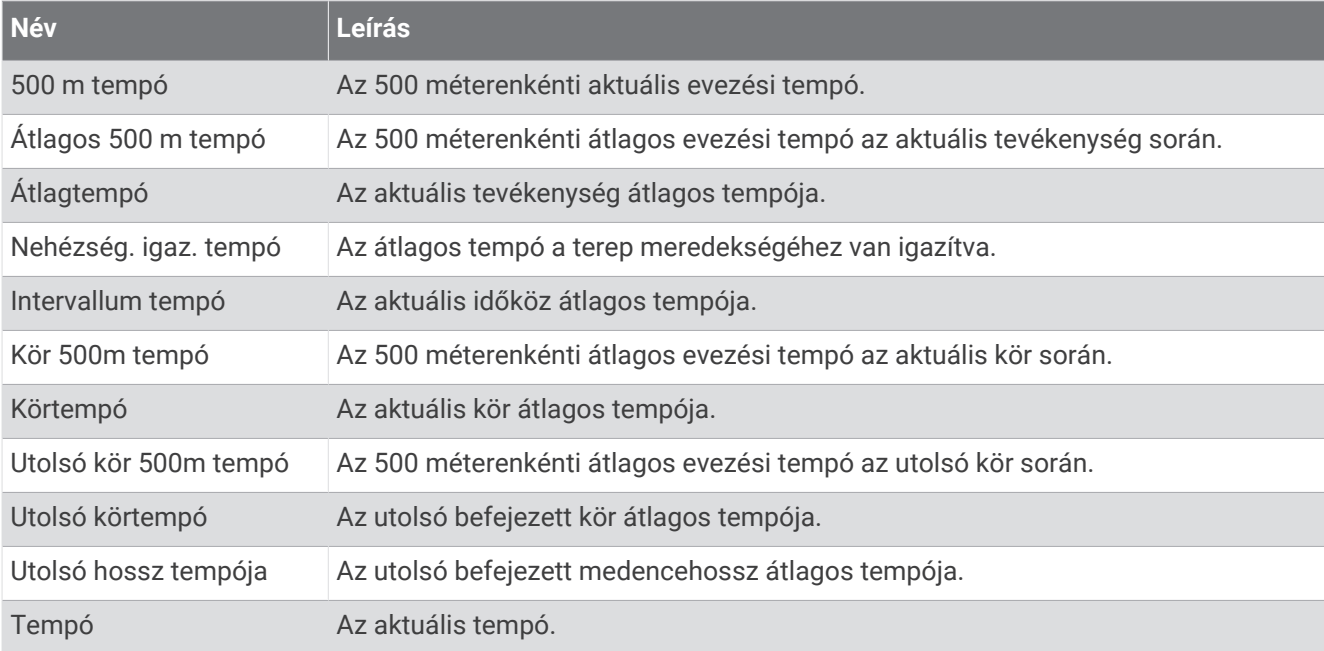

#### PacePro mezők

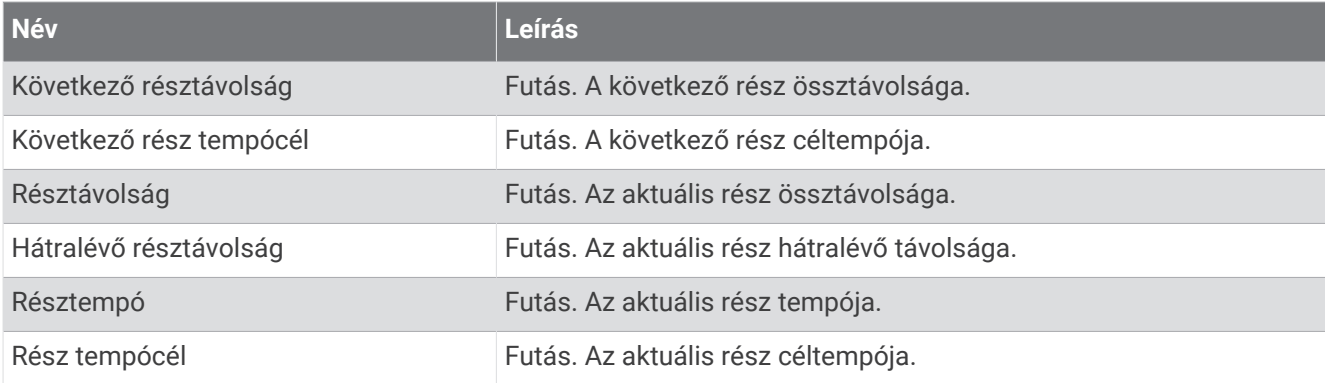

### Teljesítmény mezők

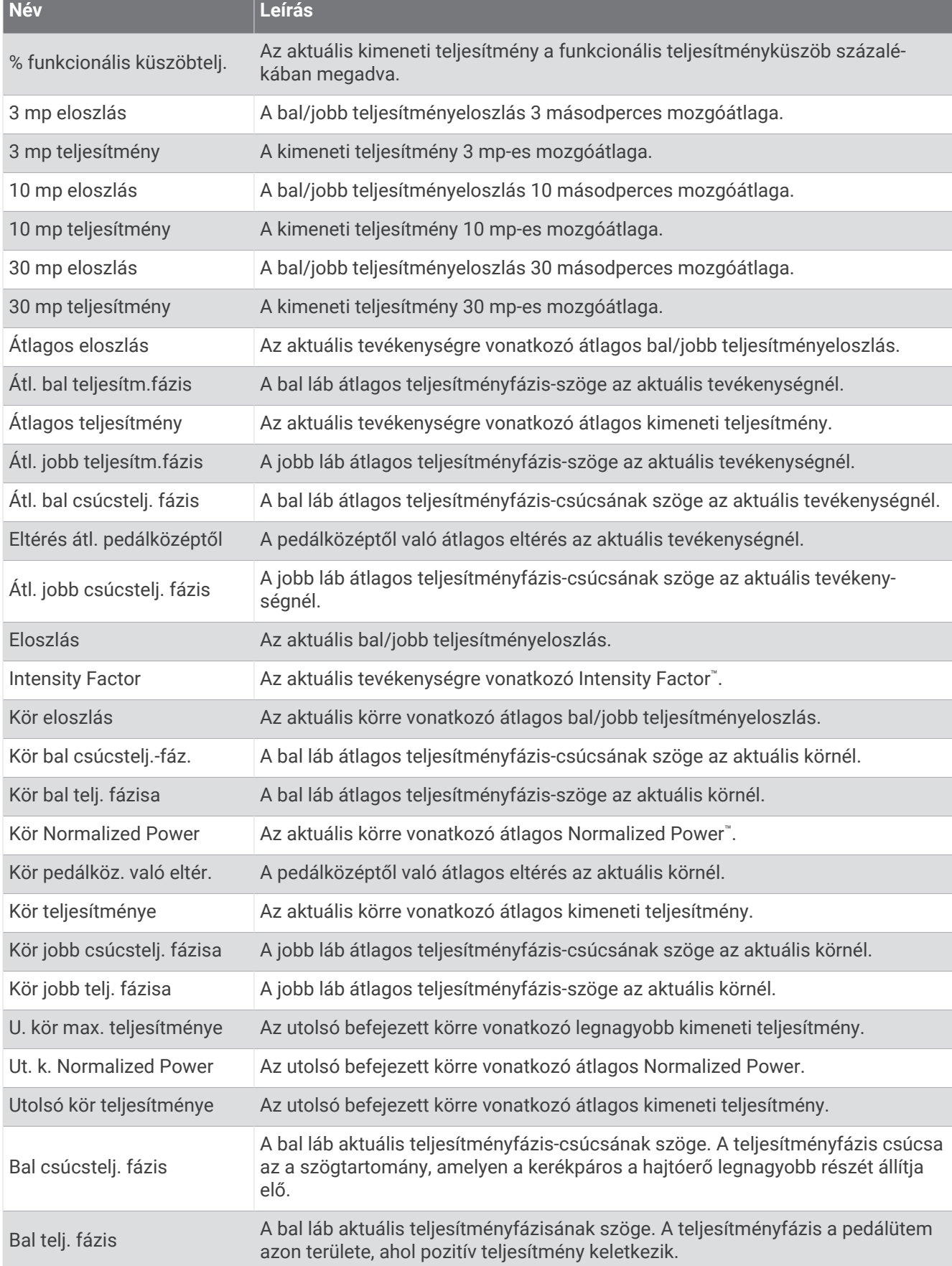

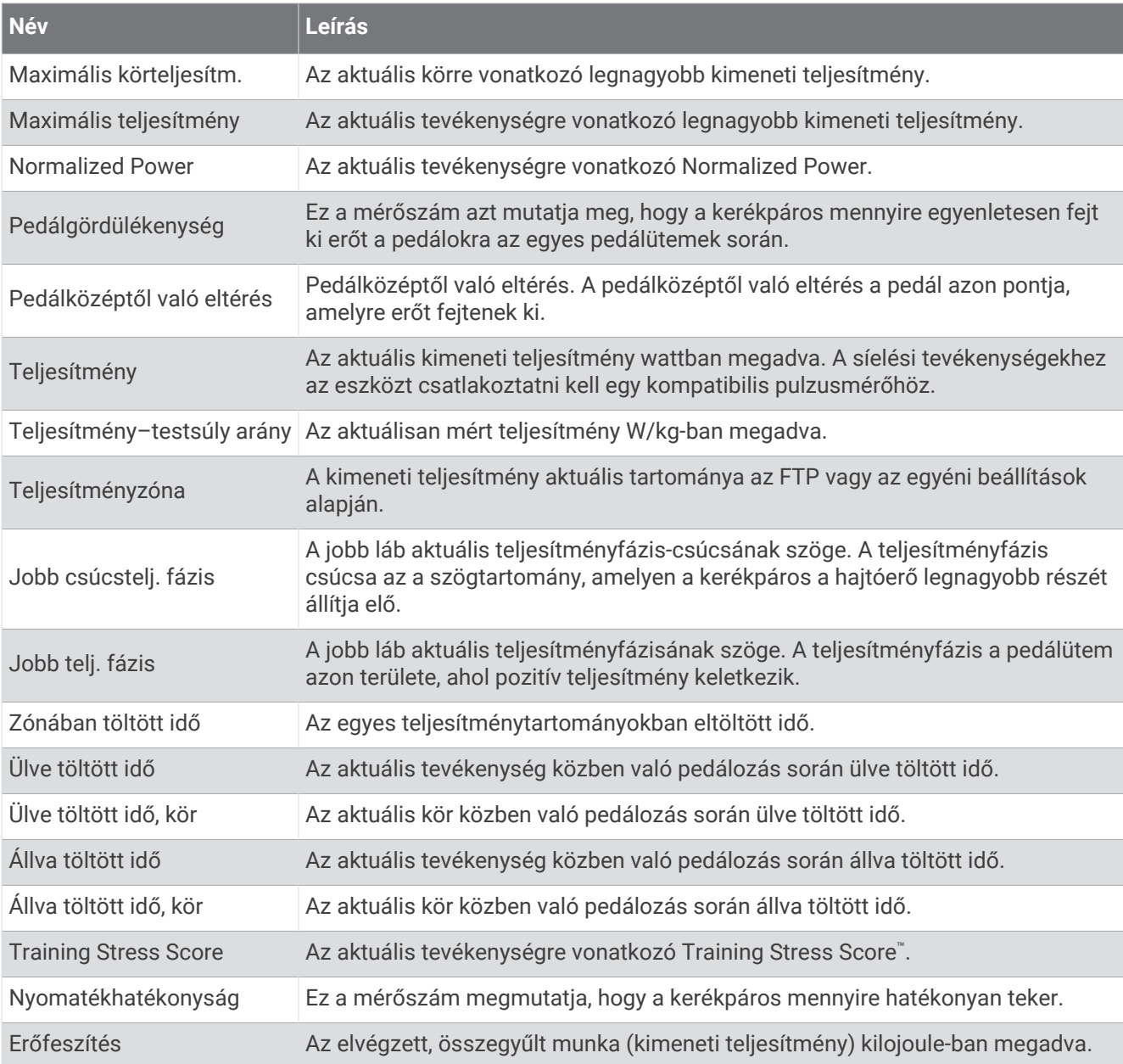

#### Pihenési mezők

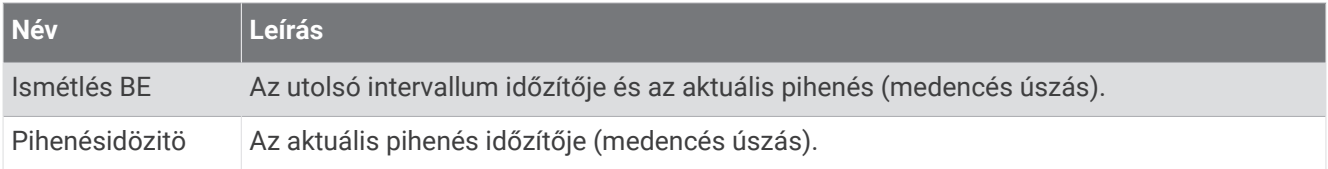

#### Futási dinamika

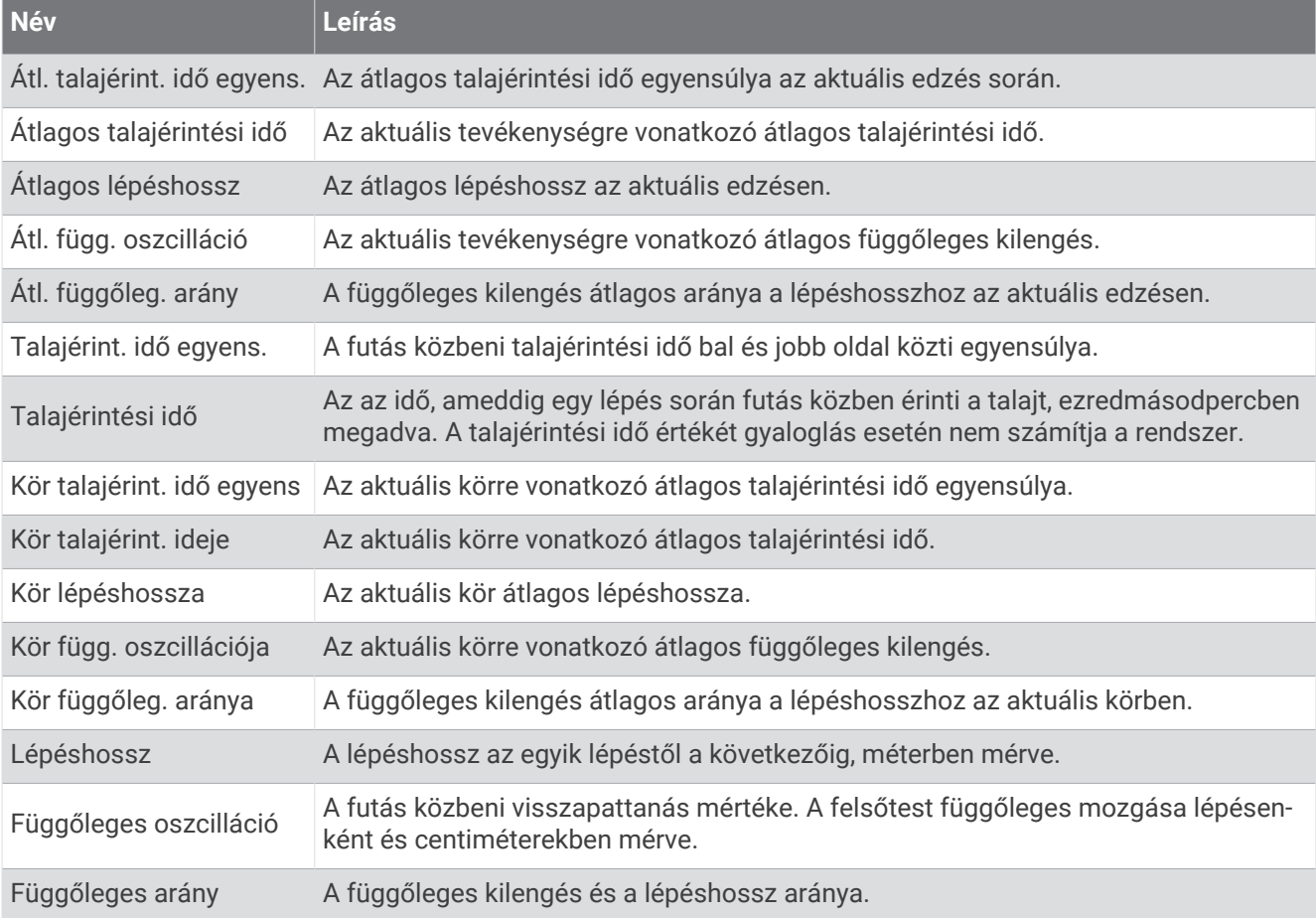

### Sebesség mezők

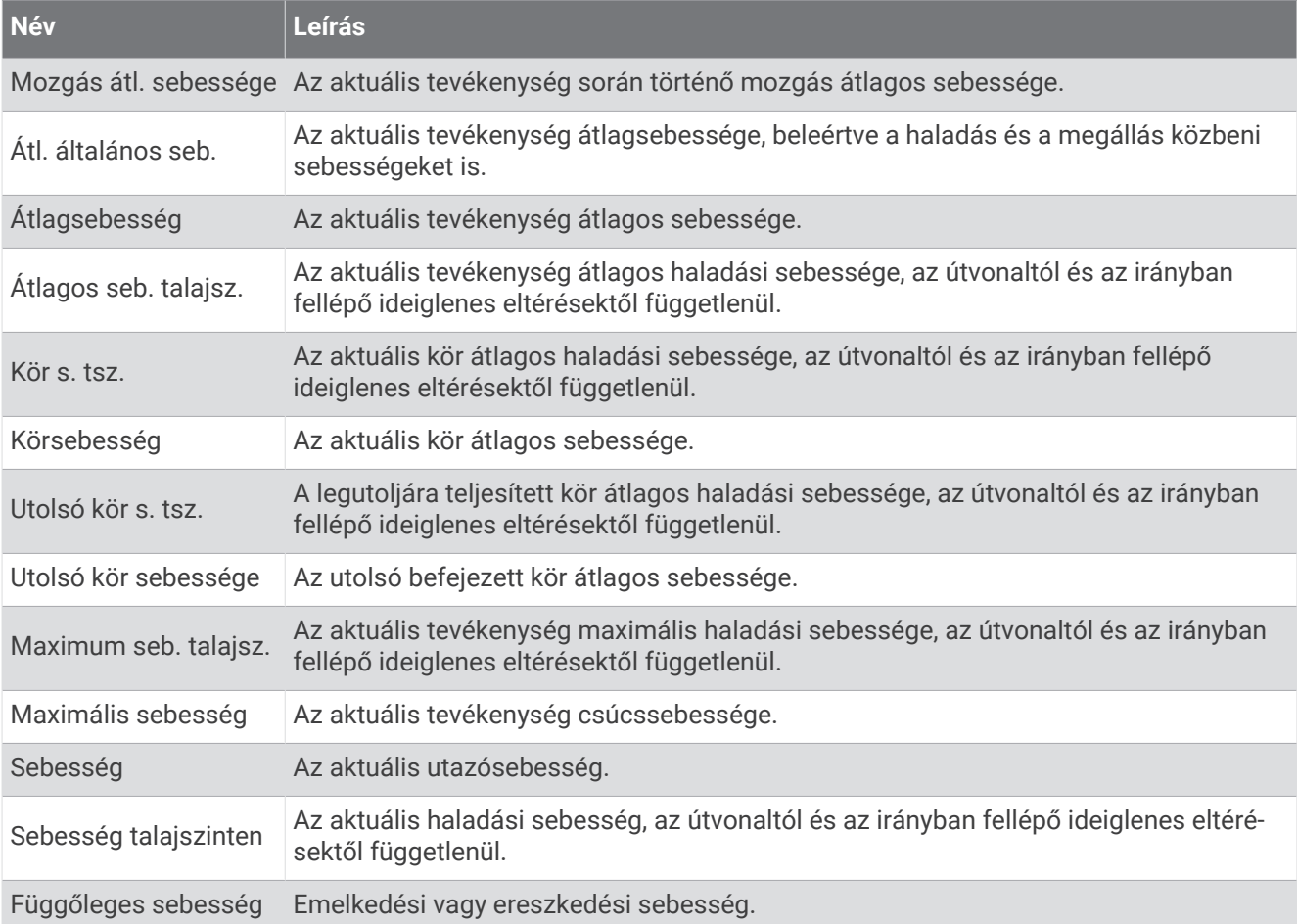

#### Stamina mezők

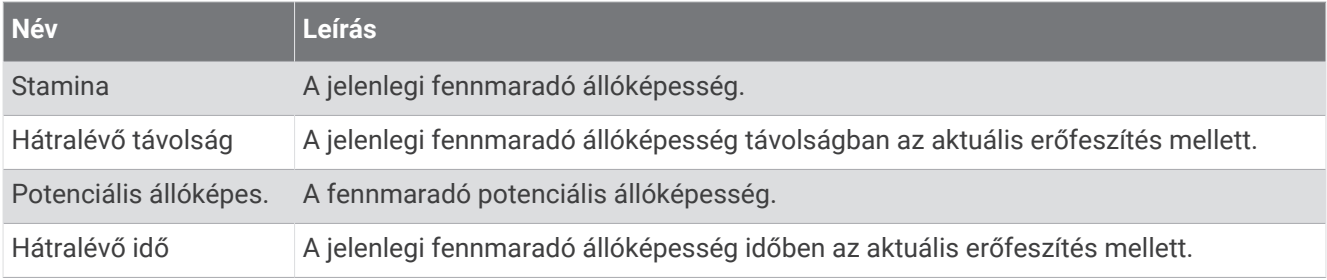

#### Csapás mezők

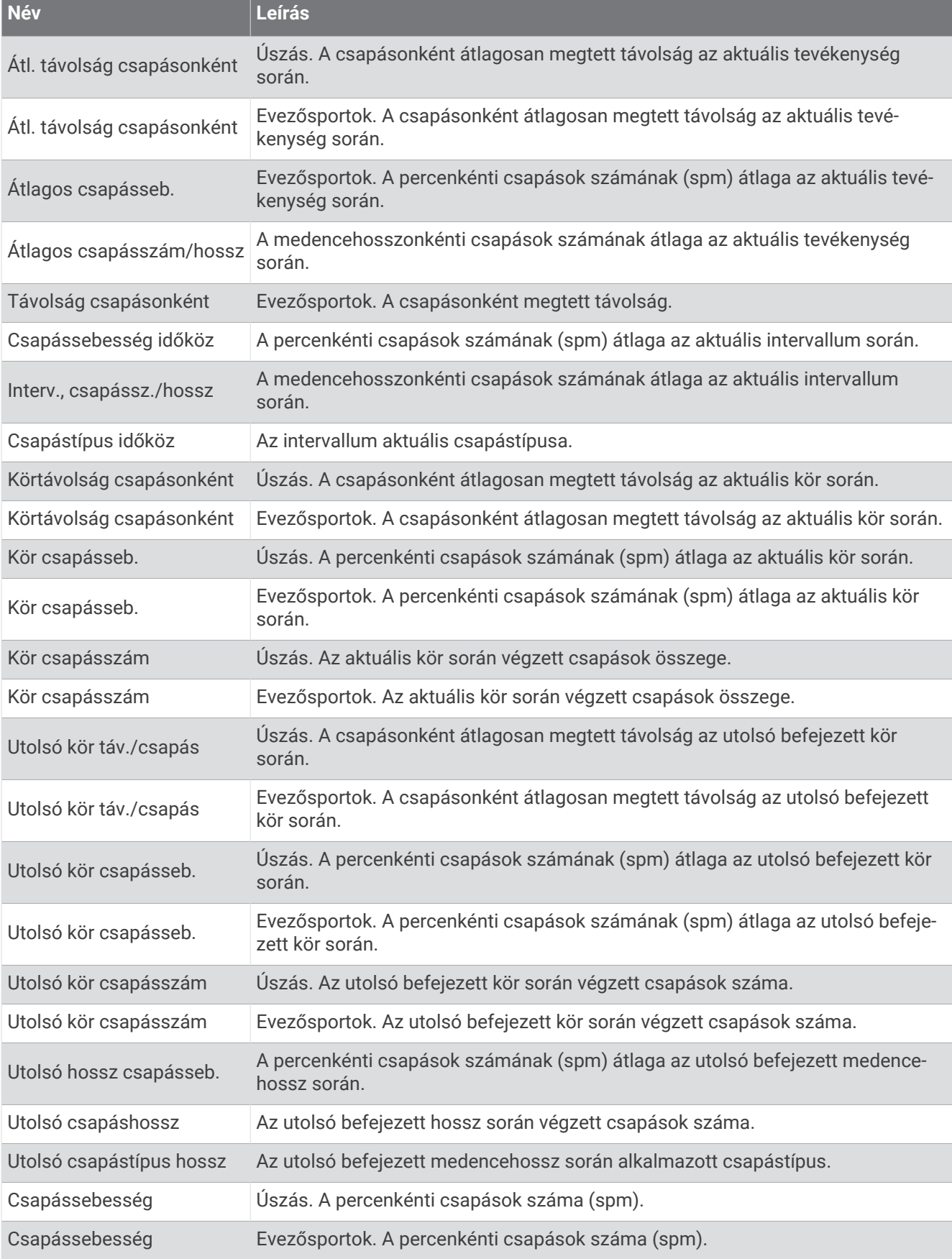

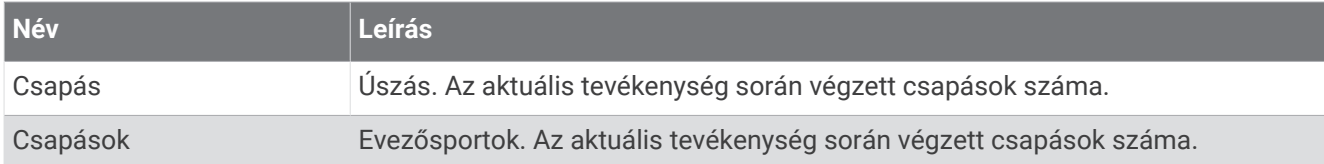

#### Swolf mezők

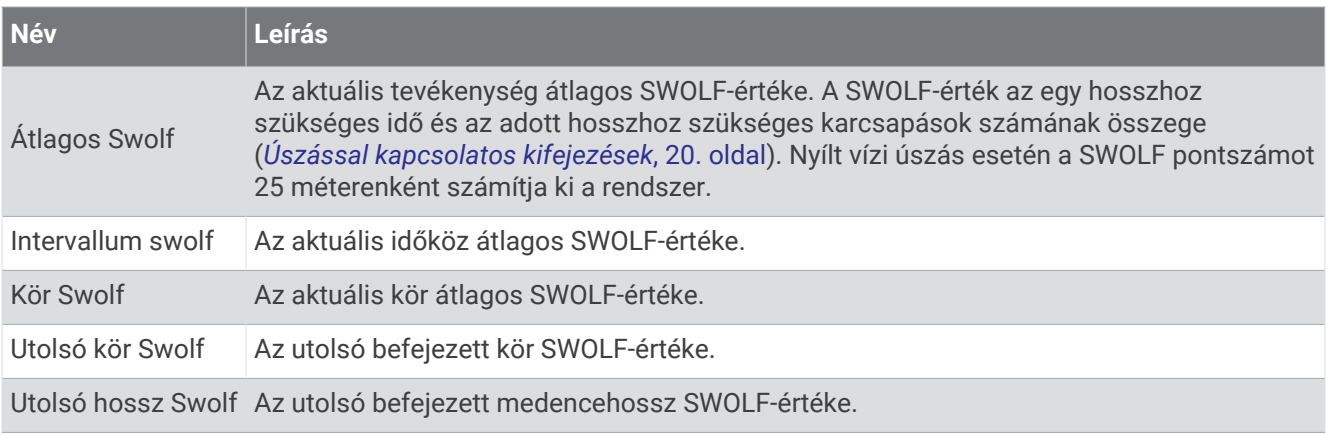

#### Hőmérsékleti mezők

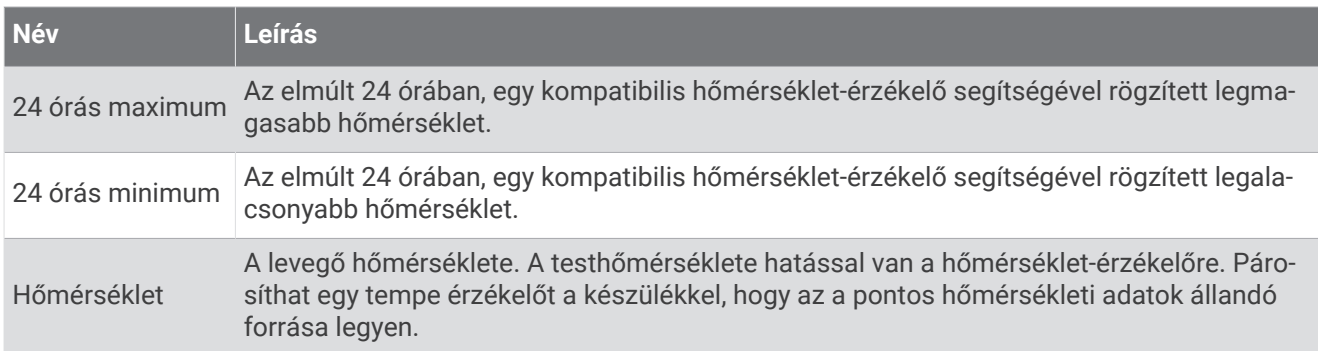

#### Időzítő mezők

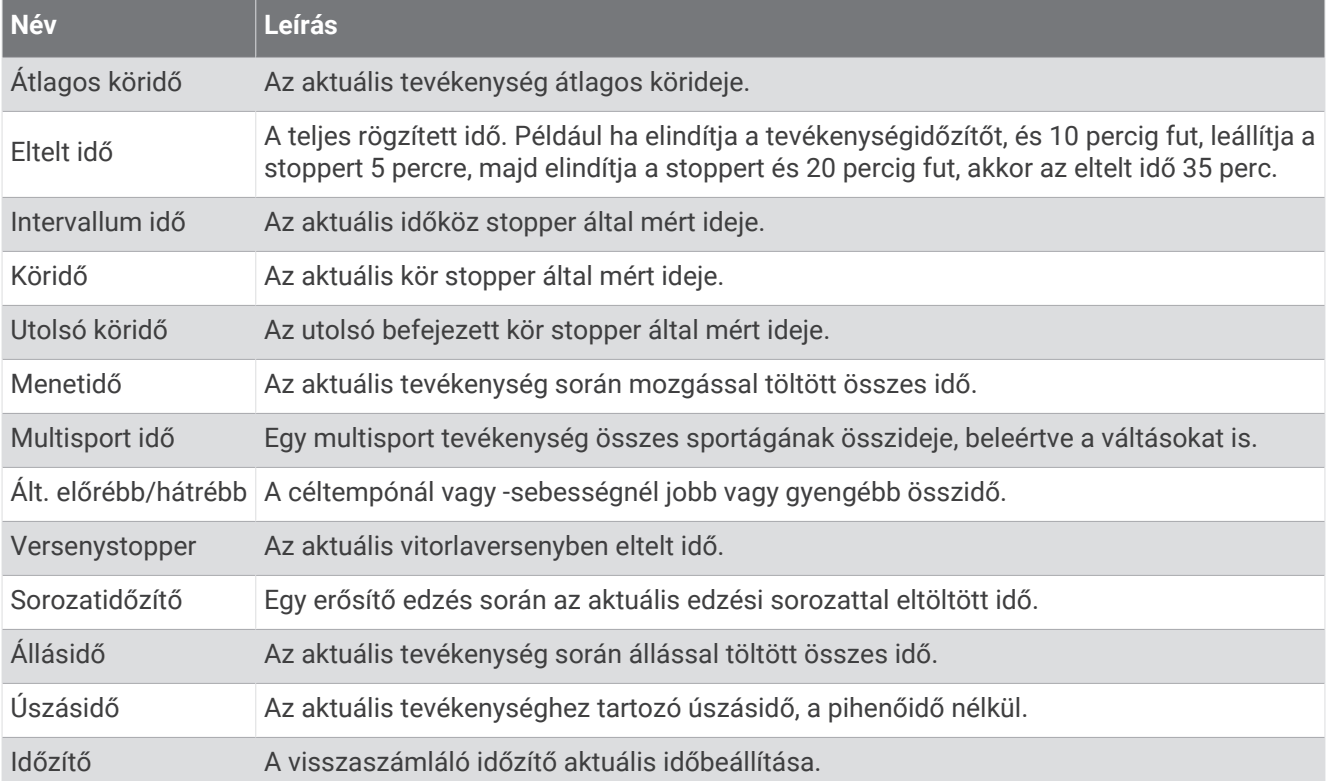

#### Edzési mezők

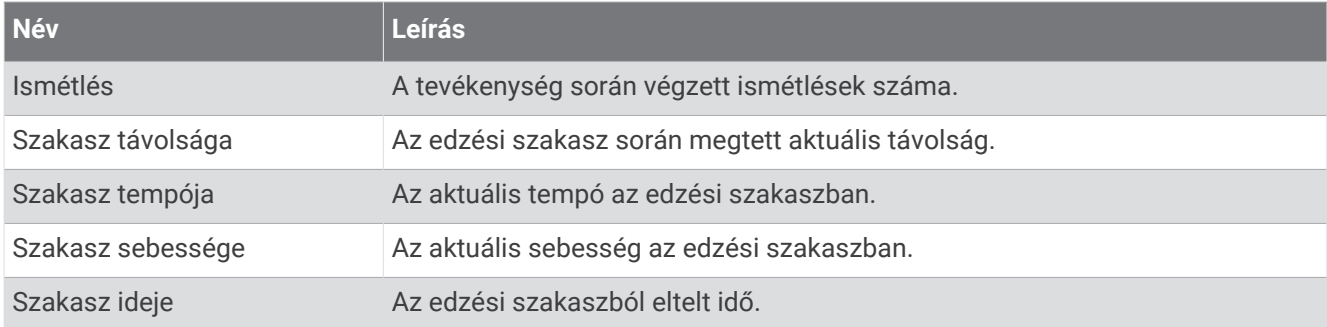

# Színmérce és futási dinamika adatok

A futási dinamika képernyőkön megjelenik a színes mérő az elsődleges mérőszámhoz. Elsődleges mérőszámként megjeleníthető a lépésütem, a függőleges kilengés, a talajérintési idő, a talajérintési idő egyensúlya vagy a függőleges arány. A színes mérő megmutatja, hogy az Ön futási dinamika adatai hogyan viszonyulnak más futókéhoz. A színzónák százalékértékeken alapulnak.

A Garmin sok különböző szintű futót kutatott. A piros és narancs színű mezőkben megadott értékek a kevésbé tapasztalt vagy lassabb futókra jellemzők. A zöld, kék és lila mezőkben megadott értékek a tapasztaltabb vagy gyorsabb futókra jellemzők. A tapasztaltabb futókat rövidebb talajérintési idő, kisebb függőleges kilengés, kisebb függőleges arány és nagyobb lépésütem jellemzi, mint a kevésbé tapasztalt futókat. Azonban a magasabb futóknak általában kicsit lassabb a lépésütemük, hosszabbak a lépéseik, és a függőleges kilengésük kicsit nagyobb. A függőleges arány a függőleges kilengés elosztva a lépéshosszal. Nincs összefüggésben a magassággal.

A futási dinamikával kapcsolatos további információkért látogasson el a [garmin.com/runningdynamics](http://www.garmin.com/runningdynamics) oldalra. A futási dinamika adataival kapcsolatos további elméletekért és interpretációkért keressen futással kapcsolatos közismert publikációkat és weboldalakat.

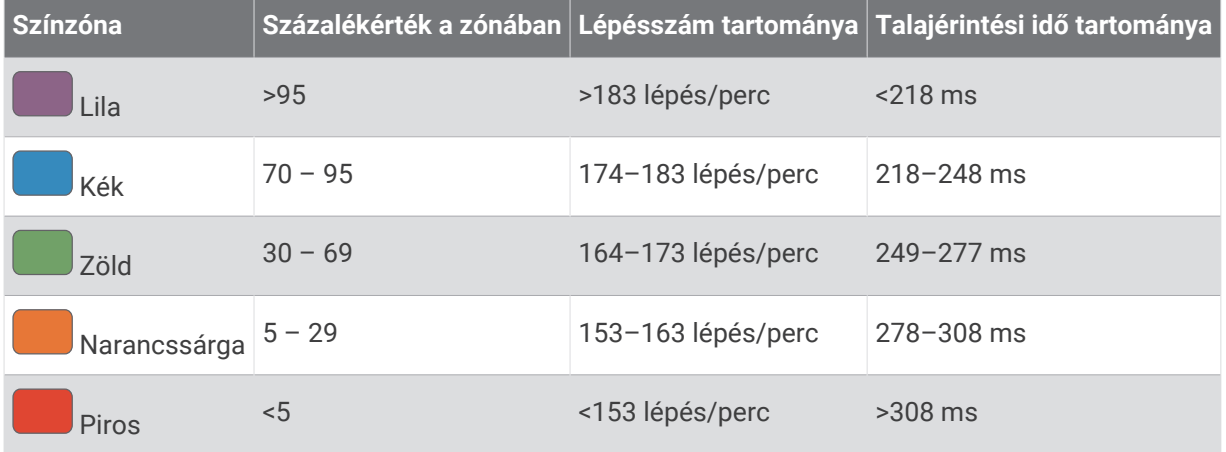

## Talajérintési idő egyensúlyadatai

A talajérintési idő egyensúlya a futás szimmetriáját méri, és a teljes talajérintési idő százalékos arányában jelenik meg. Például a balra mutató nyíllal jelölt 51,3% azt jelzi, hogy a futó több időt tölt úgy a talajon, hogy a bal lábára nehezedik. Ha az adatképernyőn két szám látható, például 48–52, akkor a bal láb a 48%, a jobb láb pedig az 52%.

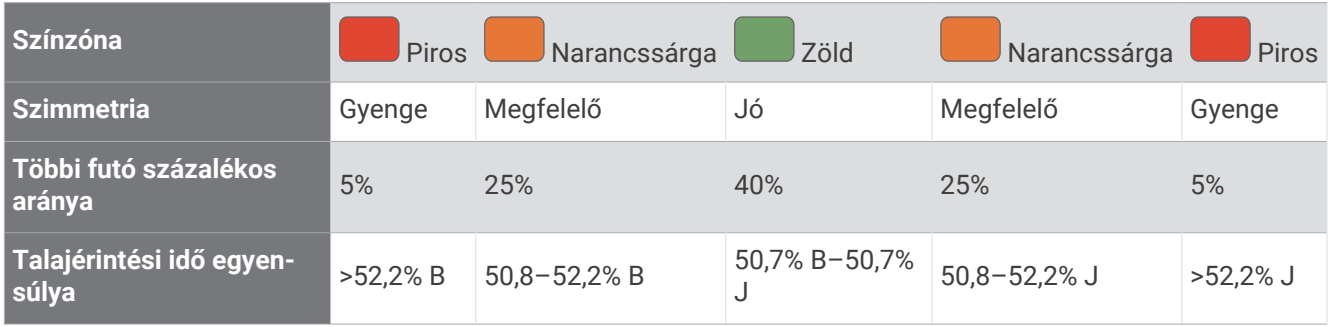

A futási dinamika fejlesztése és tesztelése során a Garmin csapata arra jutott, hogy egyes futóknál összefüggés van a sérülések és a nagyobb egyensúlyhiány között. Sok futó esetében a talajérintési idő egyensúlya emelkedőn és lejtőn való haladáskor hajlamosabb jobban eltérni az 50–50 aránytól. A futóedzők többsége egyetért azzal, hogy a szimmetrikus futási forma számít jónak. Az élvonalbeli futóknak általában fürgék és kiegyensúlyozottak a lépéseik.

Futás közben figyelheti a mérőt vagy az adatmezőt, de Garmin Connect fiókjában megtekintheti az összesítést is. Más futási dinamikai adatokhoz hasonlóan a talajérintési idő egyensúlya is egy mennyiségi mérőszám, amelynek segítségével többet tudhat meg a futási szokásairól.

### Függőleges kilengés és függőleges arány adatai

A függőleges kilengés és a függőleges arány adattartományai az érzékelőtől függően kissé eltérőek, és az is számít, hogy a mellkason helyezték-e el az érzékelőt (HRM-Pro sorozat, HRM-Run™ vagy HRM-Tri tartozékok) vagy a derékon (Running Dynamics Pod tartozék).

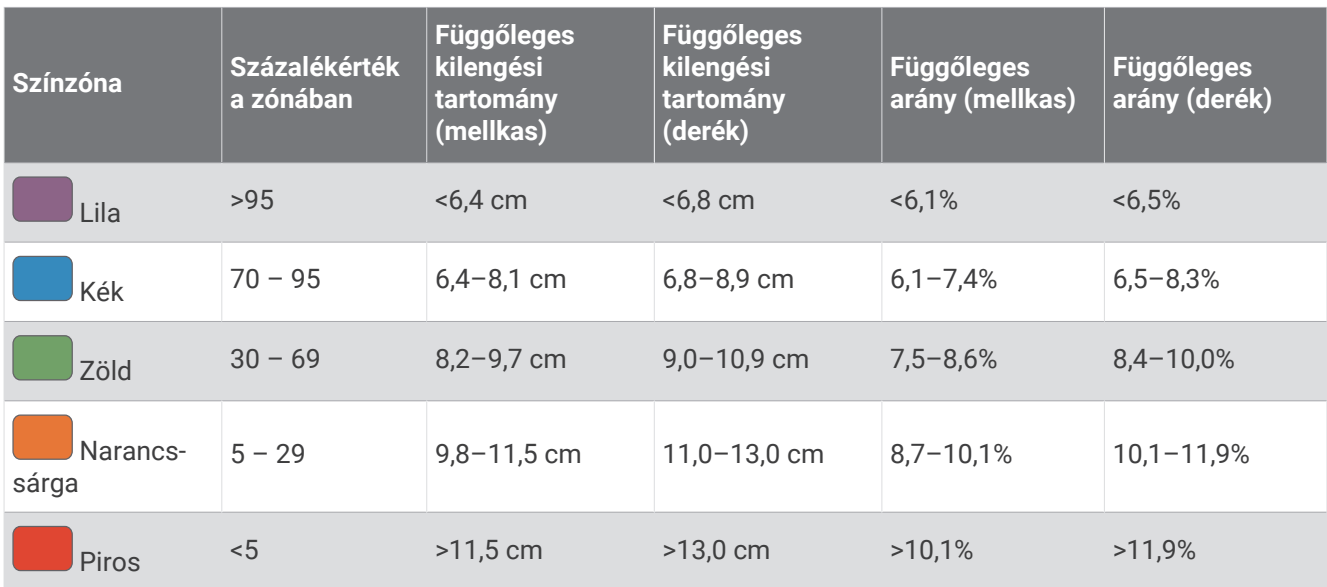
## VO2 max. normál értékelés

Ezek a táblázatok a VO2 max életkor és nem alapján becsült szabványosított beosztását tartalmazzák.

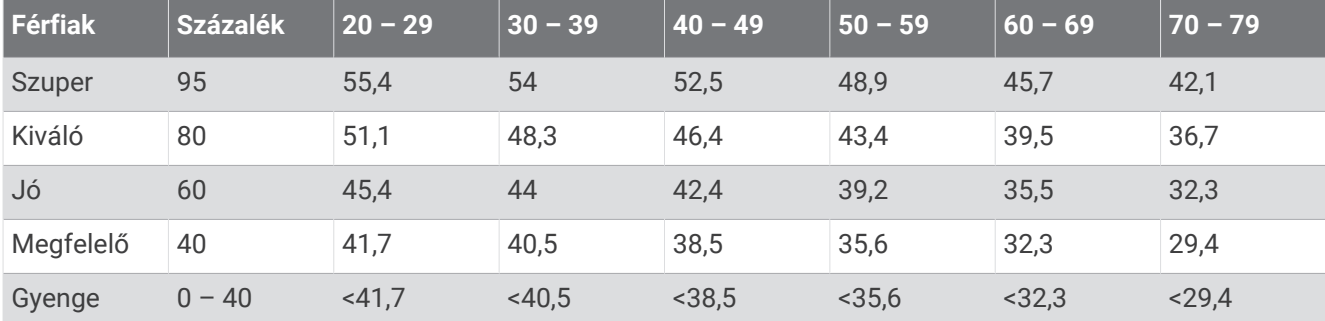

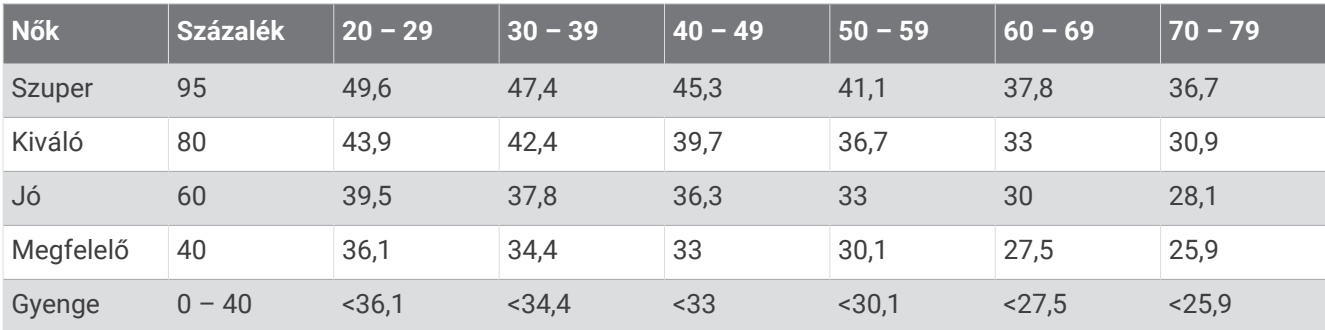

Az adatok utánnyomása a The Cooper Institute engedélyével történt. További tájékoztatásért látogasson el a [www.CooperInstitute.org](http://www.CooperInstitute.org) weboldalra.

### FTP-besorolások

Ezek a táblázatok a funkcionális küszöbteljesítmény (FTP) nemenként történő becsléseinek osztályozását foglalják magukban.

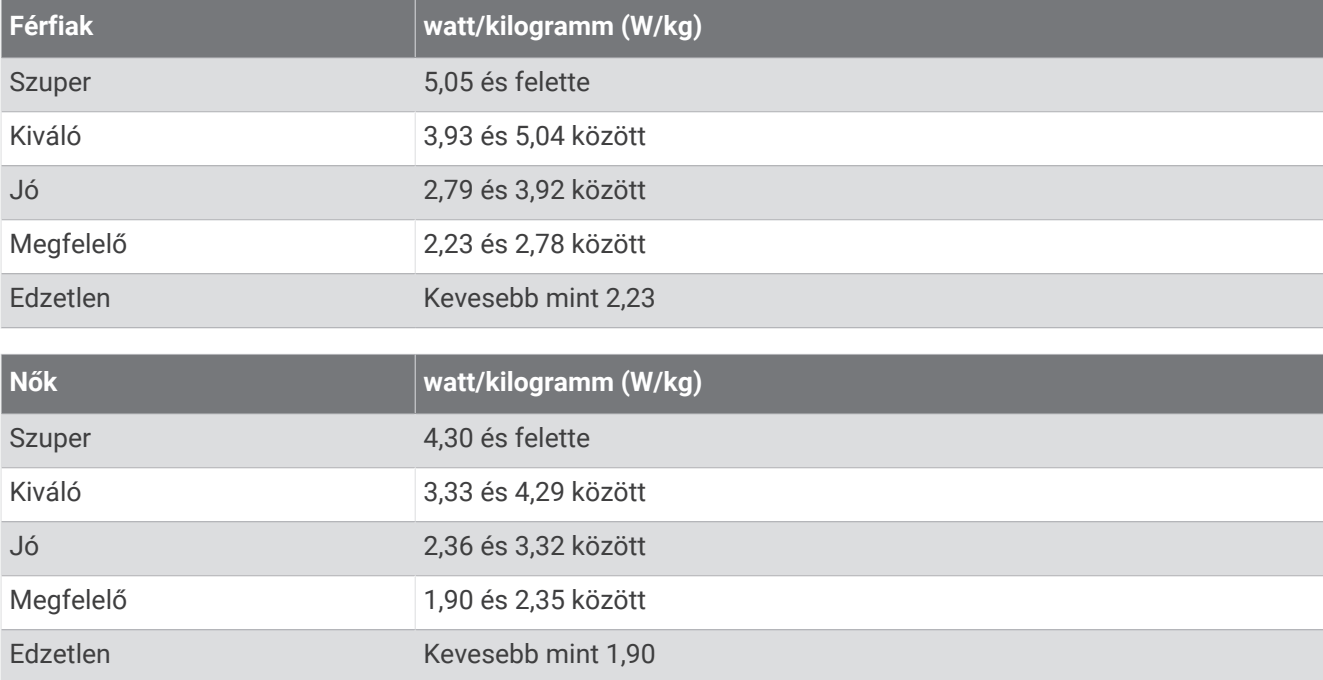

Az FTP-besorolás Hunter Allen és Andrew Coggan, PhD, *Training and Racing with a Power Meter* (Boulder, CO: VeloPress, 2010) címmel végzett kutatásán alapul.

# Állóképességi pontszám

Ezek a táblázatok az állóképességi pontszám életkor és nem alapján becsült beosztását tartalmazzák.

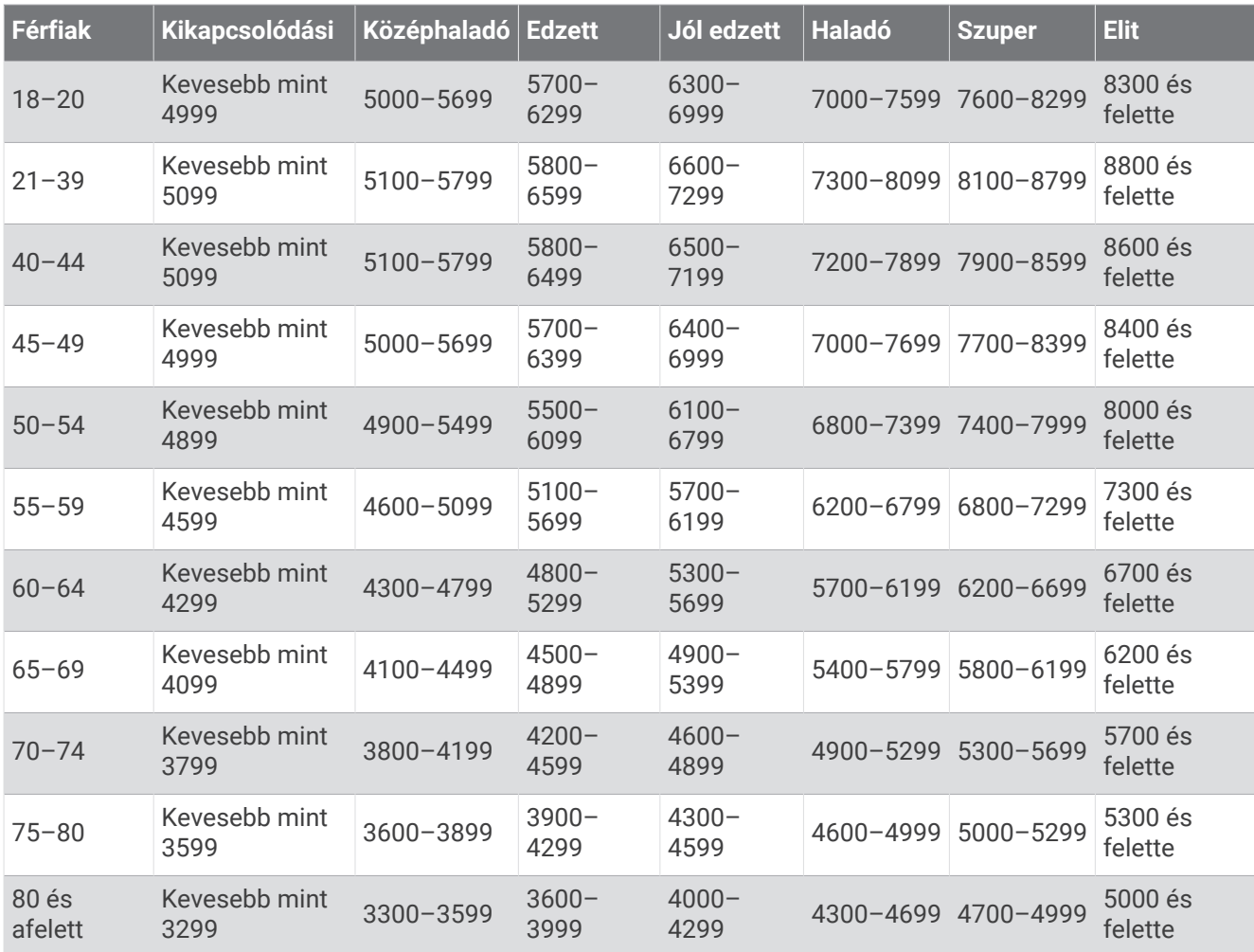

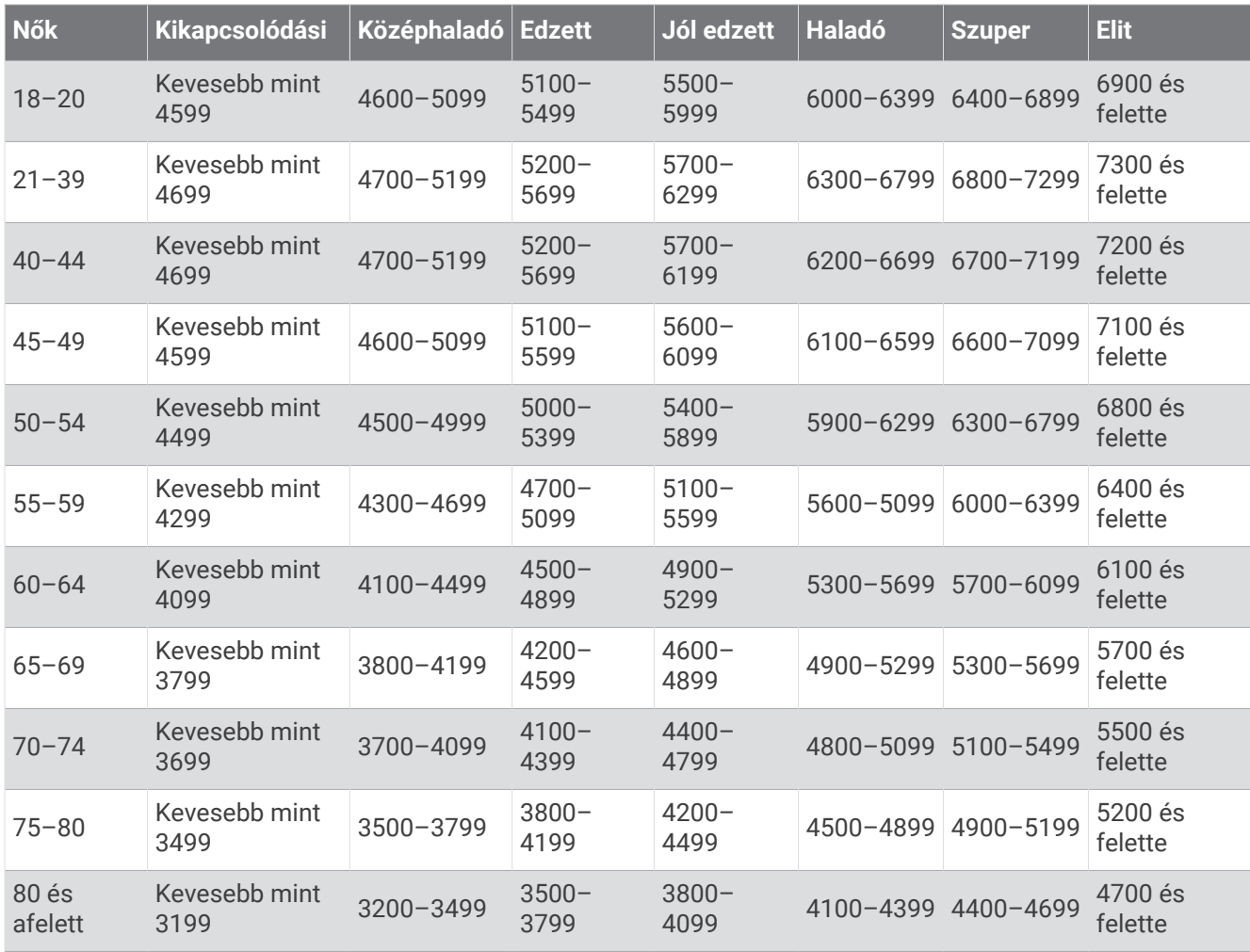

Ezeket a becsléseket a Firstbeat Analytics biztosítja.

### Kerékméret és kerület

A sebességérzékelő automatikusan érzékeli a kerékméretet. Szükség esetén manuálisan is megadhatja a kerék kerületét a sebességérzékelő beállításainál.

Az abroncsméret a gumiabroncs mindkét oldalán fel van tüntetve. A kerék kerületét akár le is mérheti, de használhatja az interneten elérhető kalkulátorokat is.

### Szimbólumok jelentése

Ezek a szimbólumok jelenhetnek meg a készüléken vagy a tartozék címkéin.

WEEE ártalmatlanításra és újrahasznosításra utaló szimbólum. A termék WEEE szimbólummal van ellátva az elektromos és elektronikus berendezésből származó hulladékról szóló (WEEE) 2012/19/EU  $\hat{\;\;}\;$ irányelvnek megfelelően. Célja a termék nem megfelelő ártalmatlanításának megakadályozása, valamint az újrahasznosítás népszerűsítése.

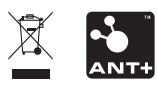